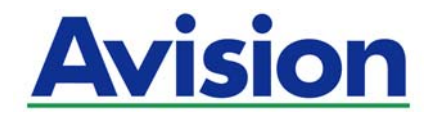

## **Scanner de Rede**

## **Manual do Usuário**

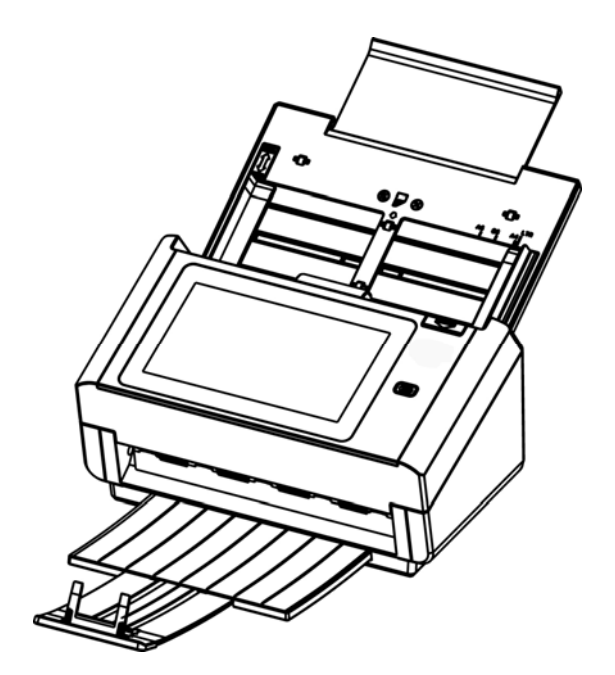

Modelo Regulatório: FL-1801H

## Avision Inc.

### **Marcas Registradas**

Microsoft E.U. é uma marca registrada da Microsoft Corporation. Windows 7, Windows 8 e Windows 10 são marcas comerciais ou marcas registradas da Microsoft Corporation nos Estados Unidos e/ou outros países. IBM, IBM PC são marcas registradas da International Business Machines Corp ENERGY STAR ® ea marca ENERGY STAR são marcas registradas nos Estados Unidos. Outras marcas e nomes de produtos são marcas comerciais ou marcas registradas de seus respectivos detentores.

## **Copyright**

Todos os direitos reservados. Nenhuma parte desta publicação pode ser reproduzida, transmitida, transcrita, armazenada em um sistema de recuperação ou traduzida para qualquer idioma ou linguagem de computador, em qualquer forma ou por qualquer meio, eletrônico, mecânico, magnético, óptico, químico, manual ou, sem a prévia autorização por escrito da Avision Inc.

Os materiais digitalizados através deste produto podem estar protegidos por leis e regulamentos governamentais, tais como as leis de copyright, o cliente é o único responsável pelo cumprimento de todas essas leis e regulamentos.

### **Garantia**

As informações contidas neste documento estão sujeitas a alterações sem aviso prévio. Avision não faz nenhuma garantia de qualquer tipo com relação a este material, incluindo, mas não se limitando a garantias implícitas de adequação a uma finalidade específica. Avision não será responsável por erros contidos neste documento nem por danos acidentais ou conseqüentes relacionados com o fornecimento, desempenho ou utilização deste material.

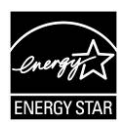

Como um parceiro ENERGY STAR ®, Avision Inc. determinou que este produto atende às diretrizes ENERGY STAR de eficiência energética.

## **Declaração de Cumprimento das Normas da Comissão Federal de Comunicações (FCC - EUA) Parte 15**

Este equipamento foi testado e obedece aos limites para dispositivo digital Classe B, conforme a Parte 15 das Regras FCC. Estes limites são definidos para prover uma proteção razoável contra interferências prejudiciais a uma instalação residencial. Este equipamento gera, usa e pode irradiar sinais na frequência de rádio, e se não for instalado e usado de acordo com o manual de instruções, pode causar interferência prejudicial às comunicações de rádio. Contudo, não há garantias de que não ocorrerá interferência em alguma instalação em particular. Se este equipamento causar interferência prejudicial à recepção de radio ou televisão, o que pode ser observado ao ligar e desligar o equipamento, o usuário deverá tentar corrigir a interferência através de uma ou mais das seguintes medidas:

- Reorientar ou relocar a antena receptora.
- Aumentar a distância entre o equipamento e o receptor.
- Conectar o equipamento a uma tomada de corrente em um circuito diferente daquele em que o receptor está conectado.
- Consultar o revendedor ou um técnico especializado em rádio/TV para obter ajuda.

# $\epsilon$

### **Aviso Regulatório da União Européia**

Produtos contendo a marcação CE estão em conformidade com as seguintes Diretrizes da União Européia:

- Diretriz de Baixa Voltagem 2014/35/EC
- Diretriz EMC 2014/30/EC
- Restrição ao uso de certas substâncias perigosas (RoHS) Diretiva 2011/65/EU
- RED (A directiva relativa aos equipamentos de rádio) Directiva (2014/53/EC)

A conformidade CE deste produto é válida se a sua fonte de alimentação é um adaptador

AC com a etiqueta CE correta oferecida pela Avision.

Este produto atende aos limites Classe B de EN55022, EN55024, requisitos de segurança do EN 60950 e EN 50581 requisitos RoHS.

\*Este aparelho é certificado como um produto a LED Classe 1. Isto significa que este aparelho não produz radiação a laser perigosa.

### **Eliminação de resíduos de equipamentos de forma adequada**

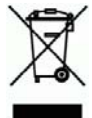

Este símbolo no produto ou na embalagem indica que o produto não pode ser eliminado com o lixo doméstico. Em vez disso, devem ser enviados para instalações adequadas para a recuperação e reciclagem em um esforço para proteger a saúde humana e o ambiente. Para obter mais informações sobre onde você pode entregar o seu equipamento para reciclagem, entre em contato com seu escritório local, o serviço de coleta de resíduos ou a loja onde adquiriu o produto.

## **Requisitos de Sistema**

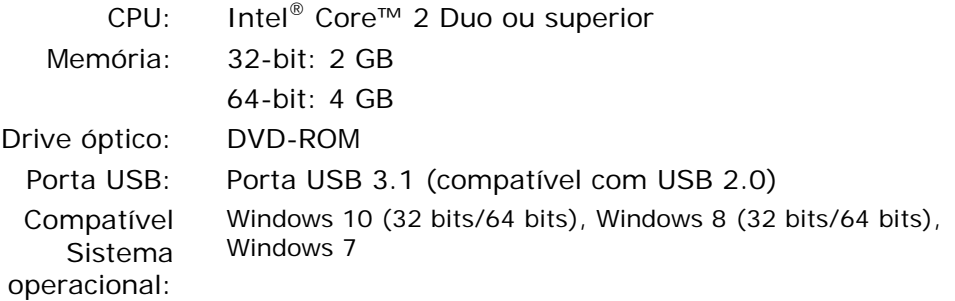

### **Guia de Segurança do Produto**

Leia este guia e siga todas as instruções e advertências antes de instalar e usar o dispositivo.

As seguintes indicações são usadas neste documento para evitar qualquer possibilidade de acidente ou danos a você e/ou o dispositivo.

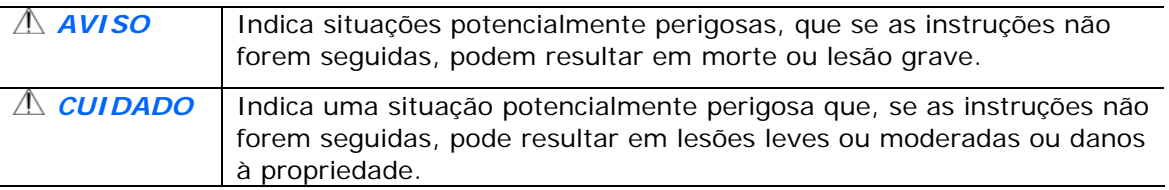

### $A$ VISO

- Use apenas o adaptador de alimentação AC que acompanha o dispositivo. O uso de qualquer outro adaptador AC poderá causar incêndio, choque elétrico ou lesão.
- Use apenas o cabo de alimentação AC e o cabo USB que acompanha o dispositivo para evitar abrasão, cortes, desgaste, frisamento e dobras. O uso de qualquer outro cabo de alimentação AC ou cabo USB poderá causar incêndio, choque elétrico ou lesão.
- Não coloque objetos em cima do cabo de alimentação AC e não pise ou passe por cima do adaptador ou cabo de alimentação AC.
- Coloque o dispositivo e seu adaptador de alimentação AC perto de uma tomada elétrica onde o adaptador de alimentação AC pode facilmente ser desligado.
- Se usar um cabo de extensão com o dispositivo, certifique-se de que a amperagem total dos dispositivos ligados na extensão não exceda a amperagem do cabo.
- Coloque o aparelho perto o suficiente do computador para que o cabo de interface cheque facilmente entre o dispositivo e o computador.
- Não coloque nem guarde o dispositivo ou seu adaptador de alimentação AC:
	- No exterior
	- Próximo de excesso de sujeira ou poeira, água ou fontes de calor
	- Em locais sujeitos a choques, vibrações, alta temperatura ou umidade, luz solar direta, fortes fontes de luz ou mudanças bruscas de temperatura ou umidade
- Nunca desmonte o dispositivo com as mãos úmidas.
- Nunca desmonte, modifique ou tente reparar o adaptador de alimentação AC, dispositivo ou acessório sozinho, exceto quando especificamente explicado na documentação do dispositivo. Isso pode causar incêndio, choque elétrico ou lesão.
- Não insira objetos nas aberturas para não tocar em pontos de tensão perigosos ou componentes em curto-circuito. Cuidado com os riscos de choque elétrico.
- Desligue o dispositivo e o adaptador de alimentação AC e use os serviços de um técnico qualificado nas seguintes condições:
	- A tomada ou o adaptador de alimentação AC foi danificado.
	- Entrou líquido no dispositivo ou o adaptador de alimentação AC.
	- Entrou objeto no dispositivo ou o adaptador de alimentação AC.
	- O dispositivo ou o adaptador de alimentação AC ou a caixa caiu.
	- O dispositivo ou o adaptador de alimentação AC não funciona corretamente (ou seja, apresenta fumaça, cheiro estranho, estranho ruído, etc.) ou apresenta uma clara mudança no seu funcionamento.
- Desligue o dispositivo e o adaptador de alimentação AC antes da limpeza.

## *CUIDADO:*

- Não coloque o dispositivo sobre uma superfície com inclinação acentuada. Não coloque o dispositivo em uma superfície instável. O dispositivo pode cair e causar lesões.
- Não coloque objetos pesados sobre o aparelho. Isso pode causar desequilíbrio e fazer com que o dispositivo caia. Isso pode causar lesões.
- Armazene o cabo USB/alimentação AC enrolado fora do alcance das crianças para evitar risco de lesões.
- Mantenha os sacos plásticos quardados juntos fora do alcance de crianças ou joque-os fora para evitar o perigo de asfixia.
- Se não for usar o aparelho por um longo período, desconecte o adaptador de alimentação AC da tomada de parede.

## **Introdução**

Obrigado por adquirir o scanner de rede. Com este produto, você pode instantaneamente digitalizar documentos de face única ou dupla e fornecer as imagens eletrônicas a vários destinos, incluindo endereços de E-mail, servidores ftp, pastas de rede ou servidores de nuvem, tais como o Dropbox, OneDrive, SharePointOnline, Google Drive, ou Evernote. Além disso, o produto também permite que você salve a imagem digitalizada em um pen drive USB inserido ou a própria memória do produto.

Se necessário, o produto pode ser usado como um scanner regular através de USB ou com fios de conexão de rede para iniciar uma varredura com seu aplicativo de software compatível com TWAIN e otimizar suas imagens digitalizadas com vários imagem avançada ferramenta de aprimoramento. Você pode consultar o *Capítulo 7 Usando o Produto como um Scanner Regular* neste manual sobre como usar essa função.

## **Várias Digitalizações para seus Destinos**

### **Digitalização e Envio das suas Imagens para um Endereço de E-mail:**

Conectado a uma rede ethernet e um servidor SMTP, o produto permite transmitir o(s) documento(s) para o seu E-mail, como um anexo. Com um toque da tecla de E-mail e a seleção de endereços de E-mail dos seus destinatários, o(s) documento(s) é(são) primeiro digitalizado(s) e convertido(s) em um arquivo de imagem e, em seguida, transmitido aos destinatários remotos em poucos minutos.

### **Digitalização e Envio das Suas Imagens para uma Pasta de Rede:**

O produto permite que você envie os documentos digitalizados a um servidor ou pasta de arquivo de um PC , via intranet com FTP (File Transfer Protocol), FTPS (FTP Seguro), SharePoint, SMB (Server Message Block Protocol). Este recurso alivia o servidor de E-mail de ter que lidar com anexos grandes.

### **Digitalizar e Salvar suas Imagens em um Pen Drive USB:**

Ao conectar um pen drive USB na porta USB do produto, o produto permite digitalizar seu documento e salvar as imagens digitalizadas no seu pen drive USB.

### **Digitalizar e Salvar suas Imagens na Memória do Produto:**

Ao selecionar uma pasta pública como destino de arquivamento, o produto permite digitalizar e salvar a imagem digitalizada na memória do produto e acessar o arquivo a partir da página da web incorporada do produto.

### **Visualizar:**

Antes de enviar seus documentos através da rede, o produto permite visualizar uma dimensão reduzida do documento digitalizado para verificar se a imagem digitalizada está inclinada ou de cabeça para baixo. Caso uma das páginas estiver inclinada, você pode excluir e digitalizar novamente essa página para poupar seu tempo.

#### **Scancast:**

Digitalizar e transmitir as imagens respectivamente para vários destinos incluindo um servidor de nuvem, uma pasta pública (a memória do produto), um pen drive USB, endereços de E-mail, um servidor de arquivos de rede tal como FTP, FTPS, SMB.

### **Usando Atalhos Convenientes:**

Ao atribuir suas configurações usadas com frequência e digitalização para destinos como Atalhos, o produto permite otimizar o fluxo de trabalho e completar a tarefa de digitalização com apenas o toque de um botão.

## **Itens da Embalagem**

A figura a seguir indica o conteúdo do pacote. Por favor, verifique todos os itens da sua lista. Se você não receber todos os itens, por favor contate o seu revendedor local autorizado imediatamente.

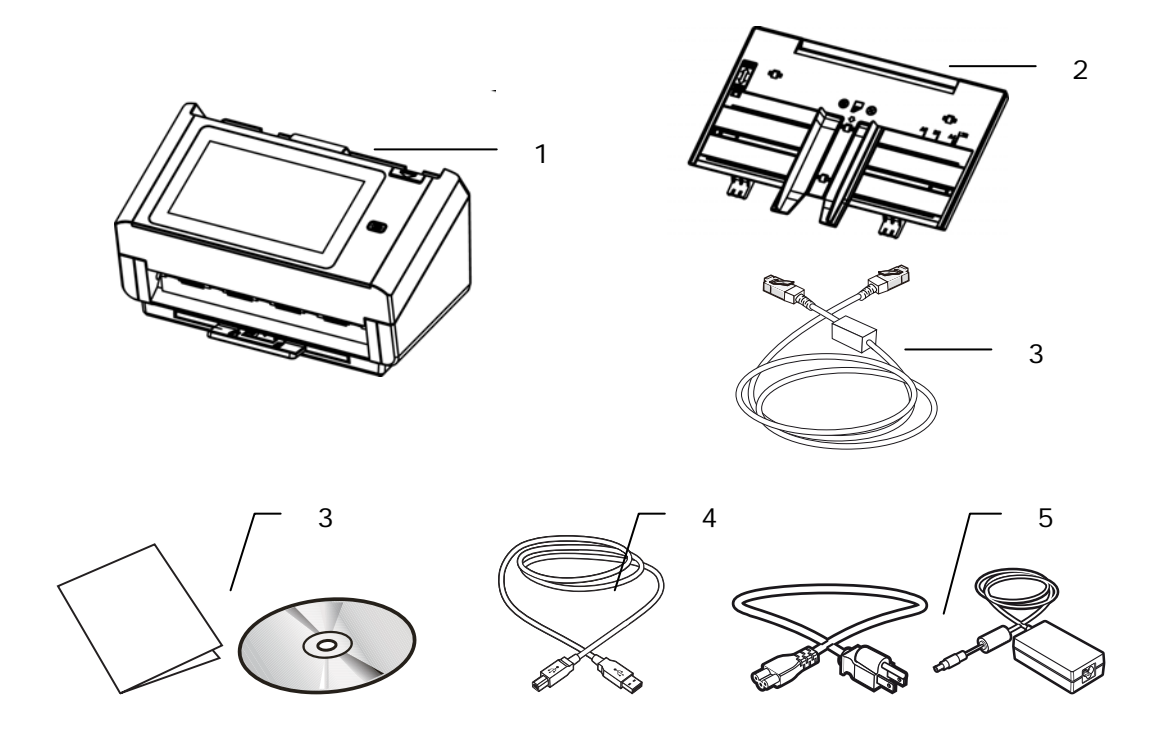

- **1. Unidade Principal do Scanner**
- **2. Bandeja de Papel ADF**
- **3. Cabo Ethernet**
- **4. CD**
- **5. Cabo USB**
- **6. Adaptador de energia / Cabo de energia**

### **Note:**

**1.**Use apenas o adaptador AC DA-48M24 produzido pela APD incluso na máquina. Utilizar outros adaptadores AC pode causar danos na sua máquina ou violar a garantia.

**2.**Desembale o conteúdo com cuidado, e verifique se todos os componentes estão presentes. Se estiver faltando algum item ou estiver danificado, entre em contato com sua revendedora imediatamente.

**3.**Para acessar o serviço de suporte extra, entrar www.avision.com para registrar o seu produto Avision.

## **Visão Frontal**

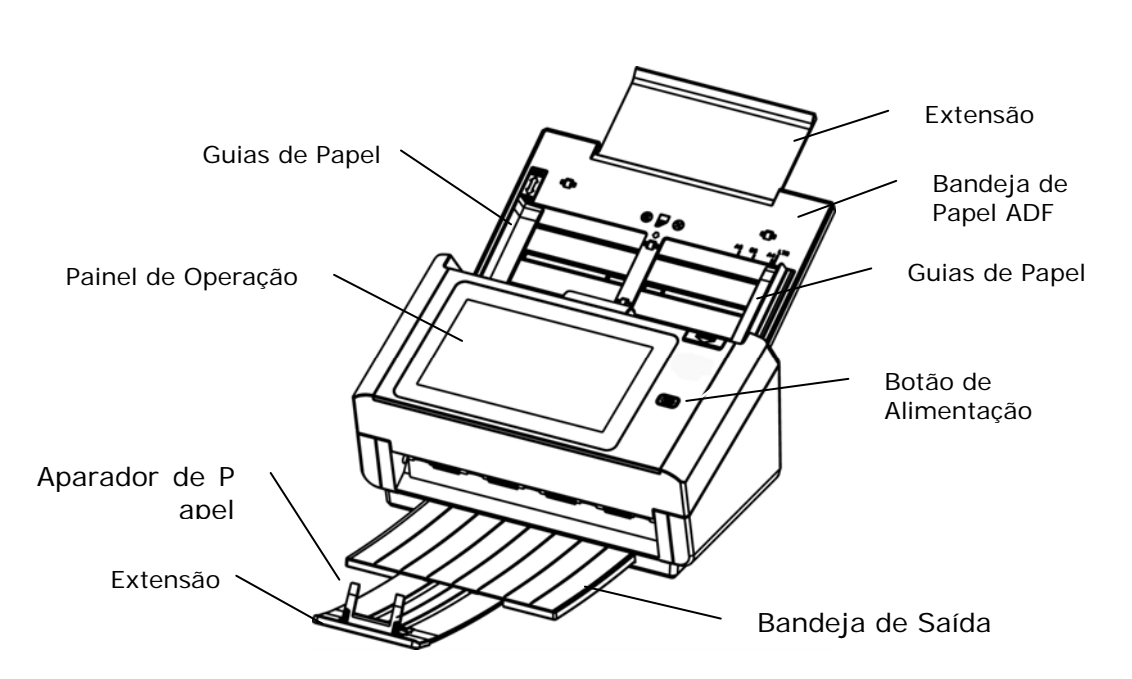

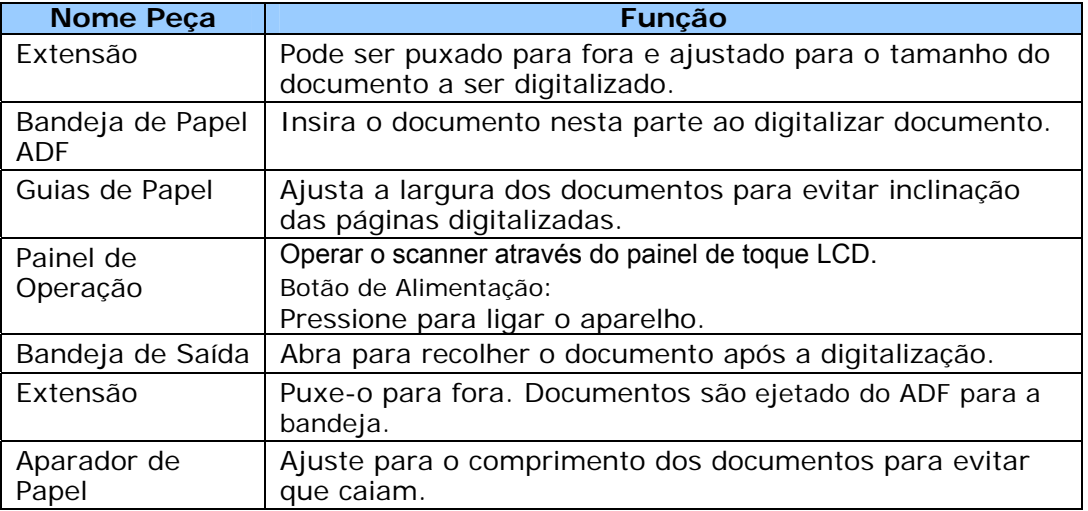

## **Vista Traseira**

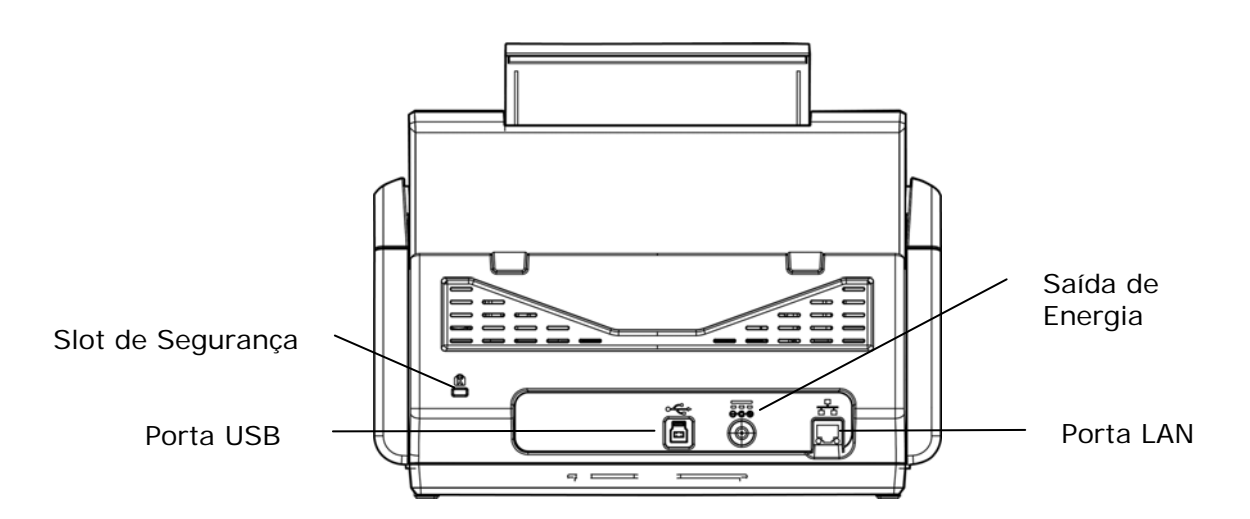

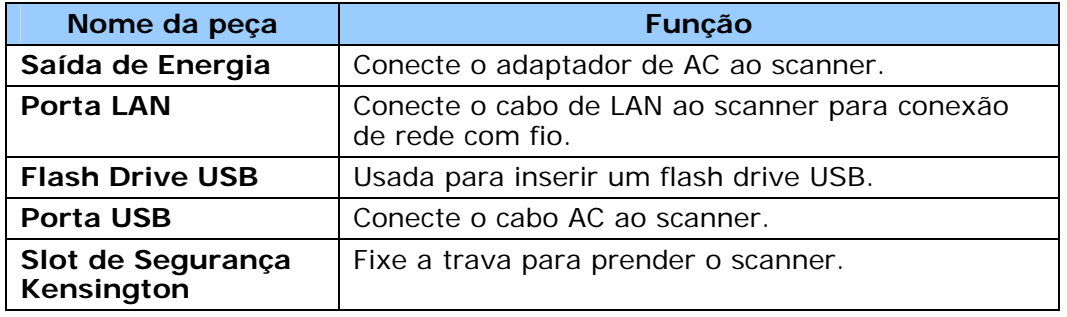

## **Vista Lateral**

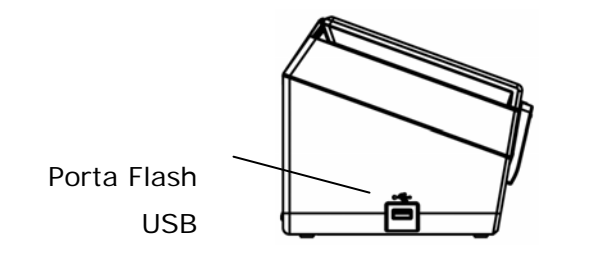

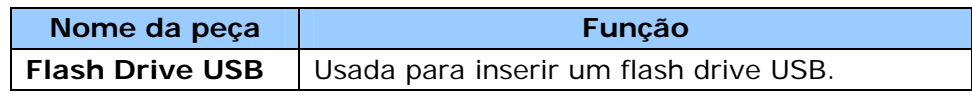

## **Peças Removíveis**

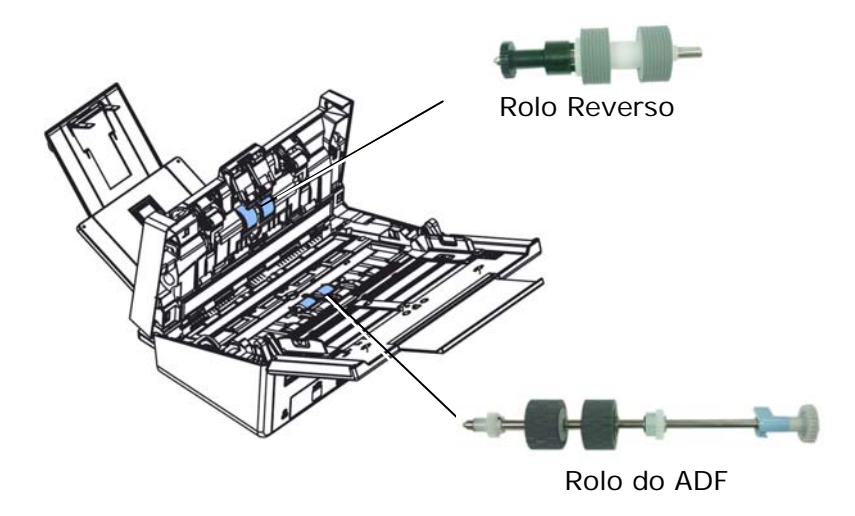

## **Lista de Verificação Pré-Instalação**

O produto deve ser configurado corretamente na sua rede para executar a digitalização para email e digitalizar para funções de rede. Antes de usar o produto, configure o produto adequadamente na rede para função de E-mail e arquivamento. Os seguintes parâmetros de rede devem ser definidos.

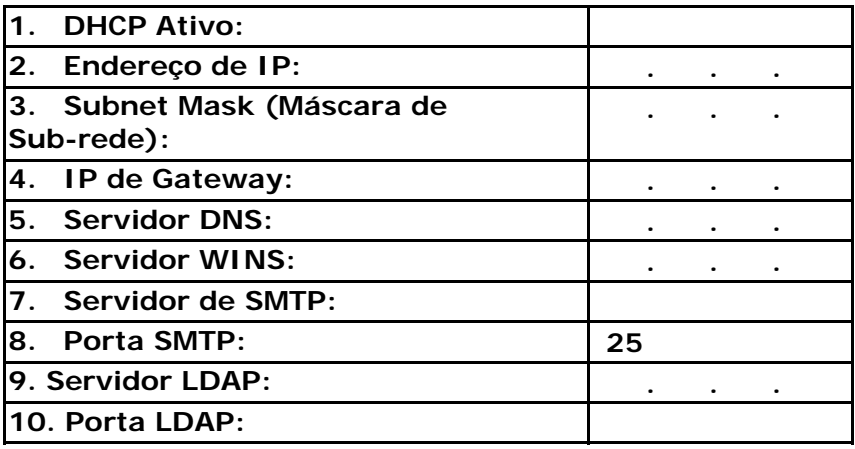

**Explicação do conteúdo:** 

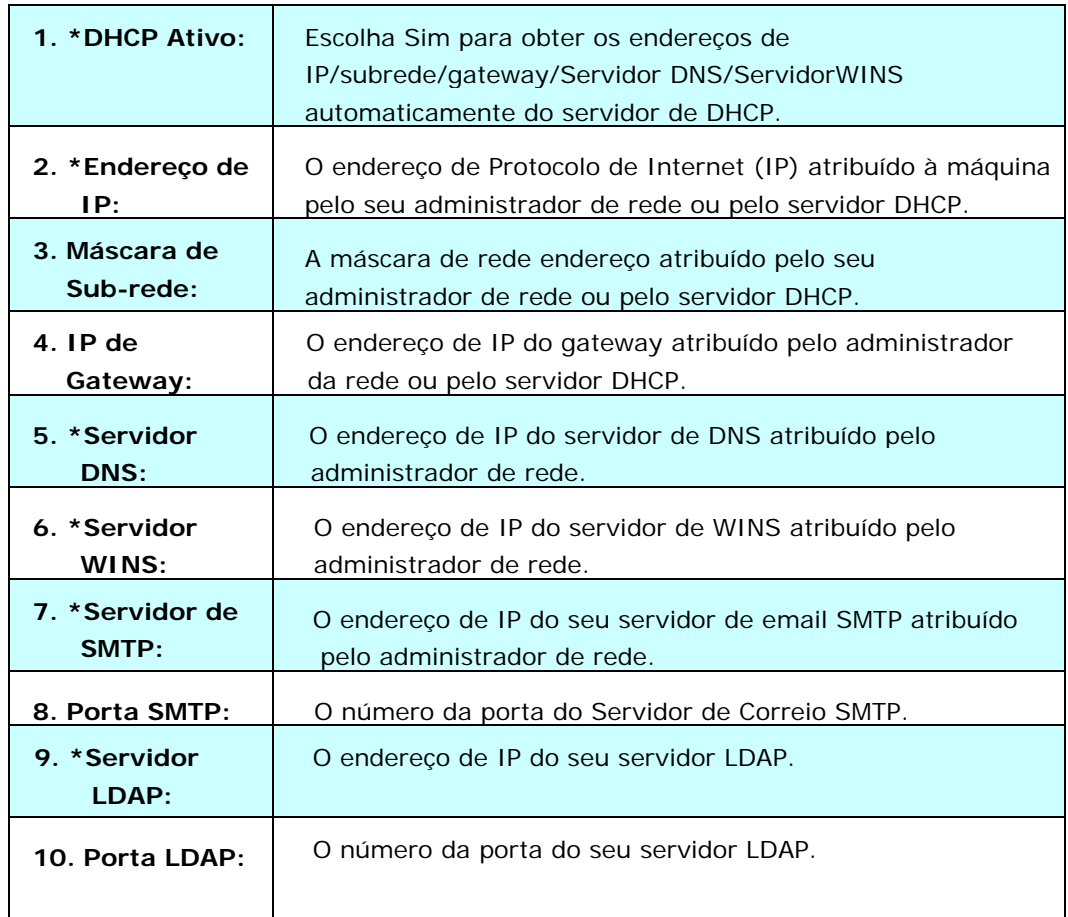

#### **Nota:**

- **1.** Servidor SMTP: Com o DHCP (Dynamic Host Configuration Protocol), um host pode ser dado automaticamente um endereço de IP exclusivo de cada vez que se conecta a uma rede -- tornando o gerenciamento de endereços de IP de uma tarefa mais fácil para administradores de rede. Se o servidor DHCP estiver disponível de sua rede, você não precisa digitar o TCP/IP, máscara de sub-rede, o gateway e a informação de DNS. Em vez disso, esta informação será dada automaticamente para o produto.
- **2.** Endereço de IP: Um endereço de IP (Protocolo de Internet) identifica exclusivamente uma conexão de host em uma rede de IP. O administrador do sistema ou projetista de rede atribui o endereço de IP. O endereço de IP é composto de duas partes, uma para identificar a rede e um para identificar o nó. O endereço de IP é normalmente escrita como quatro números separados por pontos. Cada número pode ser de zero a 255. Por exemplo, 10.1.30.186 pode ser um endereço de IP.
- **3.** SMTP: Significa Simple Mail Transfer Protocol. É o principal protocolo de comunicação usado para enviar e receber E-mail na Internet.
- **4.** DNS: Significa Domain Name System. O servidor DNS identifica hosts através de nomes em vez de endereços de IP. Se o servidor DNS está disponível na sua rede, você pode digitar o nome de domínio em vez de dígitos para o endereço de IP.
- **5.** WINS: Significa Windows Internet Naming Service. O WINS resolve nomes de computador de rede Windows (também conhecido como nomes NetBIOS para endereços de IP de Internet), permitindo que os computadores com Windows em uma rede encontrem e se comuniquem facilmente uns com os outros.
- **6.** LDAP: Significa Lightweight Directory Access Protocol. O LDAP permite aos usuários acessar diretórios e catálogos de endereços diretamente a partir de dispositivos em rede externo para simplificar a distribuição de documento.

## **Botões Usados Frequentemente na Tela de Toque**

A tabela a seguir lista os botões usados com frequência e as respectivas funções no painel de toque:

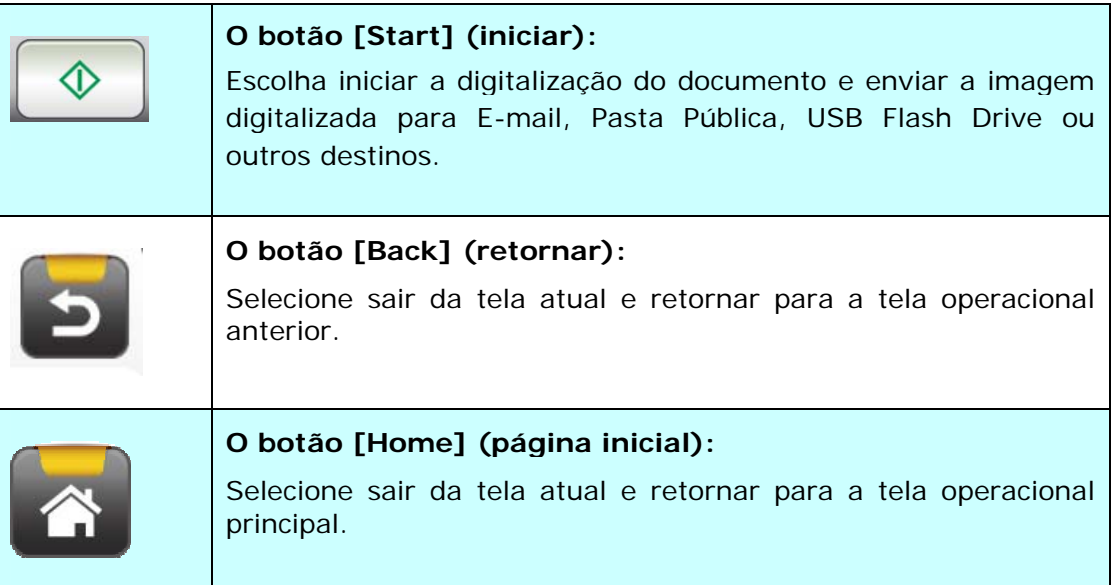

## **2 Instalando a Sua Maquina**

Este capítulo é direcionado especificamente para as pessoas responsáveis pela administração do produto. É recomendável que o administrador leia este capítulo antes de instalar a máquina.

## **Requisitos Mínimos de Configuração**

Para usar o produto como um scanner de rede, a seguinte configuração é requerida:

### **Para enviar E-mails a partir do produto:**

- Rede TCP/IP
- Servidor de E-mail

### **Para arquivar documento(s) via intranet**

Ambiente de protocolo FTP, FTPS, FTPES, SharePoint, ou SMB

## **Instalando a Bandeja de Papel ADF**

**1.** Segure a Bandeja de Papel ADF e insira dois pinos nos furos na parte superior do scanner, conforme mostrado.

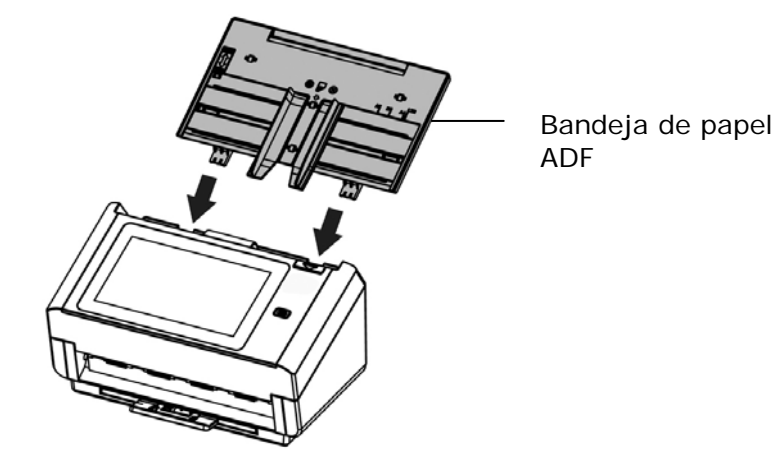

- **2.** Puxe a extensão até o comprimento do documento.
- **3.** Puxe a Bandeja de Saída e levante o limitador de folhas para impedir a queda do papel.

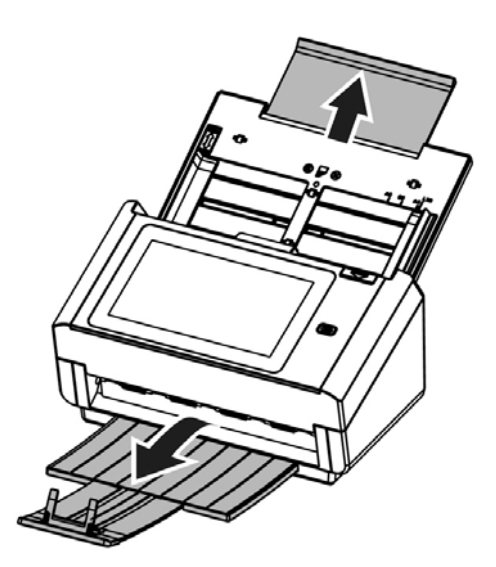

## **Conectando o Cabo Ethernet**

- **1.** Conecte uma extremidade do seu cabo Ethernet LAN em uma porta disponível do seu Hub da Ethernet.
- **2.** Ligue a outra extremidade na porta **LAN** na parte traseira do produto.

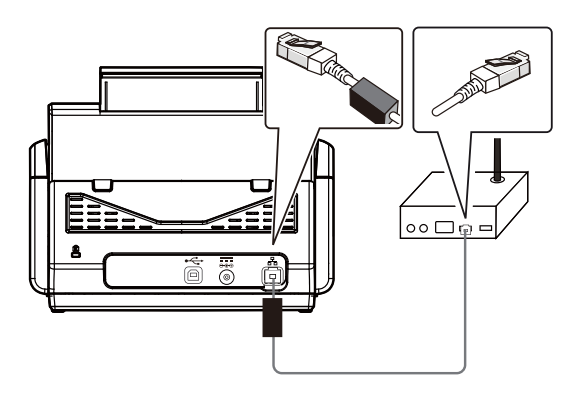

## **Ligando a Energia e Ligando a Máquina**

**1.** Ligue uma extremidade do cabo de energia no receptáculo de energia do produto .

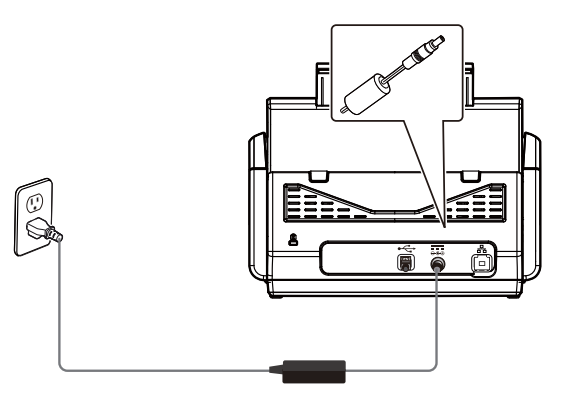

**2.** Conecte a outra extremidade em uma tomada elétrica adequada.

**3.** Pressione o botão [**Power**] (ligar) para ligar o produto. O LED de energia fica verde e o Painel de Toque LCD será exibido com a tela de Início conforme ilustrado.

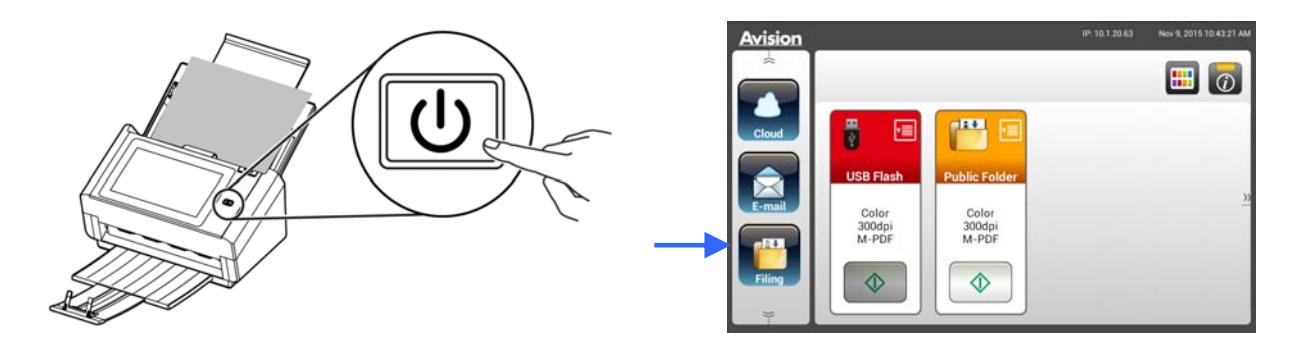

### **Obs.:**

Caso o produto não seja usado por um longo período, pressione o botão de Energia durante 3 segundos para desligar a energia. Em seguida, desconecte o produto da tomada.

## **Desligando a Máquina**

**1.** Pressione o botão **Power** (energia) durante pelo menos 2 segundos. Uma caixa de diálogo de confirmação aparecerá.

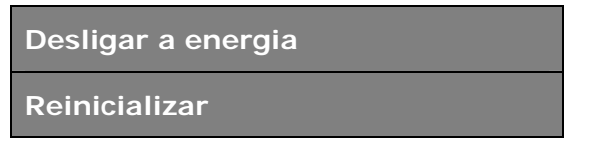

**2.** Toque em [**Power off**] (desligar a energia) para desligar ou reinicializar a máquina.

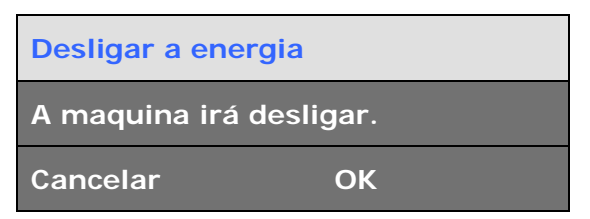

**3.** Toque em [**OK**] para desligar a máquina.

## **Selecionando Seu Idioma**

O produto fornece vários idiomas no Painel de Toque LCD. Escolha o idioma desejado a ser exibido no Painel de Toque LCD.

**1.** Pressione o botão [**Power**] (energia) para ligar o produto. O Painel de Toque LCD será solicitado com uma Tela Inicial, como indicado.

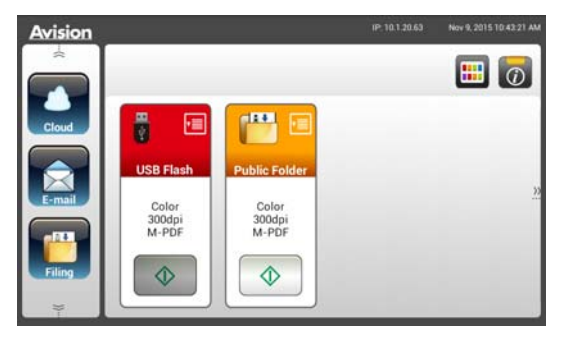

**2.** No Painel de Toque LCD, toque em [**Settings**]> [**Device Management**] >[**Language**] ([Configuração]> [Gerenciamento do Dispositivo] >[Idioma]) em sucessão e em seguida escolha o seu idioma desejado. Escolha: Inglês, chinês tradicional, chinês simplificado, espanhol, português, hebraico.

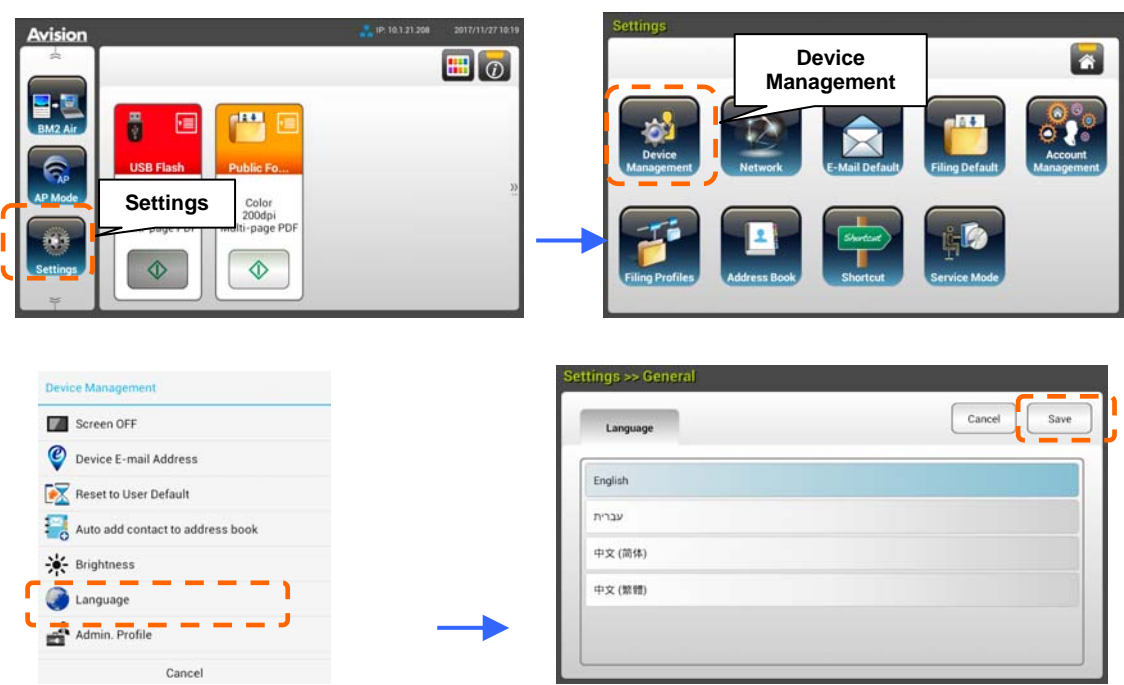

**3.** Toque em [**Save**] (salvar) para salvar a configuração.

## **Definindo Data e Hora**

Para permitir que o produto exiba a hora e a data atual, por favor, defina a sua data e hora para o produto antes de usá-lo.

**1.** Na tela Inicial do Painel de Toque LCD, toque em [**Settings**] > [**Device Management**] > [**Date**] ([Configuração] > [Gerenciamento do Dispositivo] > [Data]) em sucessão e, em seguida, configure a sua data atual.

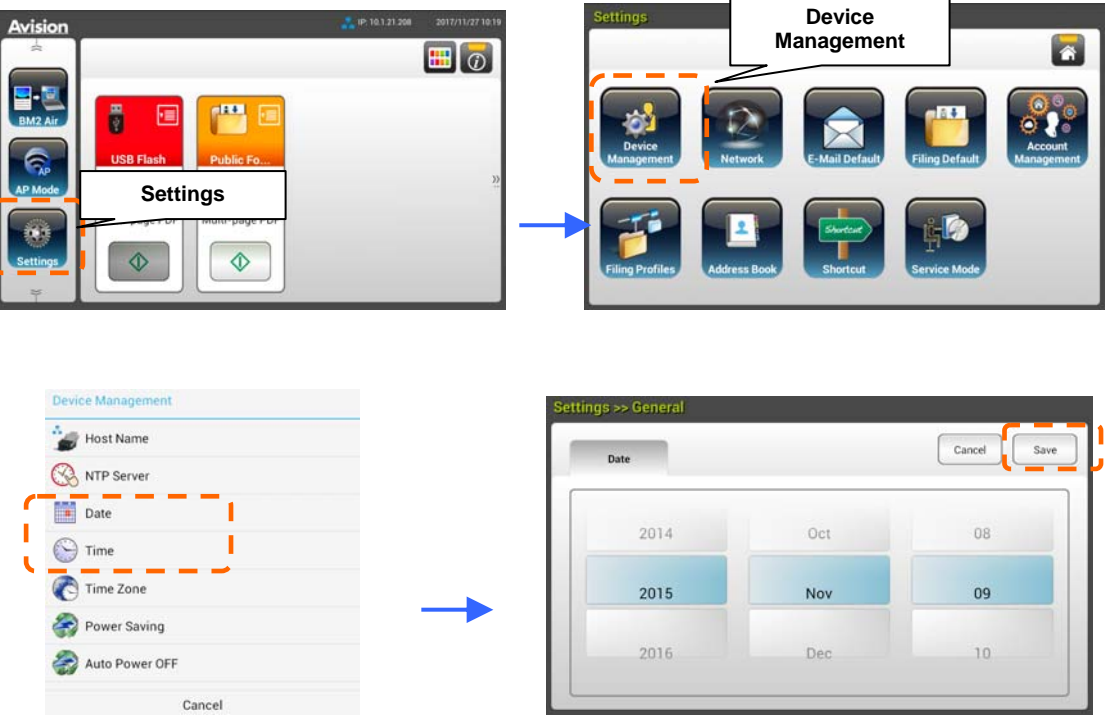

- **2.** Toque em [**Save**] (salvar) para salvar a configuração e voltar à tela anterior.
- **3.** Na tela de [**Device Management**] (gerenciamento do dispositivo), toque em [**Time**] (hora) para definir a sua hora atual.
- **4.** Toque em [**Save**] (salvar) para salvar a configuração e voltar à tela anterior.

## **Especificando o Endereço TCP/IP do Produto**

Para permitir que outros dispositivos na rede identifiquem o produto, você precisa definir um endereço IP para o produto. Siga estas etapas para definir um endereço de IP:

**1.** Na Tela Inicial do Painel de Toque LCD, toque em [**Settings**]>[**Network**]>[**Wired**] ([Configuração]> [Gerenciamento do Dispositivo] >[Com fio]) em sucessão e em seguida configure o endereço de IP para o produto.

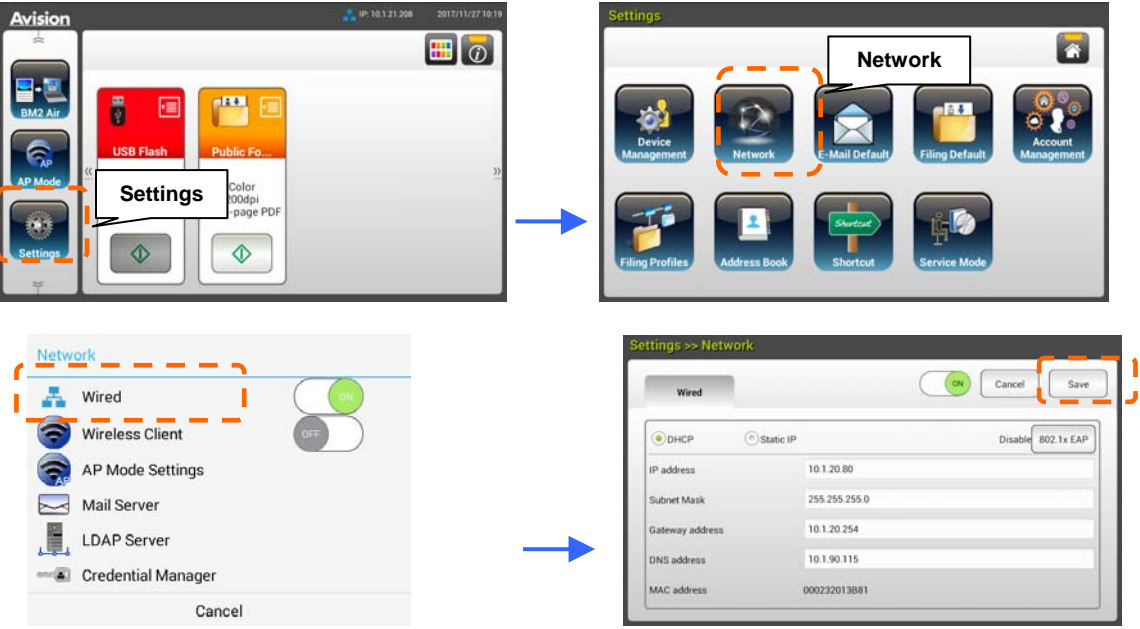

- Marque [**DHCP**] se deseja habilitar DHCP.
- Marque [Static IP] ([IP Estático]) se deseja especificar um endereço IP estático. Caso[**Static IP**] ([IP Estático]) seja selecionado, toque no campo **IP Address**/**Subnet Mask**/**Gateway IP**/**DNS Server** (Endereço IP/Máscara de Subrede/Gateway IP/Servidor DNS) respectivamente para exibir o teclado virtual e, em seguida, digitar os valores relevantes.
- **2.** Toque em [**Save**] [Salvar] para salvar a configuração e voltar à tela anterior.

### **Obs.:**

- Caso o administrador do sistema tiver selecionado DHCP, então o endereço IP de TCP/IP, gateway, máscara de subrede e servidor DNS será automaticamente dado.
- Ao instalar o produto pela primeira vez, é recomendável que o Administrador mantenha as configurações padrão do sistema. As configurações podem ser personalizadas em data posterior, uma vez que você estiver familiarizado com a operação e a funcionalidade.

## **Especificando o Servidor de E-mail do seu Produto**

Para enviar a imagem digitalizada para um destinatário via E-mail, você primeiro precisa especificar suas informações de servidor de correio no produto. Siga estes passos para definir seu servidor de E-mail:

**1.** Na tela Inicial do Painel de Toque LCD, toque em [**Settings**]>[**Network**]>[**Mail Server**] ([Configuração]> [Rede] >[Servidor de E-mail]) em sucessão e, em seguida, configure a sua informação de servidor de E-mail.

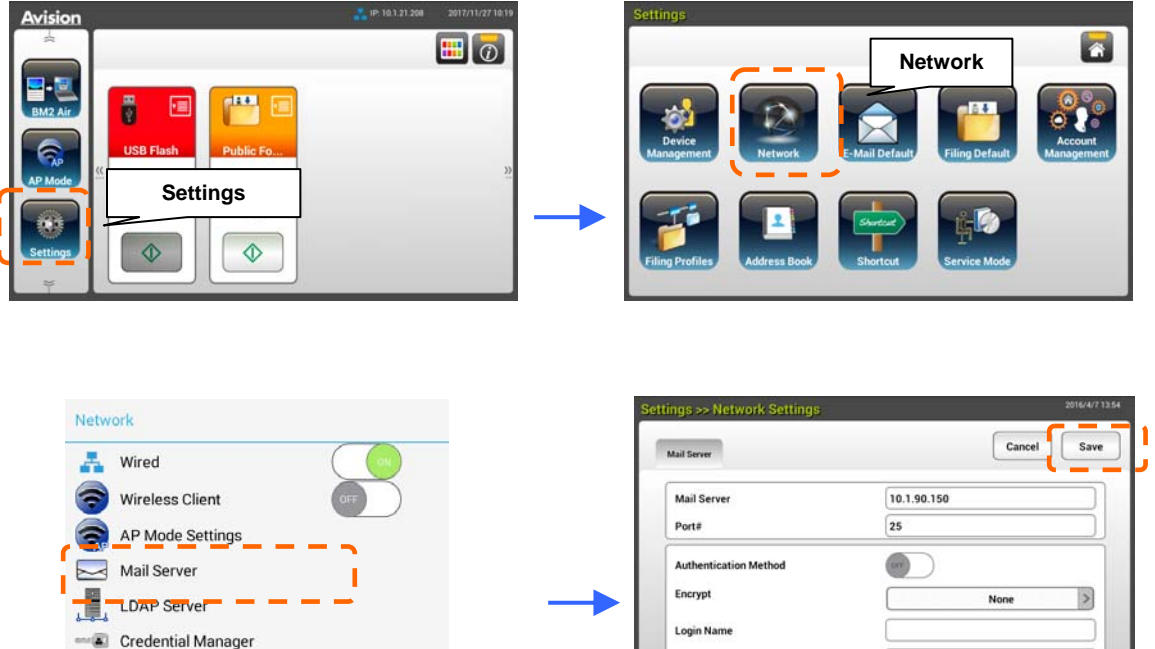

 Na opção de servidor de **E-mail**, digite o endereço IP e numero de porta do seu servidor de E-mail.

- Na opção de **Método de Autenticação**, toque em [**ON**] (ligar) para habilitar ou em [**OFF**] (desligar) para desabilitar.
- Toque em qualquer lugar respectivamente no campo **Login Name**/**Password**/ **Mail Server**/ **Port#** (nome de login/senha/servidor de E-mail/nº da porta) para exibir o teclado virtual e, em seguida, digitar os valores relevantes.
- **2.** Toque em [**Save**] (salvar) para salvar a configuração e sair da tela.

Cancel

## **Criando seu Catálogo de Endereços**

Para economizar tempo na digitação do endereço de E-mail, você pode criar seu catálogo de endereços para acelerar o processo.

**1.** Na tela Inicial do Painel de Toque LCD, toque em [**Settings**]>[**Address Book**]>[**New**] ([Configuração]> [Catálogo de Endereços] >[Novo]) em sucessão e, em seguida, digitar a sua informação de endereço.

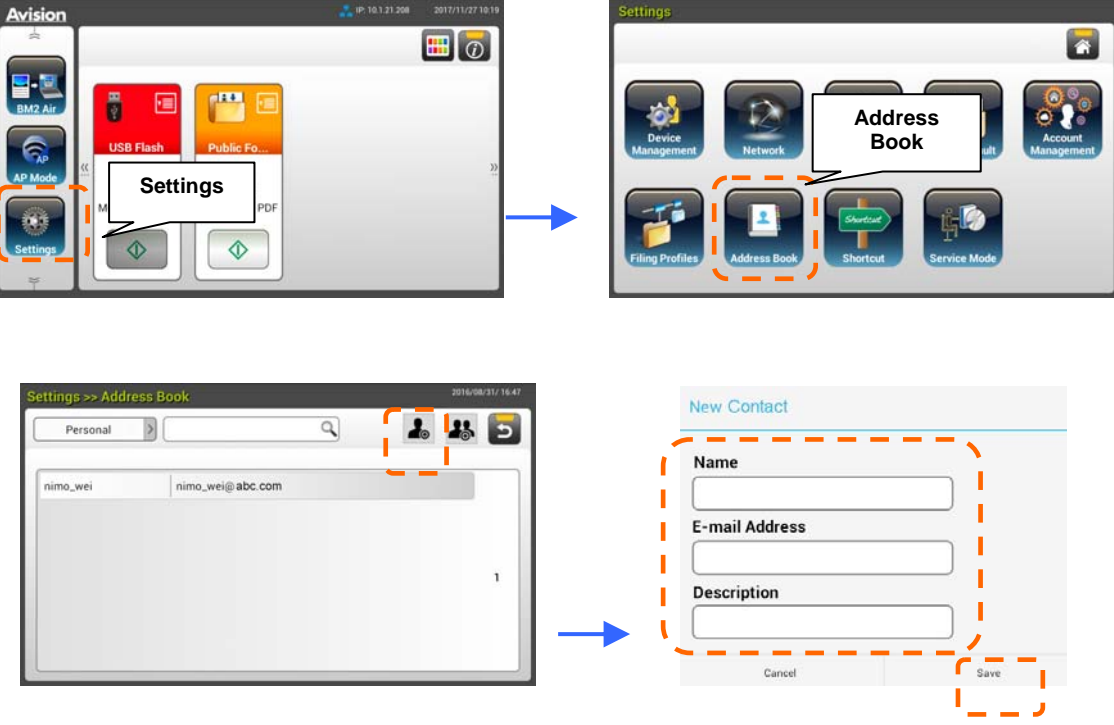

**2.** Toque em [**Save**] (salvar) para salvar a configuração e sair da tela.

## **Criando o Seu Perfil de Arquivamento**

Para armazenar a imagem escaneada nas pastas de rede, você precisa primeiro configurar algumas pastas de rede, incluindo FTP/FTPS ou SMB para armazenar as imagens.

**1.** Na tela Inicial do Painel de Toque LCD, toque em [**Settings**]>[**Filing Profiles**]>[**New**] ([Configuração]> [Pasta de Arquivamento] >[Nova]) em sucessão.

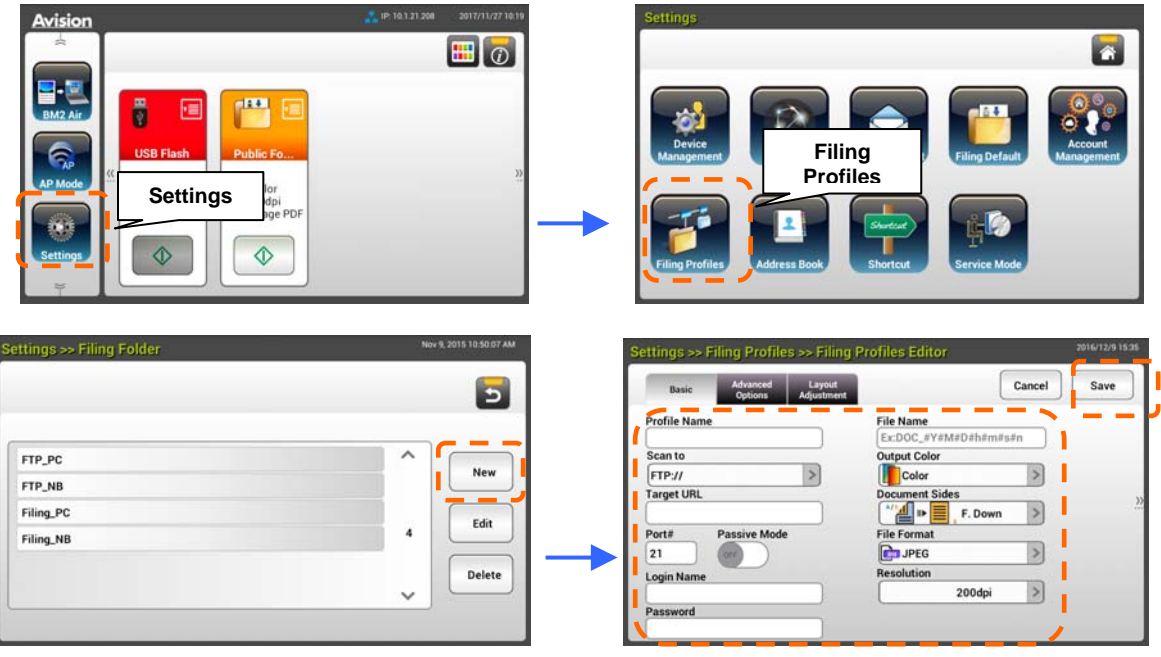

**2.** Consulte a tabela a seguir para criar a sua pasta de arquivamento. Toque em [**Save**] (salvar) depois que as configurações tiverem sido realizadas satisfatoriamente.

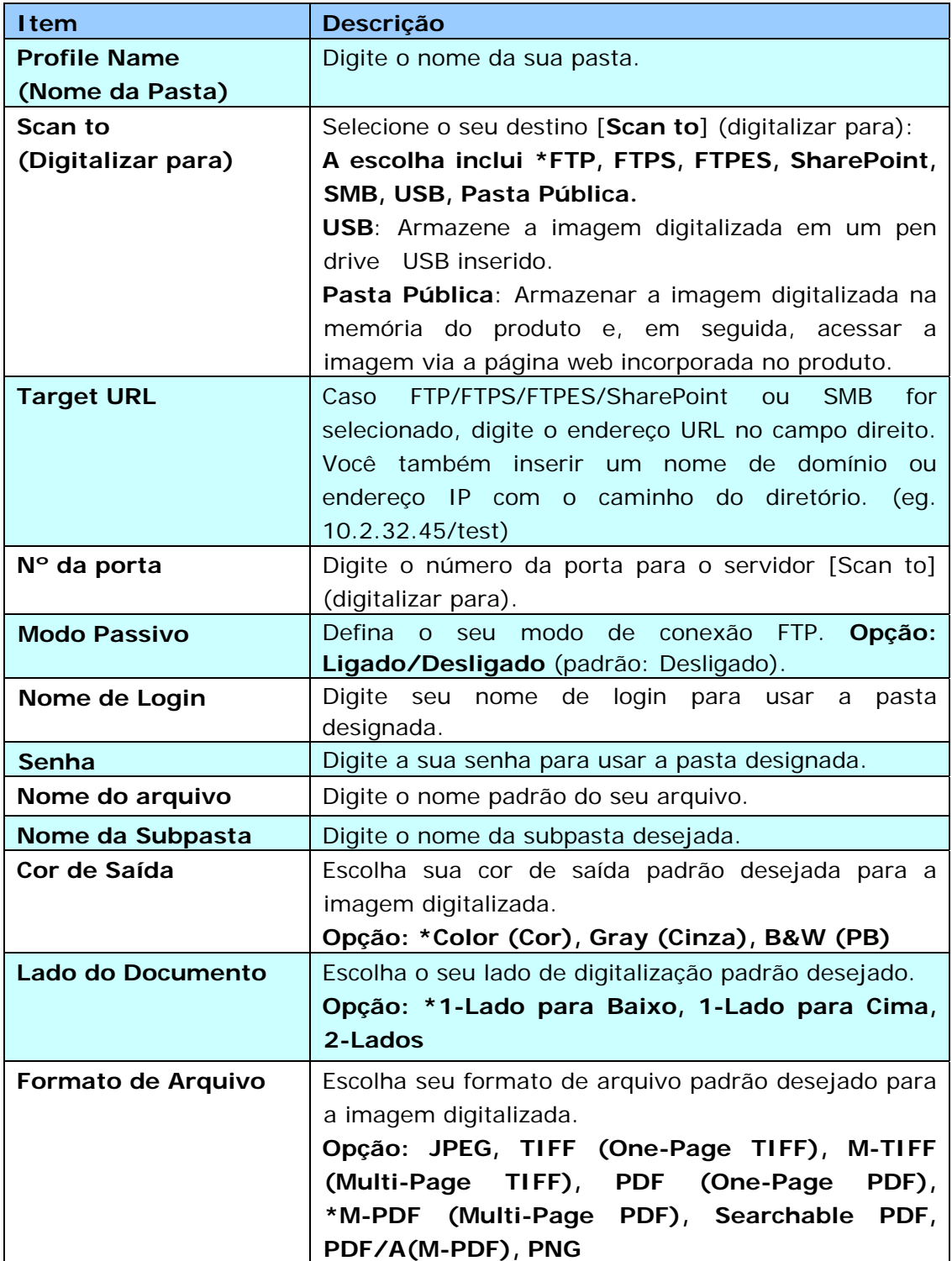

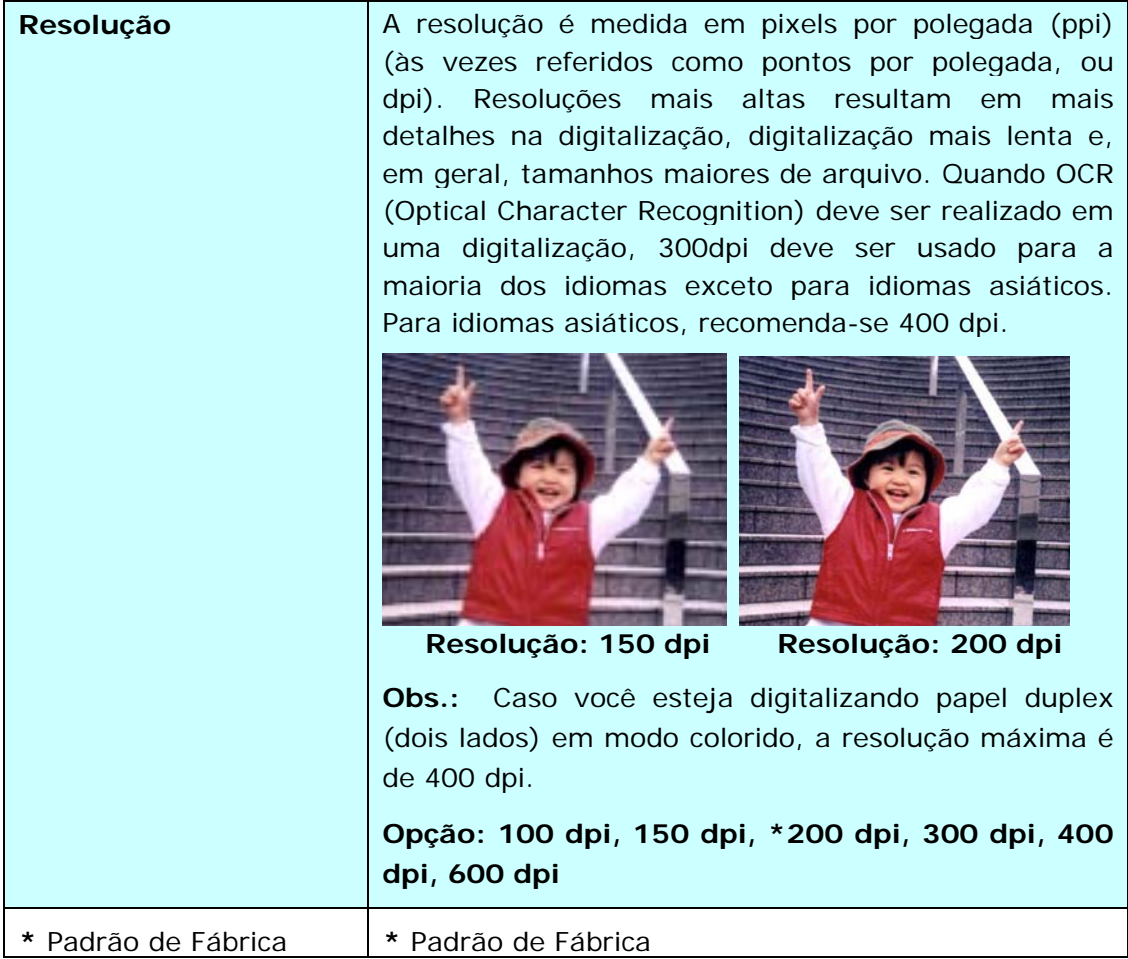

## **Instalando e iniciando um app de plug-in**

Este produto torna a personalização do usuário rápida e fácil, basta instalar um app de terceiros (abreviação de aplicativo) para ser executado no produto. O novo app de plug-in permite que os usuários finalizem as tarefas de digitalização (ou scan) de acordo com seu próprio fluxo de trabalho. Siga estas etapas para instalar o app de plug-in:

- **1.** Abra seu navegador e insira o endereço IP do produto no endereço URL. A página da web incorporada do produto será exibida.
- **2.** Faça login na página da web. (nome de usuário e senha padrão: admin) Toque em [**Gerenciamento de dispositivo**]>[**Bloqueio de função**] e ative a opção [**Plug-in de app**]. Toque em [**Atualizar**] para concluir.

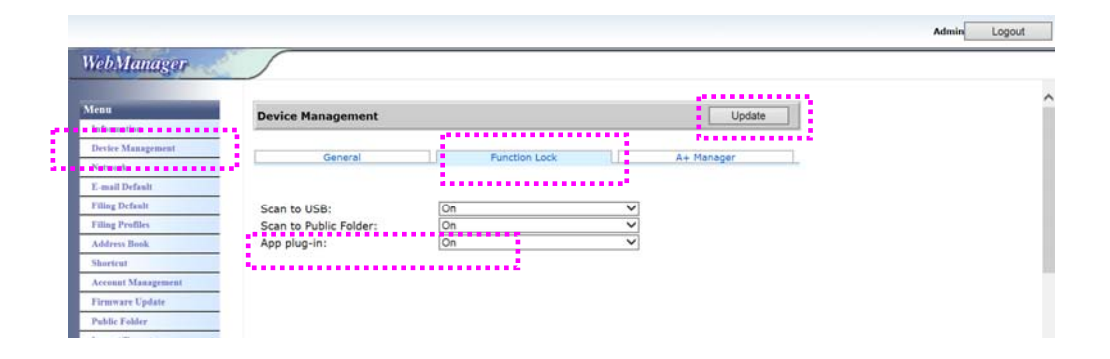

**3.** As opções [**Configuração da lista branca de apps**] e [**Instalar/desinstalar de apps**] serão exibidas nos itens do menu.

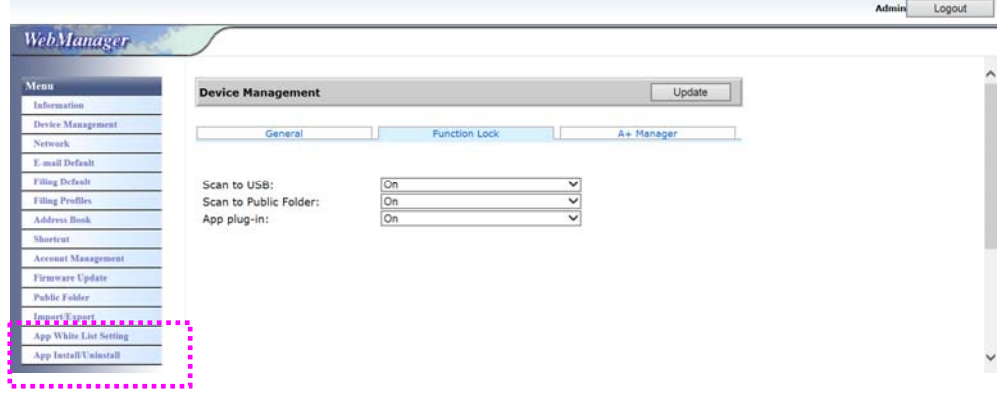

**4.** Toque em [**Configuração da lista branca de apps**] na opção **Menu** e, em seguida, toque em [**Procurar**] para selecionar o nome do app (no formato de arquivo .spf) a ser reconhecido pelo produto. Por fim, toque em [**Atualizar**] para concluir.

**5.** Toque em [**Instalar/desinstalar de apps**] na opção **Menu** e, em seguida, procure o arquivo de instalação do seu app e toque em [**Instalar**]. Se for bem-sucedido, o novo app de plug-in será exibido na lista de apps.

### **Aviso:**

WebManager

Se você deseja desinstalar o app de plug-in, selecione o nome do app na lista e toque em [**Desinstalar**]. O app de plug-in será desinstalado de acordo.

### **Como executar o app de plug-in no produto:**

- **1.** Instale o app de plug-in de acordo com as etapas descritas na seção anterior.
- **2.** No painel de toque do produto, toque em [Configurações]>

[**Gerenciamento de dispositivos**]>[**Bloqueio de funções**] sucessivamente. Verifique se o [**Plug-in de app**] está **LIGADO**.

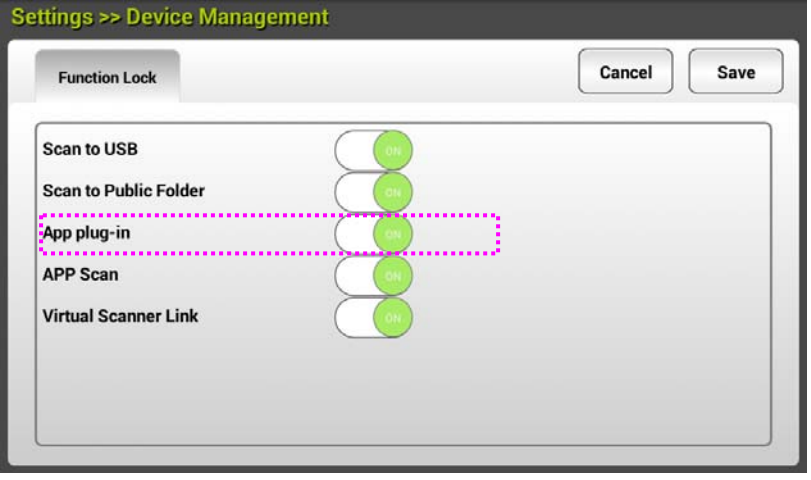

**3.** Role para baixo os itens de menu à direita e toque no ícone [**plug-in**]. Inicie o app selecionando o nome do app.

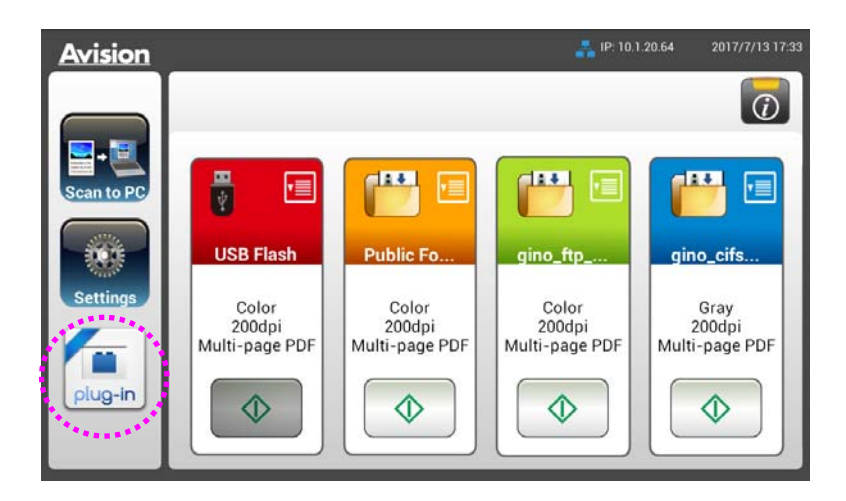

\*Plug-in de app: Suporte para Android OS versão 4.4 ou inferior.

## **Aviso sobre o uso do ADF**

Antes de usar o ADF, certifique-se que o papel segue as seguintes especificações:

- Os documentos devem ter entre 50 x 50 mm (2 x 2 in.) e 216 x 356 mm (8.5 x 14 in.).
- Documento (s) pode variar em peso de  $27 413$  g/m<sup>2</sup> (7 ~ 110 lb.).
- Carteiras de identificação até 1.25 mm (0.05 in.) de espessura
- Cartões de plástico compatíveis com o tipo ISO7810 ID-1
- Documentos devem ser quadrados ou retangulares e em boas condições (não fragilizado ou desgastado).
- Documentos devem ser livres de ondulações, enrugações, lágrimas, buracos ou tinta molhada.
- Documentos devem estar livres de grampos, clips de papel ou adesivos de notas.

## **Colocando o papel no ADF**

### **Soltando os documentos**

A fim de evitar eventuais alimentações múltiplas ou obstrução de papel, por favor, separe seus documentos e alinhe as bordas superiores antes de alimentar-los no scanner.

1. Segure ambas as extremidades dos documentos e os ventile algumas vezes.

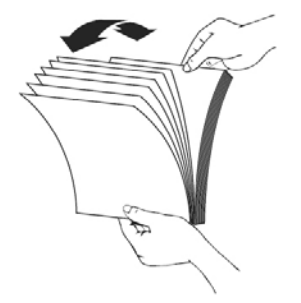

- 2. Gire os documentos 90 graus e os ventile da mesma maneira.
- 3. Alinhe as bordas dos documentos em etapas.

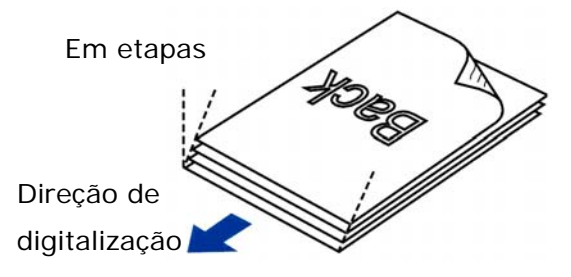

## **Alimentação de Documentos**

1. Coloque seu documento com a face voltada pra baixo na bandeja de papel do ADF.

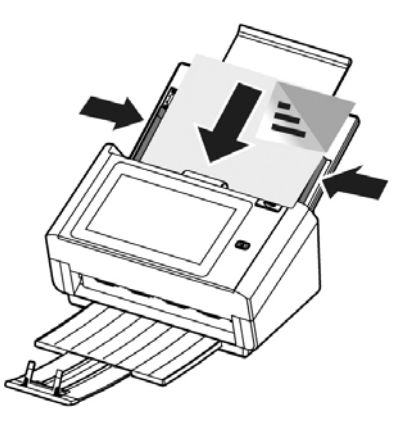

2. Alinhe as laterais do documento com as guias da bandeja.

### Nota: O controle deslizante [**Largura do papel**]:

### Se a sua largura do documento é de 216 mm (8.5 in.):

Deslize o controle deslizante [**Largura do papel**] para **baixo** para fixar o seu guia de papel e para acomodar convenientemente o documento de tamanho carta.

### Se a sua largura do documento é maior do que 216 mm (8.5 in.):

Tais como facturas com furos, deslize o controle deslizante [**Largura do papel**] para **cima** para mover a guia de papel para a extremidade direita e para acomodar seus documentos.

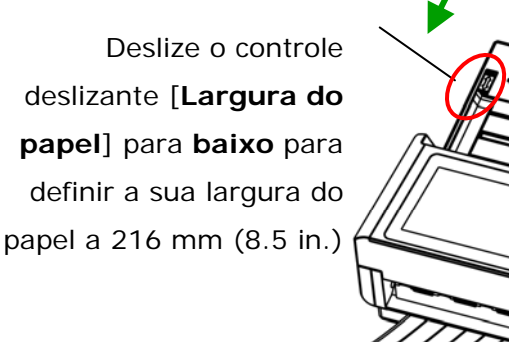

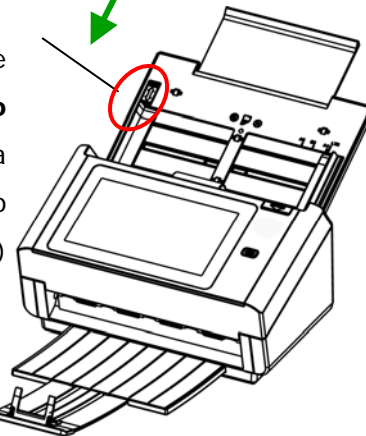

Deslize o controle deslizante [**Largura do papel**] para **cima** para definir o seu papel de largura superior a 216

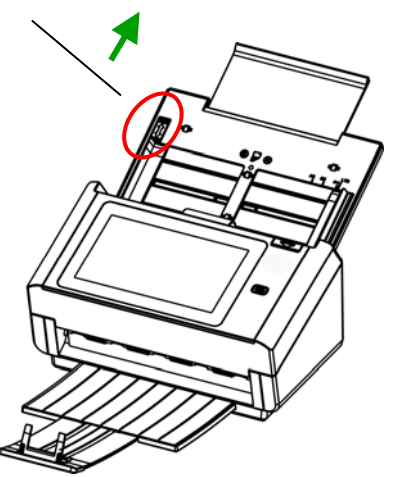

## **Ao digitalizar um lote de documentos com diferentes tamanhos e pesos**

Ao digitalizar um lote de documentos com diferentes tamanhos e pesos, certifique-se de seguir estas orientações para evitar uma imagem distorcida ou uma obstrução de papel:

1. Alinhe os documentos na **BORDA SUPERIOR** primeiro na sequência de tamanho do papel do maior ao menor.

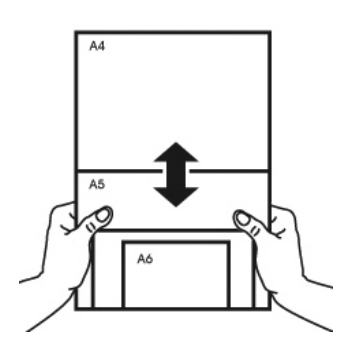

2. Se duas páginas são do mesmo tamanho mas com peso diferente, organize estas páginas na sequência de peso de pesado para leve.

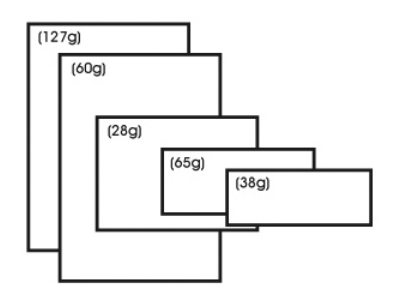

3. Alinhe as bordas dos documentos batendo o fundo da pilha contra o tampo da mesa.

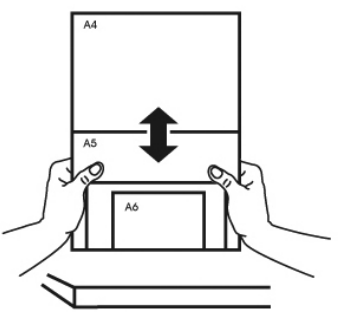

4. Centralize estas páginas no alimentador de documentos e certifique-se de que as bordas da página do maior tamanho tocam levemente a Guia de Papel.

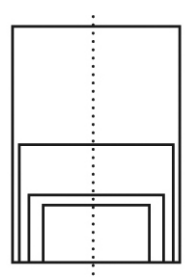
# **Digitalizar e Enviar Seu Documento para Endereços de E-mail**

# **Operação Básica**

#### **Usando a Configuração Padrão**

- **1.** Coloque o documento na bandeja ADF com a 1ª página virada para baixo e a parte superior das páginas apontando para o alimentador.
- **2.** Pressione o botão **E-mail** na Tela Inicial. A seguinte tela principal de **E-mail** será exibida do lado direito.

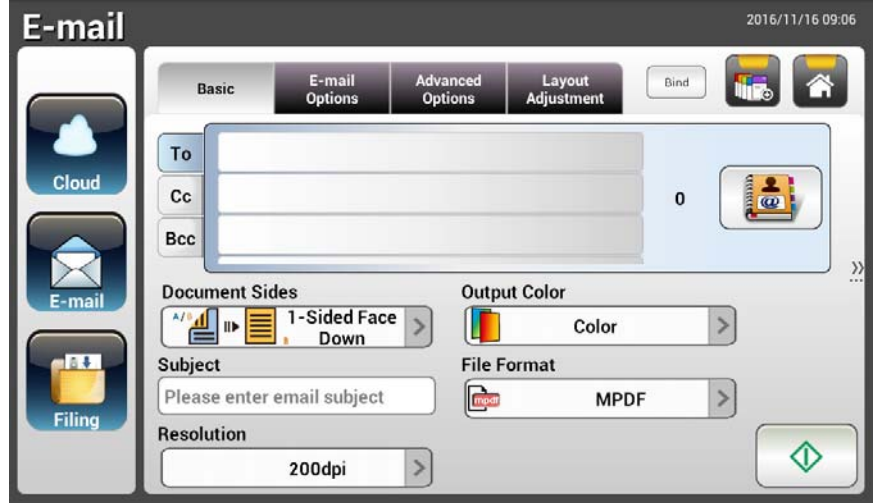

**3.** Digite o endereço de E-mail.

- Toque em qualquer lugar no campo "**TO**" (Para) (a caixa vazia no centro) para exibir a "teclado virtual" para digitar o seu endereço de E-mail. Toque no 2º campo para digitar o 2º endereço de E-mail.

- Você pode excluir o endereço de E-mail ao tocar no botão [**Delete**] (Excluir) depois de digitar o seu endereço de E-mail.

- **4.** Digite ou selecione CC e endereço BCC, também, caso necessário. Digite o assunto do seu E-mail via o teclado virtual. Caso contrário, o "Assunto Padrão" será exibido na mensagem de E-mail dos destinatários.
- **5.** Verifique se os Lados, Cor de Saída, ou Formato de Arquivo do documento cumprem com as suas necessidades. Caso não, altere as configurações para atender às suas necessidades.
- **6.** Toque no botão [**Start**] (iniciar) ( ) para iniciar uma digitalização.
- **7.** O produto inicia a digitalização e a imagem de pré-visualização será exibida.

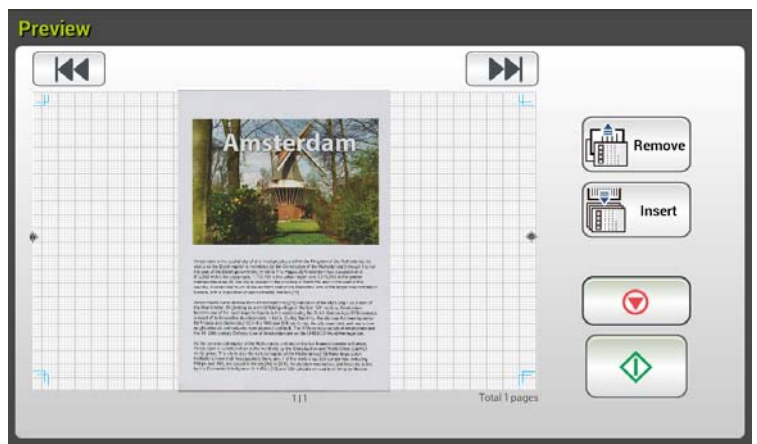

- **8.** Na Tela de Visualização,
	- **Início**: Caso a imagem digitalizada estiver OK, pressione o botão [**Start**]

(iniciar) ( $\overline{\text{ }^{\textcircled{\tiny{\text{1}}}}}$ ) no painel de toque para distribuir a imagem digitalizada.

- **Inserir**: Você também pode inserir uma ou mais páginas ao tocar no Insert botão [**Insert**] (inserir) ( ).
- **Cancelar**: Caso a imagem digitalizada não estiver OK, toque no botão **[Cancel**] (cancelar) ( ) para cancelar a tarefa.
- **9.** Em um instante, a imagem digitalizada será encaminhada para os seus endereços de E-mail.

# **Operação Avançada**

#### **Usando Configurações Especiais**

- **1.** Coloque o documento na bandeja ADF com a 1ª página virada para baixo e a parte superior das páginas apontando para o alimentador.
- **2.** Pressione o botão **E-mail** na Tela Inicial. A seguinte tela principal de **E-mail** aparece.

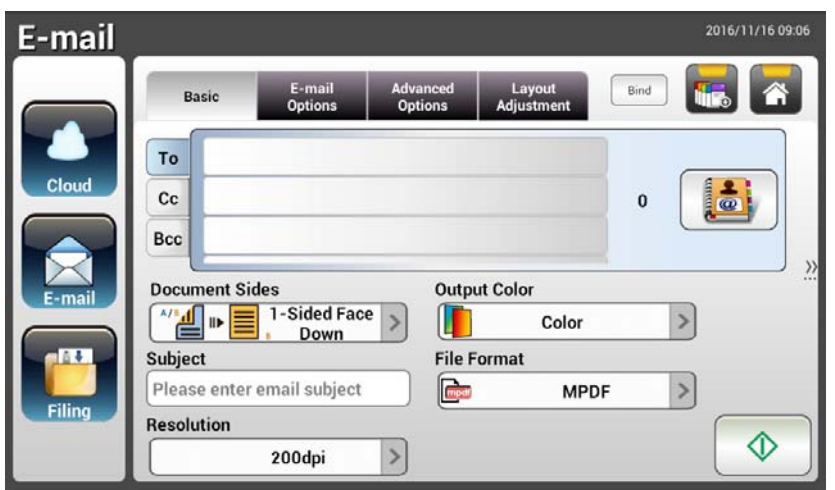

**3.** Digite os seus endereços de E-mail.

- Toque em qualquer lugar no campo "To" (para\_ (a caixa vazia no centro) para exibir a "Teclado Virtual" para digitar o seu endereço de E-mail. Pressione **Enter** para digitar o 2º endereço de E-mail e clique em **Return** (retornar) para voltar para a tela principal de **E-mail**.

- **4.** Digite ou selecione CC e endereço BCC, também, caso necessário. Digite o assunto do seu E-mail através do teclado virtual. Caso contrário, o "Assunto Padrão" será exibido na mensagem de E-mail dos destinatários.
- **5.** Na tela **Basic** (básica)**a**, verifique se as laterais do documento, cor de saída, ou formato de arquivo cumpre com os seus requerimentos. Caso não, altere as configurações para atender às suas necessidades.
- **6.** Toque na guia **E-mail Options** (opções de E-mail)**l** para exibir essa tela. Digite sua mensagem de E-mail, se necessário, no campo **Message** (mensagem) através do teclado virtual, digite o nome do anexo do documento digitalizado e o endereço "**Reply to**" (responder para), se necessário. (Para mais informação sobre as configurações, consulte a descrição de configurações nas próximas duas páginas).
- **7.** Toque na guia **Advanced Settings** (configurações avançadas) para abrir essa tela. Altere a densidade, contraste, nível de qualidade e resolução, caso as configurações padrão não sejam satisfatórias. (Para mais informação sobre as configurações, consulte a descrição de configurações nas próximas duas páginas).
- **8.** Toque na guia de **Layout Adjustment** (Ajuste de Arranjo) para abrir a tela de **Layout Adjustment** (Ajuste de Arranjo). Alterar o tamanho original e visualizar se as configurações padrão não forem satisfatórias. (Para mais informação sobre as configurações, consulte a descrição das configurações na página a seguir).
- **9.** Pressione o botão [Start] (iniciar) **para começar a digitalizar.**

**10.** O produto inicia a digitalização e a imagem de pré-visualização será exibida.

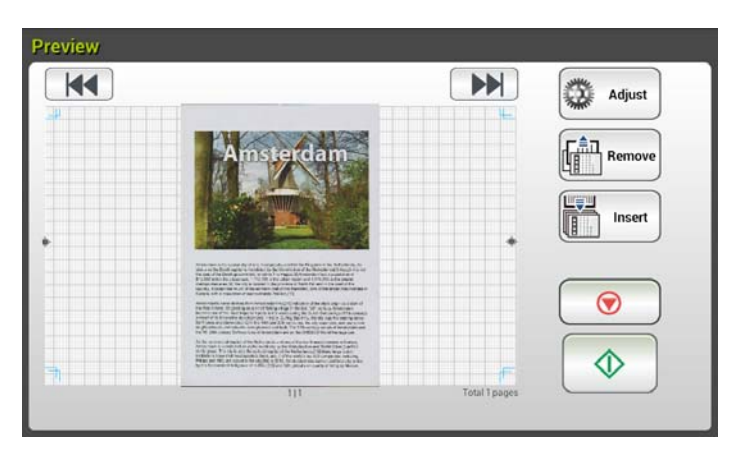

- **11.** Na Tela de Visualização,
	- **Início**: Caso a imagem digitalizada estiver OK, pressione o botão [**Start**] (iniciar) ( ) no painel de toque para distribuir a imagem digitalizada.
	- **Inserir**: Você também pode inserir uma ou mais páginas ao tocar Insert no botão [**Insert**] (inserir) ( ).
	- **Cancelar**: Caso a imagem digitalizada não estiver OK, toque no botão [**Cancel**] (cancelar) ( ) para cancelar a tarefa.
- **12.** Em um instante, a imagem digitalizada será encaminhada para os seus endereços de E-mail.

# **Descrições de Configurações**

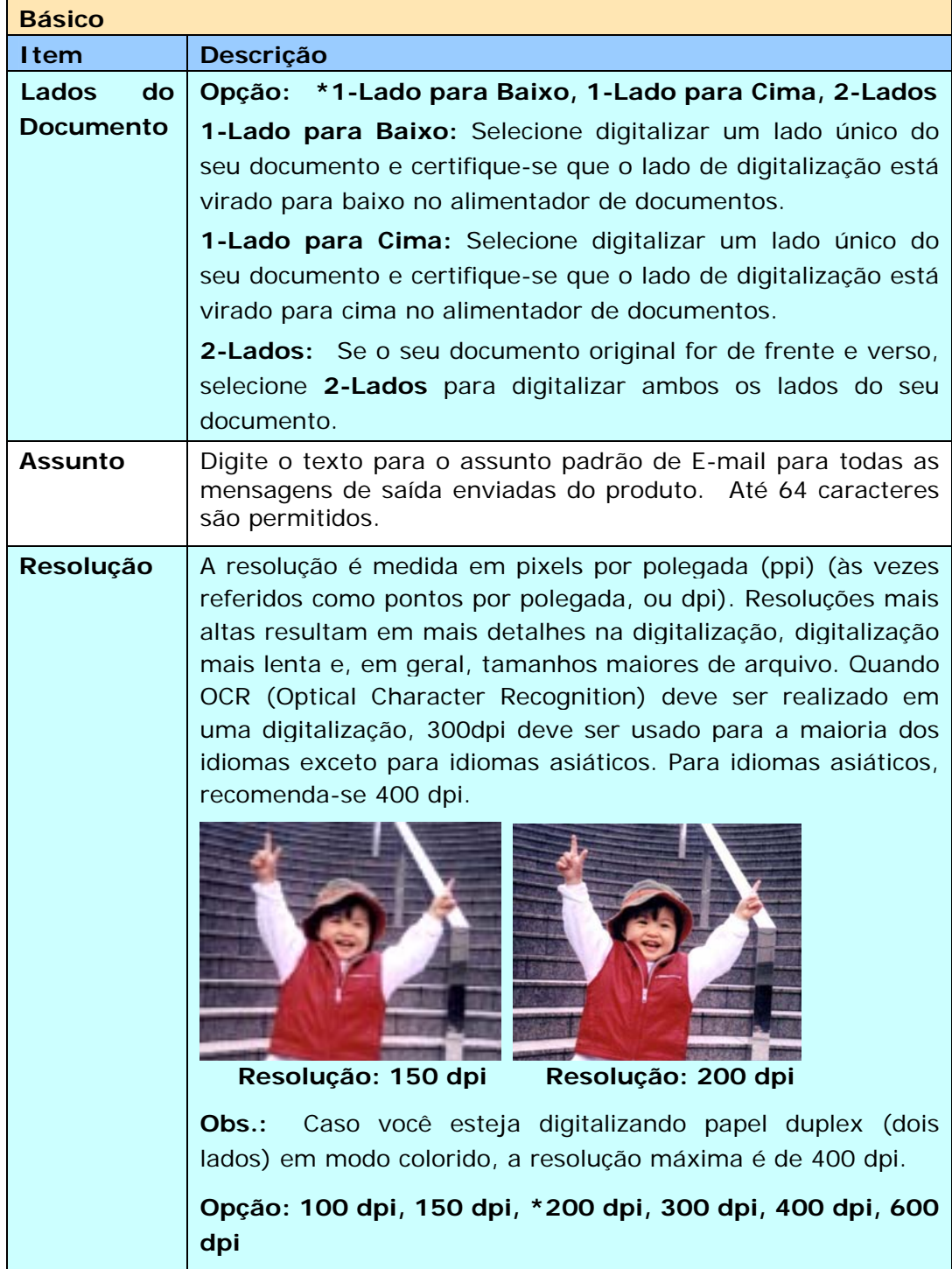

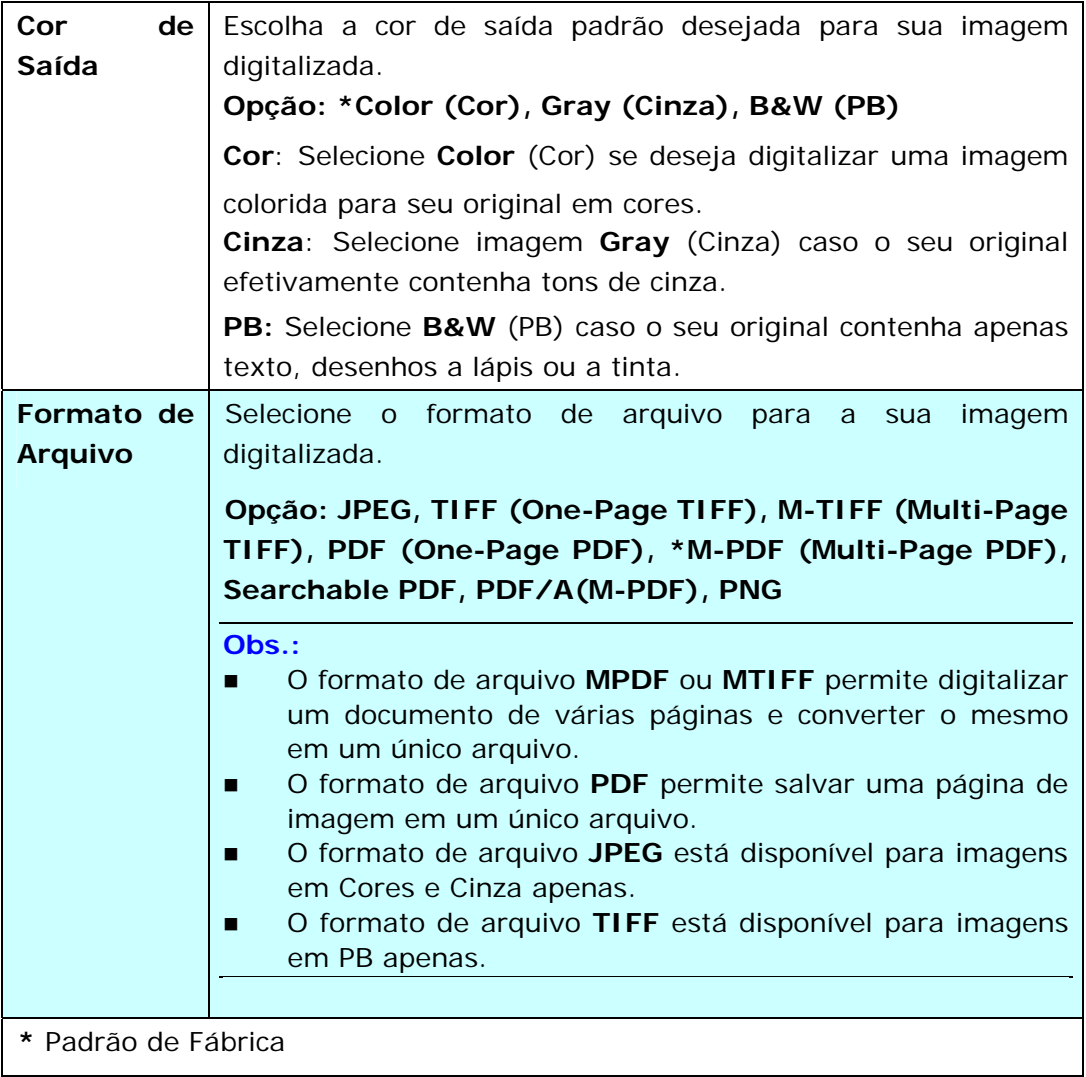

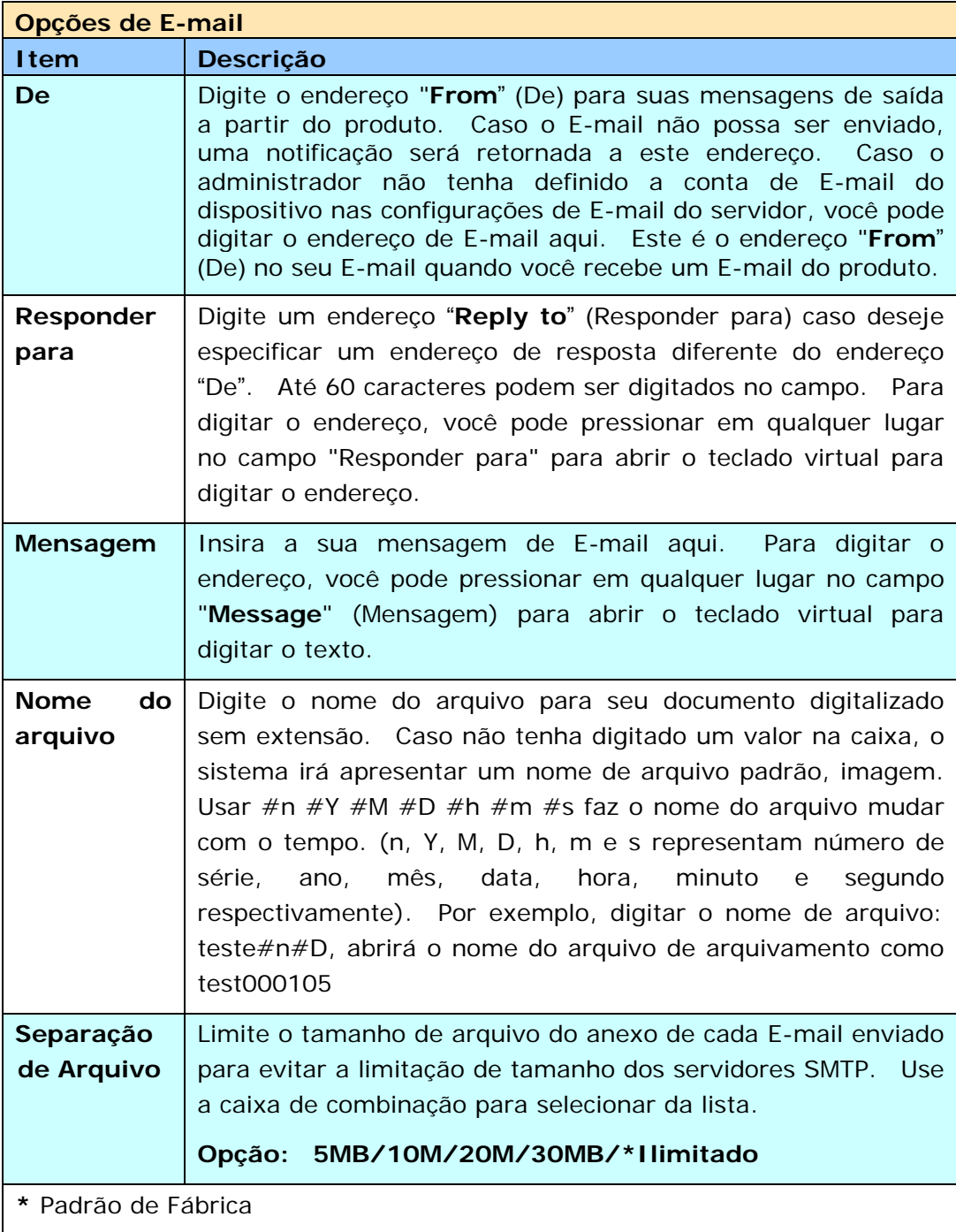

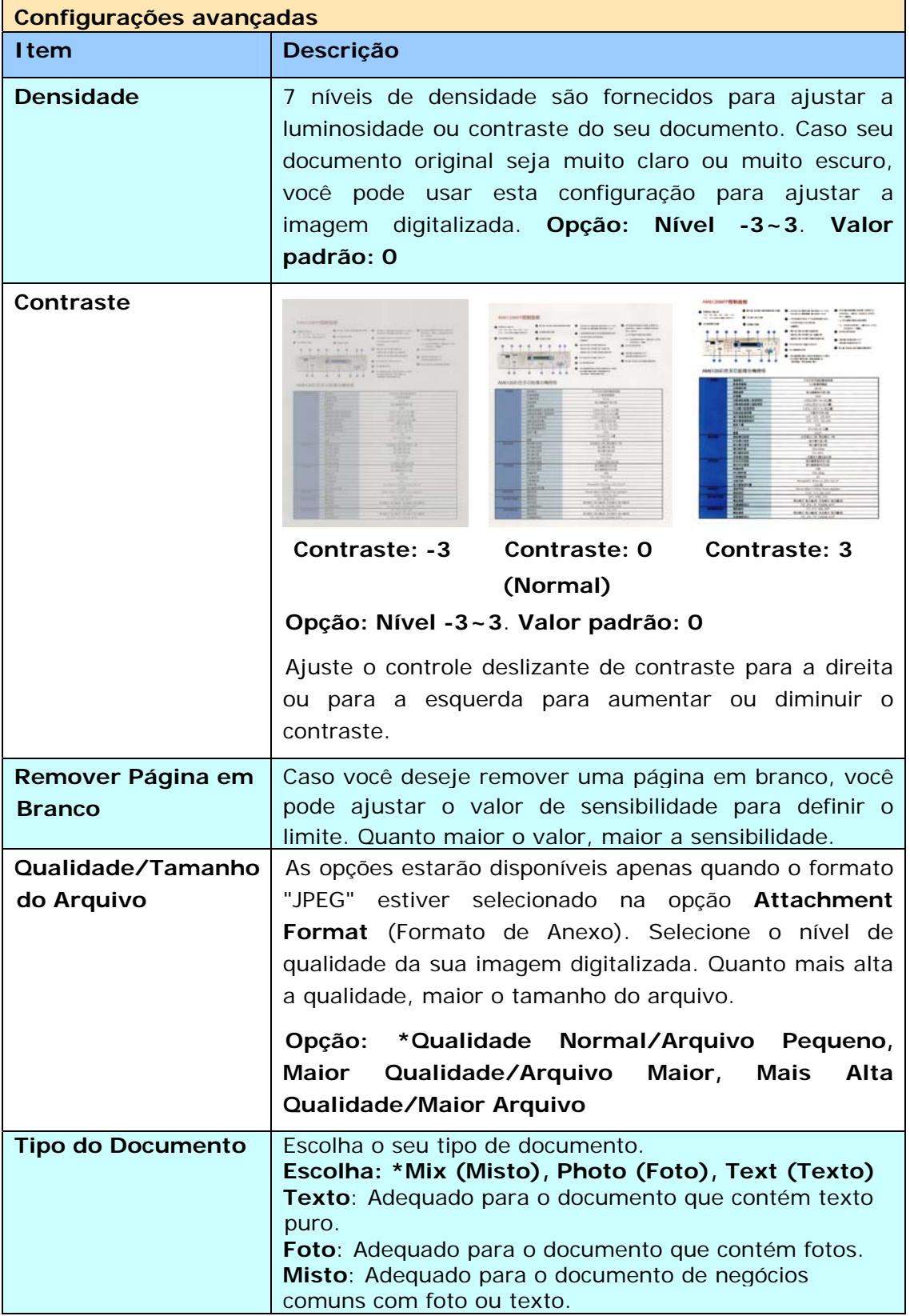

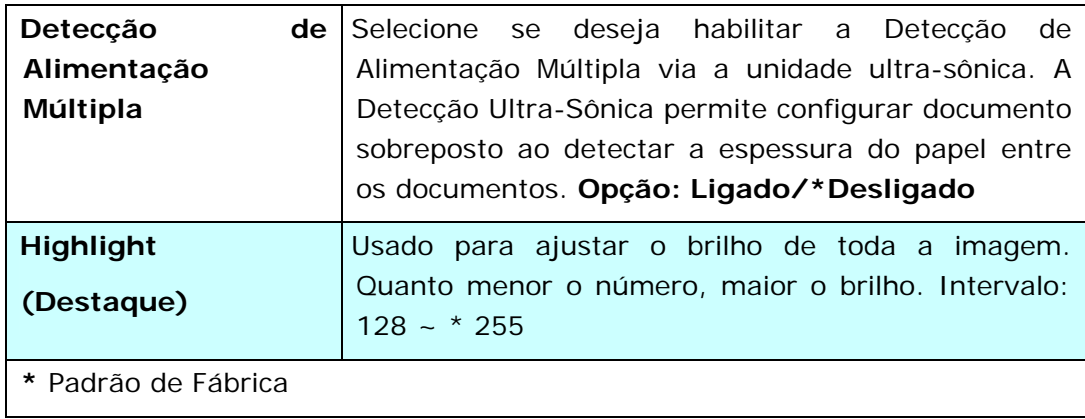

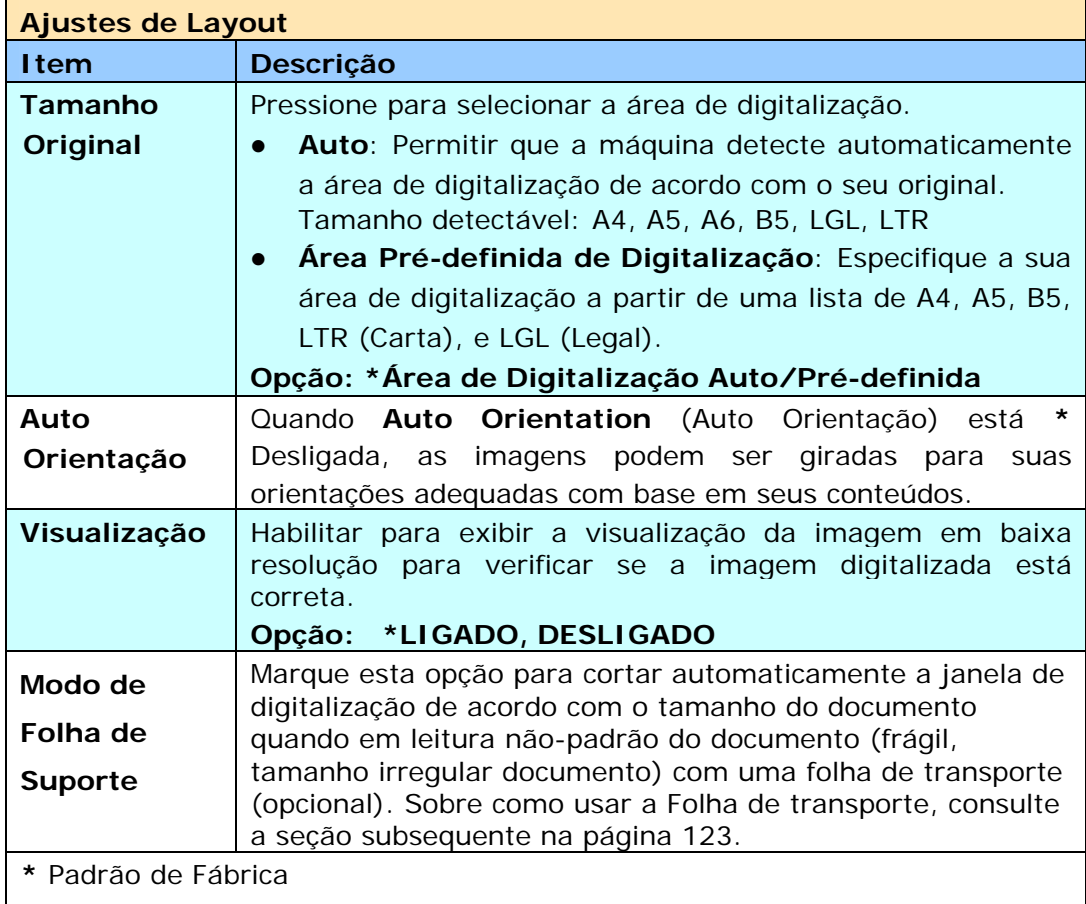

# **Enviar o Seu Documento para uma Pasta de Rede, Pen Drive USB ou Pasta Pública**

#### **Importante:**

Para enviar as suas imagens digitalizadas para uma pasta de rede tal como FTP ou SMB, certifique-se de ter privilégio para acessar as pastas de rede. Por exemplo, você precisa criar um nome de login e senha primeiro.

#### **Operação Básica**

#### **Usando a Configuração Padrão**

- **1.** Coloque o documento na bandeja ADF com a 1ª página virada para baixo e a parte superior das páginas apontando para o alimentador.
- **2.** Pressione o botão **Filing** (arquivamento) **na Tela Inicial.** A seguinte tela principal de **Filing** (arquivamento) será exibida.

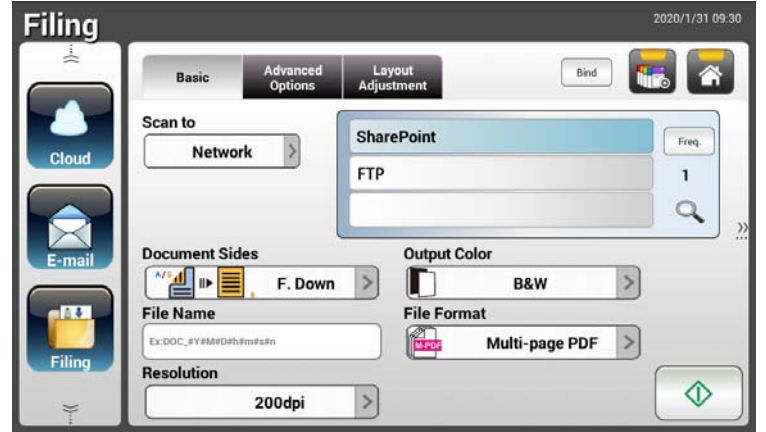

- **3.** Selecione [**Scan to**] (digitalizar para) um destino para armazenar a sua imagem digitalizada.
	- Selecione **Network** (Rede) ou **Local**.
	- Caso **Network** (Rede)seja selecionado, os servidores de rede disponíveis serão exibidos na caixa da direita. Você pode usar o botão **Up-arrow** (seta para cima) ou **Down-arrow** o (seta para baixo) para rolar a lista.
	- Caso **Local** seja selecionado, **USB** e **Pasta Pública** serão exibidos na caixa da direita. Caso USB seja selecionado, certifique-se de que um pen drive USB tenha sido inserido na porta do pen drive USB do produto.

Caso **Public Folder (**Pasta pública) seja selecionado, a imagem digitalizada será armazenada na memória do produto. Digite o número PIN (nome da pasta) durante a digitalização. Acesse a imagem digitalizada através da página web incorporada do produto. (Consulte informações mais detalhadas na seção subsequente - Personalizando as Configurações do Produto através da página a Web Incorporada).

- **4.** Caso deseje, digite o prefixo de nome de arquivo no campo [**File Name**] (nome do arquivo) para o documento digitalizado.
- **5.** Verifique se o lado, cor de saída, ou formato de arquivo do documento cumprem com as suas necessidades. Caso não, altere as configurações para atender às suas necessidades.
- **6.** Toque no botão [**Start**] (iniciar) ( ). O scanner começa a digitalizar o documento.
- **7.** O produto inicia a digitalização e a imagem de pré-visualização será exibida.

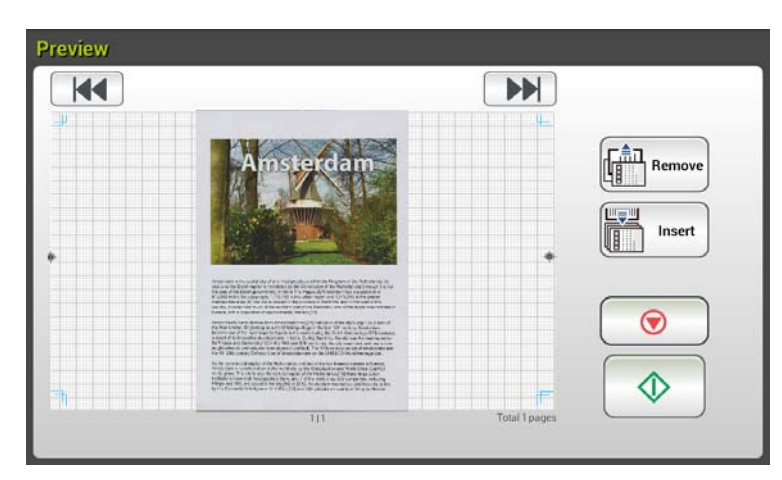

- **8.** Na Tela de Visualização,
	- **Início**: Caso a imagem digitalizada estiver OK, pressione o botão [**Start**] (iniciar) (  $\vee$  ) no painel de toque para distribuir a imagem digitalizada.
	- **Remover**: Se a imagem digitalizada não for satisfatória, toque no
		- botão [Remover] (  $\Box$ ) para excluir a imagem digitalizada.

TIPEHI

**Inserir**: Você também pode inserir uma ou mais páginas ao tocar no

Insert

botão [**Insert**] (inserir) (

- **Cancelar**: Caso a imagem digitalizada não estiver OK, toque no botão **[Cancel]** (cancelar) ( ) para cancelar a tarefa.
- **9.** Em um instante, a imagem digitalizada será encaminhada para os seus endereços de E-mail.

# **Operação Avançada**

#### **Usando Configurações Especiais**

- **1.** Coloque o documento na bandeja ADF com a 1ª página virada para baixo e a parte superior das páginas apontando para o alimentador.
- **2.** Pressione o botão **Filing** (arquivamento) **Filing na Tela Inicial. O Painel** de Toque LCD abre a seguinte tela principal de **Filing** (arquivamento).

 $\overline{1}$ 

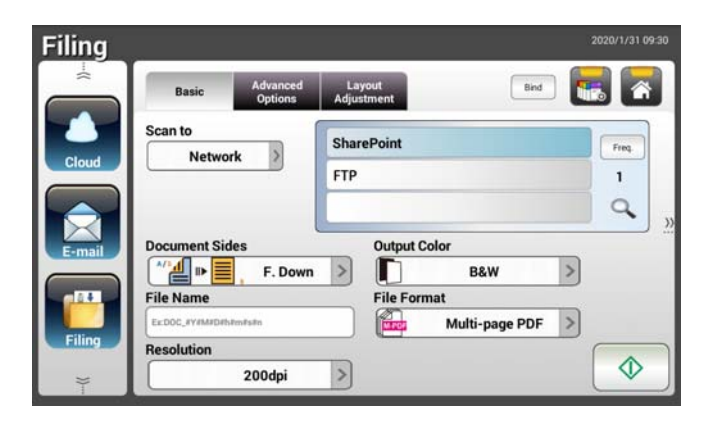

- **3.** Selecione o seu destino [**Scan to**] (digitalizar para) para armazenar a sua imagem digitalizada.
	- Selecione **Network** (Rede) ou **Local**.
	- Caso **Network** (Rede)seja selecionado, os servidores de rede disponíveis serão exibidos na caixa da direita. Você pode usar o botão **Up-arrow** (seta para cima) ou **Down-arrow** (seta para baixo) para rolar a lista.
	- Caso **Local** seja selecionado, **USB** e **Public Folder** (Pasta Pública) serão exibidos na caixa da direita. Caso **USB** seja selecionado, certifique-se de que um pen drive USB tenha sido inserido na porta do pen drive USB do produto.

Caso **Public Folder** (Pasta Pública) seja selecionado, a imagem digitalizada será armazenada na memória do produto. Digite o número PIN (nome da pasta) durante a digitalização. Acesse a imagem digitalizada através da página web incorporada do produto. (Consulte informações mais detalhadas na seção subsequente - Personalizando as Configurações do Produto via página a Web Incorporada).

- **4.** Na tela **Basic** (Básica), digite o seu nome de arquivo desejado e verifique se o lado do documento, cor de saída, ou formato de arquivo cumprem com os seus requisitos. Caso não, altere as configurações para atender às suas necessidades.
- **5.** Toque na guia **Advanced Settings** (Configurações Avançadas) para abrir a tela de **Advanced Settings** (Configurações Avançadas). Altere a densidade, contraste, resolução e nível de qualidade, caso as configurações padrão não sejam satisfatórias. (Para obter mais informações sobre as configurações, consulte a descrição de configurações descrita na seção anterior – Digitalização e Envio de Documentos para Endereços de E-mail na página 31.)
- **6.** Toque na guia de **Layout Adjustment** (Ajuste de Arranjo) para abrir a tela de **Layout Adjustment** (Ajuste de Arranjo). Alterar o tamanho original e visualizar se as configurações padrão não forem satisfatórias. (Para obter mais informações sobre as configurações, consulte a descrição de configurações descrita na seção anterior – Digitalização e Envio de Documentos para Endereços de E-mail na página 30.)
- **7.** Toque no botão **Start** (iniciar) **1.** O scanner começa a digitalizar o documento.
- **8.** O produto inicia a digitalização e a imagem de pré-visualização será exibida.

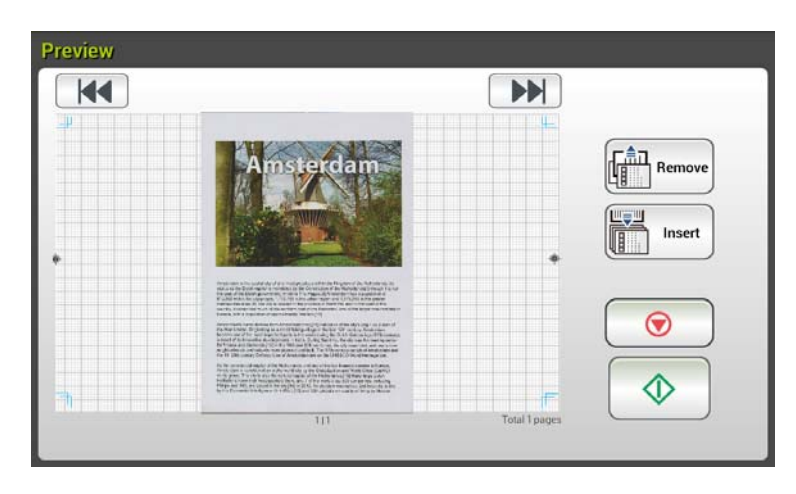

- **9.** Na Tela de Visualização,
	- **Início**: Caso a imagem digitalizada estiver OK, pressione o botão [**Start**] (iniciar) ( ) no painel de toque para distribuir a imagem digitalizada.
	- **Remover**: Se a imagem digitalizada não for satisfatória, toque no 儒 Remove botão [Remover] (  $\Box$ ) para excluir a imagem digitalizada.
	- **Inserir**: Você também pode inserir páginas adicionais ao tocar no Insert botão [**Insert**] (inserir) ( ) na parte inferior da tela.
	- **Cancelar**: Caso a imagem digitalizada não estiver OK, toque no botão [**Cancel**] (cancelar) ( ) para cancelar a tarefa.
- **10.** Em um instante, a imagem digitalizada será encaminhada para a sua pasta de rede especificada.

# **Enviar Seus Documentos para Nuvens**

## **Operação Básica**

#### **Importante:**

Para enviar as suas imagens digitalizadas para um servidor de nuvem, tal como DropBox, SharePointOnline, One Drive, Google Drive, ou Evernote, verifique ter privilégio de acesso aos servidores de nuvem. Por exemplo, você precisa criar um nome de login e senha primeiro.

#### **Usando a Configuração Padrão**

- **1.** Coloque o documento na bandeja ADF com a 1ª página virada para baixo e a parte superior das páginas apontando para o alimentador.
- **2.** Pressione o botão **Cloud** (nuvem) do na tela inicial. O Painel de Toque LCD abre a seguinte tela principal de **Cloud** (nuvem).

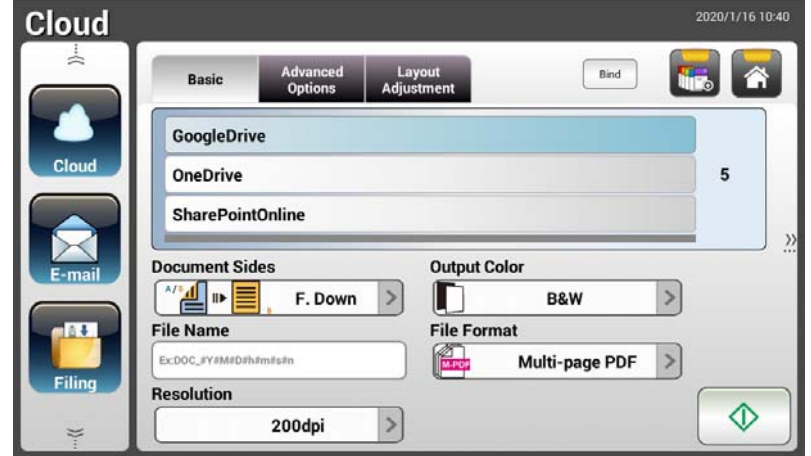

- **3.** Selecione o seu servidor de nuvem desejado para salvar as suas imagens digitalizadas. **Opção: Dropbox, SharePointOnline, OneDrive, Evernote, Google Drive.**
- **4.** Verifique se o lado, cor de saída, ou formato de arquivo do documento cumprem com as suas necessidades. Caso não, altere as configurações para atender às suas necessidades.

No SharePointOnline, você pode inserir o nome do site desejado para armazenar sua imagem digitalizada. Caso contrário, a imagem será enviada para um nome de site padrão.

**5.** Toque no botão **Start** (iniciar) **1.** O scanner começa a digitalizar e a tela de Visualização será aberta.

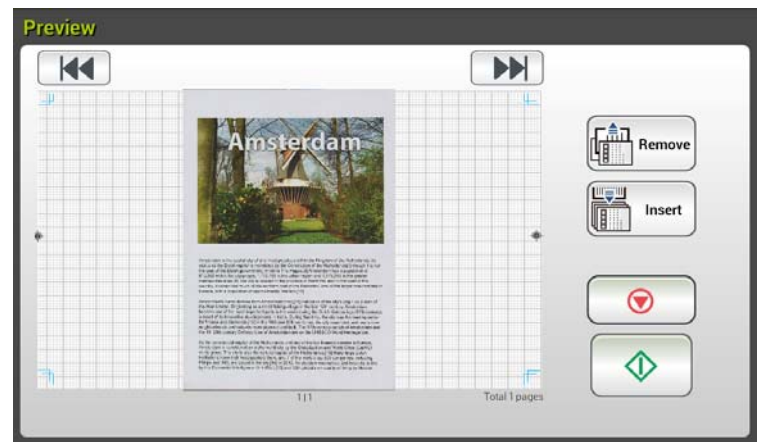

- **6.** Na Tela de Visualização,
	- **Início**: Caso a imagem digitalizada estiver OK, pressione o botão [**Start**](iniciar) ( ) no painel de toque para distribuir a imagem digitalizada.
	- **Remover**: Se a imagem digitalizada não for satisfatória, toque no botão [Remover] (  $\begin{bmatrix} \frac{2}{2} \\ \frac{2}{2} \end{bmatrix}$  nemove ) para excluir a imagem digitalizada.
	- **Inserir**: Você também pode inserir uma ou mais páginas ao tocar no botão [**Insert**] (inserir) (
	- **Cancelar**: Caso a imagem digitalizada não estiver OK, toque no botão [**Cancel**] (cancelar) ( **0** ) para cancelar a tarefa.
- **7.** O produto começa a carregar as imagens digitalizadas para o seu servidor de nuvem especificado.

No web site do seu servidor de nuvem especificado, você será solicitado de completar o login e autorização. Caso bem sucedido, sua conta será exibida e a imagem digitalizada será armazenada no servidor de nuvem.

# **Operação Avançada**

#### **Usando Configurações Especiais**

- **1.** Coloque o documento na bandeja ADF com a 1ª página virada para baixo e a parte superior das páginas apontando para o alimentador.
- **2.** Pressione o botão **Cloud** (nuvem) na tela inicial. O Painel de Toque LCD abre a seguinte tela principal de **Cloud** (nuvem).

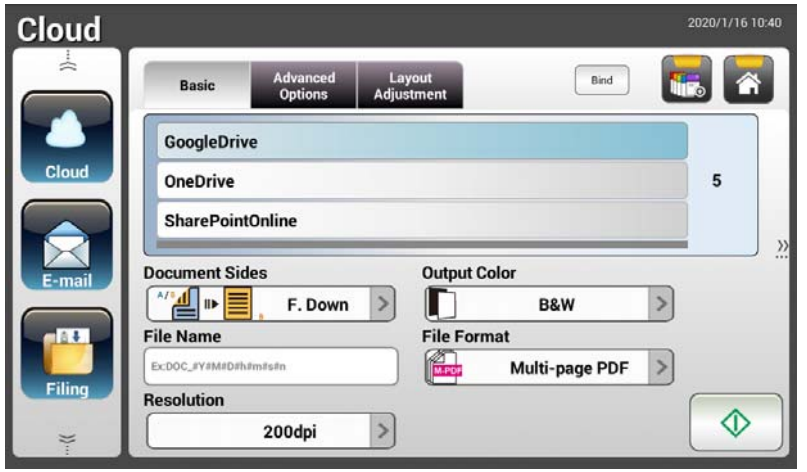

- **3.** Selecione o seu servidor de nuvem [**Scan to**] (Digitalizar para) para salvar as suas imagens digitalizadas. **Opção: Dropbox, SharePointOnline, OneDrive, Evernote, Google Drive.**
- **4.** Na tela **Basic** (Básica), verifique se os lados do documento, cor de saída, ou nome de arquivo cumpre com os seus requerimentos. Caso não, altere as configurações para atender às suas necessidades.
- **5.** Toque na guia **Advanced Settings** (configurações avançadas) para abrir essa tela. Altere a densidade, nitidez, contraste, saturação e nível de qualidade e selecione resolução da imagem digitalizada caso as configurações padrão não sejam satisfatórias. (Para obter mais informações sobre as configurações de digitalização, consulte a seção anterior – Digitalização e Envio de Documentos para Endereços de E-mail na página 31.)
- **6.** Toque na guia **Layout Adjustment** (ajuste de layout) para abrir essa tela. Altere o tamanho original e orientação, caso as configurações padrão não forem satisfatórias. (Para obter mais informações sobre as configurações de digitalização, consulte a seção anterior – Digitalização e Envio de Documentos para Endereços de E-mail na página 33.)
- **7.** Toque no botão **Start** (iniciar) **1.** O scanner começa a digitalizar o documento.

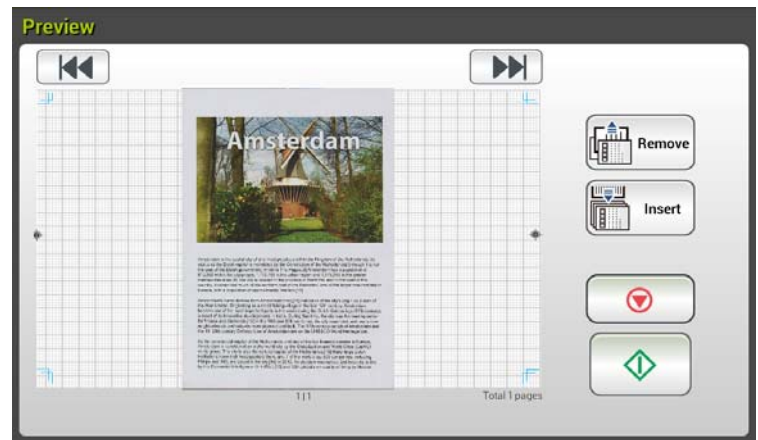

- **8.** Na Tela de Visualização,
	- **Início**: Caso a imagem digitalizada estiver OK, pressione o botão [**Start**] (iniciar) ( ) no painel de toque para distribuir a imagem digitalizada.
	- **Remover**: Se a imagem digitalizada não for satisfatória, toque no En Remover] (  $\left(\frac{2}{\ln n}\right)$  Remove ) para excluir a imagem digitalizada.
	- **Inserir**: Você também pode inserir uma ou mais páginas ao tocar no Insert botão [Insert] (inserir)
	- **Cancelar**: Caso a imagem digitalizada não estiver OK, toque no botão [**Cancel**] (cancelar) ( ) para cancelar a tarefa.
- **9.** O produto começa a carregar as imagens digitalizadas para o seu servidor de nuvem especificado.

No web site do seu servidor de nuvem especificado, você será solicitado de completar o login e autorização. Caso bem sucedido, sua conta será exibida e a imagem digitalizada será armazenada no servidor de nuvem.

# **Criando um Botão de Atalho**

Ao definir as configurações de digitalização e destinos usadas com frequência como Atalho na tela Iniciar, o produto ajuda você a agilizar seu fluxo de trabalho e completar a sua tarefa de digitalização com apenas um passo.

Além disso, se o servidor em nuvem tiver sido configurado como um botão de atalho na tela principal, o nome e a senha de login serão lembrados para poupar o trabalho de inserir as informações sempre que você acessar o servidor em nuvem.

#### **Para criar um botão de Atalho,**

**1.** Selecione o modo operacional frequente no painel esquerdo. Por exemplo, E-mail. A tela de E-mail será exibida no painel direito.

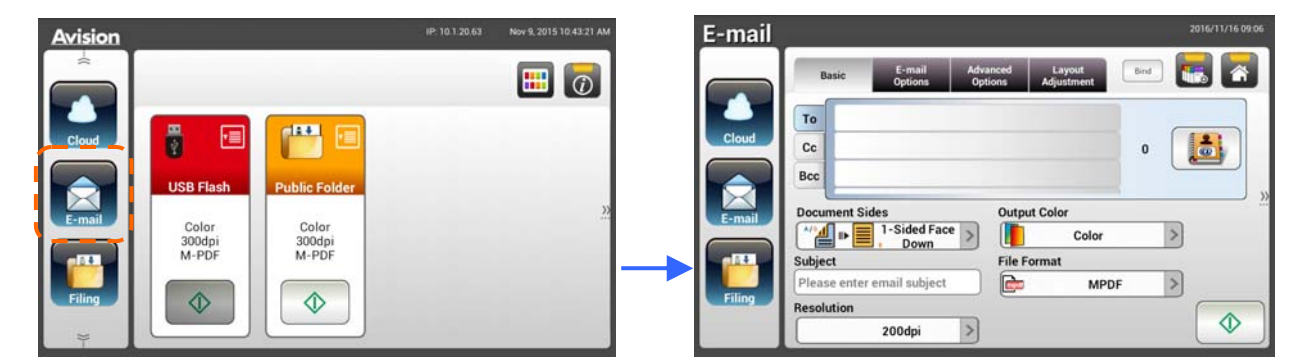

**2.** Selecione o seu endereço de E-mail usado com frequência no campo [**To**] (Para) / [**CC**] / [**BCC**].

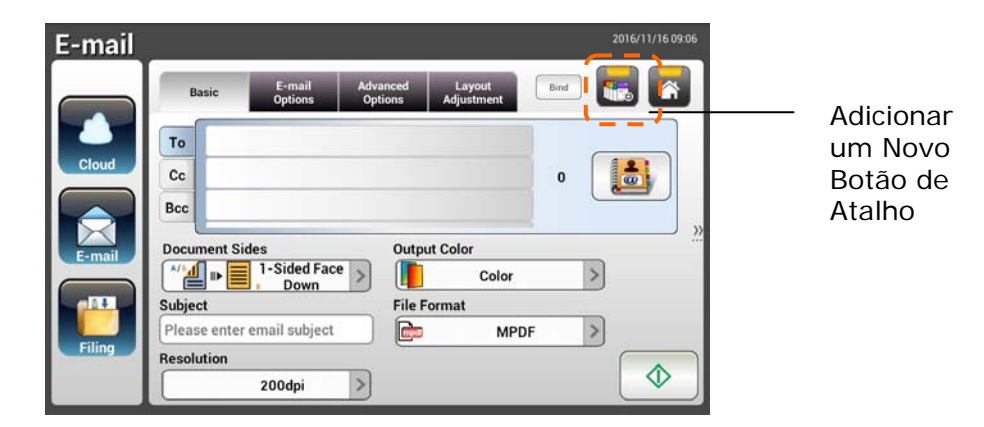

- **3.** Na tela [**E-mail options**] (Opções de E-mail), digite seu endereço [**From**] (De).
- **4.** Verifique se alguma das configurações de digitalização precisa ser alterada para se adequar a sua tarefa de E-mail usada com frequência.
- **5.** Caso as configurações de digitalização forem satisfatórias, toque em [**New**

**ShortCut**] (Novo Atalho) **IIIT**<sub>o</sub> para criar seu novo Atalho.

**6.** Uma caixa de diálogo [**Enter a Shortcut Name**] (Digitar o Nome do Atalho) será exibida.

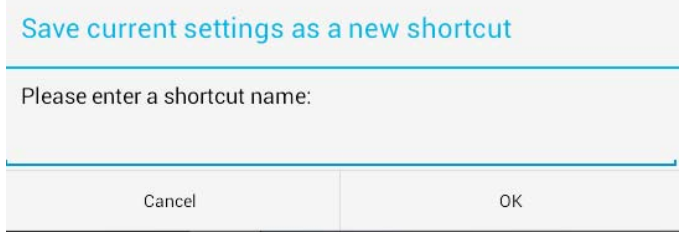

**7.** Digite o seu nome de atalho e toque em [**OK**]. Por exemplo, bess. O novo botão de atalho será exibido no Painel de Toque LCD.

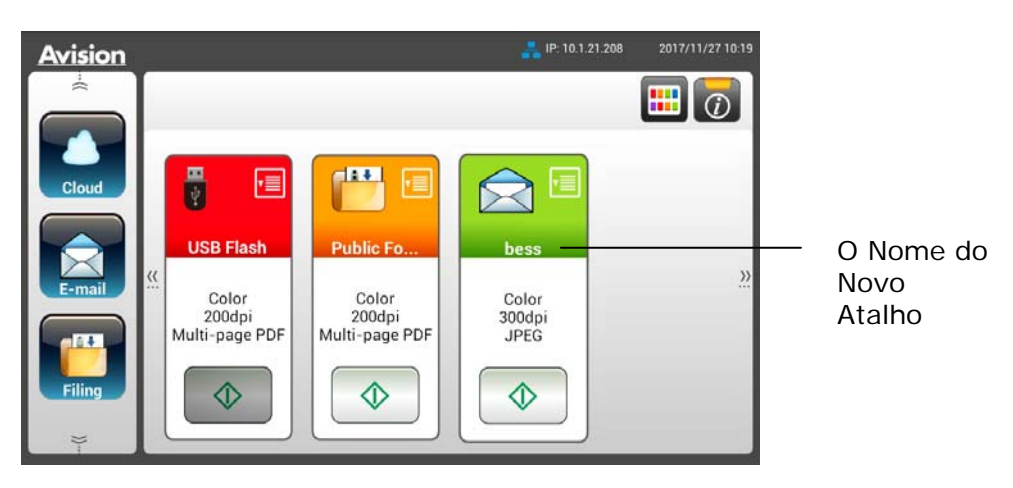

#### **Obs.:**

Siga o procedimento similar para criar seu destino frequentemente de Nuvem ou Arquivamento para ser seu Atalho no Painel de Toque LCD.

#### **Para usar um botão de Atalho,**

**1.** Toque no botão [**Start**] (iniciar) do seu botão de Atalho desejado na tela de toque.

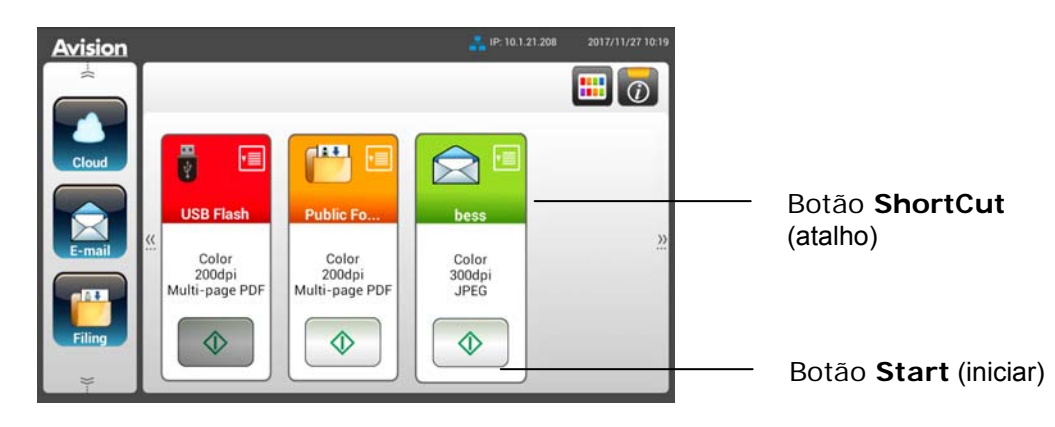

- **2.** O scanner inicia a digitalização e a imagem de pré-visualização
- **3.** Na Tela de Visualização,

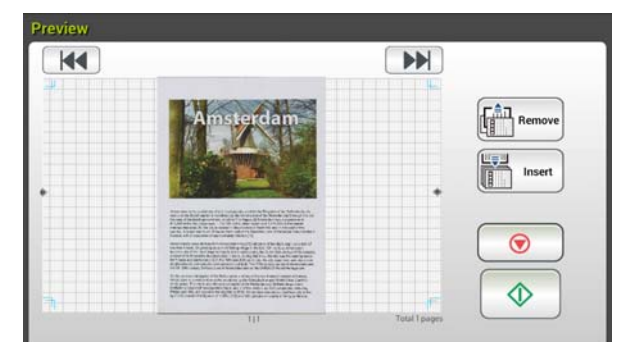

 **Início**: Caso a imagem digitalizada estiver OK, pressione o botão [**Start**] (iniciar) ( $\vee$ ) no painel de toque para distribuir a imagem

digitalizada.

 **Remover**: Se a imagem digitalizada não for satisfatória, toque no botão [Remover] ( $\left[\frac{1}{\sqrt{2}}\right]$  Remove ) para excluir a imagem digitalizada.

- **Inserir**: Você também pode inserir uma ou mais páginas ao tocar no Insert botão [**Insert**] (inserir) ( ).
- **Cancelar**: Caso a imagem digitalizada não estiver OK, toque no botão [**Cancel**] (cancelar) para cancelar a tarefa.
- **4.** As imagens digitalizadas são enviadas para seu destino especificado.

# **Digitalização e Transmissão das Suas Imagens**

O recurso Scancast (Digitalizar e transmitir) permitir digitalizar um documento primeiro e, em seguida, encaminhar o mesmo para vários destinos respectivamente.

## **Operação Básica**

#### **Usando a Configuração Padrão**

- **1.** Coloque o documento na bandeja ADF com a 1ª página virada para baixo e a parte superior das páginas apontando para o alimentador.
- 2. Pressione o botão **Scancast** Scancast na tela de toque. A sequinte tela principal de **Scancast** será exibida.

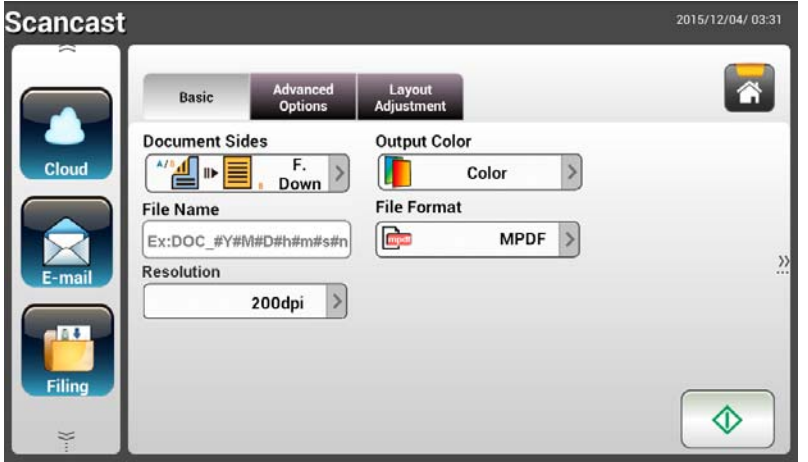

- **3.** Caso deseje, digite o prefixo de nome de arquivo no campo [**File Name**] (Nome do arquivo) para o documento digitalizado.
- **4.** Verifique se o lado, cor de saída, ou formato de arquivo do documento cumprem com as suas necessidades. Caso não, altere as configurações para atender às suas necessidades.
- **5.** Toque no botão [**Start**] (iniciar) (  $\downarrow\downarrow$  ). O scanner começa a digitalizar o documento.
- **6.** O produto inicia a digitalização e a imagem de pré-visualização será exibida.

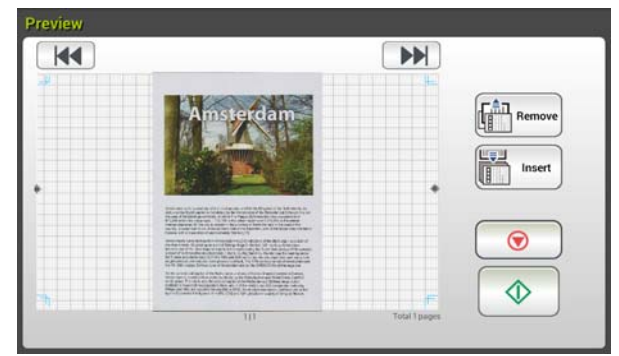

- **7.** Na Tela de Visualização,
	- **Início**: Caso a imagem digitalizada estiver OK, pressione o botão

[**Start**] (iniciar) ( ) no painel de toque para distribuir a imagem digitalizada.

 **Remover**: Se a imagem digitalizada não for satisfatória, toque no En Removere ( )<br>botão [Remover] ( ) para excluir a imagem digitalizada.

- **Inserir**: Você também pode inserir uma ou mais páginas ao tocar Insert no botão [**Insert**] (inserir) ( ).
- **Cancelar**: Caso a imagem digitalizada não estiver OK, toque no botão [**Cancel**] (cancelar) ( ) para cancelar a tarefa.
- **8.** Caso o botão [Start] (iniciar) ( ) tenha sido selecionado, a janela [**Scancast**] para múltiplos destinos aparece.

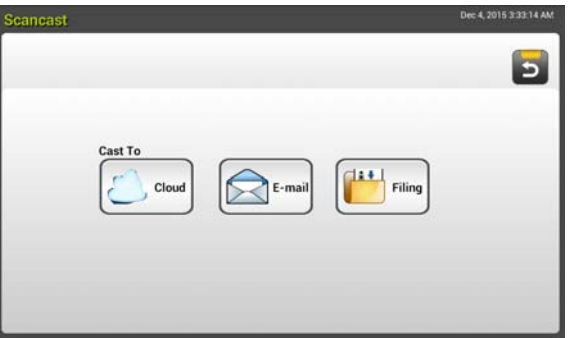

- **9.** Selecione o destino [**Cast To**] (Transmitir para) para a sua imagem digitalizada. Opção: Nuvem, E-mail, Arquivamento.
	- **Nuvem:** Selecione seus servidores de nuvem desejados a partir de uma seleção de Dropbox, Evernote e Google Drive.
	- **E-mail:** Digite os endereço de E-mail [De/Para].
	- **Arquivamento:** Selecione a sua pasta de rede a partir de uma seleção de Local ou Rede. Caso **Network** (Rede) seja selecionado, os servidores de rede disponíveis serão exibidos na caixa da direita. Você pode usar o botão **Up-arrow** (seta para cima) ou **Down-arrow o** (seta para baixo\_ para rolar a lista).

Caso **Local** seja selecionado, **USB** e **Public Folder** (Pasta Pública) serão exibidos na caixa da direita. Caso USB seja selecionado, certifique-se de que um pen drive USB tenha sido inserido na porta do pen drive USB do produto.

Caso **Public Folder** (Pasta Pública) seja selecionado, a imagem digitalizada será armazenada na memória do produto. Digite o número PIN (nome da pasta) durante a digitalização. Acesse a imagem digitalizada através da página web incorporada do produto. (Consulte informações mais detalhadas na seção subsequente - Personalizando as Configurações do Produto via página a Web Incorporada).

**10.** Depois de especificar o seu primeiro destino, pressione o botão [**Start**]

(iniciar) ( ) para encaminhar a imagem digitalizada para o destino.

**11.** Depois que a imagem digitalizada tiver sido entregue com sucesso ao primeiro destino, a janela [**Scancast**] para múltiplos destinos aparece novamente.

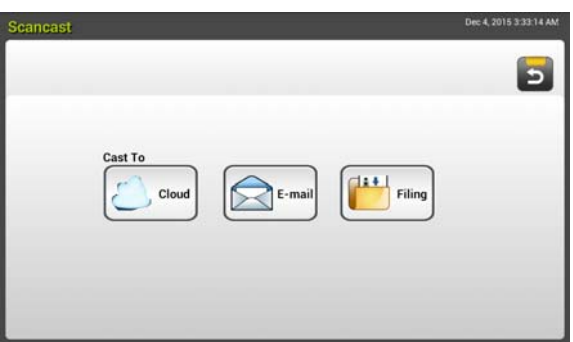

- 12. Repita o Passo 9 para selecionar seu 2<sup>°</sup> destino e em seguida pressione o botão [**Start**] (iniciar) ( ) para encaminhar a imagem digitalizada para destino.
- **13.** Repita o Passo 12 ~ Passo 13 para enviar a imagem digitalizada para outro destino.
- **14.** Caso tenha terminado de distribuir a sua imagem digitalizada para todos os destinos que deseja, pressione o botão [**Back**] (voltar) para sair da tela.

# **Operação Avançada**

#### **Usando Configurações Especiais**

**1.** Coloque o documento na bandeja ADF com a 1ª página virada para baixo e a parte superior das páginas apontando para o alimentador.

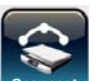

**2.** Pressione o botão **Scancast** Seancest, na tela de toque. O Painel de Toque LCD abre a seguinte tela principal de **Scancast**.

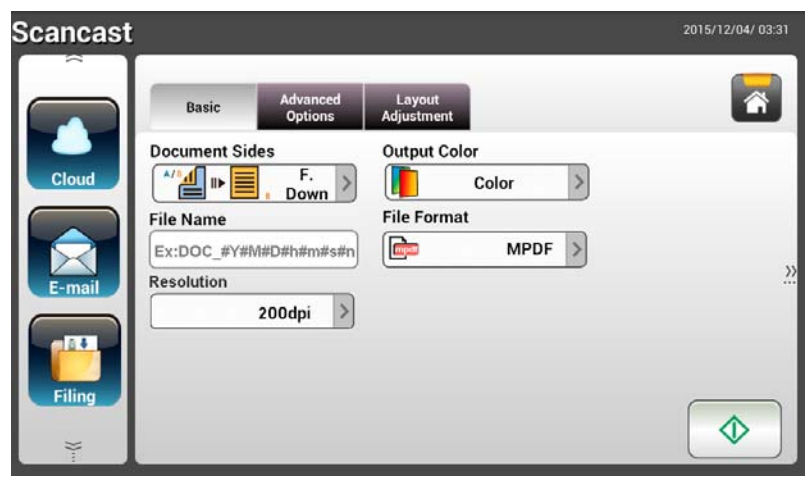

- **3.** Na tela **Básica**, digite o seu nome de arquivo desejado e verifique se o lado do documento, cor de saída, ou formato de arquivo cumprem com os seus requisitos. Caso não, altere as configurações para atender às suas necessidades.
- **4.** Toque na guia **Advanced Settings** (Configurações Avançadas) para abrir a tela de **Advanced Settings** (Configurações Avançadas). Altere a densidade, contraste, resolução e nível de qualidade, caso as configurações padrão não sejam satisfatórias. (Para obter mais informações sobre as configurações de digitalização, consulte a seção anterior – Digitalização e Envio de Documentos para Endereços de E-mail na página 31.)
- **5.** Toque na guia **Layout Adjustment** (ajuste de layout) para abrir a tela de **Layout Adjustment** (ajuste de layout). Altere o tamanho original e visualize se as configurações padrão não forem satisfatórias. (Para obter mais informações sobre as configurações de digitalização, consulte a seção anterior – Digitalização e Envio de Documentos para Endereços de E-mail na página 33.)
- **6.** Toque no botão **Start** (iniciar) **1.** O scanner começa a digitalizar o documento.
- **7.** O produto inicia a digitalização e a imagem de pré-visualização será exibida.

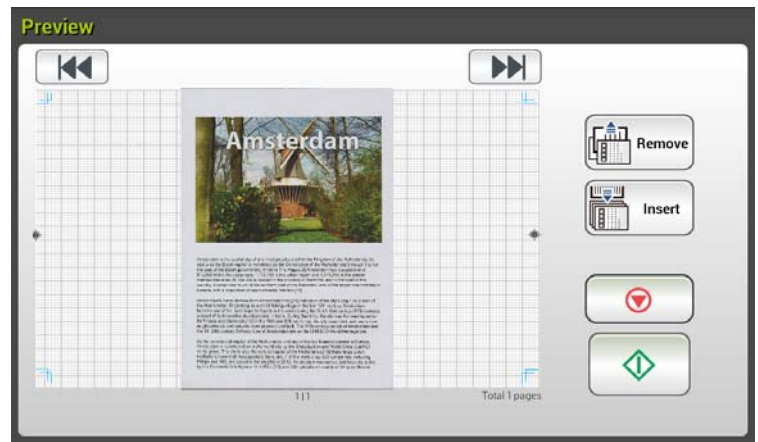

- **8.** Na Tela de Visualização,
	- **Início**: Caso a imagem digitalizada estiver OK, pressione o botão **Start** (iniciar) ( ) no painel de toque para distribuir a imagem digitalizada.
	- **Remover**: Se a imagem digitalizada não for satisfatória, toque no botão [Remover] ( **CARCA)** para excluir a imagem digitalizada.
	- **Inserir**: Você também pode inserir páginas adicionais ao tocar no Insert botão [**Insert Pages**](inserir páginas)a ( ) na parte inferior da tela.
	- **Cancelar**: Caso a imagem digitalizada não estiver OK, toque no botão [**Cancel**] (cancelar) ( ) para cancelar a tarefa.
- **9.** Caso o botão [**Start**] (iniciar) (  $\downarrow$  ) tenha sido selecionado, a janela [**Scancast**] para múltiplos destinos aparece.

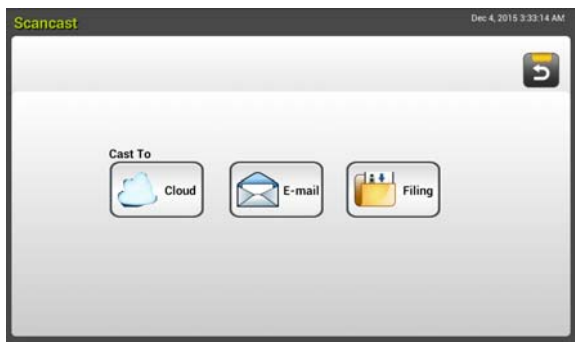

- **10.** Selecione o destino [**Cast To**] (Transmitir para) para a sua imagem digitalizada. Opção: Nuvem, E-mail, Arquivamento.
	- **Nuvem:** Selecione seus servidores de nuvem desejados a partir de uma seleção de Dropbox, Evernote e Google Drive.
	- **E-mail:** Digite os endereço de E-mail [De/Para].

Arquivamento: Selecione a sua pasta de rede a partir de uma seleção de Local ou Rede. Caso **Network** (Rede) seja selecionado, os servidores de rede disponíveis serão exibidos na caixa da direita. Você pode usar o botão **Up-arrow** (seta para cima) ou **Down-arrow o** para rolar a lista.

Caso **Local** seja selecionado, **USB** e **Public Folder** (Pasta Pública) serão exibidos na caixa da direita. Caso USB seja selecionado, certifique-se de que um pen drive USB tenha sido inserido na porta do pen drive USB do produto.

Caso **Public Folder** (Pasta Pública) seja selecionado, a imagem digitalizada será armazenada na memória do produto. Digite o número PIN (nome da pasta) durante a digitalização. Acesse a imagem digitalizada através da página web incorporada do produto. (Consulte informações mais detalhadas na seção subsequente - Personalizando as Configurações do Produto via página a Web Incorporada).

**11.** Depois de especificar o seu primeiro destino, pressione o botão [**Start**]

(iniciar) ( ) para encaminhar a imagem digitalizada para o destino.

**12.** Depois que a imagem digitalizada tiver sido entregue com sucesso ao primeiro destino, a janela [**Scancast**] para múltiplos destinos aparece novamente.

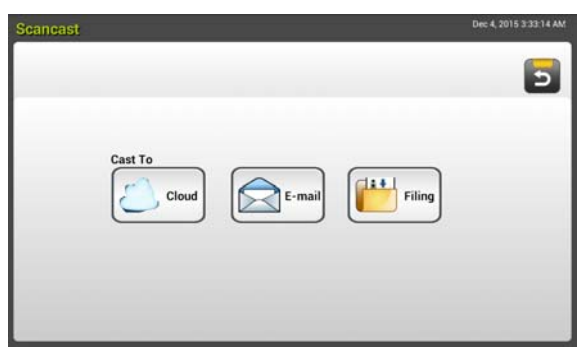

- 13. Repita o Passo 10 para selecionar seu 2<sup>°</sup> destino e em seguida pressione o botão [**Start**] (iniciar) ( ) para encaminhar a imagem digitalizada para destino.
- **14.** Repita o Passo 12 ~ Passo 13 para enviar a imagem digitalizada para outro destino.
- **15.** Caso tenha terminado de distribuir a sua imagem digitalizada para todos os destinos que deseja, pressione o botão [**Back**] (retornar) para sair da tela.

# **4 Configuração e Gerenciamento de Destinos**

Esta seção fornece um procedimento para o administrador configurar e gerenciar seus destinos, incluindo endereços de E-mail ou pastas de rede para distribuir o documento digitalizado na rede.

# **Configuração do Seu Catálogo de Endereços de E-mail**

Esta seção fornece procedimentos para o administrador sobre como configurar o Catálogo de Endereços de E-mail. O catálogo de endereços pode ser configurado e gerenciado por meio de Painel de Toque LCD ou a página web incorporada do produto. Esta seção usa o Painel de Toque LCD como exemplo.

## **Adicionando um Novo Endereço de E-mail**

Siga estes passos para adicionar um novo endereço de E-mail.

**1.** Na tela Inicial do Painel de Toque LCD, selecione [**Settings**]>[**Address Book**] ([Configuração]> [Catálogo de Endereços]) em sucessão. A tela Catálogo de Endereços de E-mail será exibida.

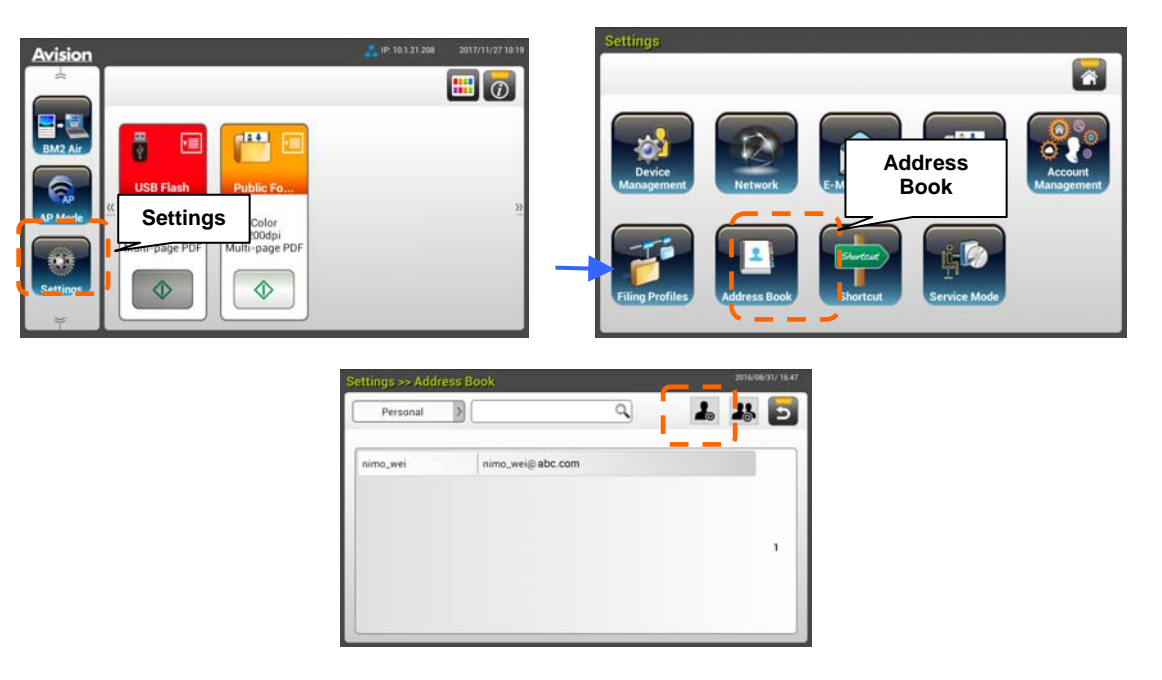

- **2.** Toque em [**New**] (novo) para abrir a página [**New E-mail Address**] (Novo Endereço de E-mail).
- **3.** Digite o seu endereço de E-mail e a sua descrição.
- **4.** Toque em [**Save**] (salvar)para salvar o endereço e sair da tela de E-mail.

Até 200 endereços de E-mail podem ser digitados no Catálogo de Endereços.

## **Editando um Endereço de E-mail Atual**

Para modificar um endereço de E-mail atual,

- **1.** Repetir o Passo 1 da seção anterior, *Adicionando um Novo Endereço de E-mail*. A página [**E-mail Address Book**] (Catálogo de Endereços de E-mail) será exibida.
- **2.** Selecione o endereço de E-mail que você deseja modificar na lista e em seguida toque em [**Edit**] (editar) para abrir a página [**Edit E-mail Addresses**] (Modificar Endereços de E-mail).
- **3.** Modifique a sua informação de endereço.
- **4.** Toque em [**Save**] (salvar) para salvar a configuração e sair da tela de E-mail. Ou toque em [**Cancel**] (cancelar) para sair da página sem salvar qualquer configuração.

#### **Excluindo um Endereço de E-mail Atual**

Para excluir um Endereço de E-mail atual,

- **1.** Repetir o Passo 1 da seção anterior, *Adicionando um Novo Endereço de E-mail*. A página [**Catálogo de Endereços de E-mail**] será exibida.
- **2.** Selecione o endereço que deseja excluir da lista e em seguida selecione [**Delete**] (Excluir) para excluir o endereço. Uma caixa de diálogo de confirmação aparece para conformar a sua exclusão. Clique em [**OK**] para confirmar ou em [**Cancel**] (cancelar) para sair.

## **Adicionando um Novo Grupo de E-mail**

Para enviar múltiplos endereços simultaneamente de uma só vez, você pode criar um grupo de endereços para acelerar o processo. Até 50 endereços podem ser incluídos em um grupo e um total de 50 grupos pode ser criado no Catálogo de Endereços.

Para adicionar um Novo Grupo de E-mail,

- **1.** Repetir o Passo 1 da seção anterior, *Adicionando um Novo Endereço de E-mail*. A página [**E-mail Address Book**] (Catálogo de Endereços de E-mail) será exibida.
- **2.** Toque em [**Group**] (grupo) e, em seguida, selecione [**New**] (novo)para abrir a página [**Add a New Group**] (**Adicionar Novo Grupo**).
- **3.** Digite o seu nome de grupo e a sua descrição.
- **4.** Selecione o endereço da lista do catálogo de endereços e clique em → para adicionar um membro ao grupo.

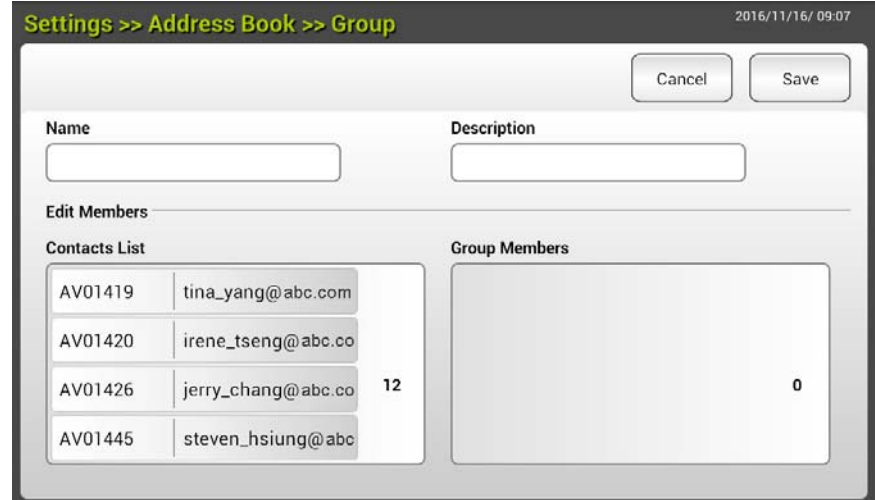

**5.** Clique em [**Save**] (salvar) para salvar a configuração ou [**Cancel**] (cancelar) para sair da página sem salvar qualquer configuração.

# **Editando um Grupo de E-mail Atual**

Para modificar um grupo de E-mail atual,

- **1.** Repetir o Passo 1 da seção anterior, *Adicionando um Novo Endereço de E-mail*. A página [**E-mail Address Book**] (Catálogo de Endereços de E-mail) será exibida.
- **2.** Toque em [**Group**] (grupo) para selecionar o grupo que você deseja modificar da lista e em seguida toque em [**Edit**] (modificar) para abrir a página [**Edit E-mail Group**] (Modificar Grupo de E-mail).
- **3.** Modifique a sua informação de grupo. Selecione o membro do grupo que você deseja adicionar e em seguida clique em  $\rightarrow$  para adicionar o novo membro ou clique em  $\leftarrow$  para excluir um antigo membro do grupo.
- **4.** Toque em [**Save**] (salvar) para salvar a configuração e sair da tela de E-mail. Ou toque em [**Cancel**] (cancelar) para sair da página sem salvar qualquer configuração.

## **Excluindo um Grupo de E-mail Atual**

Para excluir um grupo de E-mail atual,

- **1.** Repetir o Passo 1 da seção anterior, *Adicionando um Novo Endereço de E-mail*. A página [**E-mail Address Book**] (Catálogo de Endereços de E-mail) será exibida.
- **2.** Toque em [**Group**] (grupo) para selecionar o grupo que você deseja excluir da lista e em seguida toque em [**Delete**] (excluir) para excluir o grupo.
- **3.** Uma caixa de diálogo de confirmação aparece para conformar a sua exclusão. Clique em [**OK**] para confirmar ou em [**Cancel**] (cancelar) para sair.

# **Configurando o seu Perfil de Arquivamento**

Esta seção fornece o procedimento sobre como configurar seu perfil de arquivamento para enviar seu documento digitalizado para uma pasta de rede especificada. A pasta de arquivamento pode ser configurada e gerenciado por meio de Painel de Toque LCD ou a página web incorporada do produto.

# **Adicionado um Novo Perfil de Arquivamento**

Para criar um perfil de Arquivamento, siga estes passos:

**1.** Na tela Inicial do Painel de Toque LCD, selecione [**Settings**]>[**Filing Profiles**] ([Configuração]> [Perfil de Arquivamento]) em sucessão. A tela de Pasta de Arquivamento será exibida.

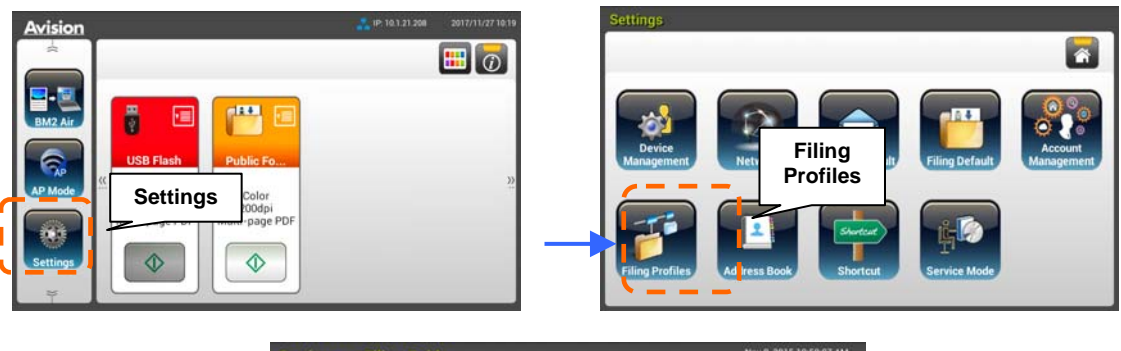

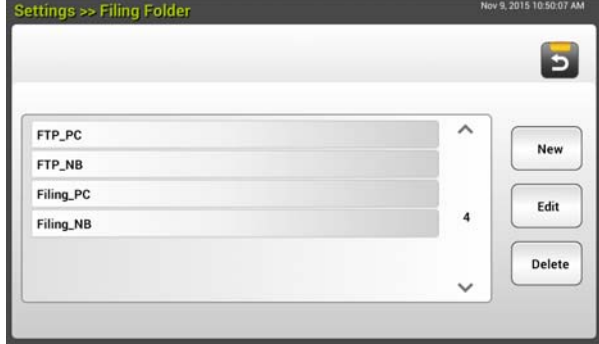

- **2.** Toque em [**New**] (novo) para abrir a página [**New Filing profile**] (Novo perfil de arquivamento).
- **3.** Digite as suas informações de pasta de arquivamento. Consulte a secção anterior, *Criando o Seu Perfil de Arquivamento (p.20)*, sobre como inserir suas informações de perfil.
- **4.** Toque em [**Save**] (salvar) para salvar a configuração ou [**Cancel**] (cancelar) para sair da página sem salvar qualquer configuração.

# **Editando um Perfil de Arquivamento Atual**

Para modificar um perfil de arquivamento atual,

- **1.** Repetir o Passo 1 da seção anterior, *Adicionando um Novo Perfil de Arquivamento*. A página [**Filing Profile**] (Perfil de Arquivamento) será exibida.
- **2.** Selecione a pasta de arquivamento que você deseja modificar na lista e em seguida toque em [**Edit**] (modificar) para abrir a página [**Edit Filing Profile**] (Modificar Perfil de Arquivamento).
- **3.** Modifique a sua informação de perfil.
- **4.** Toque em [**Save**] (salvar) para salvar a configuração e sair da tela de Perfil de Arquivamento. Ou toque em [**Cancel**] (cancelar) para sair da página sem salvar qualquer configuração.

# **Excluindo um Perfil de Arquivamento Atual**

Para excluir um perfil de arquivamento atual,

- **1.** Repetir o Passo 1 da seção anterior, *Adicionando um Novo Perfil de Arquivamento*. A página [**Filing Profile**] (Perfil de Arquivamento) será exibida.
- **2.** Selecione a pasta que deseja excluir da lista e em seguida selecionar [**Delete**] (excluir) para excluir a pasta. Uma caixa de diálogo de confirmação aparece para conformar a sua exclusão. Clique em [**OK**] para confirmar ou em [**Cancel**] (cancelar) para sair.

# **5 Iniciar uma Digitalização a Partir de seu Dispositivo Móvel**

# **Conectando a uma Rede Sem Fio**

### **Conectando a rede Wi-Fi em um Modo AP (Ponto de Acesso)**

No modo AP (Ponto de Acesso), seus dispositivos móveis e o scanner são conectados sem fio sem um AP (Ponto de Acesso) adicional, pois o próprio scanner funciona como um AP.

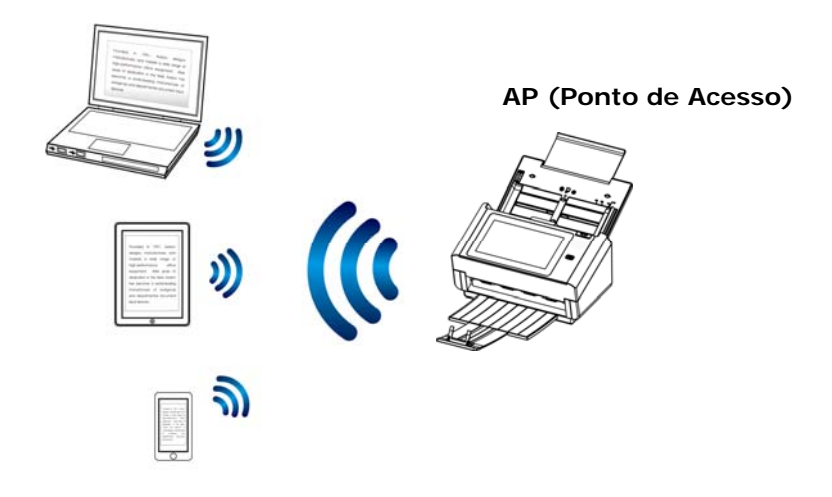

- **1.** Caso você tenha conectado um cabo Ethernet com fio ao scanner, desconecte o cabo de rede.
- **2.** Ligue o interruptor Wi-Fi na parte traseira do scanner. O LED de Wi-Fi irá piscar e em seguida ficar acesso.
- **3.** Na Tela Inicial do Painel de Toque LCD, toque em [**AP Mode**] (modo AP). Em um instante , o endereço SSID e IP será exibido.

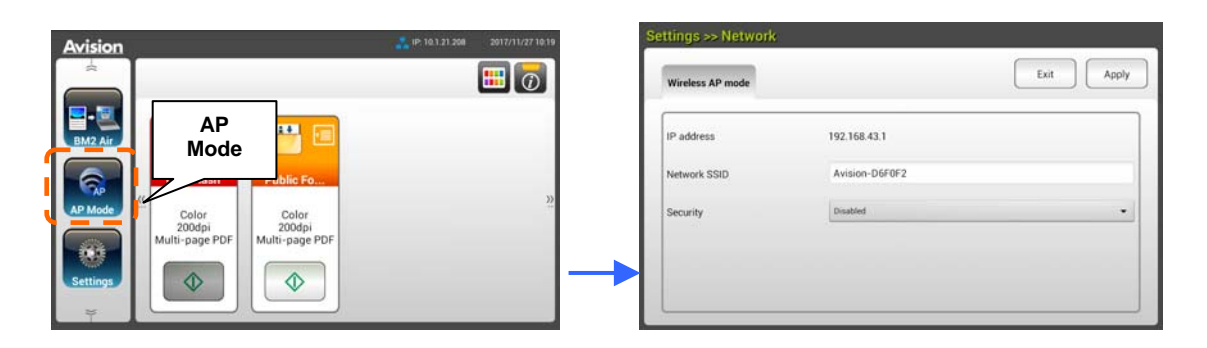

**4.** Nos seus dispositivos móveis, verifique que Avision-xxxxxx (xxxxxx indica os últimos seis dígitos do Mac Address) tenha sido selecionado como seu nome de rede (SSID).

### **Conectando o Scanner em Rede Wi-Fi em Modo Cliente**

Em modo de Cliente, seus dispositivos móveis e scanner são conectados sem fio via AP (Ponto de Acesso) adicional. Este modo também é o modo sem fio padrão.

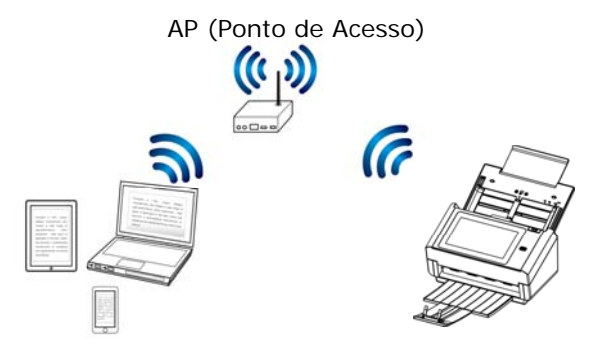

**Conectando o Seu Scanner a um Ponto de Acesso:** 

#### **Importante:**

Note que o modo com fio e sem fio não podem funcionar ao mesmo tempo. Para conectar o scanner em uma rede sem fio, por favor, primeiro desconecte o cabo Ethernet de conexão com seu scanner.

- **1.** Caso você tenha conectado um cabo Ethernet com fio ao scanner, desconecte o cabo de rede.
- **2.** Verifique que o LED Wi-Fi está piscando. Caso contrário, ligue o interruptor Wi-Fi na parte traseira do scanner. O LED Wi-Fi irá piscar.
- **3.** Na tela Inicial do Painel de Toque LCD, toque em [**Settings**]>[**Network**] ([configuração]> [rede]). Certifique-se de que [**Wireless Client**] (Cliente Sem Fio) está ligado.

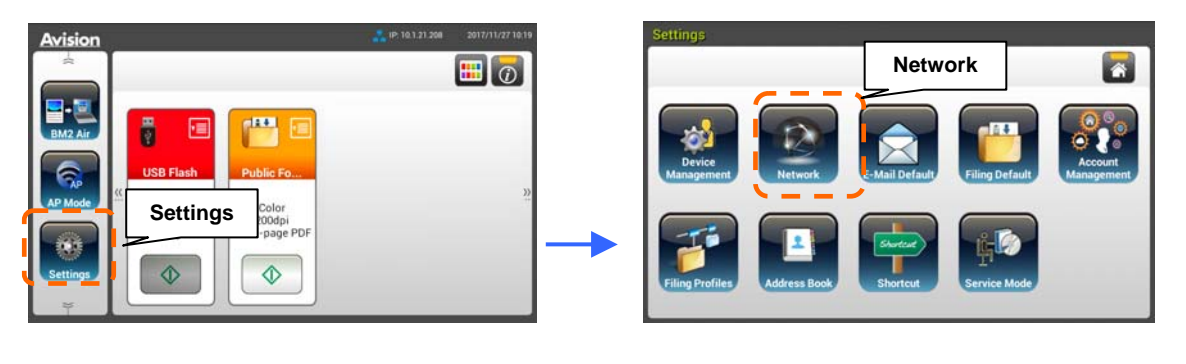

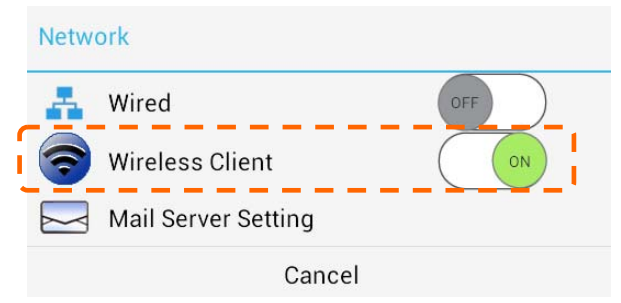

**4.** Em um instante, as redes sem fio atuais perto de você serão exibidas conforme mostrado abaixo.

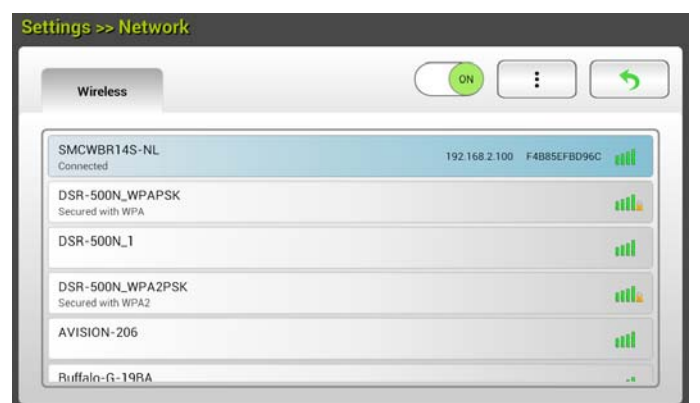

**5.** Selecione um Ponto de Acesso e clique em [**Connect**] (conectar) para conectar o scanner a um Ponto de Acesso especificado, por exemplo, SMCWBR14S-NL. Em poucos instantes, caso a ligação for bem sucedida, o endereço IP e Mac Address do scanner serão exibidos como indicado acima.

#### **Obs.:**

Caso o seu ponto de acesso estiver programado para não transmitir o SSID, por favor, siga estes passos para adicionar manualmente o nome SSID (nome da rede):

**1.** Na página sem fio, toque no botão [**More Settings**] (mais configurações)> e em seguida selecione **[Adicionar rede**]. A página [**Adicionar Rede**] será exibida.

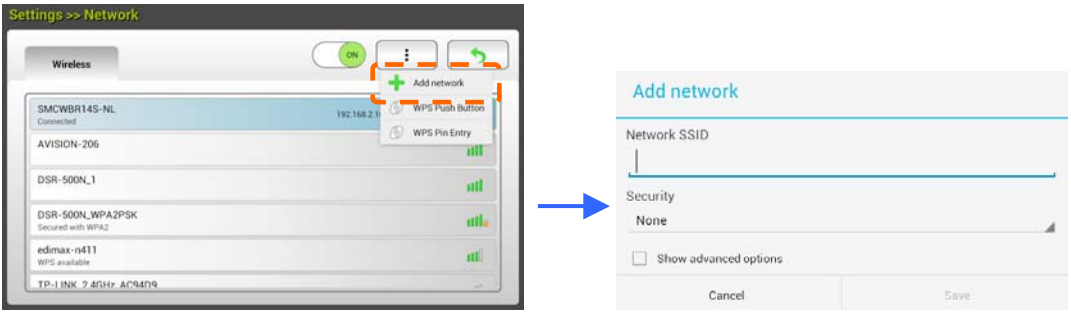

**2.** Digite o nome da Rede SSID e selecione o modo de segurança, tipo de criptografia e chave de rede e em seguida, toque em [**Save**] (salvar) Para procurar a rede sem fio manualmente.

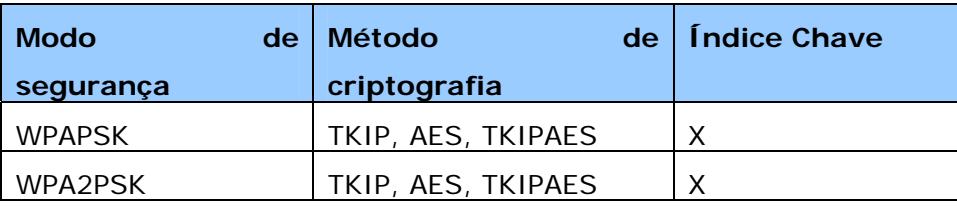

Seu scanner suporta os seguintes métodos de autenticação:
## **CONECTE A UM PONTO DE ACESSO SEM FIO USANDO O BOTÃO WPS**

#### **Antes que você comece!**

Para ativar a conexão WPS de seu ponto de acesso, consulte o guia do usuário de seu ponto de acesso.

Realize os seguintes procedimentos para conectar.

1. Confirme se o seu ponto de acesso/roteador sem fio tem o símbolo WPS ou AOSSTM como mostrado abaixo.

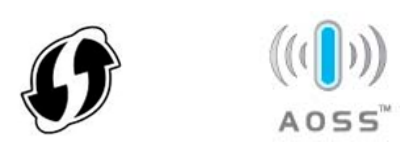

- 2. Ligue o interruptor de Wi-Fi na parte de trás do scanner. A luz de LED Wi-Fi piscará.
- 3. Pressione o botão WPS do seu ponto de acesso sem fios. (Você pode consultar o guia do usuário de seu ponto de acesso/router para obter instruções sobre como usar o botão WPS.)

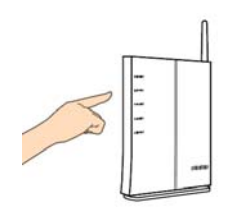

4. Na página sem fio, toque no botão [**More Settings**] (mais configurações)> e em seguida selecione **[WPS Push Button**].

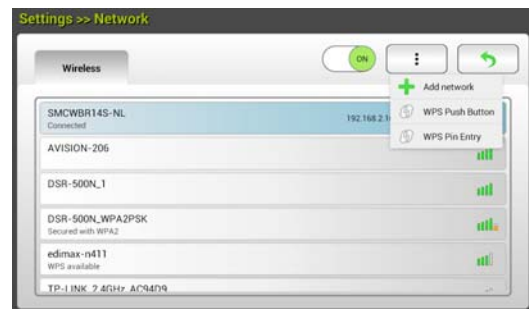

5. Se a conexão for bem-sucedida, a luz do LED Wi-Fi do scanner ficará solidamente acesa.

Se o nome do ponto de acesso é seu AP selecionado, significa que a conexão sem fio através do botão WPS é bem sucedida.

# **Digitalização de um documento de um dispositivo móvel**

Certifique-se de que o **Aplicativo MB** (App) digitalização tiver sido instalado no seu dispositivo móvel. O **Aplicativo MB** pode ser adquirido gratuitamente de uma loja de aplicativos como o Google Play.

**1.** Ative [**Wi-Fi**] de [**Settings**] (Configurações) do seu computador sem fios, smartphone ou tablet e então escolher o mesmo nome de rede (SSID) do scanner. Por exemplo, SMCWBR14S-NL.

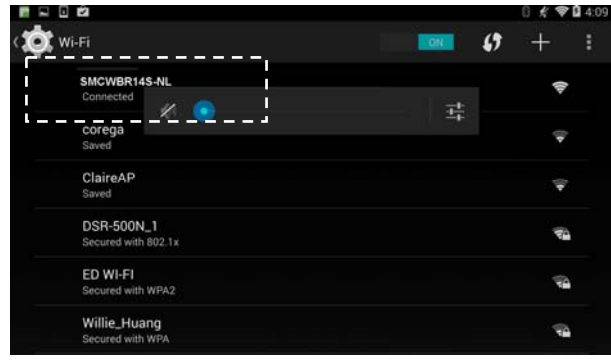

**2.** Toque no app **MB** (**WE**) na tela para iniciar o Aplicativo de Digitalização. A janela principal será exibida e o aplicativo irá procurar automaticamente um scanner na mesma LAN sem fios. Se for bem sucedida, [**Start scan**] (Iniciar digitalização) será exibido na parte inferior conforme mostrado abaixo.

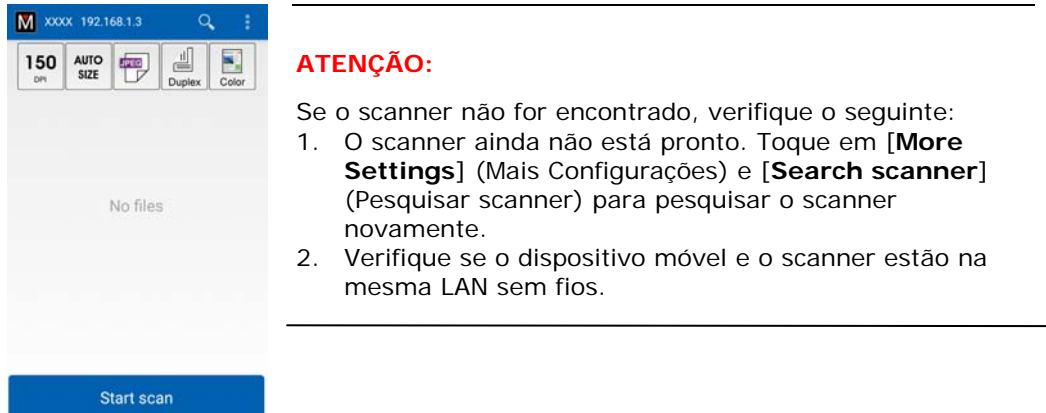

**3.** Verifique se as configurações padrão atendem aos seus requisitos. Se não altere as configurações de digitalização para aplicar a sua tarefa de digitalização específicos.

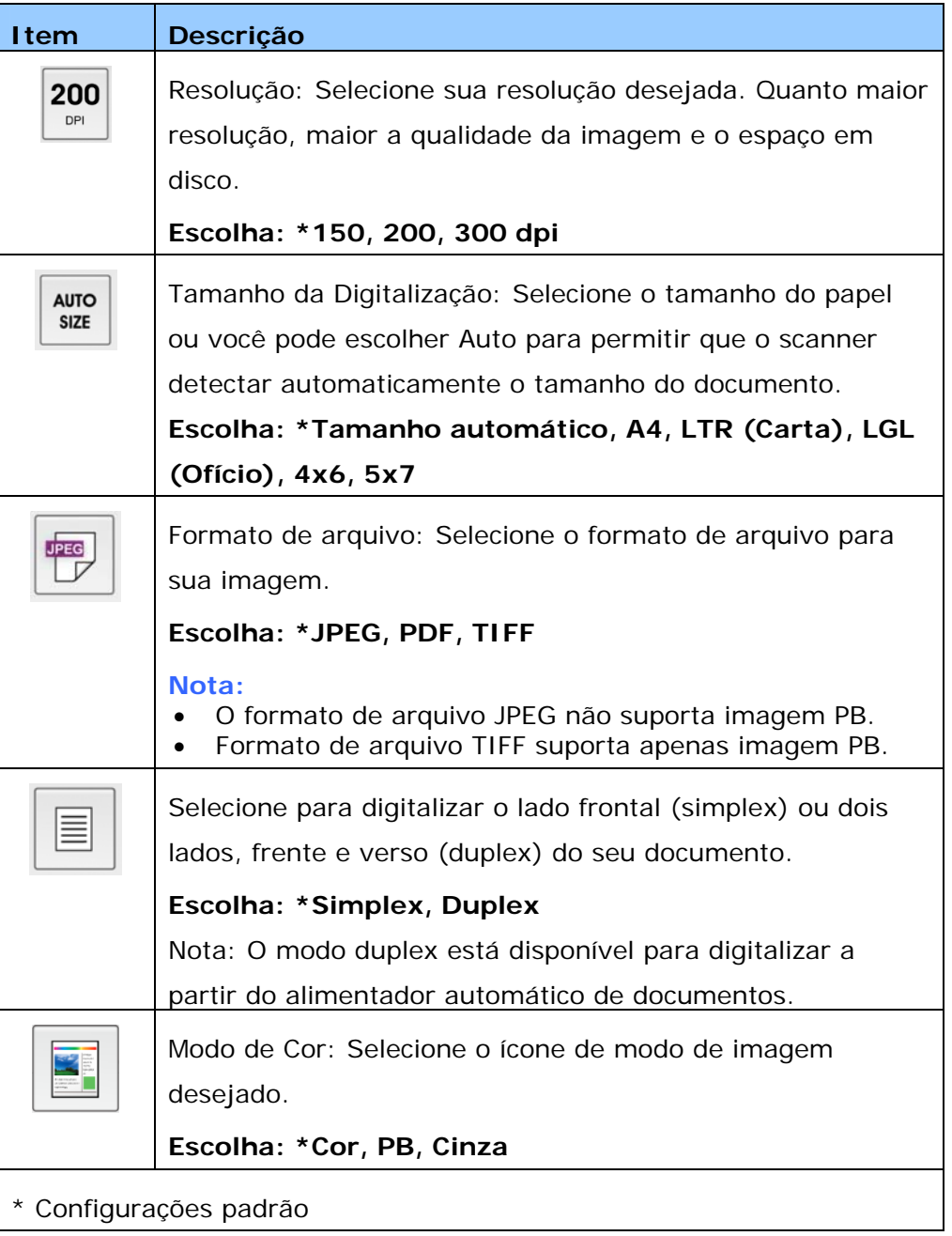

- **4.** Carregar uma página para o documento automático ou colocar uma página na plataforma plana.
- **5.** Toque em [**Start scan**] (Iniciar digitalização). (Escolha o seu scanner se houver mais do que um scanner conectado à rede). Em um segundo, o scanner começa a digitalizar o documento e a miniatura da imagem digitalizada será exibida.

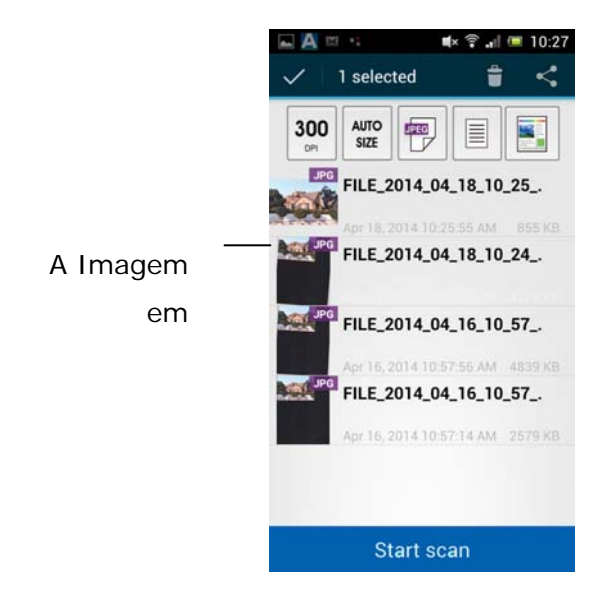

**6.** Toque na imagem em miniatura para visualizar a imagem inteira.

# **6 Personalizando as Configurações do Produto**

Este capítulo é direcionado especificamente para as pessoas responsáveis pela administração do produto. É recomendável que o administrador leia este capítulo antes de instalar a máquina.

As configurações do produto podem ser personalizadas via o Painel de Toque LCD. Além de usar a tela de toque, o produto permite ao administrador configurar remotamente a máquina com o lançamento da página web incorporada do produto. Como personalizar as configurações do produto via estes dois métodos será descrito nas seções seguintes.

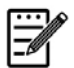

#### **Obs.:**

Ao instalar o produto pela primeira vez, é recomendável que o Administrador mantenha as configurações padrão do sistema. As configurações podem ser personalizadas em data posterior, uma vez que você estiver familiarizado com a operação e a funcionalidade.

# **Personalizando as Configurações do Produto via a Tela de Toque**

Pressione o botão [**Settings**] (configurações) na tela de toque. Por favor, faça o login com o nome de usuário padrão e a senha – [admin]. A senha pode ser alterada posteriormente na página web. A tela de [**Settings**] (configurações) será exibida conforme indicado.

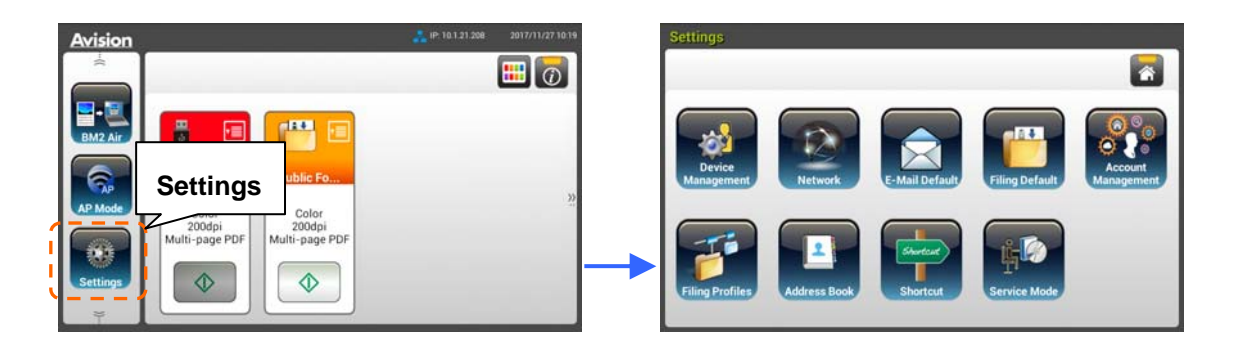

Estes 8 botões exibidos no topo são: Geral, Rede, Padrão de E-mail, Padrão de Arquivamento, Pasta de Arquivamento, Catálogo de endereços, Atalho e Modo de Serviço. Para obter detalhes sobre cada configuração, por favor, consulte a seção subsequente, Resumo das Configurações do Produto.

# **Personalizando as Configurações do Produto via a Página Web do Produto**

- **1.** Abra o seu navegador.
- **2.** Digite o endereço IP do produto no campo URL do seu navegador e pressione Enter. A página web incorporada do produto é exibida.

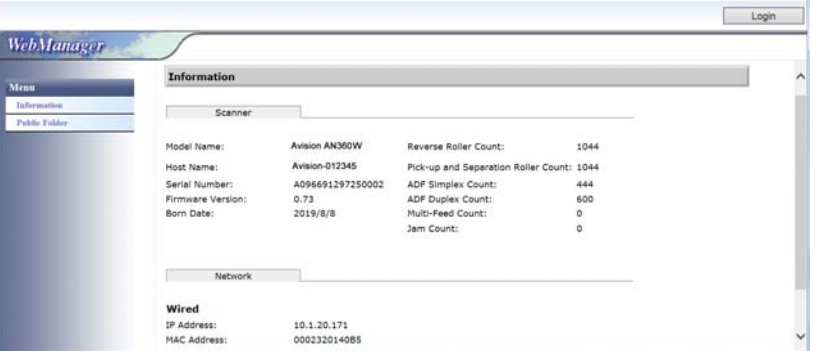

**3.** Para acessar informações completas da página da web, por favor, faça o login com o nome de usuário padrão e a senha – [admin]. A senha pode ser alterada posteriormente na página web.

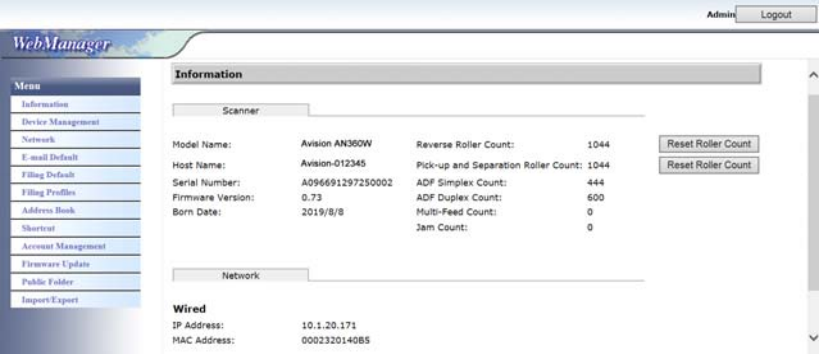

Clique em cada item sob essas guias para configurar os valores relevantes. Para obter detalhes sobre cada configuração, por favor, consulte a seção subsequente, Resumo das Configurações do Produto.

# **Resumo das Configurações do Produto**

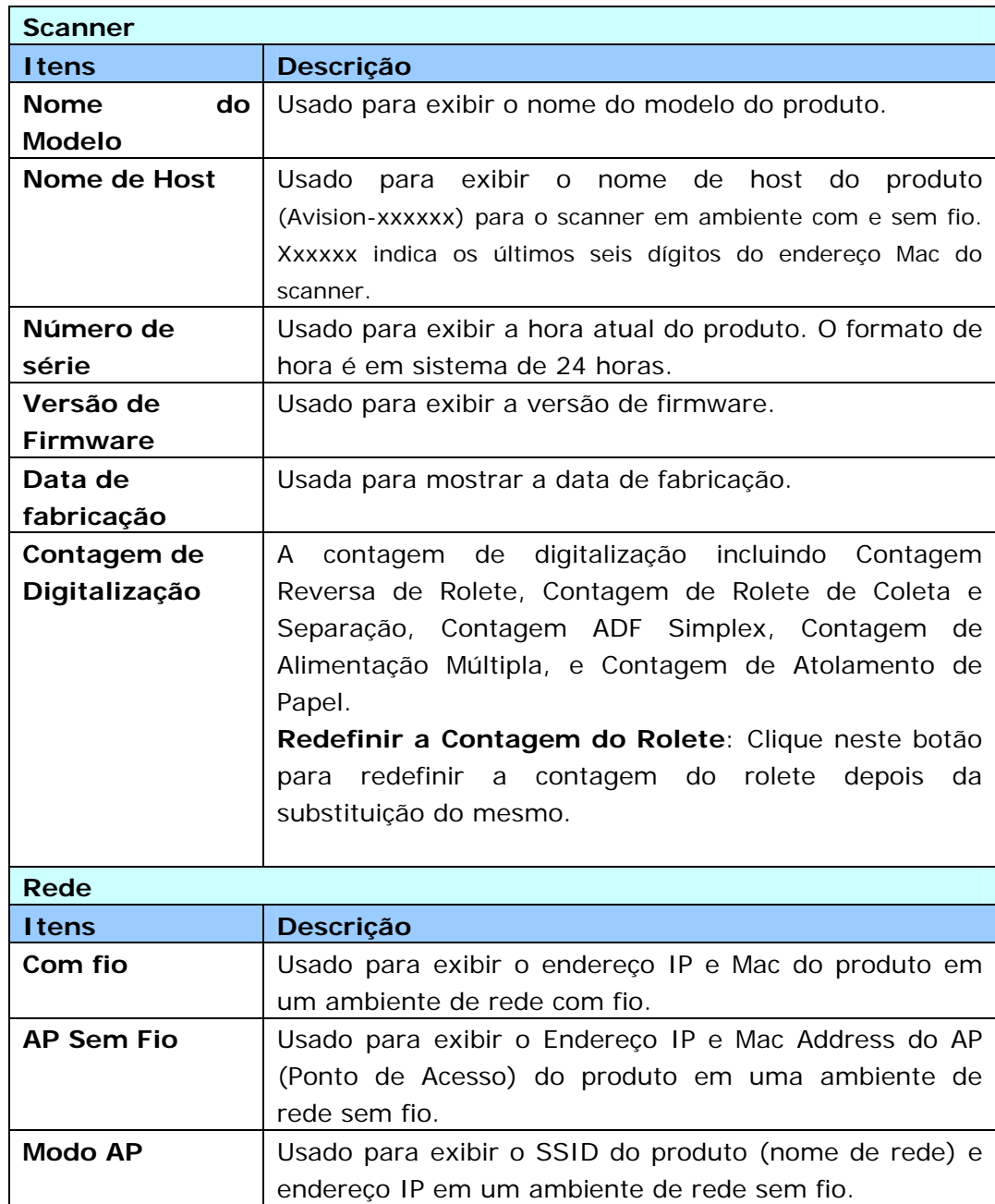

**Informação:** Usado para exibir as informações básicas do produto.

# **Gerenciamento de Dispositivos**

**Geral:** Usado para especificar a informação geral do produto.

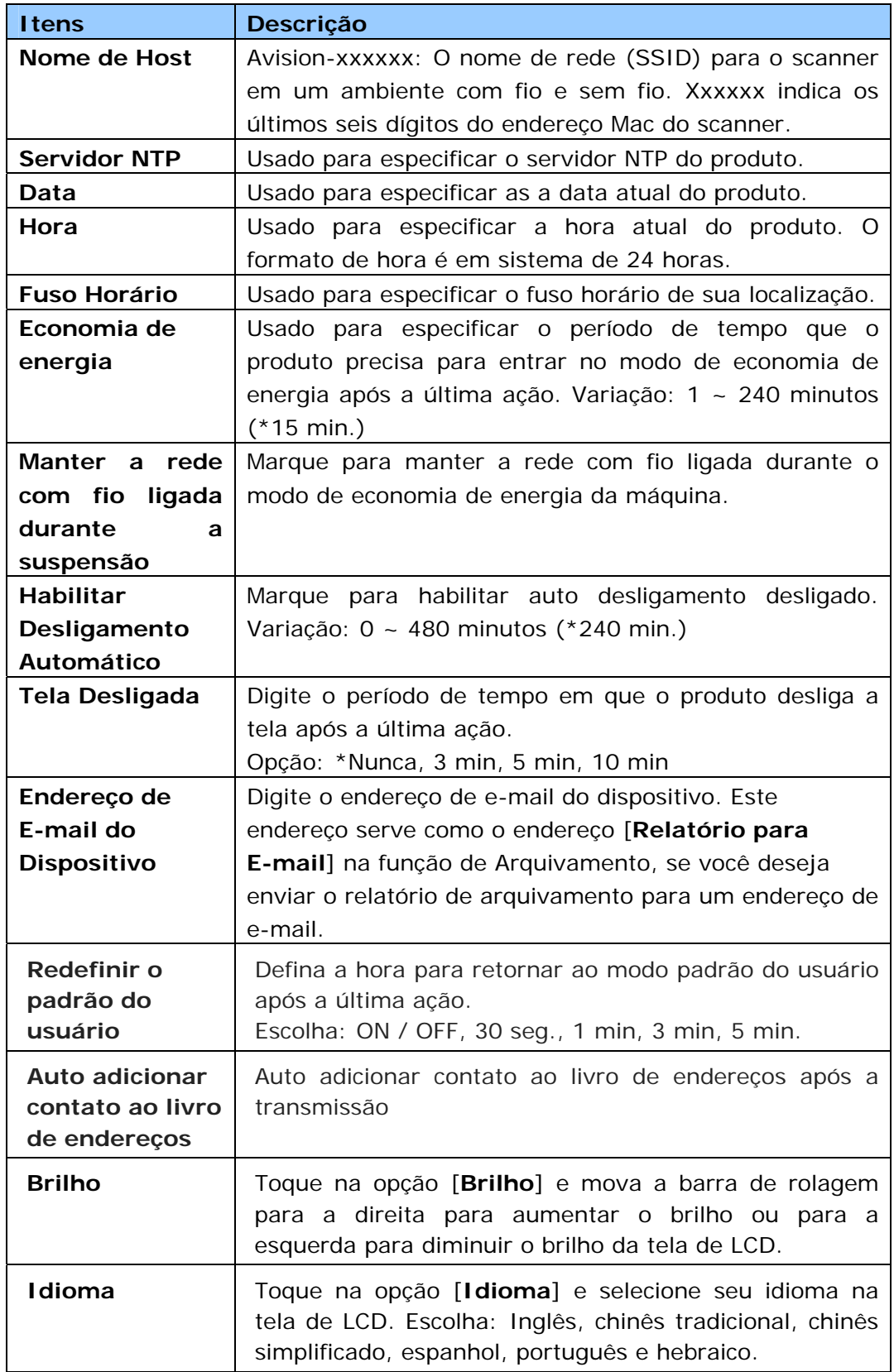

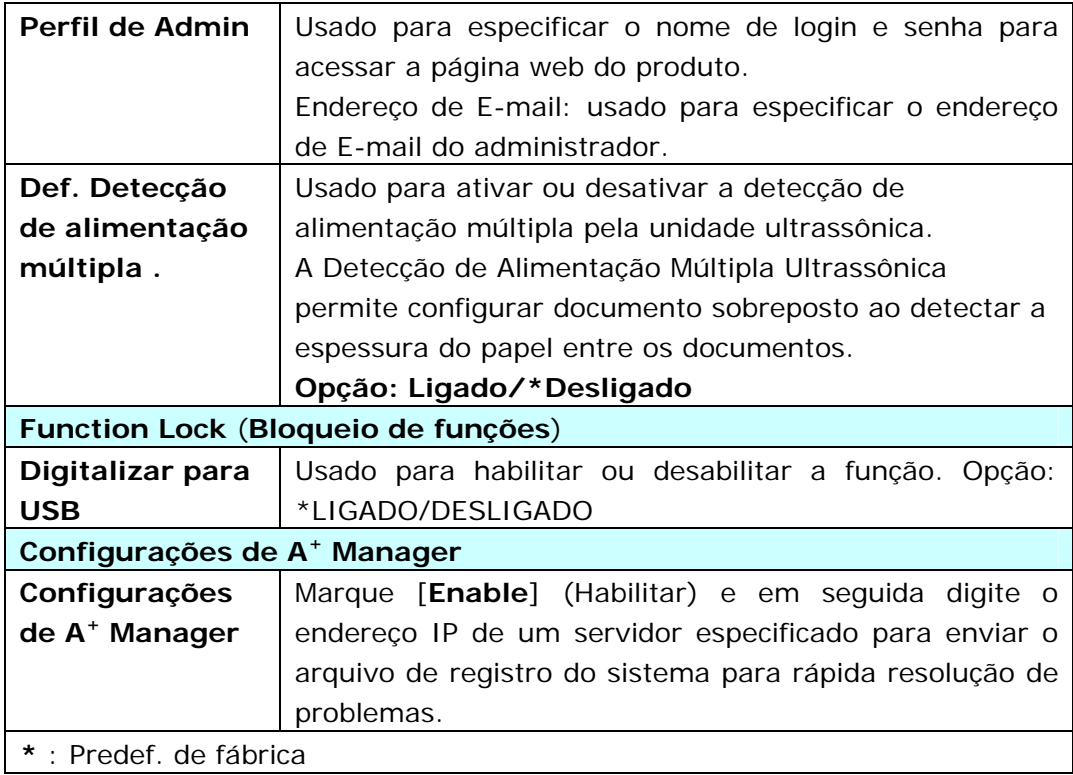

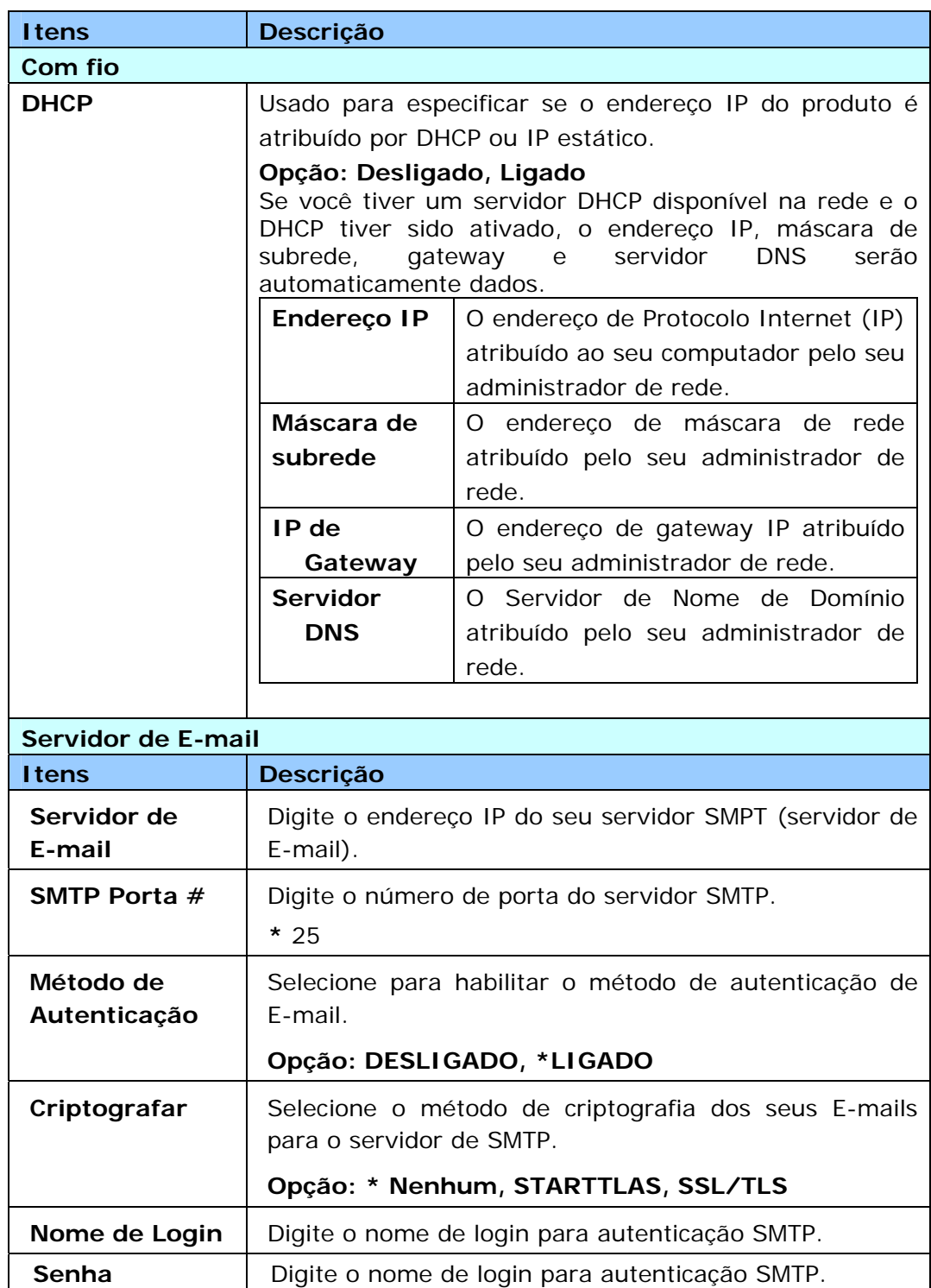

**Rede** Usado para especificar as configurações de rede do produto.

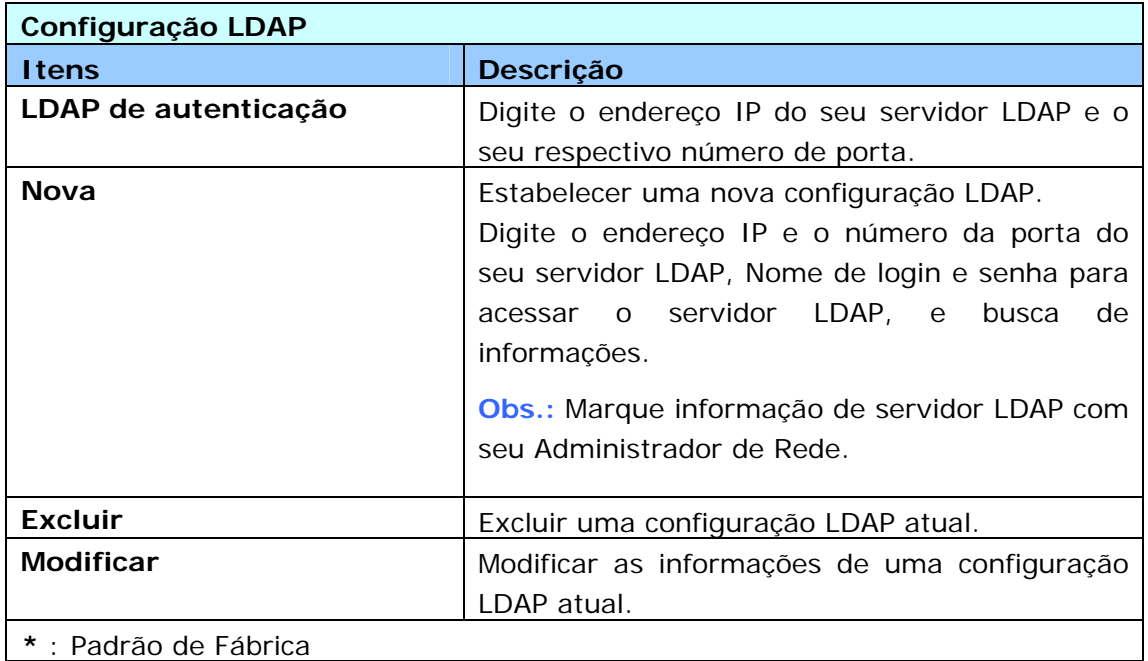

**Padrão de E-mail:** Usado para especificar as configurações padrão de digitalização do produto para E-mail.

As configurações padrão de digitalização incluem 5 guias que são Básica, Opção de E-mail, Configurações Avançadas, Ajuste de Layout. Para obter mais informações sobre as opções de cada guia, por favor, consulte a descrição de configuração da seção anterior – Digitalização e Envio de Documentos para Endereços de E-mail na página 30.

**Padrão de Arquivamento:** Usado para especificar as configurações padrão de digitalização do produto para arquivamento. As configurações padrão de digitalização incluem 5 guias que são Básica, Opção de E-mail, Configurações Avançadas, Ajuste de Layout. Para obter mais informações sobre as opções de cada guia, por favor, consulte a descrição de configuração da seção anterior – Digitalização e Envio de Documentos para uma Pasta de Rede, Flash drive USB ou Pasta Pública, na página 35.

**Perfil de Arquivamento:** Usado para configurar e gerenciar seus destinos de arquivo, incluindo FTP, FTPS, SMB, USB (um flash drive USB inserido), ou uma Pasta Pública (memória da máquina).

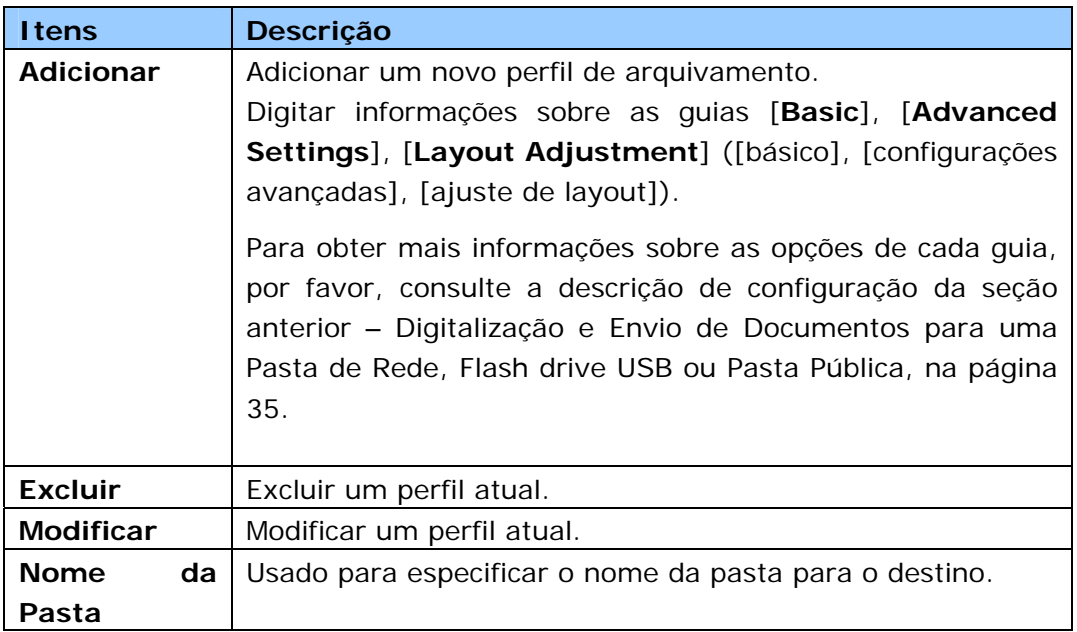

**Catálogo de Endereços:** Usado para criar ou editar o seu catálogo de endereços. As opções incluem Adicionar, Modificar, Excluir e Grupo.

**Atalho:** Usado para configurar o Atalho do produto exibido no Painel de Toque LCD.

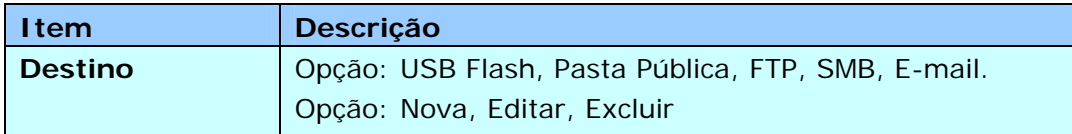

**Gestão de Conta:** Usado para definir usuários e definir privilégios do usuário, inclusive usar a cópia, E-mail, nuvem ou função de arquivamento do produto ao atribuir um método de autenticação de conta.

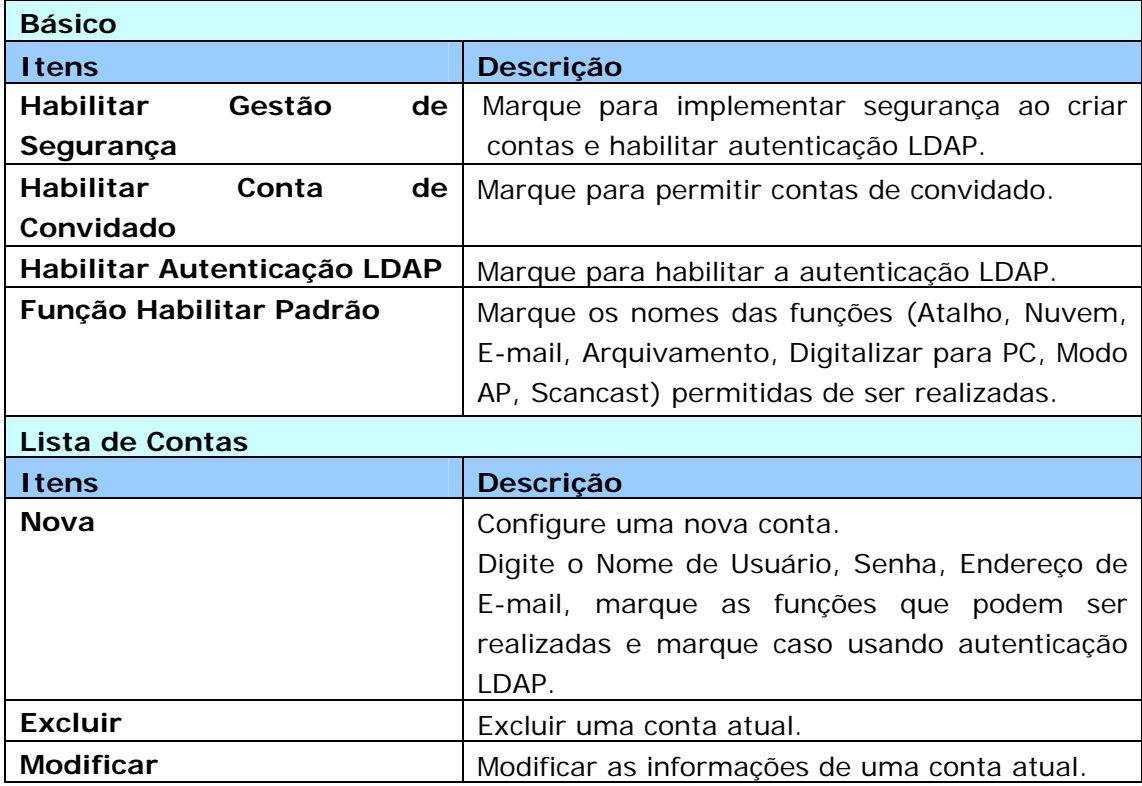

**Atualização de Firmware:** Obtenha o mais recente arquivo de firmware no web site (http://www.avision.com) primeiro. E em seguida clique em [**Browse**] (navegar) para localizar o arquivo no seu computador. Finalmente, clique em [**Update**] (atualizar) para atualizar o firmware mais recente ao produto.

# **Configurações Personalizadas Apenas Via a Tela de Toque LCD**

Existem algumas atividades que só podem ser definidas via a tela de toque LCD, por exemplo, o modo de serviço. O modo de serviço está configurado para providenciar salvar arquivo de registro do sistema, atualizar o firmware para resolução rápida de problemas.

## **Acessando o Modo de Serviço**

Para acessar o modo de serviço,

1. Na tela LCD do produto, selecione [**Settings**] (Configurações) e em seguida [**Service Mode**] (Modo de Serviço).

2. A tela de Modo de Serviço será exibida com as seguintes opções: [**FW Updated**] (FW Atualizado), [**Reset to Default**] (Redefinir para Padrão), [**Run-in Test**] (Teste de Funcionamento), e [**Save Log**] (Salvar Registro).

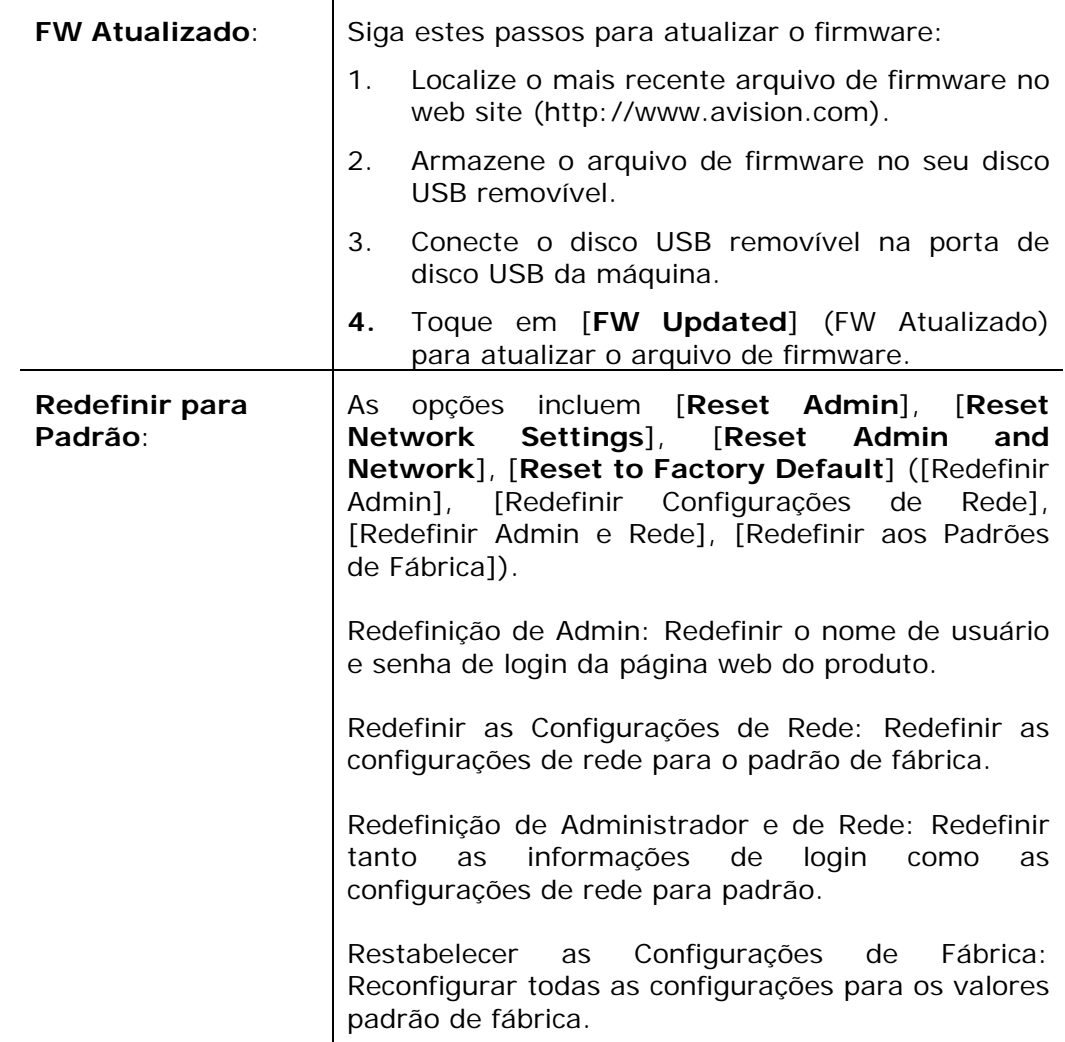

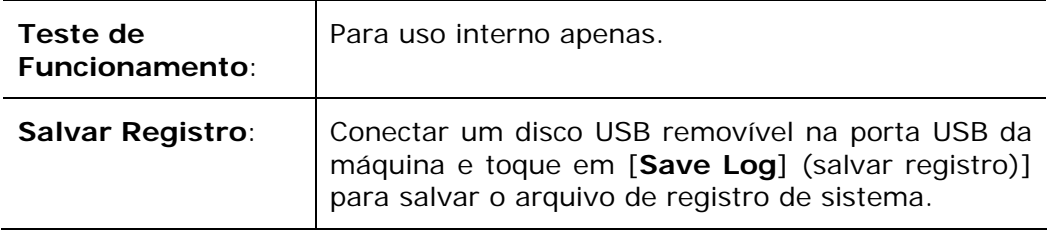

# **Ajustando o Brilho**

Para ajustar o brilho na tela de LCD,

- 1. Na tela LCD do produto, selecione [**Configurações**] e em seguida [**Gestão de Dispositivo**].
- 2. Toque na opção [**Brilho**] e mova a barra de rolagem para a direita para aumentar o brilho ou para a esquerda para diminuir o brilho da tela de LCD.

## **Selecionando Idioma**

Para selecionar o idioma,

- **1.** Na tela LCD do produto, selecione [**Configurações**] e em seguida [**Gestão de Dispositivo**].
- **2.** Toque na opção [**Idioma**] e selecione seu idioma na tela de LCD. Escolha: Inglês, chinês tradicional, chinês simplificado, espanhol, português e hebraico.
- **3.** Toque em [**Salvar**] para salvar as configurações.

Existem algumas atividades que apenas podem ser definidas via a página web do produto. Por exemplo, algumas opções em [**Device Management**] (Gestão do Dispositivo), [**Import/Export**] (Importar/Exportar), e [**Public Folder**] (Pasta Pública). Como usar essas opções será descrito nas seções a seguir.

# **Exportando e Importando Dados de Sistema**

Facilmente gerenciar vários AN360W na rede, a máquina fornece um recurso útil para permitir que o administrador do sistema exporte os dados do sistema de um AN360W para um arquivo e em seguida importe esses dados para outros AN360W na rede.

Por exemplo, o catálogo de endereços, perfil de arquivamento e configurações padrão de sistemas de um AN360W podem primeiramente ser exportados para um arquivo como backup e em seguida importar esses arquivos para outros AN360W.

Siga o procedimento descrito abaixo para exportar e em seguida importar os seus dados de sistema.

Para exportar dados do sistema,

- 1. Na página web do produto, selecione [**Import/Export**] (Importar/Exportar).
- 2. Escolha os dados de sistema que você deseja exportar. Opção: Catálogo de Endereços, Perfil de Arquivamento, Configurações (Gerenciamento de Dispositivo, Servidor de E-mail/Servidor LDAP, Padrão de E-mail, Padrão de Arquivamento).
- 3. Selecione [**Export Now**] (Exportar Agora). Os dados de sistema selecionados serão exportados para um arquivo. Caso [**address book**] (Catálogo de endereços) estiver selecionado, um arquivo AN360W\_addressbook.csv será gerado. Caso [**filing profile**] (Perfil de arquivamento) ou [**settings**] (configurações) estiver selecionado, um arquivo AN360W\_profile.json ou AN360W\_setting será gerado...
- 4. Salve o arquivo exportado para o computador como um backup.

## **Acessando a Pasta Pública**

A máquina permite salvar a imagem digitalizada temporariamente na memória do produto e em seguida, acessar a imagem digitalizada via a página web do produto. Para acessar a imagem digitalizada, siga estes passos:

Para acessar a imagem digitalizada,

- 1. Na página web do produto, selecione [**Public Folder**] (Pasta Pública).
- 2. Uma caixa de diálogo de PIN aparecerá. Se desejar, digite o seu número PIN para acessar a pasta pública.
- 3. Selecione seu arquivo digitalizado em [**Public Folder**] (Pasta Pública) e clique em [**Download**] para baixar o arquivo para o seu computador.

Obs.: As imagens digitalizadas podem ser salvas na memória do produto por apenas 24 horas. Após 24 horas, os arquivos de imagem serão automaticamente removidos.

# **7 Utilização do Produto como um Scanner Regular**

# **Instalando o driver do scanner**

## **NOTA:**

- Para certificar que o computador identifique o scanner corretamente, instale o driver do scanner antes no seu computador.
- O driver scanner contém os drivers TWAIN, ISIS e WIA. Após a instalação do driver do scanner estar completa, este scanner permite que você digitalize por uma interface TWAIN, ISIS, ou WIA. Inicie seu software de edição de imagem conforme com TWAIN para selecionar uma interface de usuário TWAIN ou WIA ou seu software ISIS para selecionar uma interface de usuário ISIS. Você também pode iniciar o Scanner da Microsoft e o Assistente da Câmera para digitalizar por uma interface de usuário WIA.
- 1. Coloque o CD-ROM dentro do seu driver de CD-ROM.
- 2. A instalação gráfica deve iniciar automaticamente. Caso não inicie, execute o **"setup.exe"**.

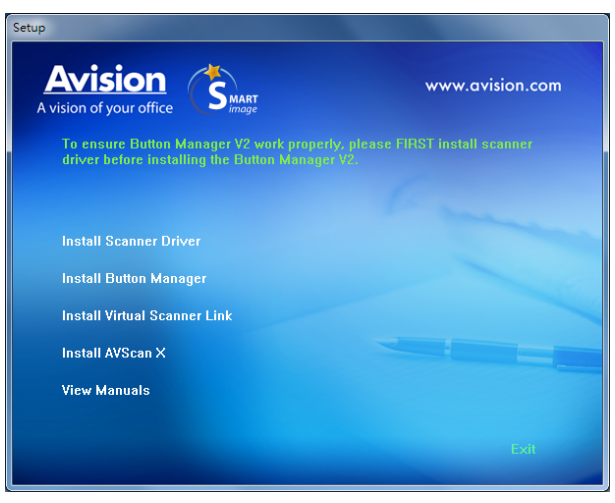

## **Conteúdo da instalação gráfica:**

- **Install Scanner Driver:** Para se comunicar com o scanner é necessário a instalação do driver do scanner.
- **Install Button Manager V2**: Para usar [BM2 Air] função é necessário a instalação do Button Manager V2.
- **Instalar Virtual Scanner Link**: Para conectar seu computador ao scanner na rede, você precisa instalar a Network Setup Tool.
- **Instale AVScan X:** Para digitalizar e organizar o seu documento (s) de várias páginas, você pode instalar o aplicativo de software para gerenciá-los com facilidade e eficácia.
- **View Manual:** Clique **"View Manual"** para visualizar ou imprimir o manual de usuário detalhado do scanner e do Button Manager respectivamente.
- 3. Clique em **Instalar Driver do Scanner** para instalar o driver do scanner e clique em **Instalar Button Manager V2** para instalar o Button Manager V2 em seu computador.

# **Conectando no computador**

## **Por um Cabo USB**

1. Conecte a ponta do cabo USB que tem o formato **quadrado** na porta USB do scanner. Conecte a **ponta retangular** à porta USB na parte traseira do seu computador.

Nota: O scanner é projetado com uma interface USB 3.1 para garantir a velocidade ideal. Se o computador estiver equipado com uma porta USB 3.1, certifique-se de conectar o scanner ao seu computador à porta USB 3.1, que é diferenciado na cor azul na parte de trás do seu computador. A porta USB 3.1 aumenta a sua velocidade de digitalização e também é compatível com USB 2.0 e USB 1.1.

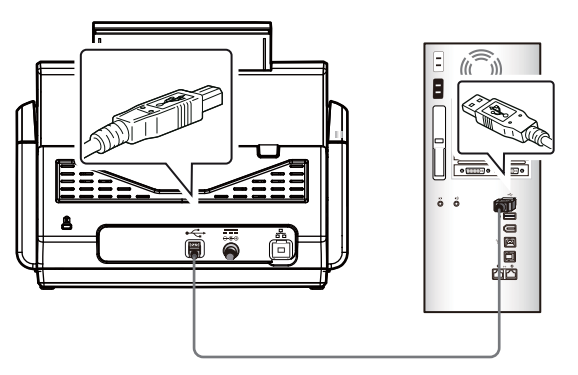

- 2. Ao seguir as instruções na tela, clique no botão **Seguinte** para continuar. Quando a tela de certificação aparecer, clique em **Continuar assim mesmo** para concluir a instalação.
- 3. Quando a caixa de diálogo **Terminar** aparecer, clique em **Finalizar**.

## **Através de uma Rede Com Fios**

- **1.** Conecte uma extremidade do seu cabo Ethernet LAN em uma porta disponível do seu Hub da Ethernet.
- **2.** Ligue a outra extremidade na porta **LAN** na parte traseira do produto.

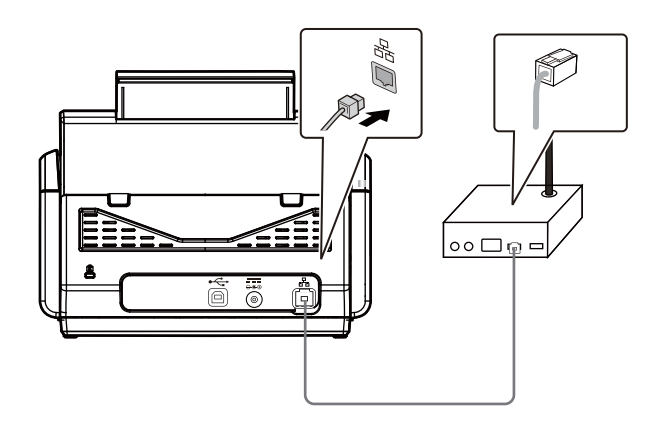

# **Conexão com o Scanner de Rede**

Antes de conectar o scanner de rede, certifique-se de que Virtual Scanner Link (Network Setup Tool) foi primeiro instalado em seu computador. A Network Setup Tool está incluída no CD do software fornecido.

**1.** Inicie o [**Virtual Scanner Link**] escolhendo **Iniciar> Todos os Programas> Scanner Virtual Avision> Virtual Scanner Link.** A janela principal será exibida e os scanners em sua rede serão pesquisados automaticamente. Em poucos segundos, o resultado, incluindo o modelo do scanner e o endereço de IP serão exibidos.

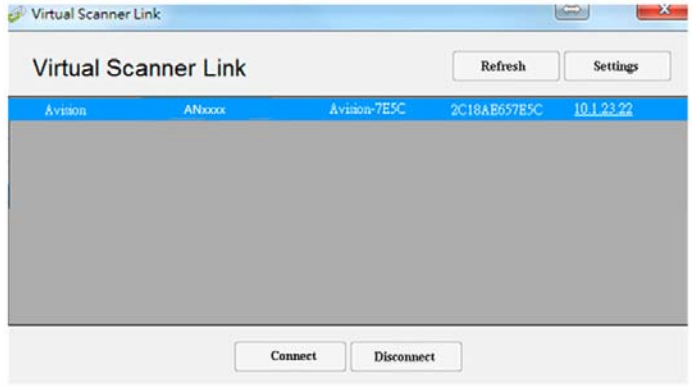

**2.** Escolha o scanner a que você deseja se conectar e, em seguida, pressione [**Conectar**]. Se a conexão for bem sucedida, uma marca de conexão será exibida como mostrado.

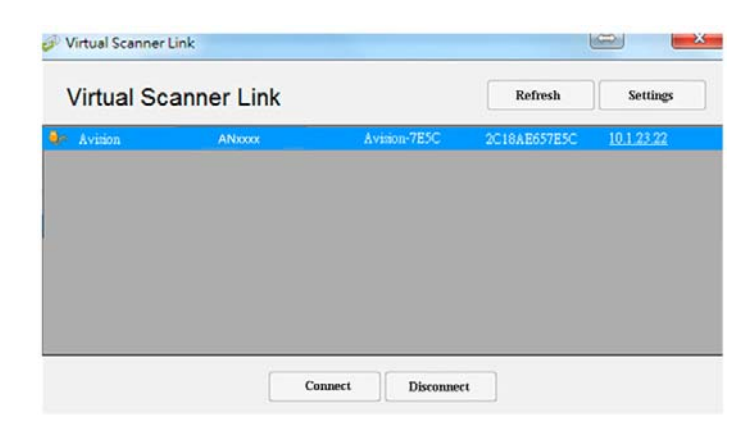

**3.** Inicie o seu aplicativo de software compatível com TWAIN de edição de imagem como o Avision Capture Tool, escolhendo **Iniciar > Todos os Programas > Scanner Avision xxx > Avision Capture Tool** (xxx indica o modelo do seu scanner).

## **Nota:**

- O scanner de rede pode ser usado por um usuário de cada vez. Se o scanner de rede estiver sendo usado por outro usuário, você será avisado com uma mensagem para conectar o scanner mais tarde. Quando o scanner está disponível, você também será avisado com uma mensagem para conectar o scanner e começar a digitalizar o documento.
- Se o scanner de rede não foi encontrado, é provável que o scanner e seu computador não estejam na mesma sub-rede. Neste caso, você pode atribuir um endereço de IP específico ao scanner para deixar o [Virtual Scanner Link] procurar automaticamente o scanner. Clique no botão [Opção], digite o seu endereço de IP no campo [Procurar Endereço] **(1)** , em seguida, clique no botão [+] **(2)** e, finalmente, clique em [OK] **(3)** para completar.

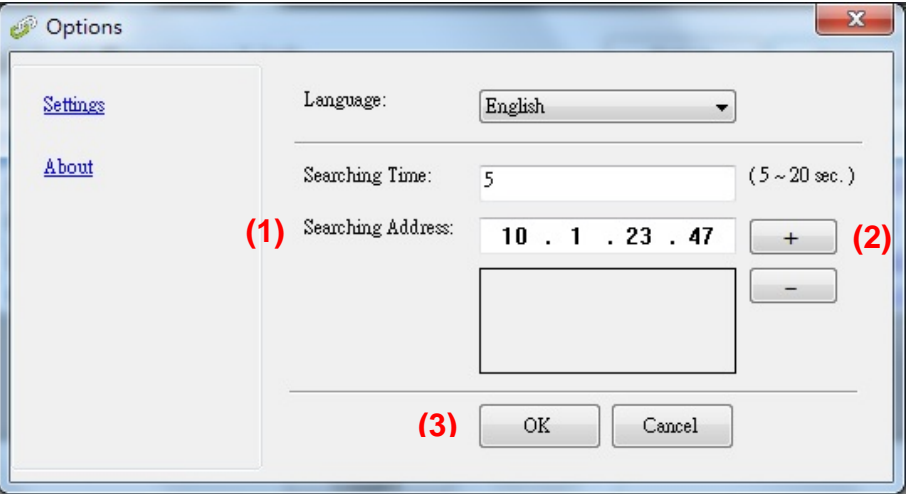

- Tempo de Busca: Quando o programa é iniciado, ele procura automaticamente o scanner na rede em 5 segundos (padrão). O tempo de busca pode ser alterado de um intervalo de 5 a 20 segundos.
- Se o programa [**Virtual Scanner Link**] foi fechado e, em seguida, aberto mais uma vez, o [**Virtual Scanner Link**] irá automaticamente procurar e conectar o scanner de rede a que já havia se conectado.

# **Verificando a instalação do scanner**

Para verificar se a instalação foi feita corretamente, Avision fornece um programa para facilitar os testes chamada "Avision Capture Tool". Com esta útil ferramenta é possível visualizar e realizar digitalizações. Através dela também é possível verificar a velocidade de digitalizações do scanner conforme o modelo.

O seguinte procedimento descreve como verificar a instalação do scanner. Caso a instalação esteja incorreta, verifique as seções anteriores para verificar se os cabos foram corretamente conectados e se o driver do scanner foi corretamente instalado.

Antes de começar, certifique-se que o scanner está ligado.

1. Selecione Iniciar>Programas>Avision xxx Scanner>Avision Capture Tool. (xxx:modelo do scanner)

A janela de seleção do modelo do scanner será exibida.

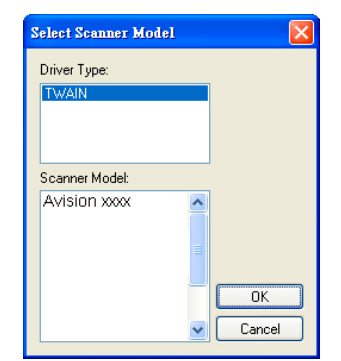

2. Selecione o tipo de driver e o modelo do scanner e clique OK. A seguinte janela do Avision Capture Tools será exibida.

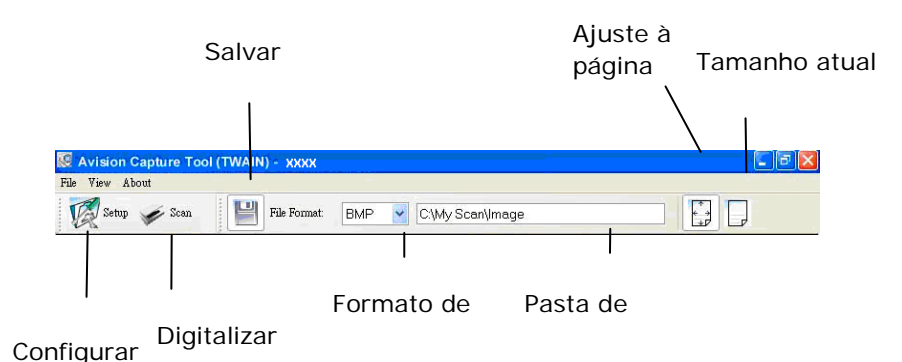

- 3. Escolha o formato de arquivo desejado na caixa de "formato de arquivo" (Padrão é JPEG, outras opções incluem TIFF, MTIFF, PDF, MPDF, GIF e BMP). Os modelos suportados variam dependendo do modelo do scanner.
- 4. Digite a pasta de destino no campo da "Pasta de armazenamento" (Padrão é C:\Documents and Settings\User Name\My Documents\My Scan\Image).

**Nota:** Caso não deseje salvar os documentos digitalizados, desmarque o botão de salvar pois ele está habilitado por padrão. Neste caso a visualização em miniaturas estará desabilitada e apenas a última imagem estará disponível para visualização.

5. Clique no botão de configurações ( $\sqrt{\hat{M}}^{\text{Setup}}$ ) ou escolha Configurações a partir do menu Arquivo para exibir a janela de propriedades do scanner.

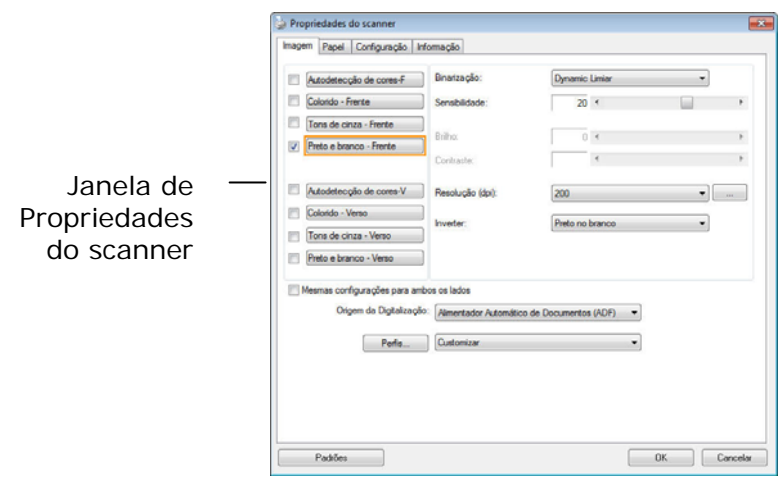

- 6. Na Aba Imagem, escolha o tipo de imagem para digitalizar (Padrão é Frente p/b). Caso o modelo utilizado seja um scanner duplex, escolha Frente e Verso para digitalizar ambos os lados do documento.
- 7. Clique OK para finalizar a janela das Propriedades do scanner (Para mais detalhes sobre a janela de Propriedades do scanner, veja o próximo capítulo, *Utilizando a caixa de diálogo do scanner*).
- 8. Posicione o documento com a face voltada para baixo caso seja digitalizada pela mesa e com a face voltada para cima caso seja utilizado o ADF.
- 9. Na janela de confirmação, clique no botão Digitalizar (  $\leq$  Scan ) ou escolha Scan pelo menu Arquivo.
- 10. O documento sera digitalizado e aparecerá na tela. Após as imagens aparecerem, a verificação do scanner estará completa.

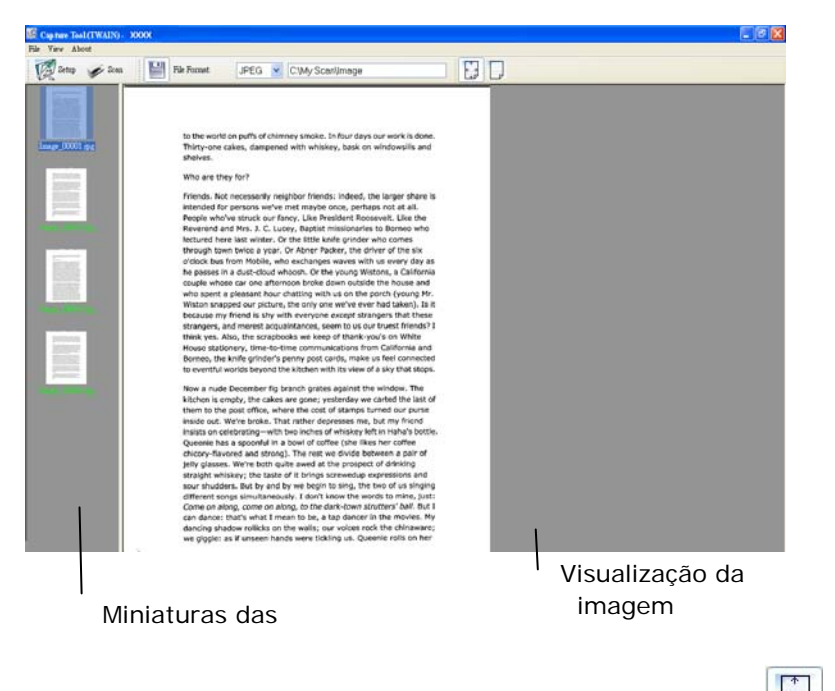

- 11. A imagem poderá ser vista inteiramente na tela (botão ) ou em tamanho real (100%) (botão  $\boxed{\phantom{a}}$ ) a partir da barra de ferramentas de visualização do lado direito.
- 12. Clique na caixa de Finalização ou em Encerrar a partir do menu Arquivo para finalizar o programa.

## **Propriedades da Caixa de dialogo do scanner**

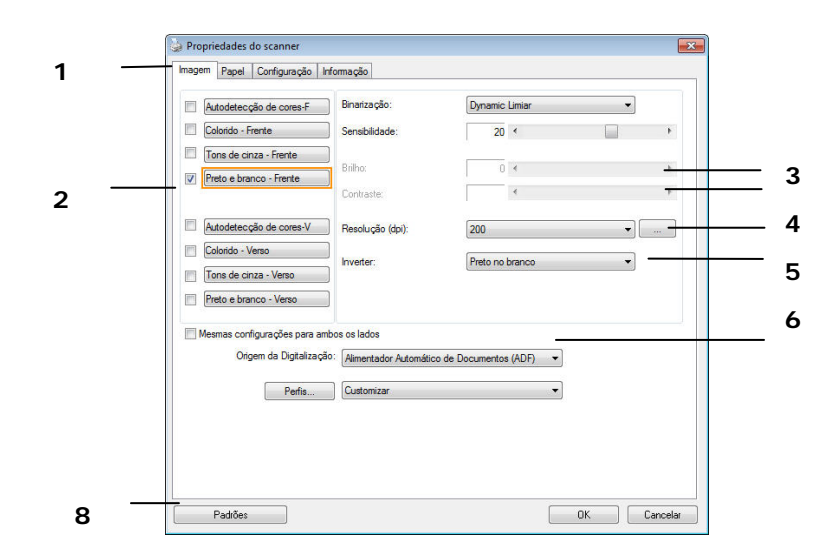

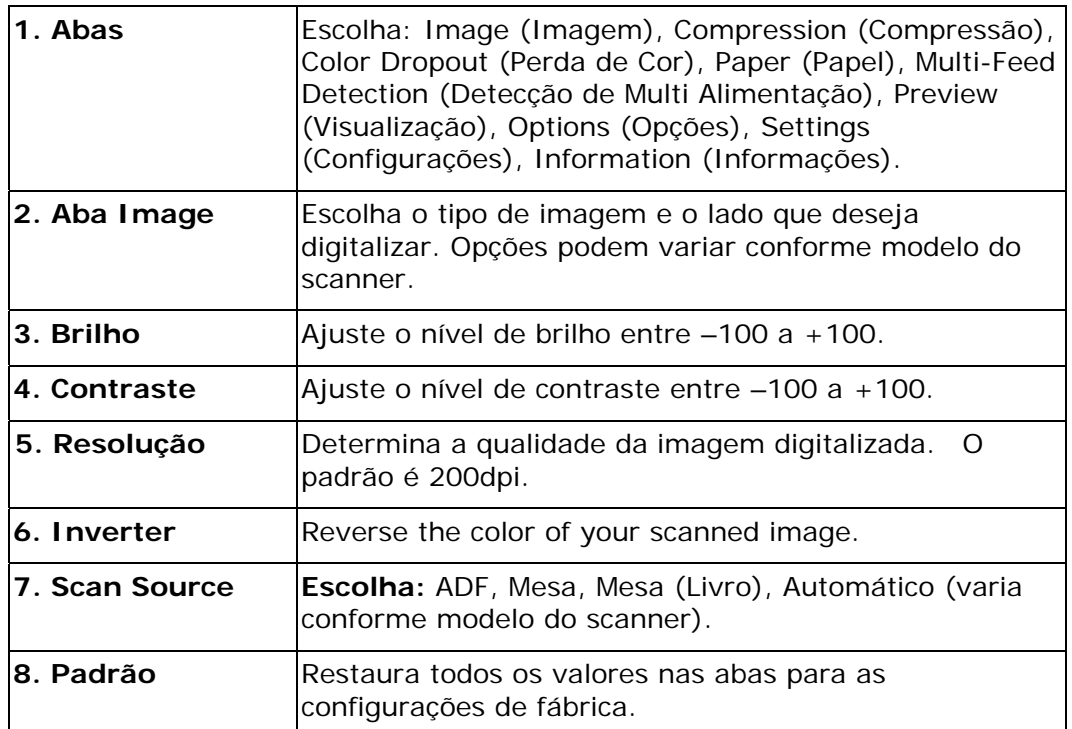

# **8 Utilizando a caixa de diálogo do scanner**

A caixa de diálogo Scanner Properties (Propriedades do Scanner) permite que você defina as configurações do scanner. Ela consiste de diversas janelas separadas por guias, e cada uma delas será descrita neste capítulo.

**Obs:** Neste capítulo, todas as opções estão disponíveis com base em um scanner duplex (dois lados). Se você comprou um scanner simplex (um lado), todas as opções estão disponíveis para um lado apenas.

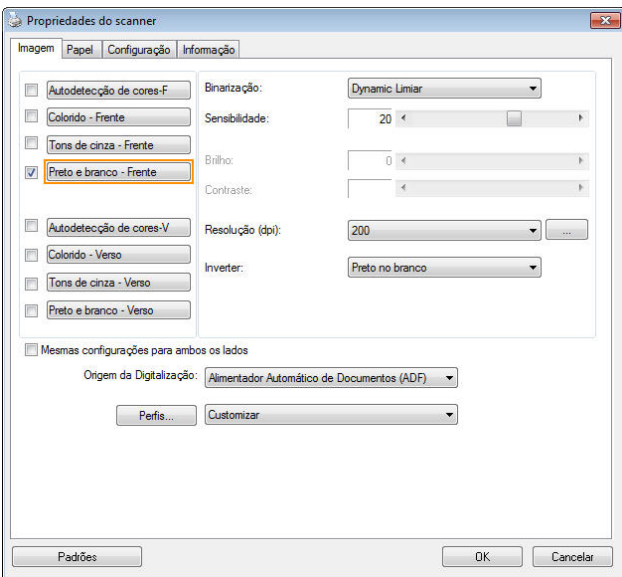

**A caixa de diálogo Propriedades do Scanner** 

**Os botões da Caixa de Diálogo Propriedades do Scanner** 

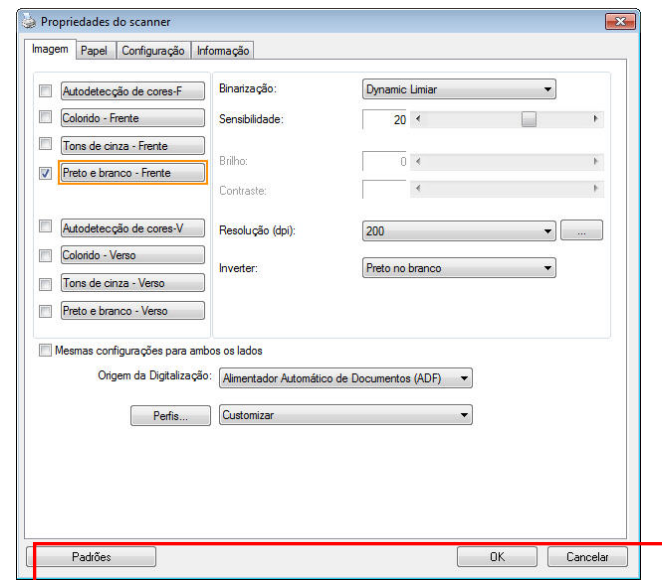

**Os botões na caixa de diálogo Propriedades do Scanner** 

| <b>Botões</b>  | <b>Descrição</b>                                                                            |
|----------------|---------------------------------------------------------------------------------------------|
| <b>Padrões</b> | Clique no botão Padrões, as configurações padrão de<br>fábrica serão exibidas em cada quia. |
| Cancelar       | Clique no botão Cancelar para sair da caixa de diálogo de<br>Propriedades do Scanner.       |

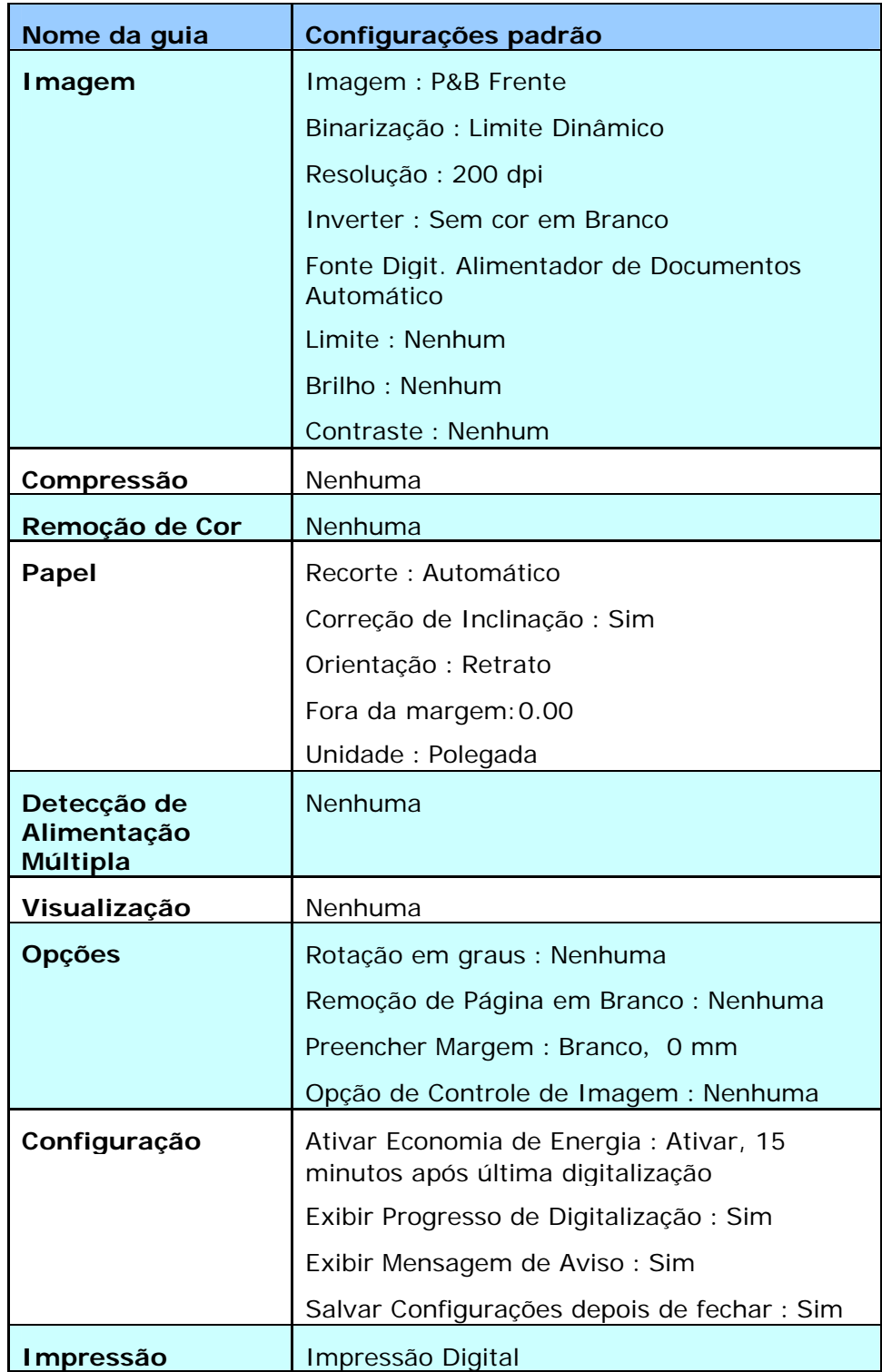

A tabela a seguir mostra as configurações padrão:

# **Mostrar ou Ocultar as Abas**

A caixa de diálogo [**Propriedades do Scanner**] é exibida por padrão nas três abas básicas - Image (Imagem), Paper (Papel), e Information (Informações). Para mostrar mais guias, clique no ícone [**Propriedades do Scanner**] para acessar mais configurações de digitalização.

Para exibir mais guias,

- 1. Clique no ícone [**Propriedades do Scanner**] ( ) no canto superior esquerdo da tela, e escolha [**Aba**], para mostrar nomes de abas disponíveis. As abas disponíveis incluem Compression (compressão), Color Drop out (Remoção de cor), Preview (visualização), Rotation (rotação), Separation (separação), Multi-Feed (Multi-Feed), Options (opções), Settings (configurações), e Imprinter (gravador). (Note: as opções variam com base no modelo do seu scanner.)
- 2. Escolha a aba que deseja exibir. A aba selecionada será mostrada com uma marca de verificação e, em seguida, apresentada na caixa de diálogo [**Propriedades do Scanner**].
- 3. Para acessar as configurações, clique na aba selecionada na parte superior da caixa de diálogo [**Propriedades do Scanner**] . A página da aba atualmente selecionada será exibida.

Para ocultar uma janela de aba,

- 1. Clique no ícone [**Propriedades do Scanner**] ( ) no canto superior esquerdo da tela, e escolha [**Abas**], para mostrar nomes de abas disponíveis.
- 2. Escolha a aba que deseja ocultar. Em seguida, a aba selecionada será ocultada na caixa de diálogo [**Propriedades do Scanner**].

Observação: As abas [**Imagem**] [**Papel**], e [**Informações**] não podem ser ocultadas uma vez que pré-programadas para ser exibidas por padrão.

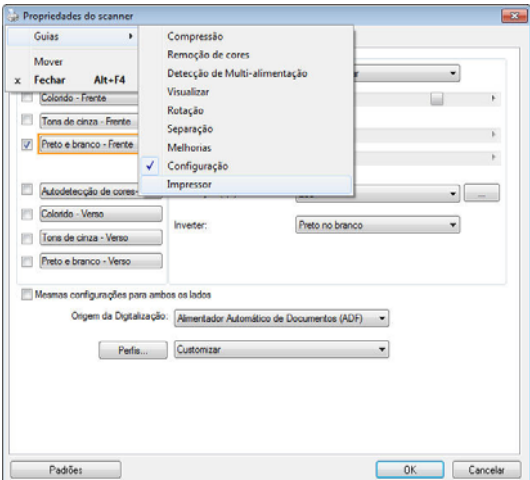

# **A Guia Imagem**

A guia Imagem permite que você selecione a frente e (ou) o verso de seu documento, o tipo de imagem e defina diversas configurações básicas de digitalização. Note que, excetuando a resolução, você pode definir configurações individuais de digitalização para a frente e para o verso do documento. Por exemplo, todas as configurações das guias Imagem, Compressão e Remoção de Cores podem ser definidas separadamente para frente e para o verso do documento. Entretanto, as configurações das guias Papel, Opções e Configurações devem ser definidas de maneira igual para a frente e o verso.

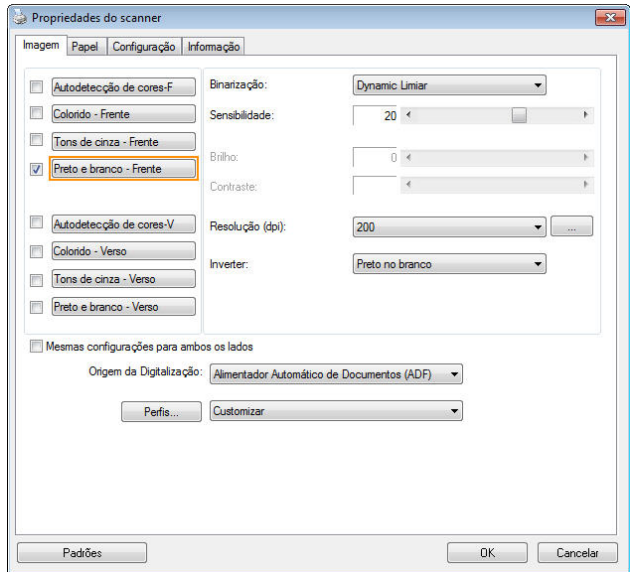

**A caixa de diálogo da guia Imagem** 

## **A CAIXA DE SELEÇÃO DE IMAGENS**

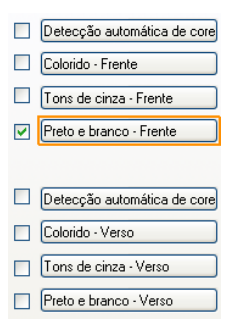

A caixa **Seleção de Imagens** inclui as opções do tipo de imagem e do lado do documento. Se você desejar digitalizar os dois lados, frente e verso, de seu documento em cores, você pode marcar as duas - Front Color e Rear Color – ao mesmo tempo. Note que as opções variam baseadas no tipo de scanner.

## **Exemplo 1**:**Digitalizando um documento com os dois lados coloridos, digitalizar os dois lados em cores**

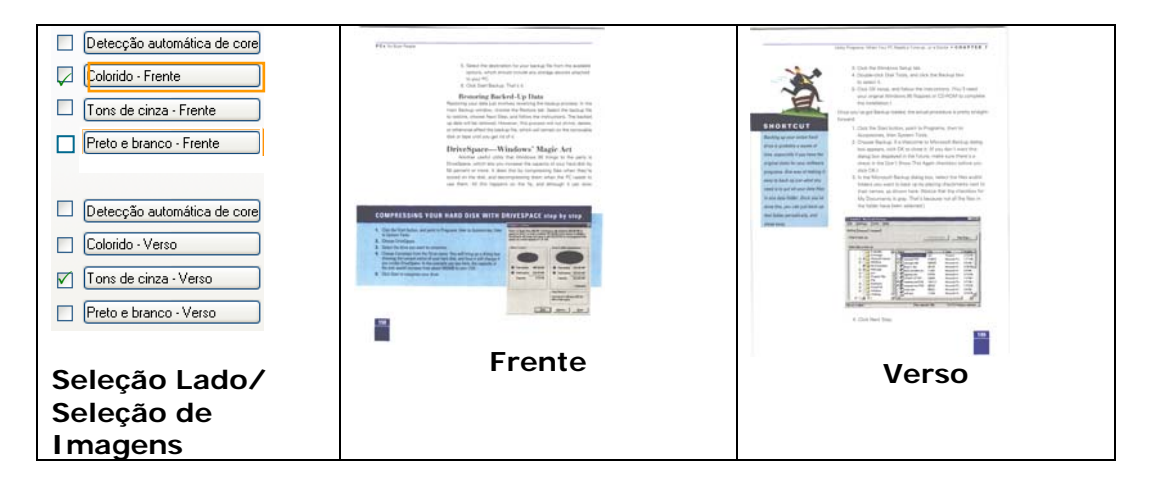

**Exemplo 2**:**Digitalizando um documento com os dois lados coloridos, um lado em P&B, o outro em cores** 

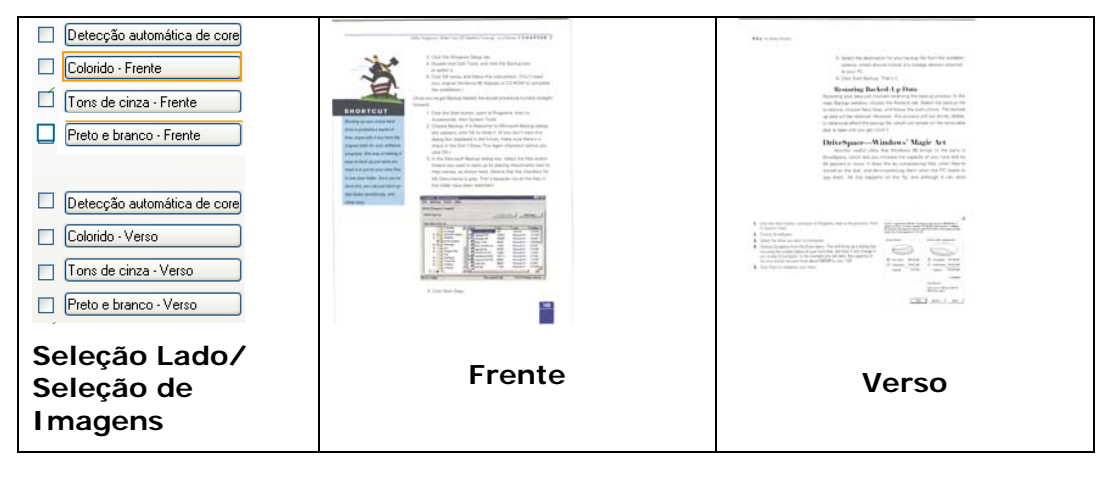

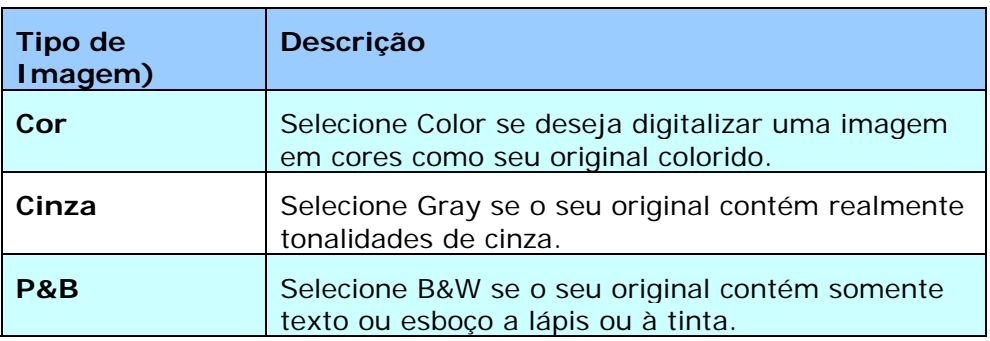

.<br>Il report copiute de sancésar al literario, una casa **Britain** .<br>The masses of the factors of the box that the highest the person PROP) THE BRIT RF R - PHIS profit bac, drings that prople a set as to buy Torpe of the president since they do can have to see the more more more surest, down as on the down to provide more and the formula :<br>| CASIC DE DI PRAD-BASE DO CAN UNA couch à Lavor avevas anno<br>| Fort | Tancar David Basebon aveva (MIRSA)

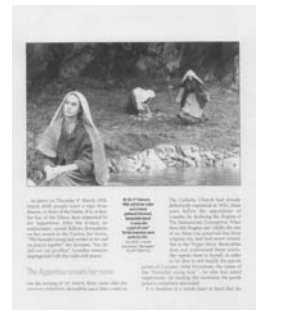

**P&B Cinza Cores** 

#### **Auto Detecção de Cor Frontal/Traseira:**

Clique para detectar automaticamente e digitalizar a página frontal ou traseira do seu documento a cores em modo de imagem colorida. Se o seu documento é colorido, o escaner digitalizará automaticamente o documento em uma imagem à cores. Se o seu documento não tiver cores, você pode escolher o resultado em P&B ou Cinza a partir da opção Seleção Incolor. Esta opção é útil quando você tem um documento com mistura de cor e incolor.

Nota: Se você escolher Auto Detecção de Cor Frontal/Traseira, você não poderá especificar o modo de imagem da sua página traseira e vice-versa.

#### **Modos de Detecção de Cores Automático:**

Se [**Detecção de Cores Automática Frontal/Traseira** ] for selecionada, modos serão exibidos. **As escolhas incluem Normal, Ignorar Cor do Papel.** Para papel com cor de fundo, como faturas, escolher [**Ignorar Cor do Papel**] irá automaticamente remover a cor de fundo e melhorar a precisão da detecção.

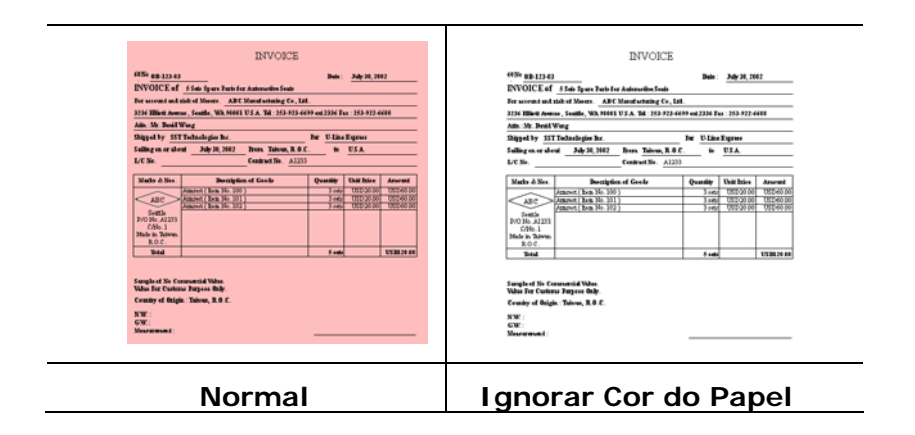

## **Sensibilidade de Detecção Automática de Cores**

Se os documentos contêm, na sua maioria, texto a preto e branco e pequenas quantidades de cores leves ou claras e não deseja que estas sejam reconhecidas como imagens de cor para poupar no tamanho do ficheiro, poderá reduzir o valor de sensibilidade, movendo a barra para a esquerda, de forma a deixar que estas imagens sejam detectadas como preto e branco. O valor varia de 1 a 100. A predefinição é 37.

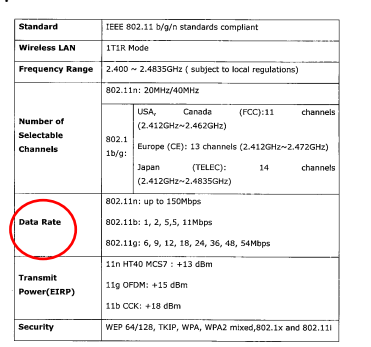

## Original

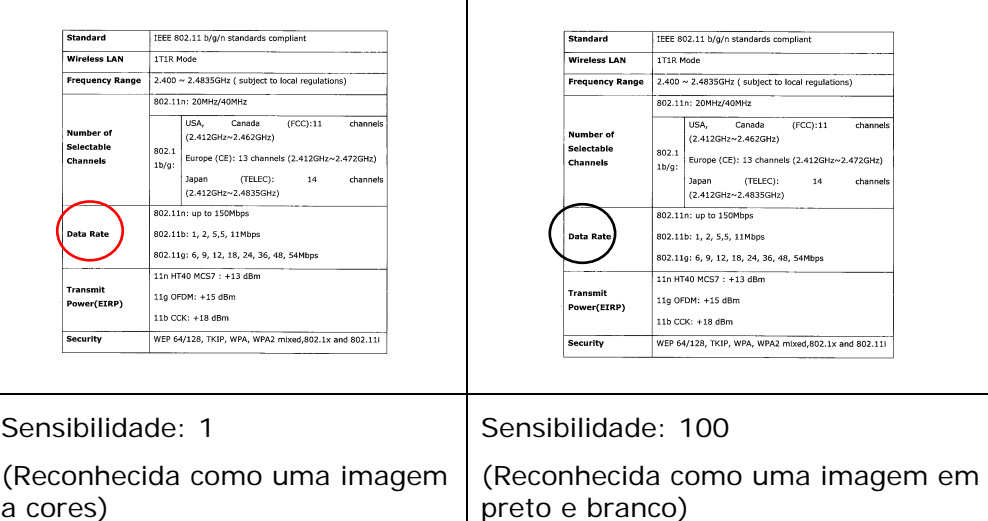

### **Mesmas configurações para ambos os lados:**

Clique para aplicar as mesmas configurações de digitalização para ambos os lados de seus documentos. Depois de verificar esta opção, todas as configurações que você mudou serão automaticamente aplicada à parte dianteira e parte traseira. Por exemplo, se você escolher sua resolução ideal como 300 dpi, esta será aplicada tanto na frente quanto atrás de seu documento.

### **Other Image Options**

**Binarização** Este é o processo de conversão de uma imagem em escala de cinza ou em cores em uma imagem de dois tons. Existem muitos métodos diferentes de realizar essa conversão. **Opções: Limiar dinâmico, Processamento fixo, Meio tom 1~5, Difusão de erro**.

> **Limite dinâmico (AD):** Selecionando **Limite dinâmico (AD)** para executar o modo aprimorado de recurso **Limite dinâmico**. No entanto, usar este modo pode diminuir a velocidade de sua digitalização.

**Limiar Dinâmico:** Selecionar **Processamento Fixo** permite que o scanner avalie de modo dinâmico de cada documento para determinar o valor do nível de limiar ótimo para produzir a mais alta qualidade de imagem. É usado para digitalizar documentos mistos contendo texto fraco, fundo sombreado ou cor de fundo com uma única configuração. Se Dynamic Threshold for selecionado, os itens Threshold (Limiar), Brightness (Brilho) e Contrast (Contraste) não estarão disponíveis.

#### **Sensibilidade de Limiar Dinâmico**

Ocasionalmente, a sua imagem digitalizada poderá conter pequenos pontos ou manchas. Para remover essas manchas, aumente o valor de sensibilidade, movendo a barra para a direita. O valor varia de 1 a 30. A predefinição é 20.

**Processamento Fixo:** Usado para documentos em preto e branco e outros de alto contraste. Um único nível é definido para determinar a transição para preto e branco. O limite é programável para todo o limite de densidade. O **Processamento Fixo** define o contraste em 0. Se **Processamento Fixo** for selecionado, o item Contraste não estará disponível.

**Meio tom:** Para além da visualização de imagens a preto e branco, a opção Halftone (Meio tom) permite-lhe ver a imagem com diferentes tons de cinza usando pontos de tamanhos diferentes. As imagens às quais esta opção foi aplicada ficam com um aspecto igual às que vemos nos jornais. **As opções disponíveis são: Meio tom 1, Meio tom 2, Meio tom 3, Meio tom 4, Meio tom 5.** 

**Difusão de erro:** Esta opção é uma espécie de meio tom. A difusão de erro confere uma boa textura à imagem e torna o texto nas imagens mais legível do que se fosse usada a opção de meio tom.

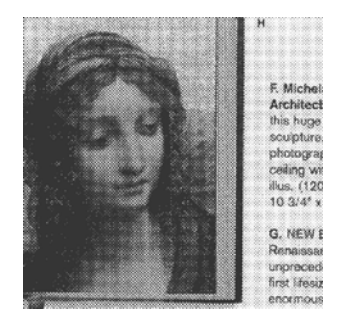

a função de meio tom a função de difusão de erro

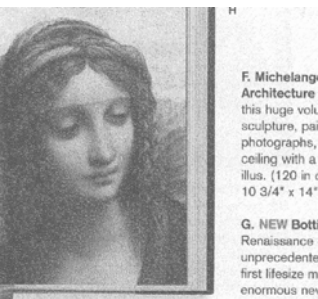

F. Michelang Architecture sculpture, p photographs ceiling with lue (190  $10.3/4$   $\times$  14 G. NEW Bott

Imagem à qual foi aplicada Imagem à qual foi aplicada
**Limiar** Usado para converter uma imagem em escala de cinza em uma imagem de duas tonalidades. O valor varia de 0 a 255. Um valor baixo de threshold produz uma imagem mais clara e pode ser usada para suavizar fundos e informações indesejadas. Um valor alto de threshold produz uma imagem mais escura e pode ser usado para auxiliar a reavivar imagens muito claras ou parcialmente apagadas.

> Ajuste a configuração de threshold arrastando a barra deslizante de Threshold para a esquerda ou para a direita para conseguir a configuração de threshold desejada.

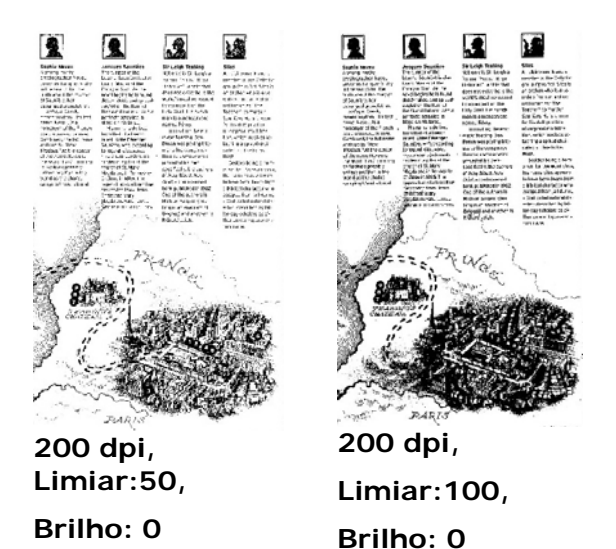

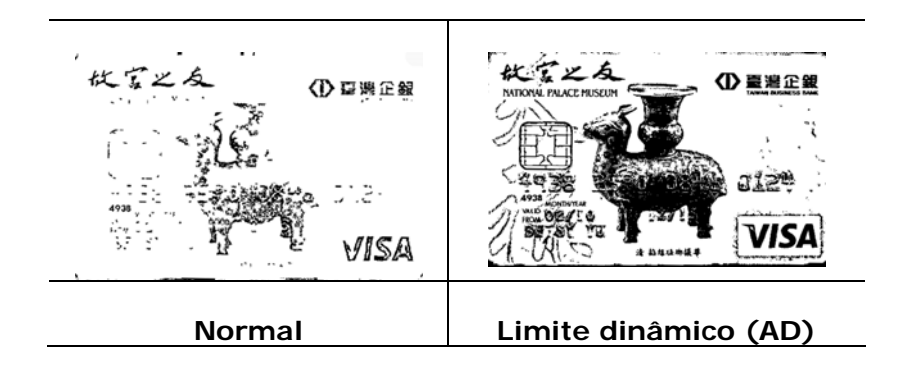

# **Cinzento**

# **Tipo de Documento: Opções: Normal, Fotografia, Documento**

São proporcionadas três opções de tipo de documento quando selecciona a opção Cinzento como tipo de imagem para o documento digitalizado. Opções: Normal, Fotografia, Documento

- **Documento:** Selecione o documento se o fonte de digitalização tiver apenas texto ou um misto de texto e gráficos uma vez que é uma configuração adequada para documentos empresariais tradicionais. Ao utilizar Documento, somente a opção de Limiar.
- **Fotografia:** Selecione Fotografia se a fonte de digitalização contiver fotografias de forma a reproduzir as suas fotografias numa imagem cinzenta vívida. Ao utilizar Fotografia, as opções de Limiar e de Contraste não podem ser ajustadas.
- **Normal:** Ao utilizar **Normal**, as opções de Limiar, Brilho, e de Contraste podem ser ajustadas.

**Limiar:** Os valores variam entre 0 e 255. O valor predefinido é de 230. Um valor de limiar baixo produz uma imagem mais clara, e pode ser usado para esbater fundos e informações desnecessárias. Um valor de limiar elevado produz uma imagem mais escura, e pode ser usado para ajudar a recuperar imagens de fraca qualidade. Ajuste o valor de limiar arrastando a barras de deslocação do **Limiar** para a esquerda ou para a direita para o valor de limiar pretendido.

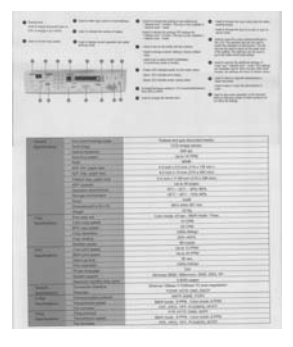

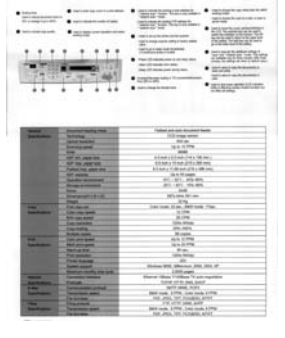

**Normal Fotografia** 

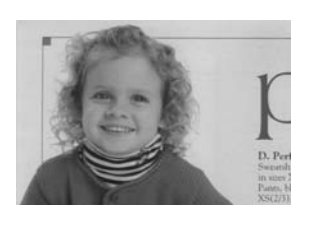

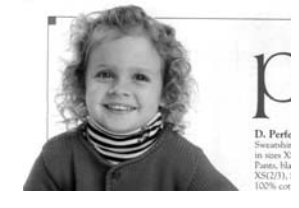

**Normal Fotografia** 

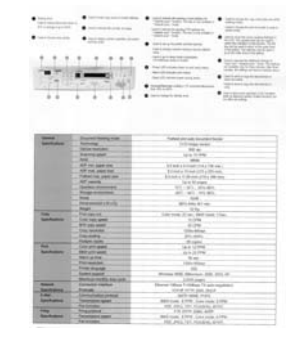

**Documento (Limiar: 230)** 

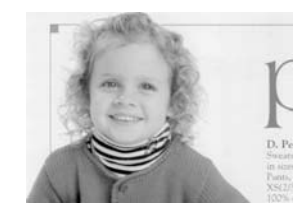

**Documento (Limiar: 230)** 

- **Brilho** Ajuste a imagem para clara ou escura. Quanto maior o valor, mais clara a imagem. Arraste a barra deslizante para a direita ou para a esquerda para aumentar ou reduzir o brilho. O intervalo é de –100 a +100.
- **Contraste** Ajuste o intervalo entre as sombras mais escuras e mais claras da imagem. Quanto maior o contraste, maior a diferença na escala de cinza. Arraste a barra deslizante para a direita ou para a esquerda para aumentar ou reduzir o contraste. O intervalo é de –100 a +100.

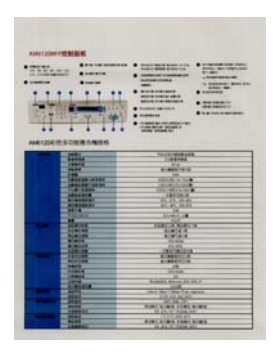

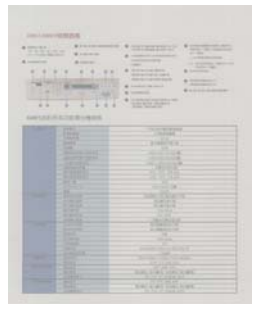

**Contraste: -50 Contraste: 0** 

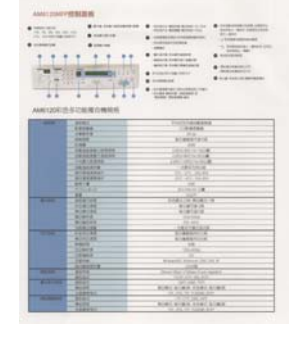

**Brilho: -50 Brilho: 0 (Normal) Brilho: +50** 

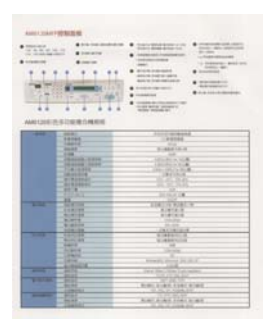

**(Normal)** 

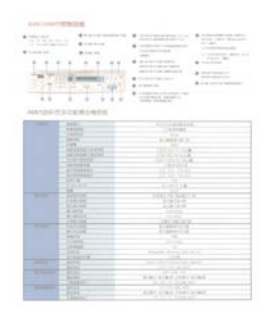

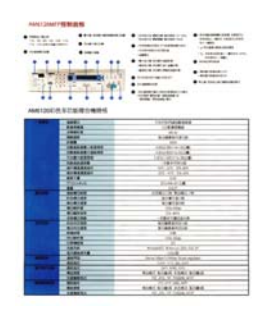

**Contraste: +50** 

**Resolução** Um bom controle da resolução resulta em um bom detalhamento da imagem digitalizada. A resolução é medida por pontos por polegadas (dpi). Normalmente, quanto maior o número de dpi, maior a resolução e o tamanho do arquivo da imagem. Esteja ciente que maiores resoluções levam mais tempo para serem digitalizadas e precisam de mais espaço em disco. Para sua informação, um imagem em cores de tamanho A4 digitalizada a 300 dpi em modo True Color consome aproximadamente 25 MB de espaço em disco. Uma resolução mais alta (normalmente acima de 600 dpi) só é recomendada quando é preciso digitalizar uma área pequena em modo True Color.

> Escolha um valor de resolução da lista de seleção. O valor padrão é 200 dpi. As resoluções disponíveis são 75, 100, 150, 200,300, 400 e 600. Ou você pode escolher o valor desejado clicando na caixa do lado direito da lista de seleção e pressionar a seta para selecionar o valor desejado e então clicar no botão Add para incluir esse valor na lista de seleção. **Nota:** A resolução é de até 300 dpi se uma impressora ou um leitor MICR estiver ligado no scanner.

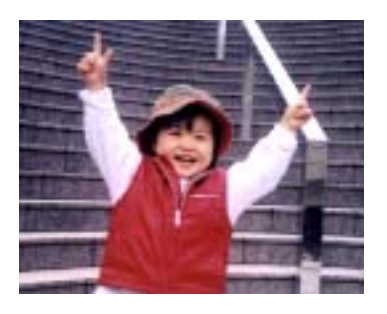

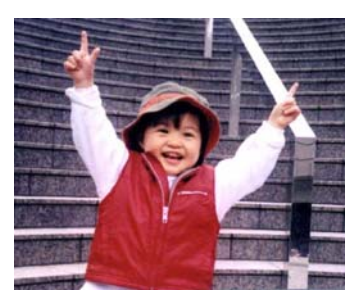

**Resolução: 75 dpi Resolução: 150 dpi** 

**Inverter** Inverte o brilho e as cores da imagem. A configuração padrão é Preto em fundo Branco. O modo Reverse (Inverso) é Branco em fundo Preto. Para imagens em cores, cada pixel será mudado para sua cor complementar sob o modo Invert.

### "I am not worthy to have you enter my

: that is God, I beg all my brothers - those w e who work manually, clerics and lay brothers ards being humble in all things; not to glorify r to become interlorly proud because of good w sometimes says or does in them or through th "Do not rejoice... in the fact that the de ord: : 10:20) Let us be firmly convinced of the fact

### **Preto no Branco**

"I am not worthy to have you enter m that is God, I beg all my brothers - those v who work manually, clerics and lay brother E will work introducity, derics and lay brother<br>reds being humble in all things; not to glorify<br>to become interlorly proud because of good w<br>sometimes says or does in them or through t<br>rd: "Do not rejoice ... in the fact t 10:20) Let us be firmly convinced of the far

**Branco no Preto** 

#### **Fonte de Digitalização Selecione:**

- **Alimentador Automático de Documentos:** Usado para digitalizar muitas páginas.
- **Scanner de mesa:** Usado para digitalizar uma única página. Por exemplo, páginas de recortes de jornal, papéis com dobras ou ondulações.
- **Scanner de mesa (Livros):** Usado para digitalizar muitas páginas internas de livros.
- **Automática:** Permite que o scanner defina automaticamente a fonte de digitalização. Se **Automática** estiver selecionado e houver documentos tanto no alimentador automático de documentos (ADF) quanto no flatbed, então a fonte de digitalização será automaticamente definida para ADF. Se **Automática** estiver selecionado e só houver documentos no flatbed, então a fonte de digitalização será definida para flatbed.
- **Incorporação de Dois Lados em Uma Imagem:**

Nota: Esse recurso deve ser usado com um portador de folha. No que diz respeito sobre como colocar um documento com um Portador de Folha, consulte a Seção 4.6.2, Outras Seleções de Papel.

**Note que as opções variam dependendo do tipo de scanner.** 

# **Incorporação de Dois Lados em Uma Imagem:**

Se você tiver um escaner com alimentação por página duplex e bandeja de entrada frontal, você poderá digitalizar um documento de tamanho A3 com um método inovador. Por isso, dobre seu documento de tamanho A3 em A4, e em seguida carregue o papel na bandeja frontal. Escolha a opção Incorporar Dois Lados a partir da Origem de Digitalização e em seguida o scanner poderá digitalizar ambos os lados do seu documento e incorporar duas imagens A4 em uma imagem A3.

**Nota:** Selecione [**Merge Two Sides (Mesclar dois lados)**] da opção [**Scan Source (Fonte de digitalização)**] da aba [**Image (Imagem)**] e o scanner pode digitalizar os dois lados de seu documento e msclá-los em uma única imagem.

**Nota: Quando você selecciona Incorporar Dois Lados em Uma Imagem, a função Recorte ou Alimentação Múltipla será desativada.** 

Se "Mesclar Dois Lados em uma Imagem" or selecionado, a sua escolha estará disponível incluindo "Mesclar Horizontalmente", "Mesclar Verticalmente", "Mesclar Verticalmente (Virar verso)". Se o verso do documento estiver de cabeça para baixo, escolha a opção "Mesclar Verticalmente (Virar verso)" e a parte de trás será girada automaticamente 180 graus e mesclada.

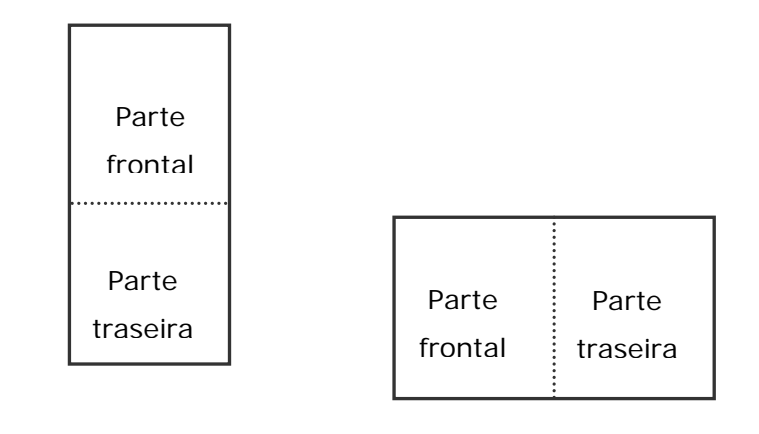

Mesclar verticalmente

Mesclar horizontalmente

**Note que as opções variam dependendo do tipo de scanner.** 

**Correspondê** O propósito de Color Matching (Correspondência de Cores) é obter **ncia de Cores**  a cor precisa. Esta opção utiliza os parâmetros padrão (perfil ICC) para ajustar as cores da imagem.

# **Opção: Nenhuma, Documento, Foto**

- **Nenhuma:** Escolha "None" (Nenhuma) para desabilitar essa função.
- **Documento:** Escolha "Document" (Documento) se o seu original contém puro texto ou uma mistura de texto e elemento gráfico, já que esta é a configuração ótima para documento comercial regular.
- **Foto:** Escolha "Photo" (Foto) se o seu original contém foto para reproduzir sua foto em cores vívidas.

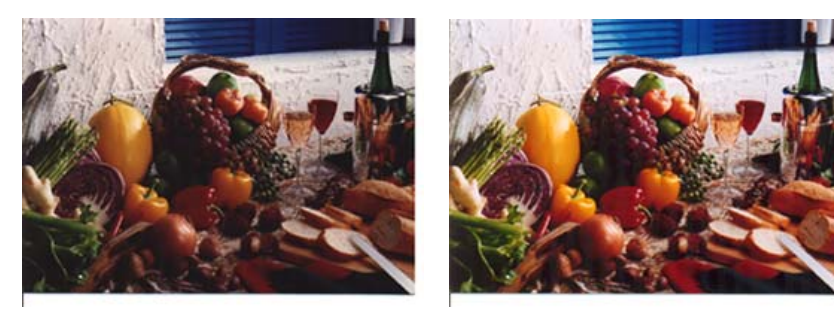

**Cores** 

**Normal Após a Correspondência de** 

# DIGITALIZANDO IMAGENS EM CORES

As seguintes opções estão disponíveis para digitalizar imagens em cores.

- Brilho
- Contraste
- Resolução
- Inverter

# DIGITALIZANDO IMAGENS EM ESCALA DE CINZA

As seguintes opções estão disponíveis para digitalizar imagens em escala de cinza.

- Brilho
- Contraste
- Resolução
- Inverter

DIGITALIZANDO IMAGENS EM P&B

As seguintes opções estão disponíveis para digitalizar imagens em preto e branco.

- Binarização (Limiar Dinâmico)
- Resolução
- Inverter

Ou

- Binarização (Processamento Fixo)
- Limiar
- Brilho
- Resolução
- Inverter

# **EDITANDO PERFIS**

A caixa de diálogo Propriedades do Scanner permite que você mude e salve suas configurações de digitalização mais usadas em um perfil. Você pode editar esses perfis renomeando ou excluindo.

# **Para adicionar um novo perfil:**

- 1. Personalize suas configurações. (Por exemplo, mude a resolução, tipo de imagem, método de recorte das margens, tamanho do arquivo de digitalização e outras configurações de digitalização).
- 2. Clique na guia Imagens e então selecione "Perfis" para fazer aparecer a caixa de diálogo "Edite seu Perfil".

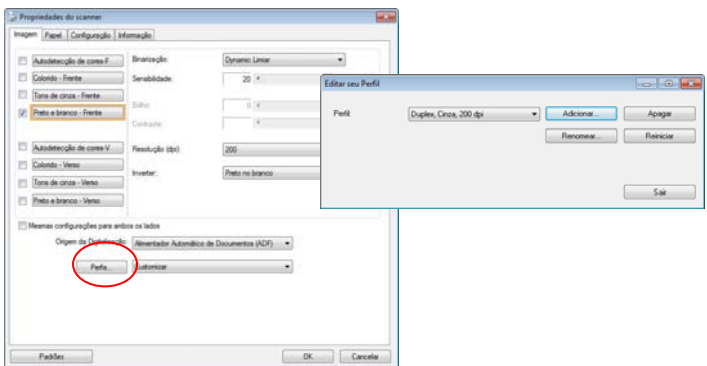

3. Clique em "Adicionar" para digitar o nome do perfil e depois selecione "Salvar".

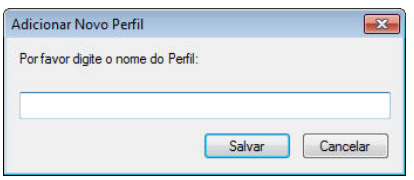

4. O novo perfil será salvo e exibido na lista de seleção de "Perfis".

# **Para carregar um perfil:**

1. Na caixa de diálogo da guia Imagem, selecione o perfil desejado na lista de seleção "Perfis".

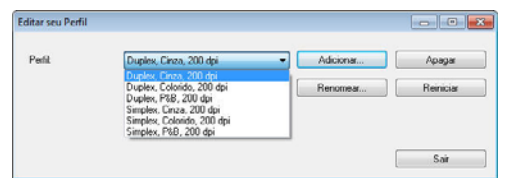

2. O perfil desejado será imediatamente carregado e exibido na caixa de diálogo Propriedades do Scanner.

# **Para excluir um perfil:**

- 1. Na caixa de diálogo da guia Imagem, clique em "Perfis" para fazer aparecer a caixa de diálogo Edite seu Perfil.
- 2. Selecione o perfil que deseja excluir da lista de seleção.

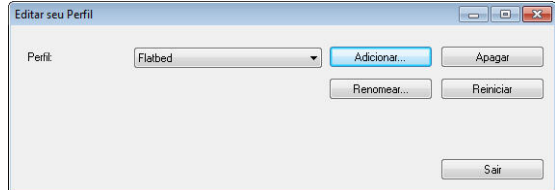

- 3. Clique em "Excluir". A mensagem de confirmação "Tem certeza que deseja excluir este perfil?" irá aparecer.
- 4. Selecione "Sim" para excluir ou "Cancelar" para sair.

# **Para renomear um perfil:**

- 1. Na caixa de diálogo da guia Imagem, clique em "Perfis" para fazer aparecer a caixa de diálogo Edite seu Perfil.
- 2. Selecione o perfil que deseja renomear da lista de seleção e então clique no botão Renomear.

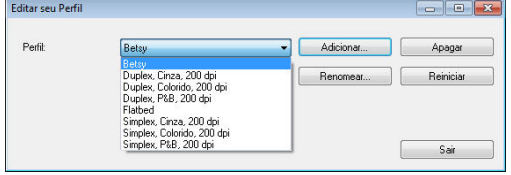

3. Digite o novo nome do perfil.

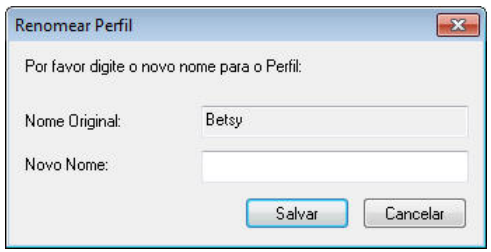

4. Selecione "Sim" para renomear ou "Cancelar" para sair.

# **Nota:**

- Os perfis padrão pré-definidos incluem Flatbed, Simplex-P&B, 200 dpi, Simplex-Cinza, 200 dpi, Simplex-Cor, 200 dpi, Duplex-P&B, 200 dpi, Duplex-Cinza, 200 dpi, Duplex-Cor, 200 dpi. Se você possuir um scanner simplex ou um scanner sheetfed, as opções duplex e flatbed não estarão disponíveis.
- Se qualquer configuração de um perfil atual foi alterada, um sinal [\*] será marcado antes do nome do perfil atual, por exemplo, [\* Duplex, Cor, 200 dpi]. Se desejar, clique no botão [OK] ou [Digitalizar] e uma caixa de diálogo serão solicitados que você salve o novo perfil.

# **A Guia Compressão**

A guia Compression (Compressão) permite a compressão da sua imagem digitalizada e a escolha do nível de compressão. Imagens de dois tons são normalmente comprimidas usando o padrão CCITT, chamado Group 4 (G4). Imagens coloridas e em escala de cinza são freqüentemente comprimidas usando a tecnologia JPEG. Mova a barra deslizante **Qualidade JPEG** para a direita ou para a esquerda para aumentar ou reduzir o nível de compressão. Note que quanto maior o nível de compressão, mais baixa a qualidade da imagem. O padrão é 50%.

Note que a compressão depende do seu aplicativo de edição de imagens. Se o seu aplicativo de edição de imagens não suportar o tipo de formato de compressão, então ou uma mensagem de aviso irá aparecer ou a qualidade de imagem do arquivo comprimido não será aceitável.

JPEG (Joint Photographic Editor Group). Esse grupo desenvolveu e emprestou seu nome a um padrão de compressão de arquivos de imagens coloridas ou em escala de cinza que é amplamente usado por scanners e softwares de aplicativos. Em sistemas baseados em Windows da Microsoft, um arquivo com a extensão .jpg foi normalmente comprimido usando esse padrão.

Para digitalizar imagens em cores ou em escala de cinza, as seguintes opções de compressão estão disponíveis:

- None
- JPEG

Para digitalizar imagens em P&B, as seguintes opções de compressão estão disponíveis:

- Nenhuma
- $G<sub>4</sub>$

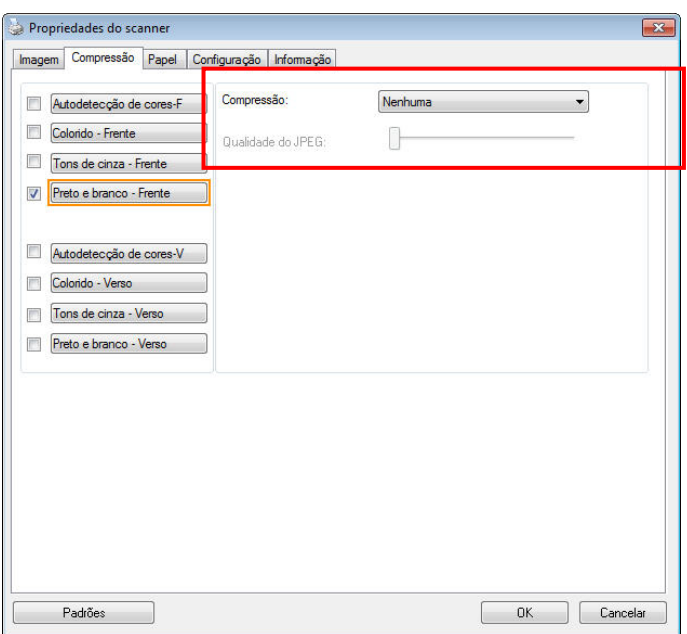

**A caixa de diálogo da guia Compressão** 

# **A Guia Remoção de Cores**

# **SELEÇÃO DE REMOÇÃO DE CORES**

A aba [Perda de Cor] permite que você selecione verde, vermelho, azul, ou uma cor de sua escolha para remover os detalhes da cor selecionada a partir de uma imagem digitalizada. Este recurso é usado para dar mais nitidez ao seu texto ao usar software OCR (Optical Character Recognition). Note que este recurso se aplica apenas à imagem cinza ou preta e branca.

# **Escolha: Nenhum, Automático, Remover Vermelho, Remover Verde,**

### **Remover Azul, Personalizado**

- **Nenhum**: Não remove nenhuma cor.
- **Automático**: Gera automaticamente a imagem com os detalhes da cor primária removidos.
- **Remover Vermelho/Remover Verde/Remover Azul**: Gera a imagem com os detalhes da cor primária removidos.
- **Personalizado**: Especifique a cor que você deseja remover, digitando seu RGB valor (vermelho, verde e azul), respectivamente.

### **Opções Avançadas:**

- **Modo de Qualidade**: Faixa: 0~20. Padrão: 10

Quando [Modo de Qualidade] é selecionado, você pode determinar a cor a ser descartada usando o botão deslizante [Filtrar Limite]. Um valor menor irá remover mais da cor selecionada, enquanto um valor maior vai deixar mais da cor selecionada.

- **Modo Normal**: Usar uma configuração optimizada para determinar a cor.

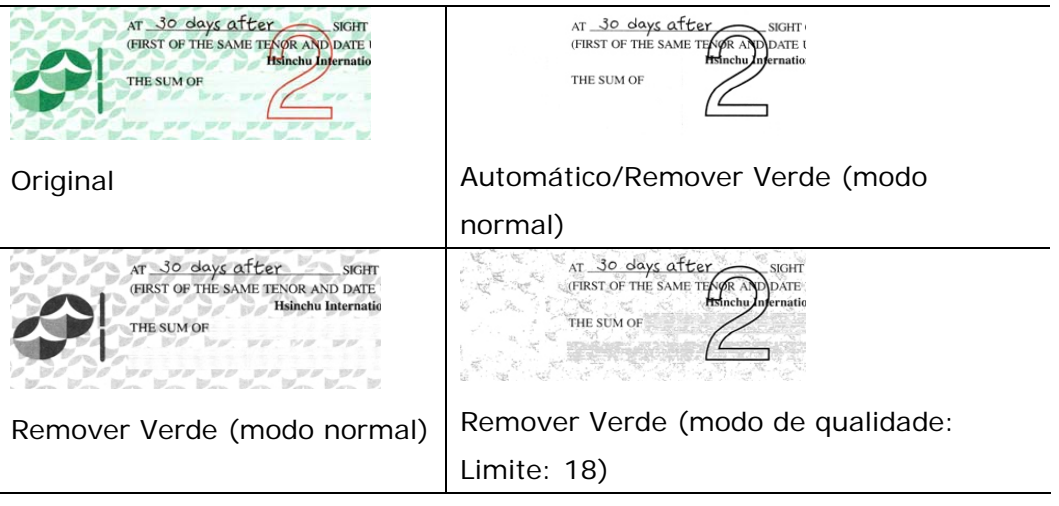

Visualizar o resultado de perda de cor:

Para visualizar o resultado de perda de cor, por favor siga estes passos:

- 1. Clique no ícone [**Propriedades do Scanner**] (**1.** b) no canto superior esquerdo da tela, e escolha [**Aba**], para mostrar nomes de abas disponíveis.
- 2. Escolha [**Visualizar**] para mostrar a guia Visualizar.
- 3. Clique na guia [**Visualizar**] para abrir a página Visualização.
- 4. Coloque o documento no scanner e clique no botão [**Visualizar**] para obter uma imagem de visualização.
- 5. Na aba [Imagem], clique em modo de imagem [Cinza] ou [Preto e Branco], em seguida, escolha [Personalizado] na aba [Perda de Cor]. Um botão [Visualziar janela] será exibido.
- 6. Clique no botão [**Visualizar janela**] para abrir a janela de [**Visualização**] com a imagem visualizada.
- 7. Mova o cursor sobre a imagem de visualização. O cursor do seu mouse se torna agora um conta-gotas.
- 8. Clique para selecionar uma cor que você deseja remover.
- 9. Clique e segure o botão do mouse para exibir o resultado após remover a cor especificada. Se o resultado for satisfatório, clique em [OK] para fechar a janela de Visualização.

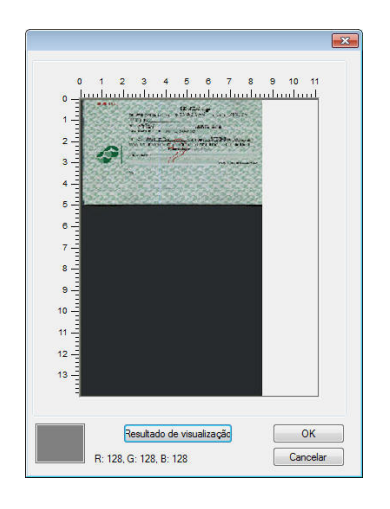

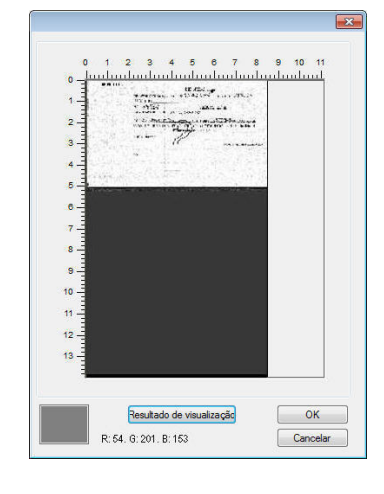

A Janela de Visualização O resultado de perda de Cor

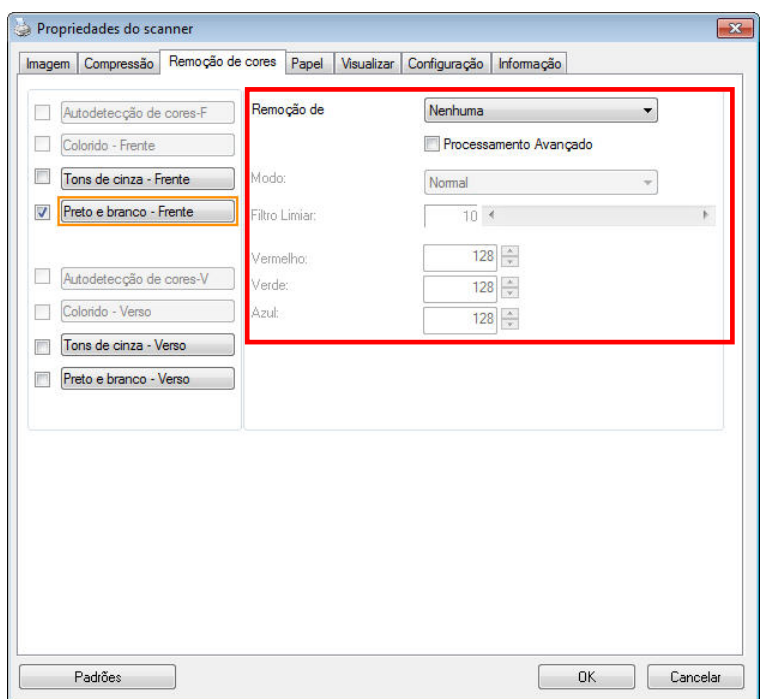

# **A caixa de diálogo Remoção de Cores**

Para selecionar uma cor na paleta de Cor,

1. Clique na guia Color Dropout (Perda de cor) na caixa de diálogo Scanner Properties (Propriedades do scanner).

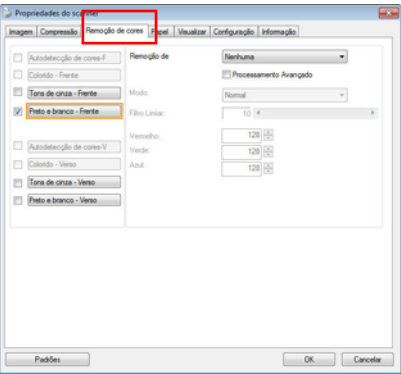

2. Escolha Gray (Cinza) ou B&W (PB) da caixa Image Selection (Seleção de imagens) e clique em "Custom" (Personalizar) do menu suspenso Color Dropout (Perda de cor). A Paleta de cor aparece.

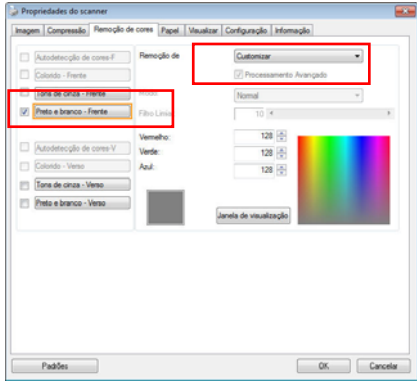

3. Mova o cursor sobre a paleta. O cursor se torna uma cruz.

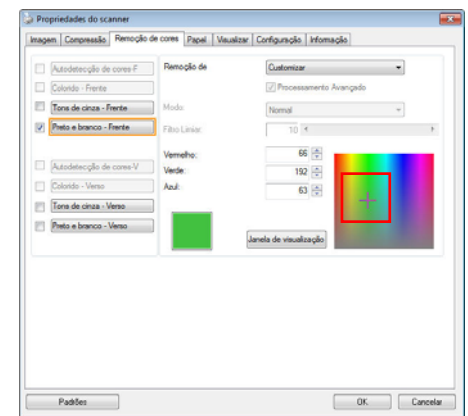

4. Clique para escolher uma cor Os valores RGB são alterados simultaneamente.

# **A Guia Papel**

A guia Papel permite definir valores relacionados à saída da imagem [i.e., Auto Crop ou não (Recorte Automático), Scan Area (Área Digitalizada), OverScan (Digitalização fora da Margem), Multi-Feed Detection (Detecção de Alimentação Múltipla)].

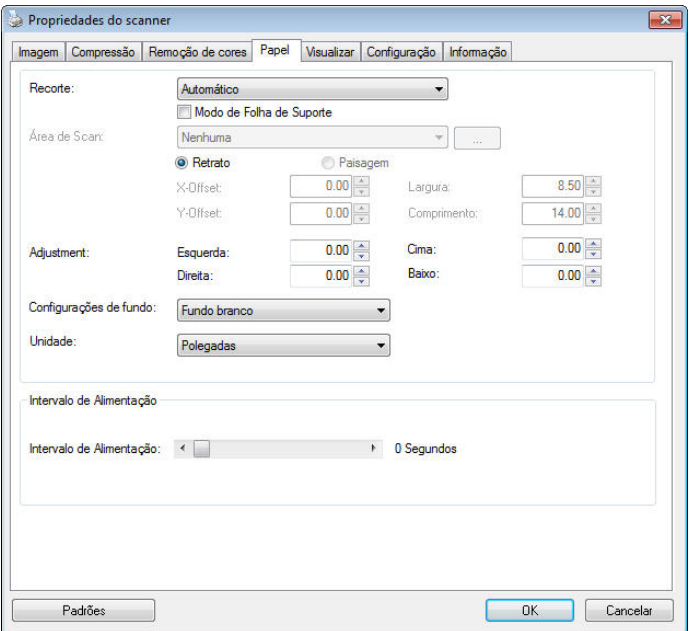

**A caixa de diálogo da guia Papel** 

# RECORTE

O Recorte permite que você capture uma parte do documento que está sendo digitalizado. **Opções: Automática**, **Automático (36"), Fixo para Transporte**, **Relativo ao Documento, EOP (End of Page) Detection (Detecção de Fim de Página), Múltiplo Automático**.

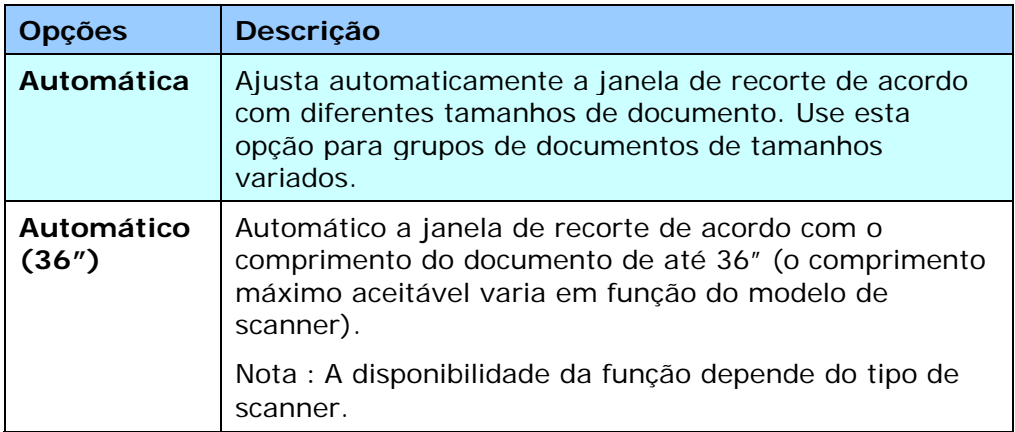

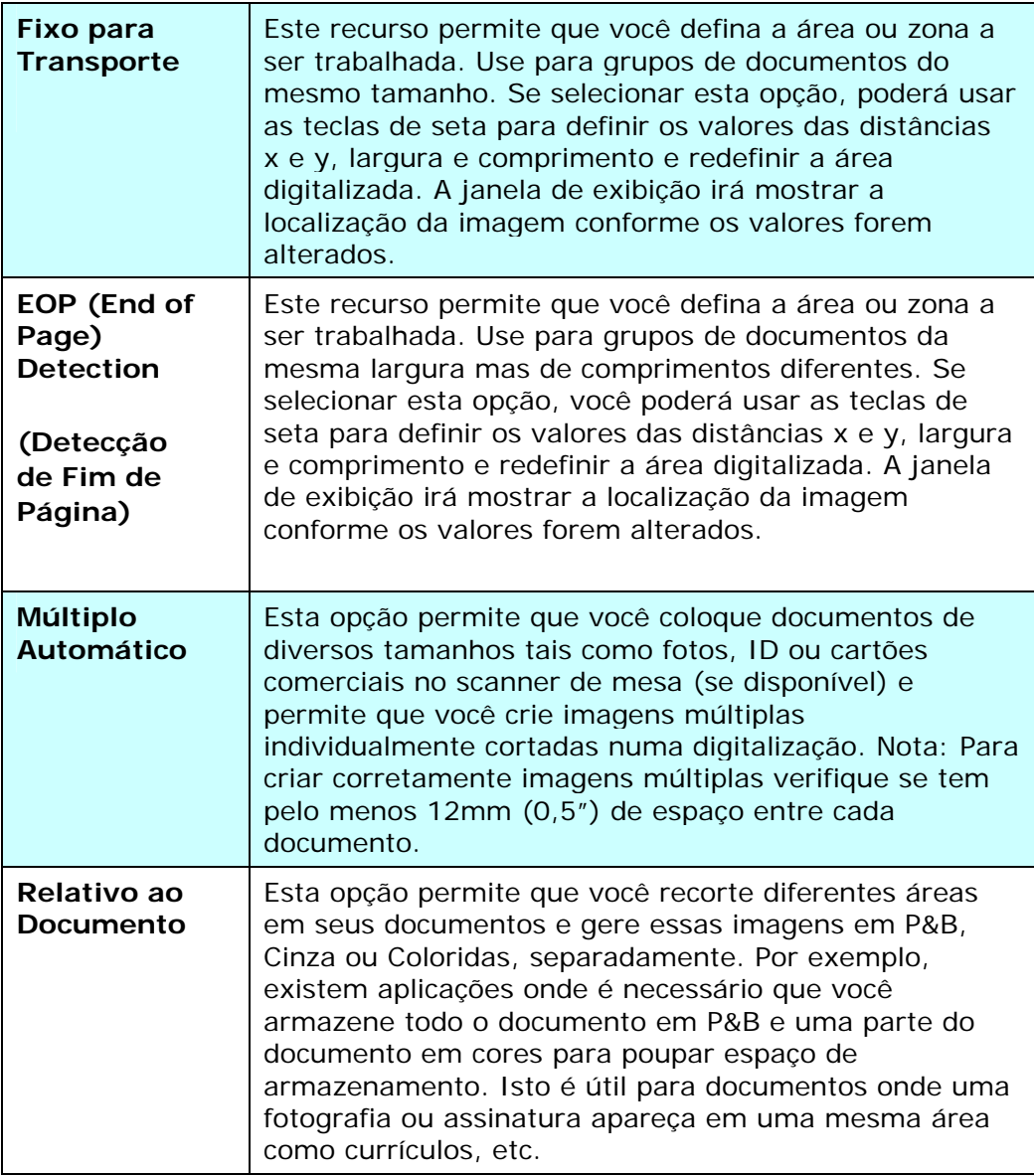

As seguintes opções só estão disponíveis quando **Fixo para Transporte** estiver selecionado.

- **Distância X**  a distância da extremidade esquerda do scanner até a margem esquerda da área de digitalização.
- **Distância Y** a posição desde a extremidade superior do documento até a extremidade superior da área de digitalização.
- **Largura** a largura da área de digitalização.
- **Comprimento** o comprimento da área de digitalização.
- **Centro –** automaticamente calcula a distância x para centralizar a alimentação baseada no tamanho do documento selecionado.

لك المركب<br>— desloca a área a ser digitalizada clicando na tecla de setas, conservando o tamanho da digitalização. Visualize o resultado na janela de exibição.

A opção de Ajuste está disponível quando **Automático** for selecionado.

**Ajuste** -Adiciona um valor de margem positiva / negativa antes / depois ou para a esquerda / direita da imagem.

O ajuste é utilizado quando o alimentador automático de documentos é utilizado. Ajuste reduz a possibilidade de corte dos cantos em imagens distorcidas. Para definir os valores de ajuste, use os botões Cima/Baixo para selecionar onde você deseja aplicar os valores de Ajuste: Cima /Baixo ou Esquerda /Direita, e em seguida, selecione a quantidade de polegadas /mm /pixels aplicadas. Selecionar um valor dentro do intervalo de 1.00 ~ -1.00.

**Relativo ao Documento:** (usado para lotes de documentos do mesmo tamanho)

Esta opção permite que você recorte diferentes áreas em seus documentos e gere essas imagens em P&B, Cinza ou Coloridas, separadamente. Por exemplo, existem aplicações onde é necessário que você armazene todo o documento em P&B e uma parte do documento em cores para poupar espaço de armazenamento. Isto é útil para documentos onde uma fotografia ou assinatura apareça em uma mesma área como currículos, etc.

O procedimento a seguir descreve como reproduzir o documento inteiro em P&B e uma parte do documento (figura) em cores.

- 1. Na guia Papel, selecione "Relativo ao Documento" ou "Fixo para Transporte" na opção Recorte.
- 2. Selecione o tamanho de escaneamento na opção Área de Escaneamento. O tamanho de escaneamento selecionado será exibido em uma caixa retangular vermelha. Este também é o tamanho de escaneamento de todo o documento. (Por exemplo, ISO A5. Se você não selecionou uma área de escaneamento e deixou a seleção em Nenhuma, então a área padrão será o tamanho máximo do scanner).

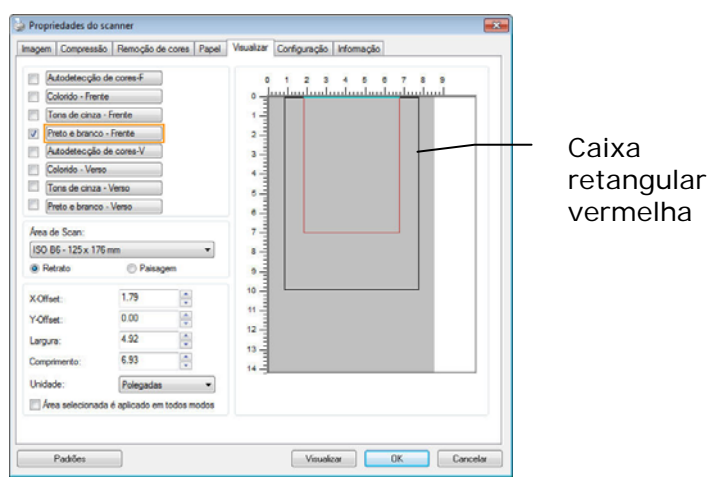

3. Clique na guia Visualização para exibir a janela de Visualização. Uma caixa retangular preta aparece para indicar o tamanho máximo de escaneamento que você acabou de selecionar.

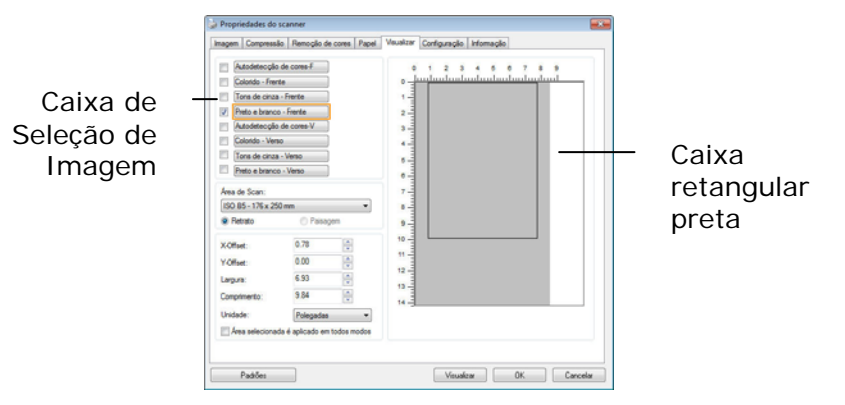

4. Clique no botão Visualizar para ver a imagem inteira em baixa resolução para recortar corretamente a área relativa ao documento.

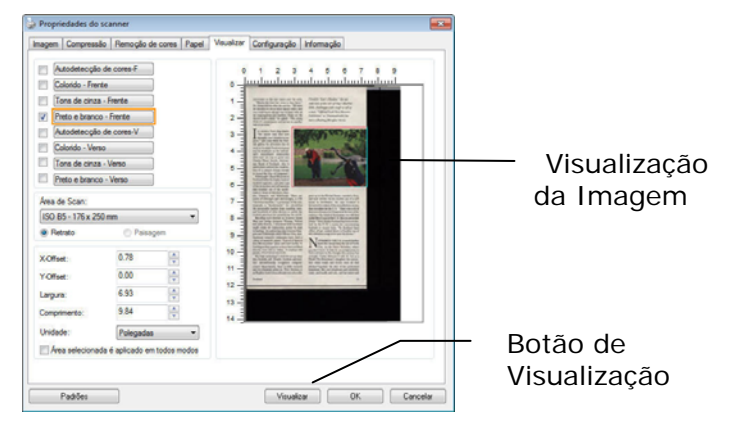

- 5. Selecione o tipo de imagem da caixa de Seleção de Imagem. A imagem selecionada irá aparecer na cor destacada. (Por exemplo, Front Color).
- 6. Coloque o cursor na Janela de Visualização e clique no botão direito do mouse. Um sinal de cruz irá aparecer como ilustrado. Crie seu tamanho relativo de escaneamento diagonalmente arrastando com o botão esquerdo do mouse até o tamanho desejado de escaneamento. A área selecionada irá aparecer dentro de uma caixa vermelha como ilustrado.

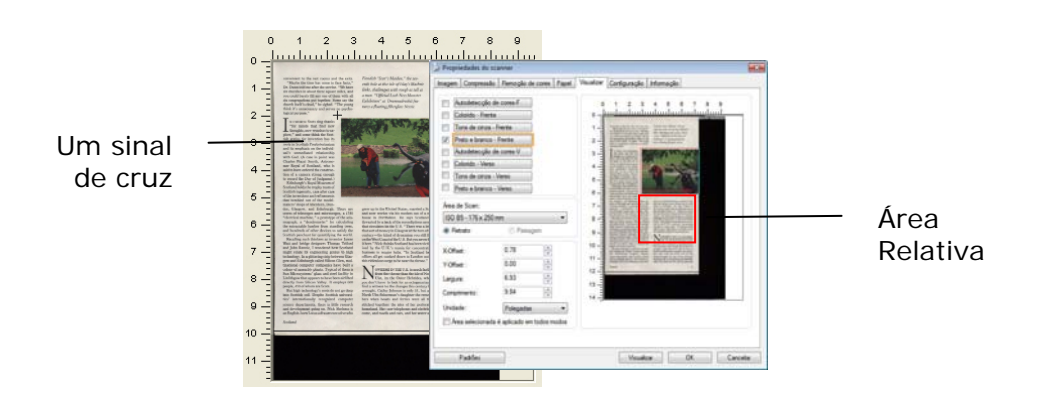

- 7. Confira a imagem em P&B na caixa de Seleção de Imagem para escanear todo o documento.
- 8. Clique no botão Escanear para iniciar o escaneamento do documento em dois tipos e tamanhos diferentes de imagem. (Veja o resultado abaixo.)

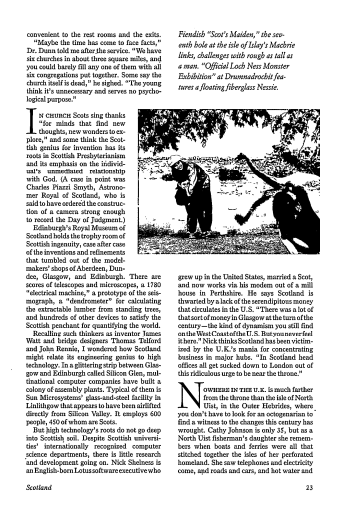

O documento inteiro em P&B A área relativa colorida

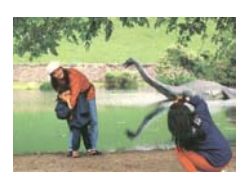

# OUTRAS SELEÇÕES DE PAPEL

# **Modo de Folha de Suporte:**

Marque esta opção para cortar automaticamente a janela de digitalização de acordo com o tamanho do documento quando em leitura não-padrão do documento (frágil, tamanho irregular documento) com uma folha de transporte (opcional).

# **Carregamento de Documentos Usando uma Folha de Transporte**

Uma Folha de Transporte é uma folha de plástico utilizada especificamente para carregar documento não-padrão no scanner. Ela permite que você digitalize documento que não pode ser lido de modo regular. Além disso, os documentos maiores que tamanho A4, como A3 e B4, podem ser lidos dobrando pela metade, inserindo dentro da Folha de Transporte, e digitalizando no modo duplex. Você também pode digitalizar documentos que podem ser danificados com facilidade, como é o caso das fotografias, documentos de tamanho irregular ou que são difíceis de carregar diretamente como recortes.

# **Para carregamento de documentos usando uma Folha de Transporte,**

# **Para documentos maiores do que A4/Carta, como A3**

- a. Dobre a folha a ser digitalizada no meio.
- b. Dobre a folha com firmeza e suavize as rugas. Caso contrário, a folha pode ficar distorcida durante a leitura.

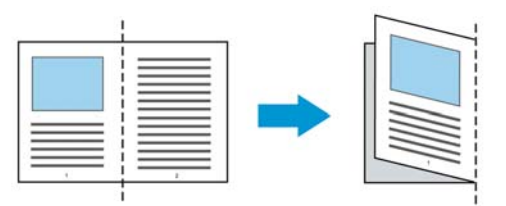

1. Abra a Folha de Transporte e coloque o documento dentro.

Alinhe a parte superior do documento na parte superior da Folha de Transporte (a área impressa).

# **Para documentos maiores do que A4/Carta, como A3**

Alinhe a parte superior do documento na parte superior da Folha de Transporte (impresso) e a porção dobrada na margem direita da Folha de Transporte, para que o documento se encaixe no canto superior da Folha de Transporte.

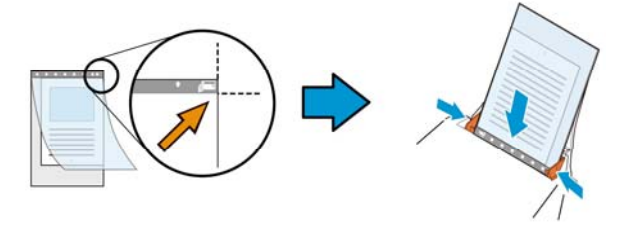

### **Para documentos não-padrão**

Centralize seu documento na Folha de Transporte.

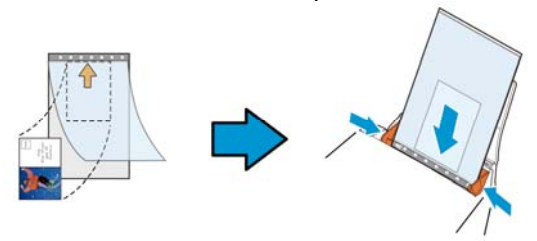

- 2. Coloque a Folha de Transporte com a seção cinzenta (impressa) voltado para baixo.
- 3. Ajuste as guias de papel de acordo com a largura da Folha de Transporte. Ajuste as guias de papel de forma que não haja nenhum espaço entre as guias e a Folha de Transporte. Espaço entre as guias e a Folha de Transporte pode causar a folha de transporte que se desalinham durante a digitalização, e inclinam a imagem digitalizada.
- 4. Inicie a digitalização.

### **Aviso:**

- [Carrier Sheet (Folha de Transporte)] está disponível para os modelos que suportam a Folha de Transporte.
- Algumas funções são desabilitadas quando [Carrier Sheet (Folha de Transporte)] está marcada.
- Esta opção pode não funcionar corretamente em alguns aplicativos.

# **Área de Digitalização**

Escolha o tamanho de papel desejado na lista da caixa de seleção. Ou você pode selecionar um tamanho de papel personalizado clicando na caixa **Área de Digitalização:** e depois em **Adicionar** para incluir a sua escolha.

**Opções:**

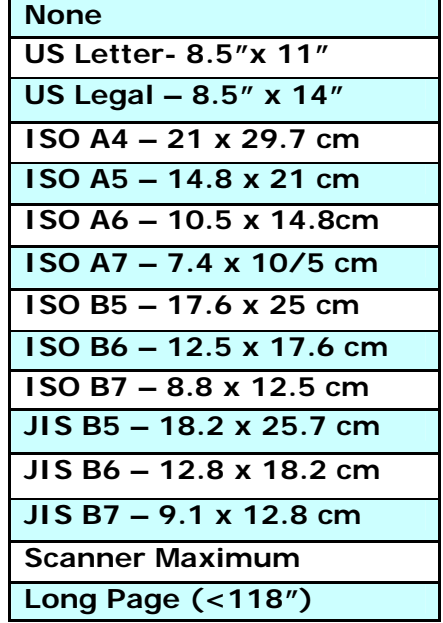

# **Página Longa (<118"):**

Quando você precisar escanear documentos cujo comprimento excede o máximo do scanner, por favor, selecione **Long Page (Página Longa)**. Nota se **Long Page** for selecionado, a função [**Multi-Feed Detection (Detecção de Alimentação Múltipla)**] não estará disponível. (Nota: Esta opção e o comprimento máximo permissível de documento variam em função do modelo de scanner.)

Quando **Long Page (<118")** é selecionado, certifique-se de especificar o tamanho do documento no campo de **Length (Comprimento)** e **Width (Largura)**.

**Note o seguinte ao escanear um documento de página longa:** 

- 1. Puxe para fora a extensão da Bandeja de Papel ADF.
- 2. Garanta espaço suficiente ao redor da Bandeja de Saída para evitar que o papel ejetado caia para fora da Bandeja de Saída.
- 3. Para garantir o desempenho, coloque a resolução em 300 dpi ou mais baixo ao escanear documento de página longa no modo colorido; coloque a configuração em 600 dpi ou mais baixo ao escanear documentos de página longa no modo preto e branco.
- 4. Dependendo dos ambientes do seu sistema, aplicação, ou seu tamanho de papel especificado, pode não haver memória suficiente para realizar o escaneamento de página longa.

# **Fora da margem**

Overscan permite que você adicione uma margem específica no alto e na parte inferior, direita ou esquerda (As opções variam dependendo do tipo de scanner) nas bordas da imagem. Isso é usado para reduzir um possível corte dos cantos em imagens que tiveram sua inclinação corrigida e é freqüentemente aplicado a grupos de documentos inclinados que serão digitalizados no alimentador automático de documentos. Selecione um valor entre 0 e +5 mm. Note que o resultado do

Overscan não será mostrado na janela de Exibição e que a disponibilidade da função varia de acordo com o tipo de scanner.

# **Pré-Alimentação**

Opção: Ativar, Desativar. Se for selecionada a opção ativar, pode definir o período de tempo em que o scanner começa a pré-alimentar o seu papel após ter colocado os seus documentos no alimentador. A predefinição é a opção desativar. Nota: A disponibilidade desta opção varia de acordo com modelo de scanner.

# **Tempo-Limite de Transporte**

Defina o período de tempo que o scanner irá aguardar e depois dê início à digitalização automática após ter sido concluído o primeiro trabalho de digitalização. Se necessita de digitalizar muitos documentos em separado e segundo as mesmas definições de digitalização, esta funcionalidade é particularmente útil. A predefinição é 0. O valor varia de 0 a 30 segundos.

### **Nota:**

- 1 Dentro do período de tempo-limite especificado, se colocar o seu documento no alimentador, o scanner começa automaticamente a digitalizar.
- 2 Se o seu scanner tem uma opção de plataforma plana e colocar o seu papel nessa plataforma, após o período de tempo-limite, necessita de clicar no botão Scan (Digitalizar) na interface de utilizador TWAIN para começar a digitalizar.

**Configuração de fundo**  Esta opção lhe permite definir o fundo de sua verredura. **Opção: Fundo Branco, Fundo Preto.** 

> Nota: Para um scanner alimentado por folhas com um alimentador de documentos automático, esta opção está atualmente disponível somente no modo "Auto crop" (Recorte automático). Para um scanner de mesa, esta opção está disponível no modo "Auto crop" (Recorte automático) ou "Fixed to Transport" (Fixo para transporte).

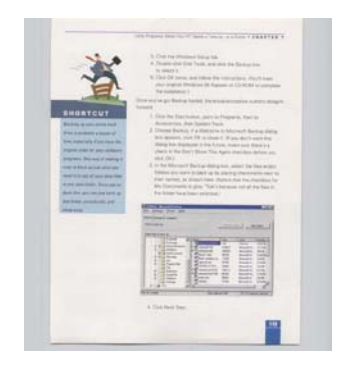

Fundo Branco

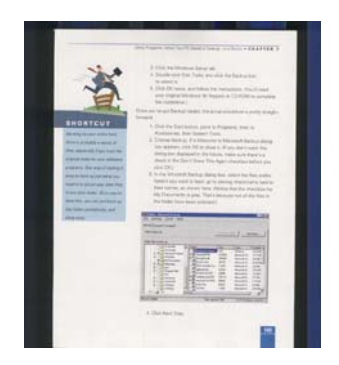

Fundo Preto

# **The Multi-Feed Detection Tab**

# **Detecção de Alimentação Múltipla**

Multi-Feed Detection permite que você detecte documentos superpostos que passam através do alimentador automático de documentos. A alimentação múltipla normalmente ocorre em documentos grampeados, adesivos em documentos ou documentos carregados com eletrostática. Nota: A disponibilidade da função depende do tipo de scanner.

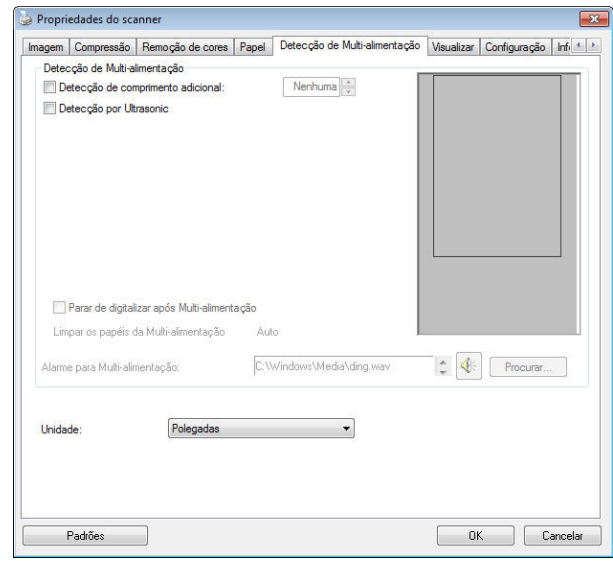

# **Detecção de Comprimento Adicional**

Detecção de Comprimento Adicional permite que você defina o comprimento do documento para o alimentador automático de documentos. Esse valor indica o comprimento adicional que ultrapassa sua área de digitalização. A janela de Exibição irá mostrar o tamanho do documento quando você mudar o valor. Um valor 0 indica sem detecção de comprimento adicional. O Additional Length Detection é melhor empregado quando digitalizar documentos do mesmo tamanho no alimentador automático de documentos.

# **Detecção Ultrasonica**

Detecção Ultrasonica lhe permite detectar documento sobreposto através da

detecção da espessura do papel entre os documentos.

# **Nota: A disponibilidade desta opção varia de acordo com o tipo de escaner.**

Existem duas opções disponíveis de se detectar a alimentação múltipla.

# **Parar a Varredura após Alimentação Múltipla**

Se esta opção estiver selecionada, o scanner irá parar o alimentador e solicitar uma mensagem de aviso de alimentação múltipla. Além disso, o papel de alimentação múltipla será ejetado do scanner automaticamente.

**Observação:** A disponibilidade do recurso [**Auto limpar papel de alimentação múltipla**] varia de acordo com o tipo de scanner. Se o scanner não oferece suporte a esse recurso, remova o papel de alimentação múltipla manualmente.

Se esta opção não estiver selecionada, o scanner continuará a varredura de todo o documento apesar de alimentação múltipla ter sido detectada. Depois que todo o documento foi digitalizado, uma caixa de diálogo de alimentação múltipla indicará o número da página que foi detectado na alimentação múltipla e que precisam ser novamente verificadas.

# **Alarme de som ou alimentação múltipla**

Se adicionar o ficheiro wave o scanner emitirá um alarme se detectar a alimentação múltipla e nenhuma caixa de diálogo Aviso será exibida.

# **Como adicionar o alarme sonoro**:

- 1. Clique no botão de Navegação do lado direito do ícone do alto-falante. A caixa de diálogo Abrir irá aparecer.
- 2. Selecione seu arquivo wave.
- 3. Clique no botão Abrir. O arquivo de wave foi adicionado.

# **Unidades**

Define o sistema principal de medidas. **Polegadas, Milímetros,** e **Pixels** estão disponíveis.

# **A Guia Visualização**

A guia Visualização permite que você visualize (através de uma digitalização de baixa resolução) sua imagem antes da digitalização final. Isto permite que você localize a área de digitalização desejada. Você pode escolher sua área de digitalização na lista suspensa de "Área de Digitalização" ou localizando e arrastando o cursor diagonalmente na janela de Exibição. Então, um retângulo vermelho irá aparecer para indicar a área selecionada.

Nota: Se escolher "Recorte Automático" na "Guia Papel", a seleção da área de digitalização não será permitida.

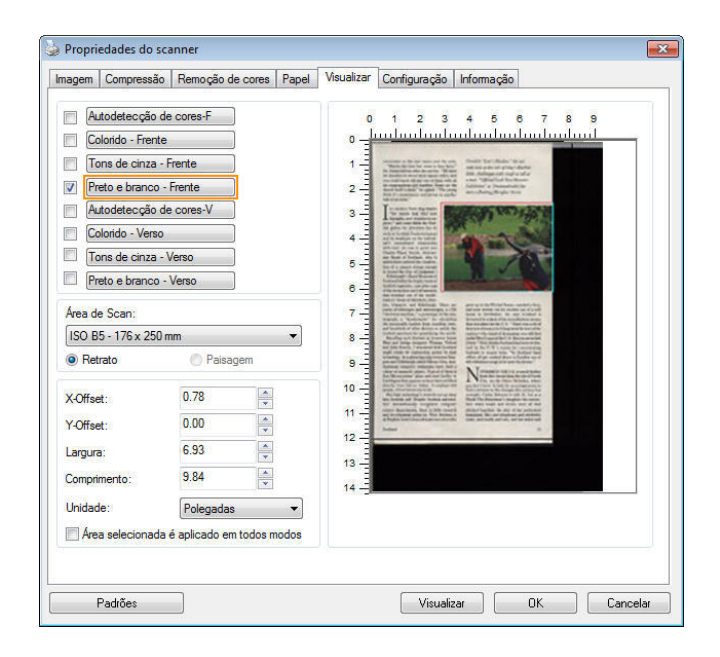

**A Guia Visualização** 

# **A Aba de Melhorias**

A Aba de Enhancement (Melhorias) permite que você defina os seguintes configurações adicionais de processamento de imagem.

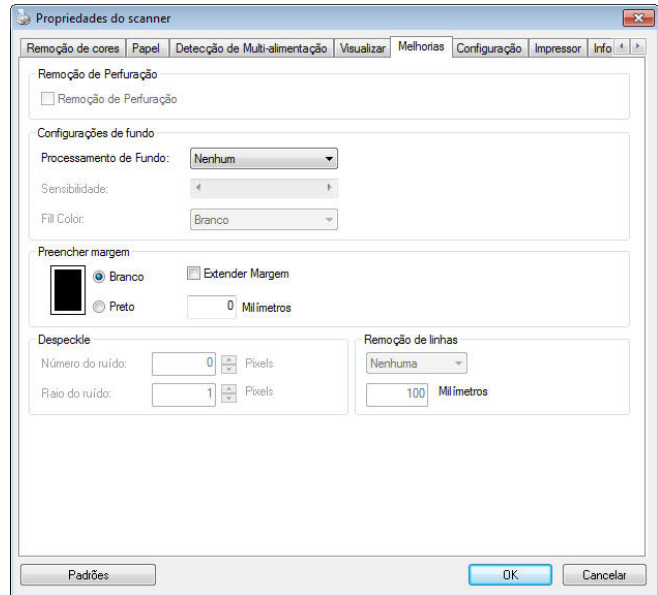

**A caixa de diálogo Opções** 

**Remoção de sombra** Quando "**Mesa**" na opção "**Fonte de digitalização**" é selecionada na aba "**Imagem**", a opção "**Remoção de sombra**" será ativada. Clique para remover a sombra sobre a limbada do livro ao digitalizar o livro.

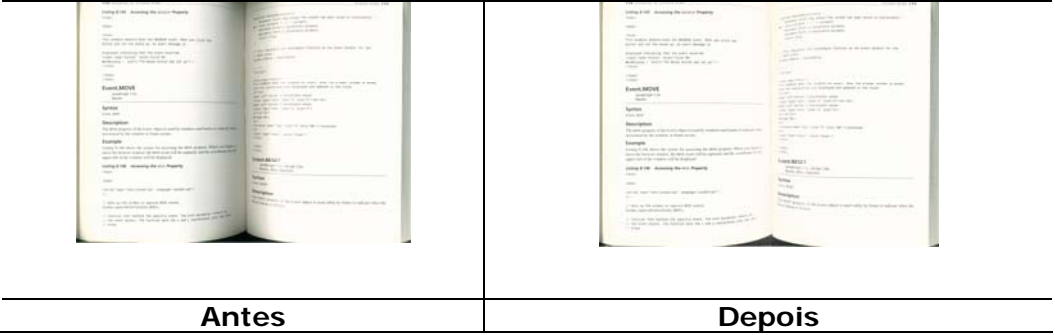

**Remoção de**  Você pode remover perfurações da imagem digitalizada de saída ao digitalizar documento perfurado. Note que a

**Perfurações**  disponibilidade deste recurso varia dependendo do modelo do seu scanner.

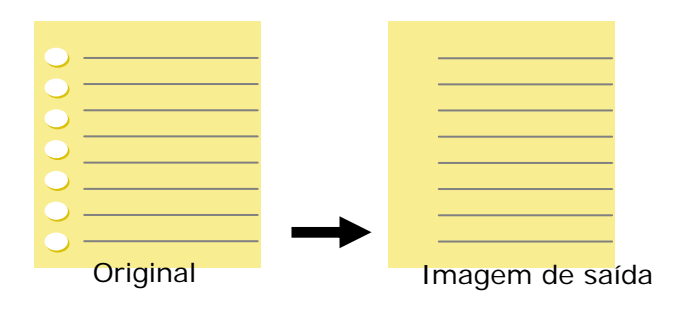

# **Perfurações não podem ser removidas quando:**

- A resolução está definida para menos de 150dpi
- A perfuração está próxima da margem do documento
- As perfurações não estão alinhadas com a margem do documento
- A Remoção de Perfurações está disponível apenas quando "Auto Crop (Auto Recorte)" está habilitado. Se "Fixed to Transport (Fixo para Transporte)", "EOP (End of Page) Detection (Detecção de EOP (Fim da Página)) ", "Automatic Multiple (Múltiplo Automático)", "Relative to Documents (Relativo a Documentos)" está selecionado na opção Recorte na aba Papel, a opção Remoção de Perfurações será desabilitada.

**Processamento de Fundo**: A opção [**Processamento de Fundo**] permite suavizar a cor de fundo ou removê-la para tornar a imagem mais clara. A opção é especialmente útil para documentos com formas coloridas tais como faturas.

# **Escolhas: Nenhuma (padrão), Suave, Remoção**

- Nenhuma nenhum processamento de fundo será realizada (padrão)
- **Suave -** produz imagens com uma cor de fundo mais uniforme. Esta opção melhora a qualidade da imagem.
- Remoção identifica a cor de fundo e, em seguida, a remove.

# **Sensibilidade: Escolha: 0, 1, 2, 3, 4. Padrão: 0**

- Quanto maior for o valor, mais a cor de fundo será mantida.

# **Modo: Auto, Moiré**

Se [**Suave**] for selecionado no [**Processamento de Fundo**] e, em seguida, as escolhas para o [**Modo**] inclui Auto e Texto.

- **Auto -** usa o modo pré-programado de fábrica para prosseguir suavizando o fundo.
- **Moiré -** Remove padrões de efeito moiré que aparecem no fundo da imagem ao digitalizar material impresso.

Se [**Remoção**] for selecionado no [**Processamento de Fundo**] e, o **[Modo**] será substituído por [**Preenchimento de Cor]**. Escolhas: Branco, Auto.

**Branco** - identifica a cor de fundo e a substitui por branco.

Auto - identifica a cor de fundo e a substitui pela cor da maior zona de fundo.

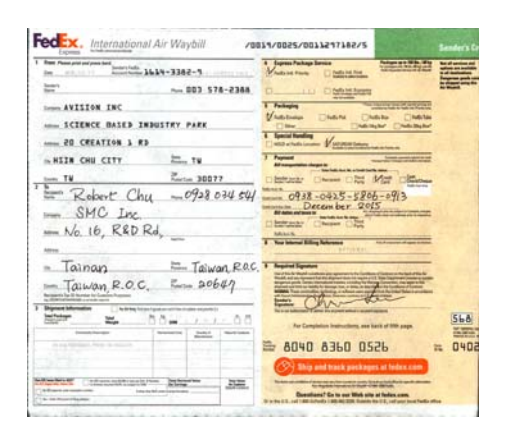

**Processamento de Fundo**: **Nenhuma**

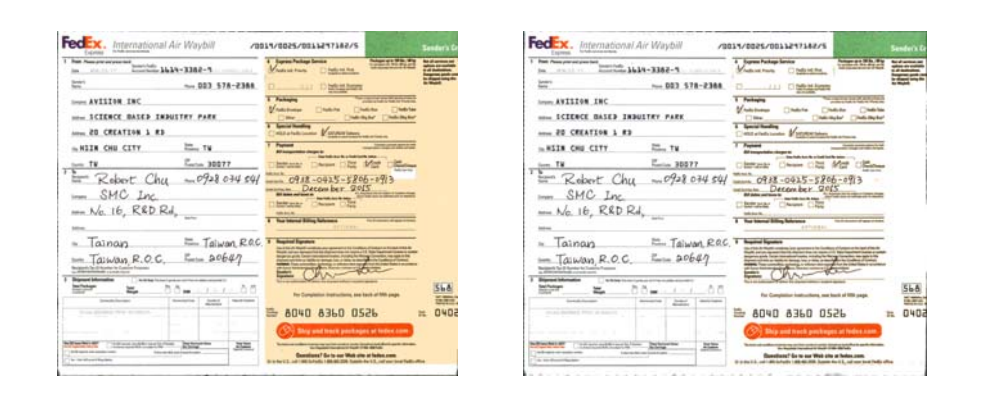

**Processamento de Fundo**: Suave **Processamento de Fundo**: **Remoção** Preenchimento de Cor: Branco

**Nota**: Cor de fundo em pequena zona não será transformada ou removida.

**Preencher Margem** 

Marque Branco ou Preto se desejar adicionar margem branca ou preta ao redor de sua imagem digitalizada. Digite o valor de 0 a 5 mm. O valor padrão é 0.

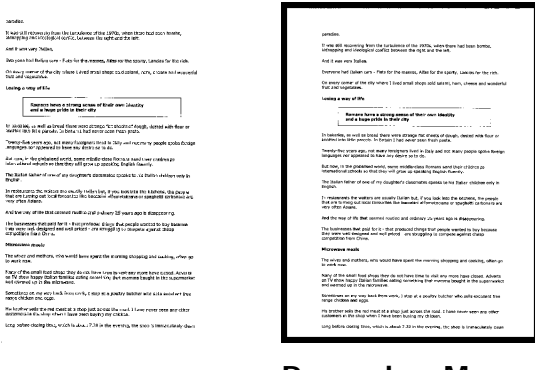

**Original Preencher Margem:** 

**5mm (Preto)** 

Se você deseja adicionar um quadro branco ou preto nas bordas da imagem digitalizada, marque "Extensão da borda".

O valor padrão é 0. O valor máximo é metade do lado mais curto da área de digitalização selecionada.

Por exemplo, se você escolher um tamanho A4 (8,26 "X11,69"), o valor máximo da caixa branca ou preta é 4,14 "(metade de" 8,26 ").

# **Retoque**

Ocasionalmente pequenos pontos ou manchas aparecem na imagem digitalizada. Remover manchas indesejadas fornece uma imagem mais nítida do processamento OCR (reconhecimento de caractere óptico) e ajuda também a reduzir o tamanho do ficheiro compactado.

Define as manchas (também conhecido como ruído de imagem) que você deseja remover ao especificar seu número (tamanho) e raio (gama). A unidade de medida é pixel. Quanto mais alto o número mais manchas serão removidas.

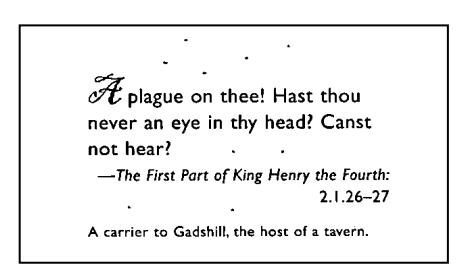

Ates da redução de ruído (número de ruído:0, radio do ruído:1)

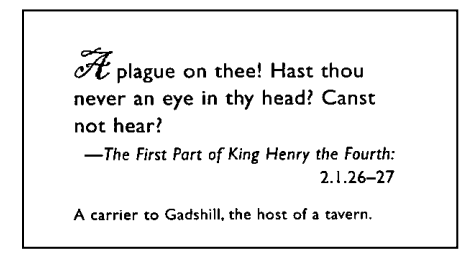

Depois da redução de ruído (número de ruído:0, radio do ruído:10)

# **Nota:**

- A função está atualmente disponível para somente imagem em preto e branco.
- Para digitalizar a velocidade nominal recomenda-se definir o raio do ruído até 10 pixels.

**Remoção de linha:** Quando **modo de imagem Preto e branco** é selecionado, a opção "**Remoção de linha"** será habilitada. A Remoção de linha apaga linhas na imagem e reconstrói caracteres assim a precisão do OCR (Reconhecimento ótico de caracteres) pode ser melhorada.

# **Escolha: Nenhum, Forma, Horizontal, Vertical**

**Nenhum** – o modo padrão que não remove nenhuma linha.

**Forma** – selecione "**Forma**" to remover qualquer forma no documento.

**Horizontal** – selecione "**Horizontal**" e insira o comprimento da linha horizontal a remover apenas a linha horizontal excedendo o comprimento especificado. Escala de comprimento: 10 mm ~ ilimitado

**Vertical** – selecione "**Vertical**" e insira o comprimento da linha vertical a remover apenas a linha vertical excedendo o comprimento especificado. Escala de comprimento: 10 mm ~ ilimitado

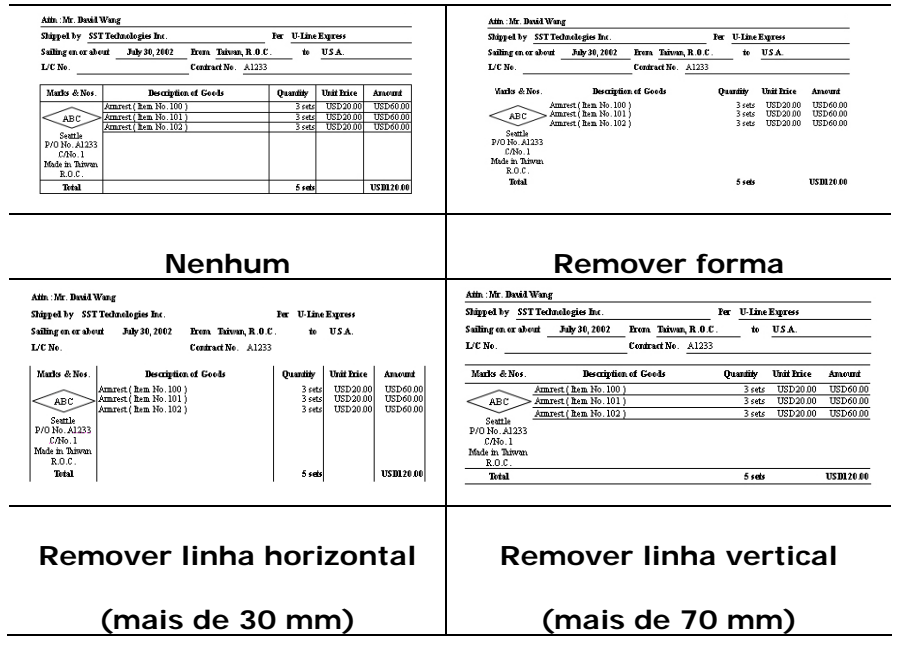

# **A Aba de Rotação**

A Aba de Rotation (Rotação) permite que você defina as seguintes opções de rotação de imagem:

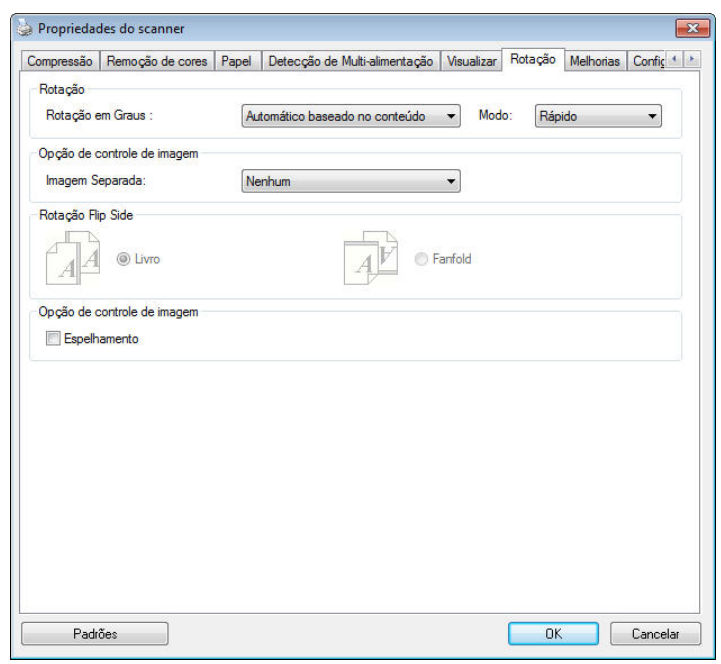

**Rotação de Imagem**  Escolha o ângulo de rotação da lista de seleção se desejar girar sua imagem digitalizada.

> **Opções: Nenhuma, 90 graus sentido horário (direção horária), 90 graus sentido anti-horário (direção anti-horária), 180 graus, Automática com base no conteúdo**

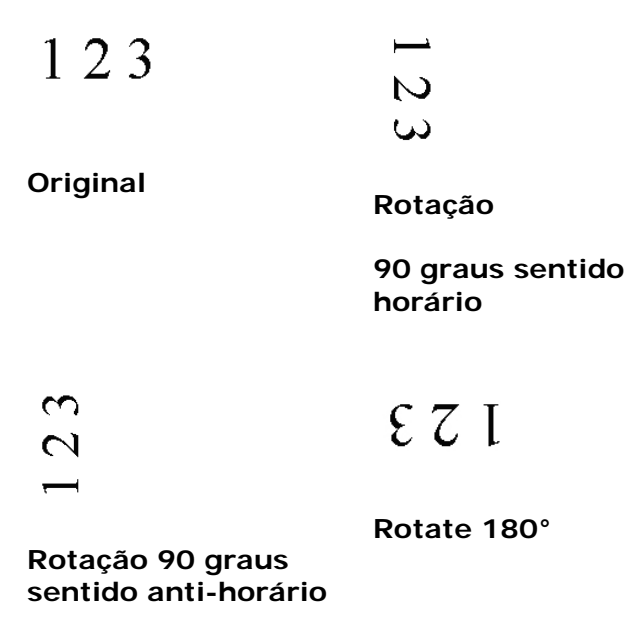

*<sup>138</sup>*
**Automática com base no conteúdo**: Quando a opção Automática com base no conteúdo é selecionada, as imagens podem ser rotacionadas para a posição correta com base no seu conteúdo.

**Auto com base no conteúdo** : Quando "**Auto com base no conteúdo**" é selecionado, seus modos serão habilitados para permitir que você selecione mais opções.

**Modo: Rápido, Texto completo, Complexidade** 

**Rápido**– o modo padrão que permite que você gire imagens na velocidade mais rápida.

**Texto completo** – o modo avançado para documentos com orientação de texto mista.

**Complexidade** – o modo melhorado ainda na velocidade mais lenta em comparação com modos **de documento Rápido** / **Texto completo** com a orientação de imagem ou texto complexo.

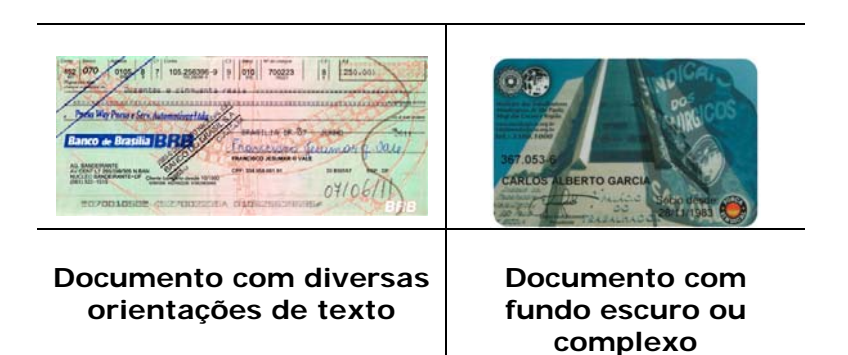

# **Dividir Imagem** Dividindo uma imagem, duas imagens separadas são criadas horizontal ou verticalmente. Isto é útil para documentos contendo duas paginas por imagem quando você deseja salvá-las como duas imagens (uma pagina para uma imagem). **Seleção: Nenhuma, Horizontal , Vertical .** O padrão é Nenhuma.

**Horizontal:** Divide uma imagem em metade superior e metade inferior.

**Vertical :** Divide uma imagem em metade esquerda e metade direita.

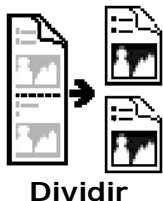

**Horizontalmente**

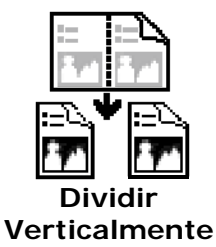

**Rotação Lateral**  Essa opção permite que você selecione a posição dos documentos de dois lados que forem inseridos, e se "Contínuo" for selecionado, a imagem do verso da página será girada em 180 graus.

> Isso se aplica a documentos de dois lados que são visualizados no modo retrato (altura maior que largura), mas são, algumas vezes, colocados no scanner em modo paisagem (largura maior que altura) ou vice-versa. Nesse caso, a imagem do lado inverso deverá ser girada mais 180 graus.

### **Opções: Livro, Contínuo.**

Se a opção "Livro" for selecionada, a imagem do lado inverso não será girada.

A ilustração a seguir mostra a direção do documento que deveria ser visualizado em modo retrato, mas que foi colocado no scanner em modo paisagem.

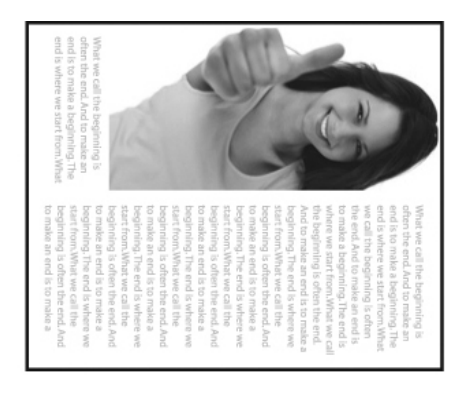

### **Opções de Controle de Imagem**

Marque a caixa Espelho se desejar inverter o lado direito e esquerdo de sua imagem.

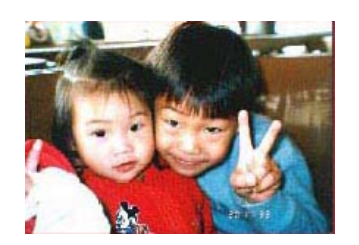

**Original** 

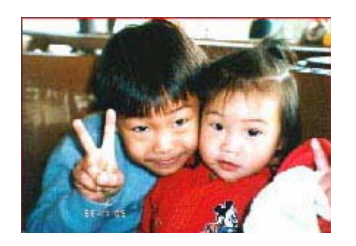

**O Efeito Espelho** 

# **A Aba de Separação**

A Aba de Separação permite que você ative o mecanismo de detecção de página em branco, código de barra e código de embarque e então notifique o software que suporta separação de documento para separar seus documentos multi páginas. Escolhas: Remoção de página em branco, Detecção de código de barra, Detecção de código de embarque.

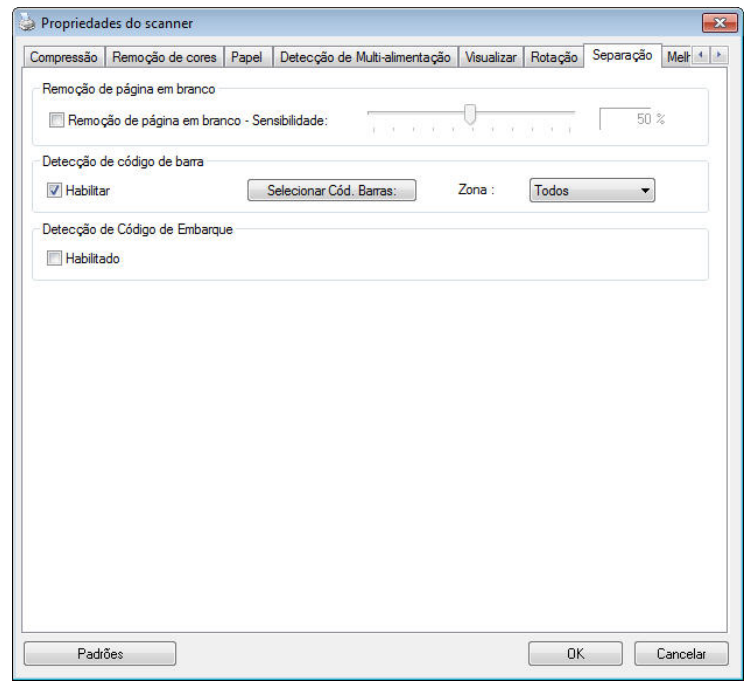

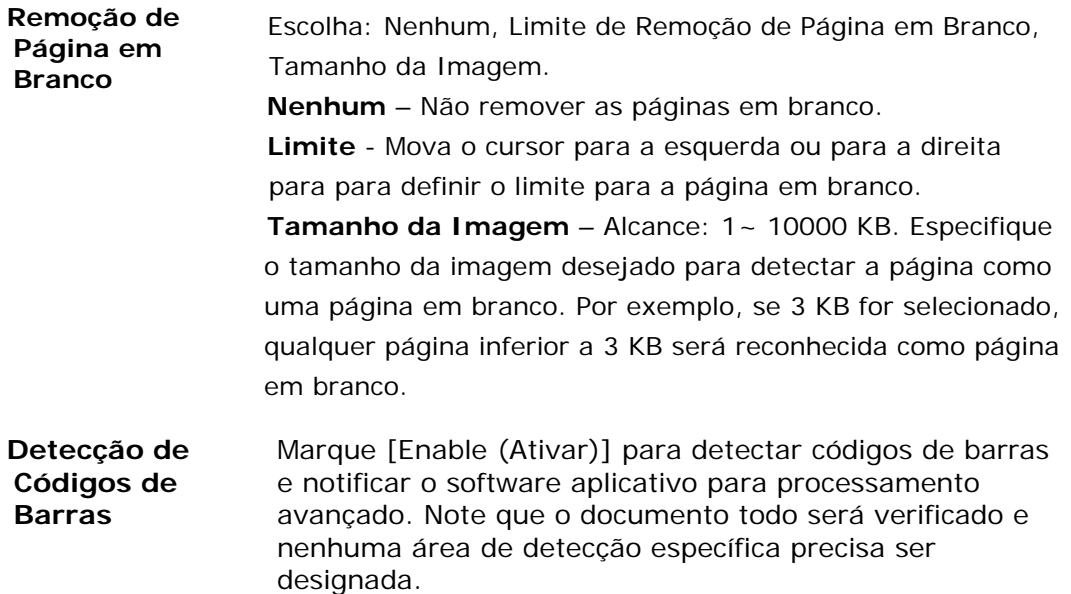

Quando o código de barra foi detectado com sucesso, um arquivo [avbarcode.ini] será criado e armazenado no seguinte caminho:

### Windows XP: C:\Documents and Settings\All Users\Application

### Data\%PRODUCTNAME%

Windows Vista, Windows 7, Windows 8, Windows 10:

C:\ProgramData\%PRODUCTNAME% (C: sua unidade do sistema)

Clique no botão [**Selecionar Tipos de código de barras**] para selecionar os tipos de código de barras que você deseja detectar.

### **Tipos de códigos de barra:**

Os seguintes tipos de códigos de barra podem ser detectados:

## **Códigos bi-dimensionais**

- **Aztec**
- DataMatrix
- $\bullet$  PDF417
- QR Code

### **Códigos de barra uni-dimensionais:**

- $Add-2$
- Add-5
- $\bullet$  Airline 2 of 5
- Australian Post 4-State Code
- BCD Matrix
- Codabar
- $\bullet$  Code 128  $(A,B,C)$
- Code 2 of 5
- Code 32
- $Code 39$
- Code 39 Extended
- Code 93
- Code 93 Extended
- DataLogic 2 of 5
- EAN 128 (GS1, UCC)
- $\bullet$  EAN-13
- $\bullet$  EAN-8
- GS1 DataBar
- Industrial 2 of 5
- Intelligent Mail (One Code)
- Interleaved 2 of 5
- Inverted 2 of 5
- $\bullet$  ITF-14 / SCC-14
- Matrix 2 of 5
- Patch Codes
- PostNet
- Royal Mail (RM4SCC)
- $\bullet$  UCC 128
- UPC-A
- UPC-E

#### **Nota:**

- Resolução recomendada: 200~600 dpi para código de barra regular, 300~600 dpi para código QR
- Códigos de barras tortos podem não ser reconhecidos corretamente.
- Usar a mesma folha repetidamente pode diminuir a precisão de reconhecimento devido à sujeira acumulada nas folhas. Se a folha não for reconhecida corretamente ou ficar embaçada, substitua-a por uma nova.

#### **Zona de código de barras:**

Especifique a zona de código de barras para ser detectada.

Selecione "**Todos**" para verifica o documento todo e detectar códigos de barra.

Ou você pode acelerar o processo especificando uma área de detecção uma vez que apenas a área especificada é detectada.

**Escolha: Todos, Topo, Base, Esquerda, Direita, Base direita, Base esquerda, Topo direito, Topo esquerdo,Escolha para zona de código de barra em uma página:** 

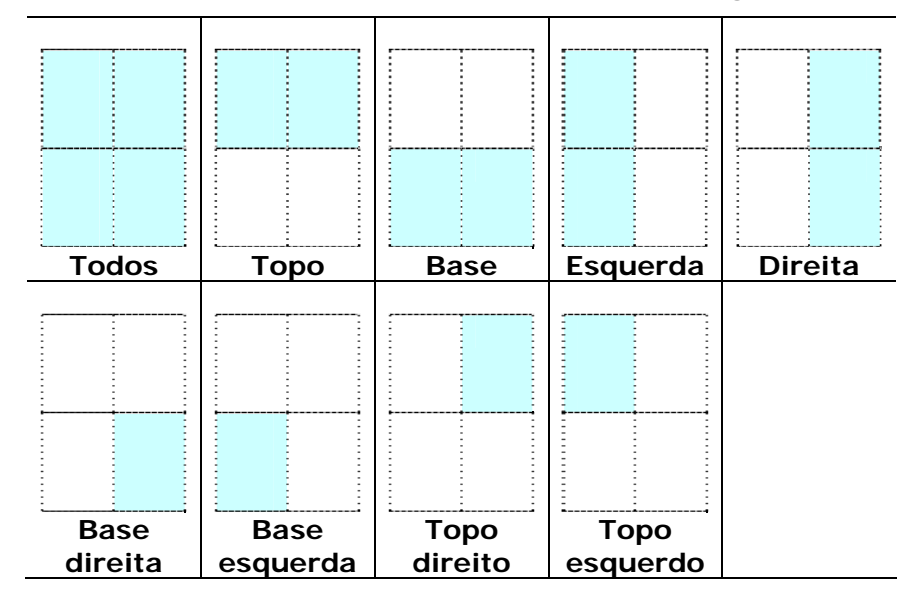

**Choice for barcode zone on a page:** 

## **Detecção de Código de Embarque:**

Marque [**Enable (Ativar)**] para detectar códigos de embarque e notificar o software aplicativo para processamento avançado.

Um código de embarque é um padrão de barras e espaços paralelos, alternados pretos (i.e. um código de barra) que é impresso em um documento. A folha de código de embarque é mais comumente usada como um separador de documento em uma pilha de documento.

Você pode encontrar vários códigos de embarque (PDF) selecionando Menu [**Start (Iniciar)**] >[**All Programs (Todos os programas)**]>[**Avision Scanner Series**]>[**Patch code (Código de embarque)**] em sucessão.

Basta imprimir o arquivo PDF para produzir a folha de código de embarque. Insira as folhas de código de embarque onde desejar no arquivo a separar.

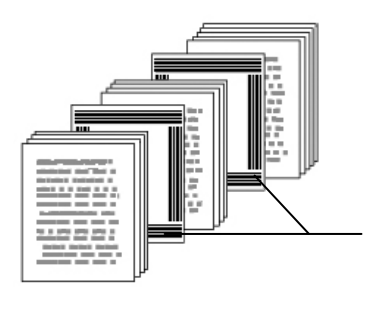

Folha de Código de embarque

## **Notas a imprimir nos códigos de embarque:**

- Use papel branco em branco.
- Defina a escala em 100%. A folha não é reconhecida corretamente quando impressa em um tamanho menor que o original.
- Não use modo de economia de toner. A folha não é reconhecida corretamente quando a impressão é muito clara.
- Não use papel fino para evitar vazamento.
- Quando você copia uma folha de código de embarque que você imprimiu, certifique-se de copiar pelo menos tamanho e brilho que a cópia original.
- Usar a mesma folha repetidamente pode diminuir a precisão de reconhecimento devido à sujeira acumulada nas folhas. Se a folha não for reconhecida corretamente ou ficar embaçada, substitua-a por uma nova.

# **A Guia Configurações**

A guia Setting (Configurações) permite que você defina as seguintes configurações:

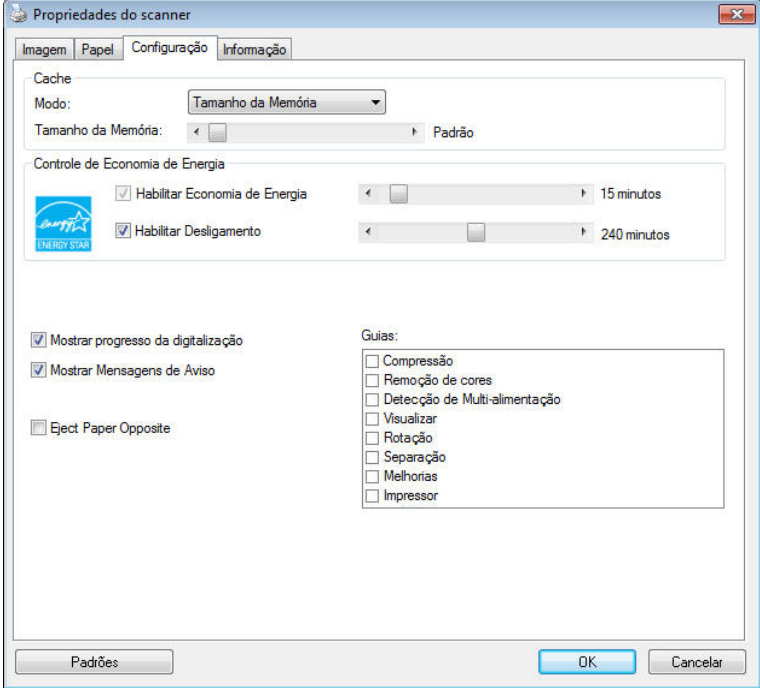

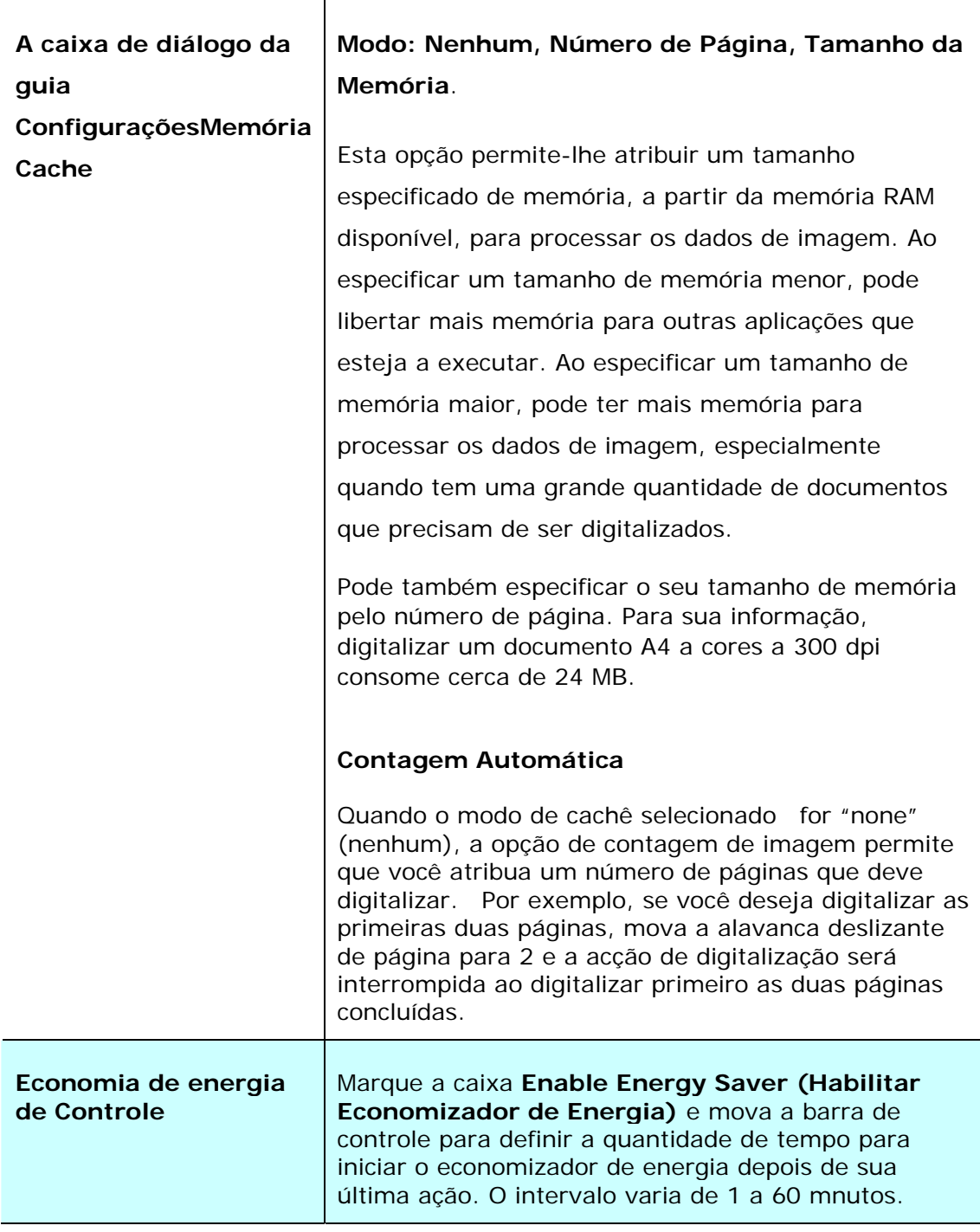

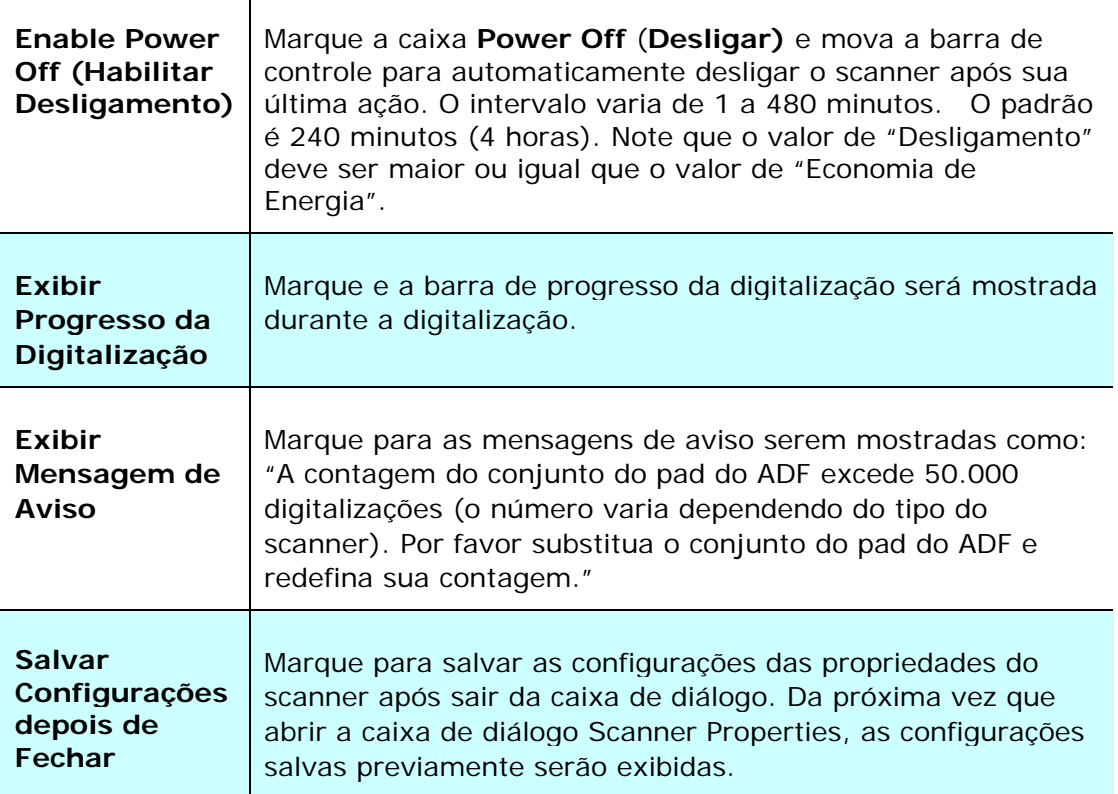

┑

# **O Separador de Impressão**

O separador de impressão permite-lhe imprimir caracteres alfanuméricos, a data, a hora, a contagem do documento e mensagens personalizadas na sua imagem digitalizada, se for seleccionado o mecanismo de impressão digital, ou no verso do seu documento se for selecionado o mecanismo de impressão externo.

## **Opção: Mecanismo de Impressão Externo, Mecanismo de Impressão**

**Digital.** Se instalou um mecanismo de impressão externo, escolha o mesmo. Se não possui um mecanismo de impressão, escolha o mecanismo de impressão digital. Tenha em conta que o Mecanismo de Impressão Externo assegura uma capacidade de impressão vertical e no verso, ao passo que o mecanismo de impressão digital assegura uma capacidade de impressão horizontal e na parte frontal.

### **Conteúdos**

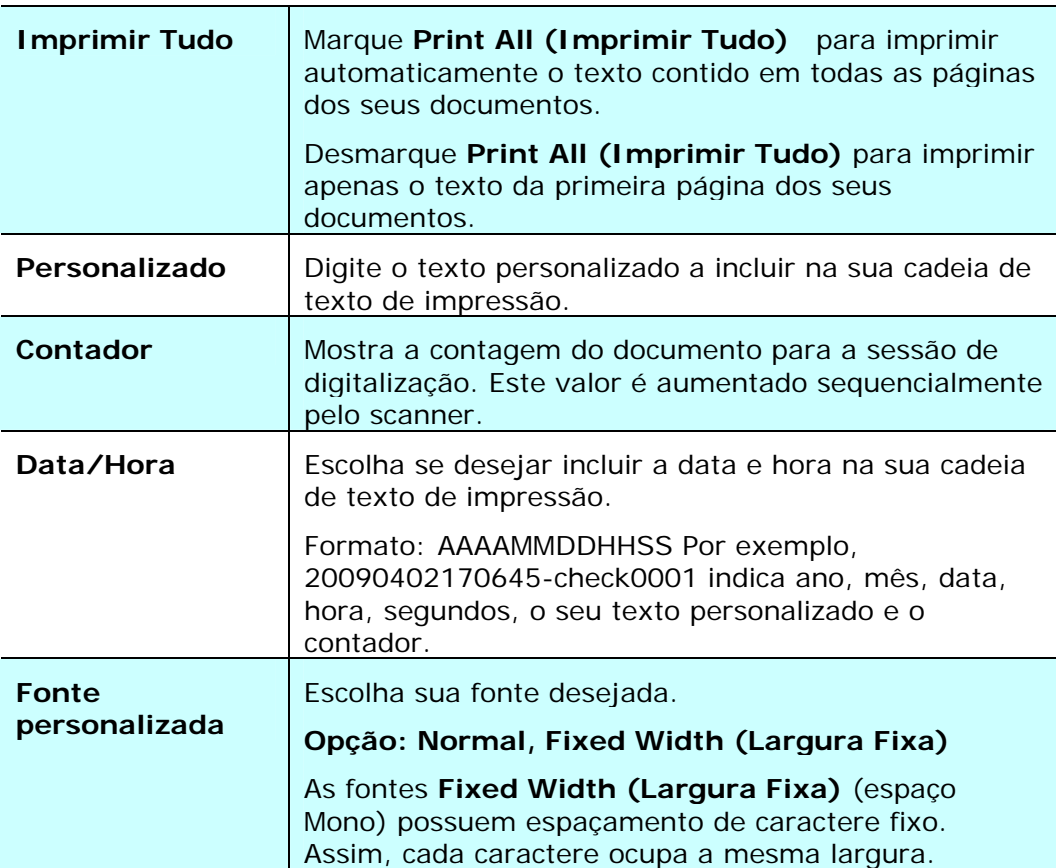

## **Avançadas**

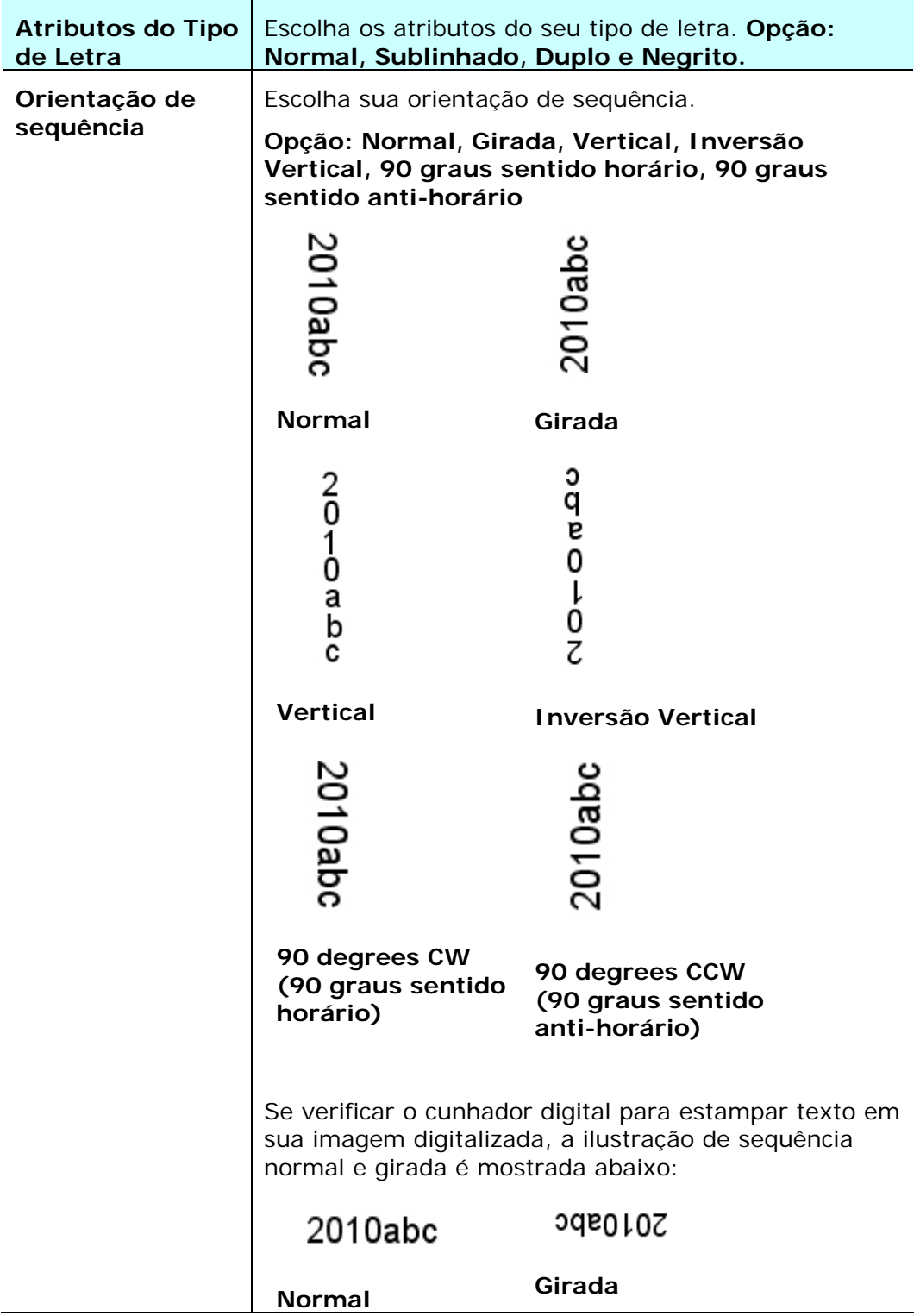

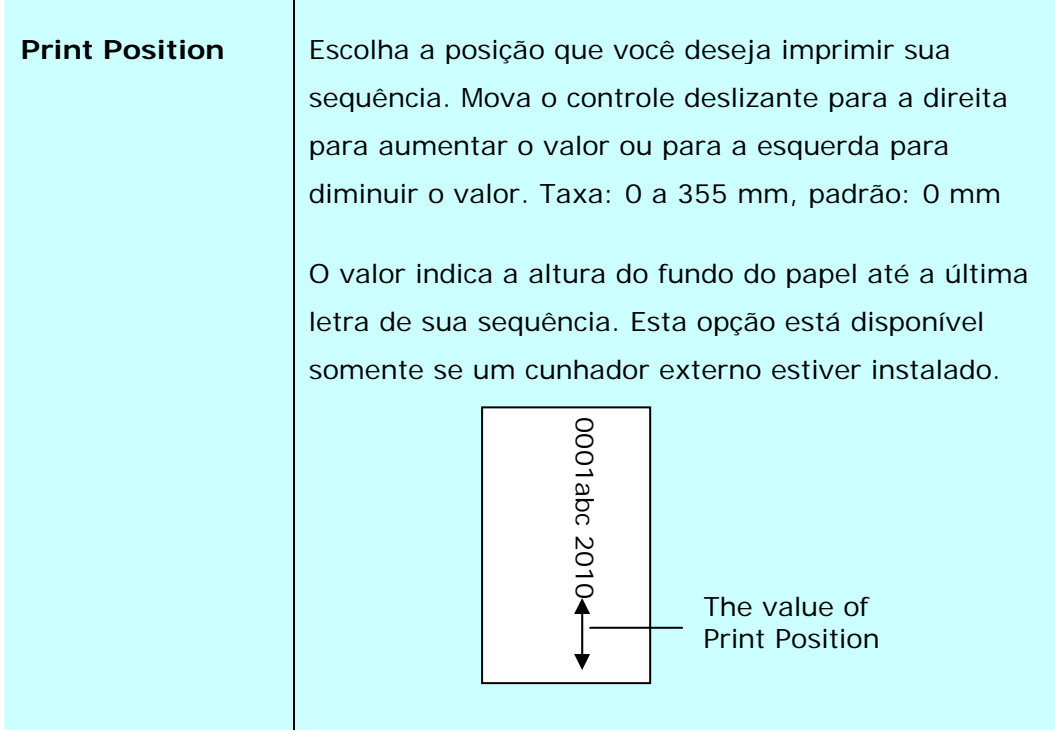

### **Posição de Impressão (Mecanismo de Impressão Digital)**

Escolha a posição da sua cadeia de texto de impressão. **Opção: Cima, Centro, Baixo, Base.** Se for seleccionado Personalizado, digite o valor de deslocamento de X e Y para especificar a posição.

**Mais:** Clique no botão [Mais] para exibir mais opções de fonte. Esta opção está disponível apenas para impressoras digitais (texto de carimbo na imagem digitalizada). Esta função não está disponível em alguns modelos.

**Tamanho da fonte:** mova o controle deslizante para alterar o tamanho da fonte de 1 para 10. Densidade: mova o controle deslizante para alterar a densidade da fonte de 0 a 255. A densidade selecionada aparecerá ao mesmo tempo.

**Transparência:** mova o controle deslizante para escolher um valor de transparência apropriado de 0% (não transparente) a 100% (completamente transparente), para que seu texto possa ser parcialmente transparente e você possa ver a imagem de plano de fundo.

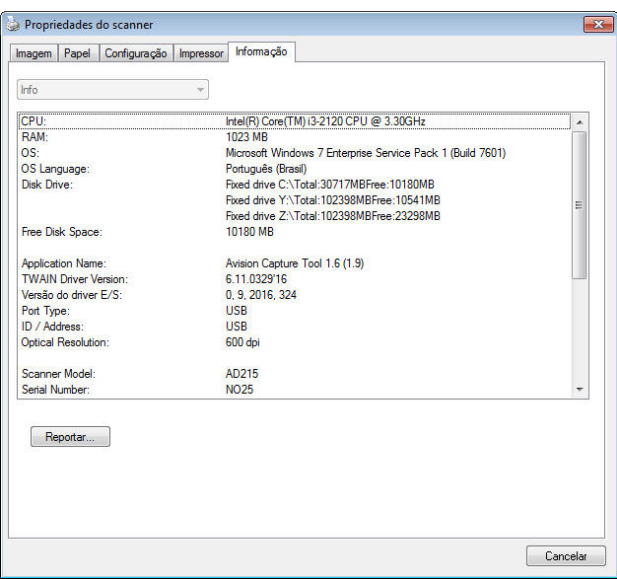

A guia Information exibe as seguintes informações do sistema e do scanner.

### **A caixa de diálogo da guia Informações**

## **O botão "Relatório":**

Se você encontrar qualquer mensagem de erro ao usar o scanner, clique no botão Report (Relatório). Um arquivo report.txt file [Windows XP: C:\Documents and Settings\All Users\Application Data\%PRODUCTNAME%;Windows Vista, Windows 7, Windows 8, Windows 10: C:\ProgramData\%PRODUCTNAME% (C: sua unidade do sistema)] será gerado. Por favor envie esse arquivo para o centro de serviços mais próximo para a solução do problema.

# **O botão "Redefinir Contagem do Cilindro"**:

Após digitalizar sobre um número recomendado de páginas através do ADF, o cilindro do ADF pode ser gasto e você pode ter problemas com a alimentação de documentos. Nesse caso, é altamente recomendável substituir o cilindro do ADF por um novo. (Note que a substituição do cilindro do ADF somente deve ser executada por um centro de serviço autorizado. Portanto, por favor encaminhe seu scanner para a substituição do cilindro.) Após substituir o cilindro do ADF, clique no botão "**Redefinir Contagem do Cilindro**" para redefinir a contagem do cilindro.

#### **Nota**:

A vida útil e o procedimento de substituição variam dependendo do tipo de scanner. Por favor consulte seu representante mais próximo para mais detalhes.

# **9 Operação da Interface ISIS**

\*Consulte o capítulo anterior, Instalação do Scanner, para instalar o driver do scanner ISIS. Você pode iniciar seu aplicativo em conformidade com ISIS para iniciar uma varredura através da interface de usuário ISIS.

O método de operação do driver ISIS é similar ao do TWAIN. Toda função sobre a tela de interface ISIS é brevemente descrita a seguir:

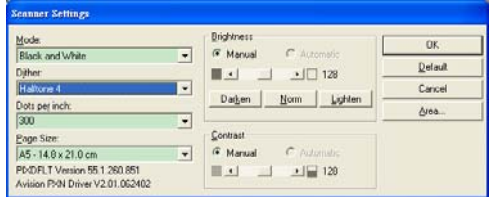

**Mode (Modo):** seleciona um dos modos de escaneamento, incluindo opções p/b, cinza, colorido.

**Dither (Compor):** 5 níveis de tonalidade média disponíveis, podendo ser desativadas.

**Dots per inch (Pontos por polegada):** selecione sua resolução desejada.

**Paper Size (Tamanho de Papel):** selecione seu tamanho de papel desejado.

**Brightness (Luminosidade):** ajusta luminosidade ou opacidade da sua imagem digitalizada.

**Contrast (Contraste):** ajusta a variação entre as matizes mais escuras e as mais claras na imagem.

**Default (Pré-Determinado):** clique para reajustar todas as configurações.

**Area (Área):** selecione a sua área ou posição para digitalização.

# **10 Digitalizar e enviar as imagens digitalizadas para o seu computador (Digitalizar para PC)**

#### **Antes de começar:**

Antes de você começar a usar a função de [**BM2 Air**] (Digitalizar para PC), verifique se você já instalou o driver do scanner, Button Manager V2 e a conexão com o scanner ao computador através de um cabo USB/ou um cabo ethernet como descrito na seção anterior, capítulo 8 Usando o produto como um scanner regular.

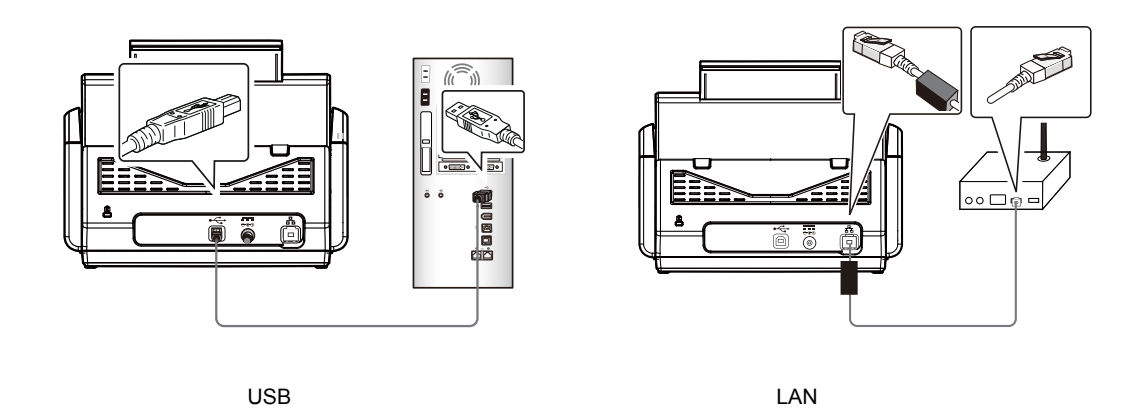

**Instalando o Button Manager V2** 

O Button Manager V2 fornece a você uma maneira fácil de digitalizar seu documento e, em seguida, vincular a imagem digitalizada a seus destinos designados ou softwares aplicativos. Tudo isso pode ser feito com um simples toque no botão do scanner. No entanto, antes de digitalizar, é recomendado verificar as configurações botão em primeiro lugar para garantir um formato de arquivo apropriado e um aplicativo de destino.

# **Verificando Configurações de Botão antes da Digitalização**

1. Button Manager V2 é executado a partir da bandeja do sistema Depois que o Button Manager e o driver do scanner estão instalados corretamente, o Button Manager é iniciado e um ícone de botão será exibido na bandeja do sistema< no canto inferior direito da tela do computador.

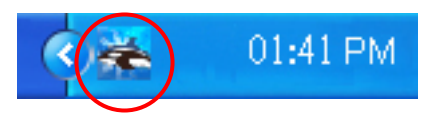

2. Clique com o botão esquerdo no ícone do Button Manager V2 para abrir o seguinte painel de botão .

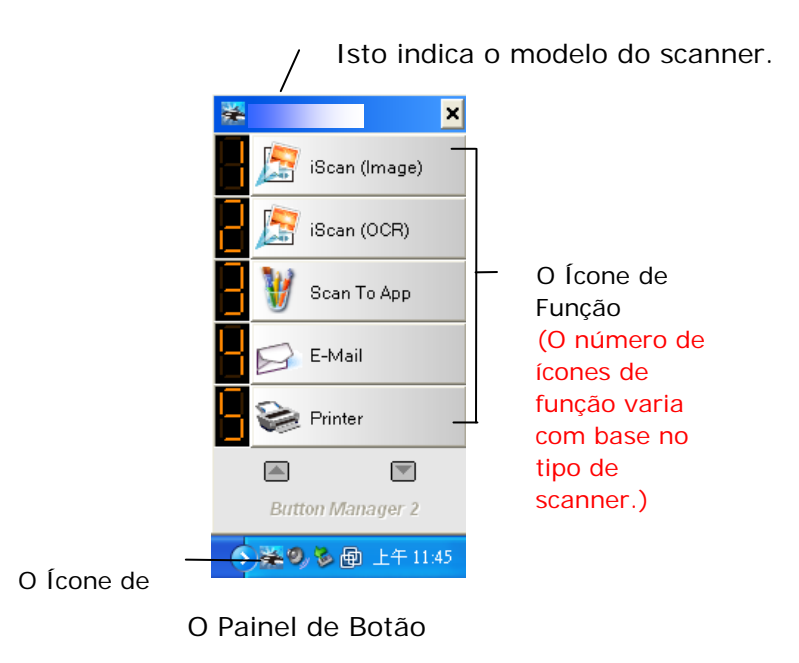

3. O Painel de Botão mostra os primeiros cinco botões de digitalização. Clique com o botão direito no botão (função) que você deseja verificar. A janela de Propriedades do Botão aparece.

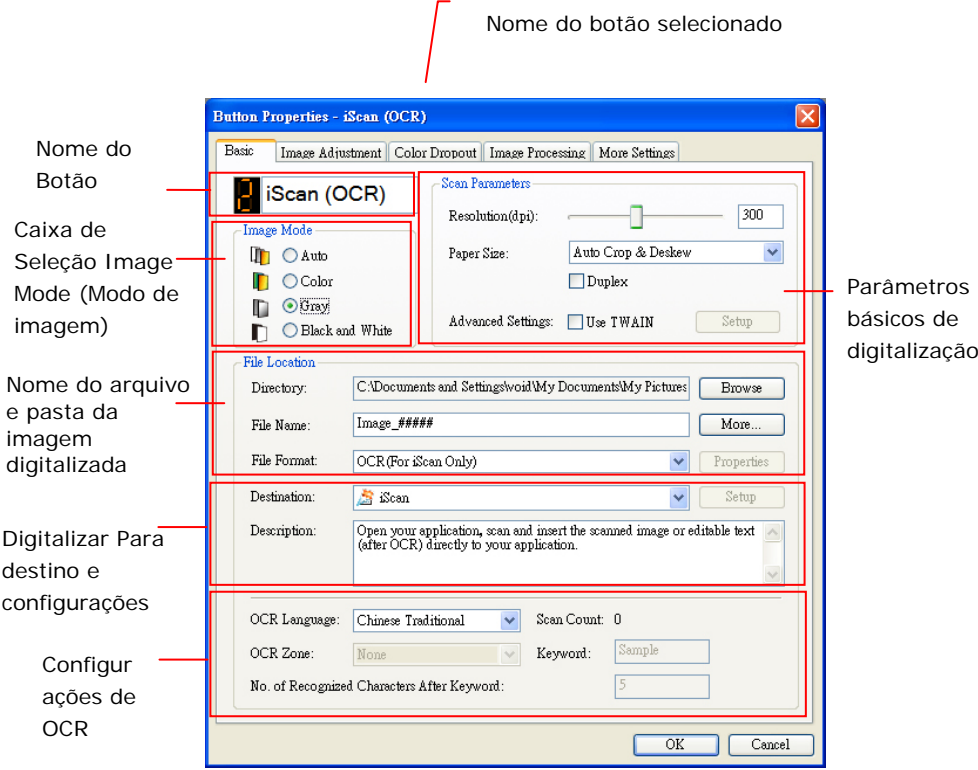

Se você desejar alterar a configuração, use esta janela para redefinir a configuração para o formato de arquivo, aplicativo de destino, ou outras configurações de digitalização.

4. Clique no botão OK para sair da janela.

# **Digitalização com um toque dos botões**

- 1. Ajuste a guia de papel para a largura do papel e carregue o documento com seu topo no alimentador automático de documentos.
- 2. Use ▼ para rolar para baixo para [**BM2 Air**] (Digitalizar para PC) no visor LCD.
- 3. Verifique o número do botão (função) na tela LCD para garantir se você está selecionando as configurações de digitalização e o aplicativo de destino. (Por exemplo, se você deseja digitalizar com o botão (função) 3 "Digitalizar para App", que abre o Microsoft Paint e exibe a imagem digitalizada na janela do Microsoft Paint, a tela LCD deve mostrar "Função 3").
- 4. Pressione o botão **Digitalizar** no scanner.
- 5. Depois que a digitalização estiver concluída, o Microsoft Paint será aberto e a imagem digitalizada aparece na janela principal do Microsoft Paint como abaixo.

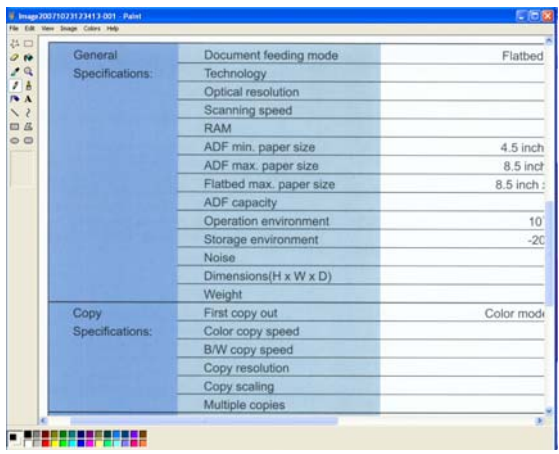

#### **Nota:**

1. Para informações detalhadas sobre como usar o Button Manager V2, consulte o manual do usuário no CD.

2. Você também pode utilizar o Button Manager v2 no seu desktop iniciando o Button Manager V2 de todos os programas ou clicando duas vezes no Scanner Avision utilitário a partir do painel de controle.

# **Limpando a Tela de Toque**

Limpe o monitor de Tela de Toque com um pano molhado primeiro, e em seguida, com um pano seco.

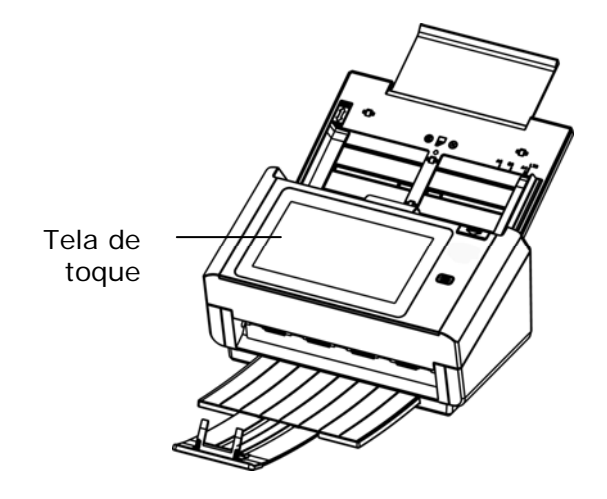

#### **Alerta:**

Não utilize líquidos, produtos de limpeza domésticos ou detergentes neutros, pois eles podem danificar a tela de toque.

# **Limpeza do vidro**

Procedimentos:

- 1. Passar hastes flexíveis com algodão na ponta com pouco álcool isopropilico 95%.
- 2. Pressione o botão de Liberador de ADF e abra a porta da frente para a esquerda. Limpe e gire o Rolo ADF até que a superfície esteja completamente livre de poeira.
- 3. Feche a tampa frontal do escâner. Seu scanner está agora pronto para o uso.

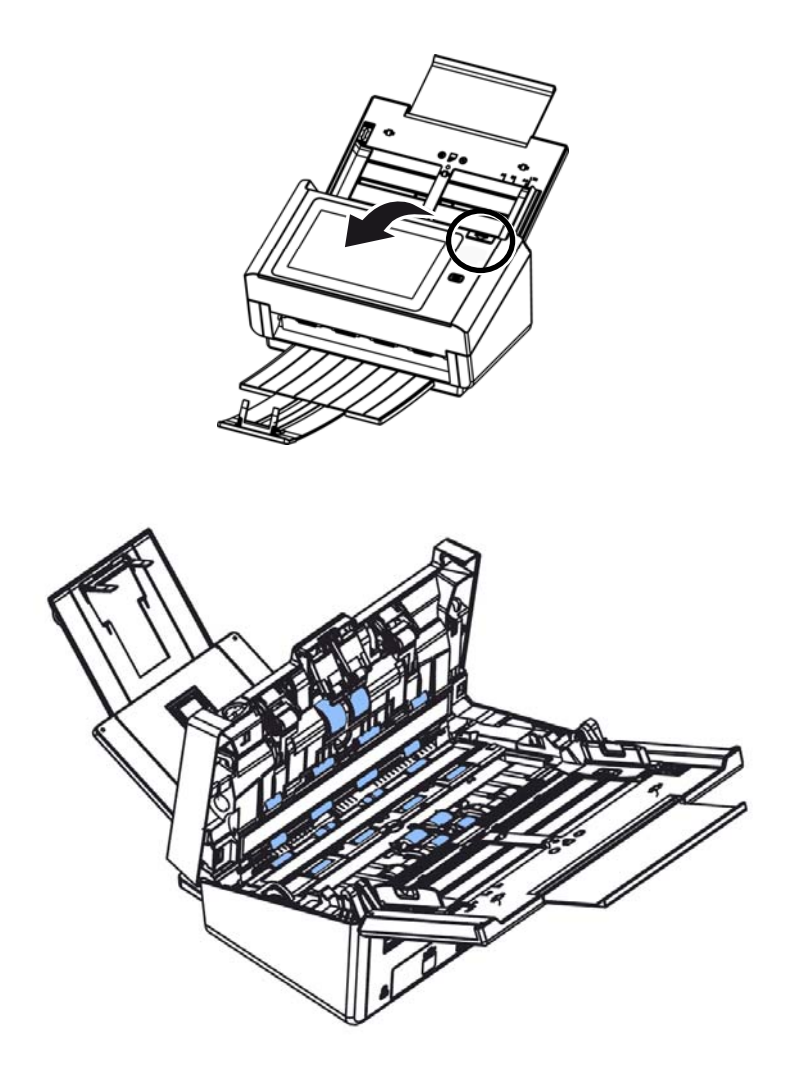

# **Limpando a área de calibração**

- 1. Abra suavemente a tampa frontal do ADF.
- 2. Molhe um pano limpo e sem borbotos com isopropanol (95%).
- 3. Limpe o vidro e a área branca como ilustrado abaixo movendo as hastes flexíveis de lado a lado para tirar a sujeira e a poeira.

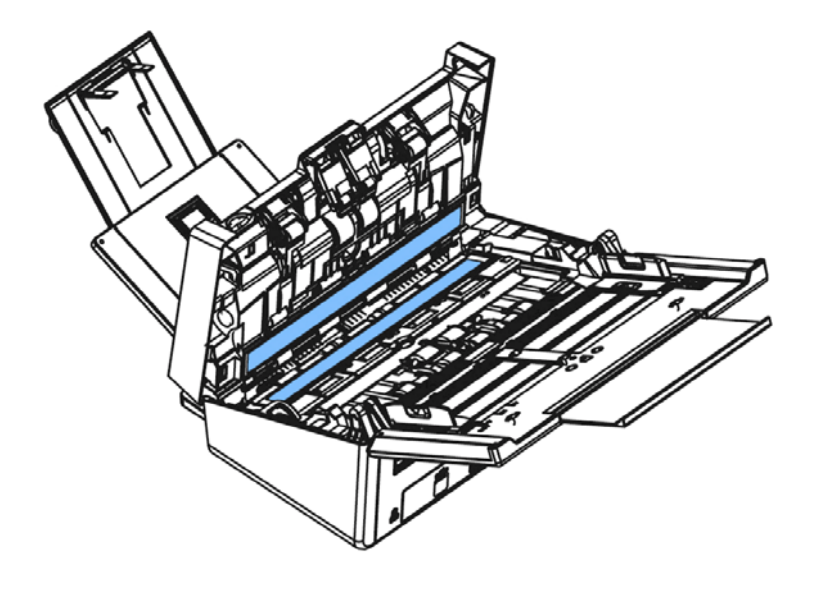

# **Substituição do Rolo Reverso do ADF**

Após digitalizar aproximadamente 200.000 páginas através do ADF, o rolo reverso será gasto e você pode ter problemas com a alimentação de documentos. É hora de substituir o rolo reverso. Para solicitar a substituição, por favor, contate o seu revendedor.

### **Procedimento de Desmontagem**

- 1. Pressione o botão de liberação do ADF.
- 2. Abra cuidadosamente a porta da frente do ADF para a esquerda.
- 3. Segure a tampa do rolo reverso com os dedos, como mostrado e coloque-o para baixo.

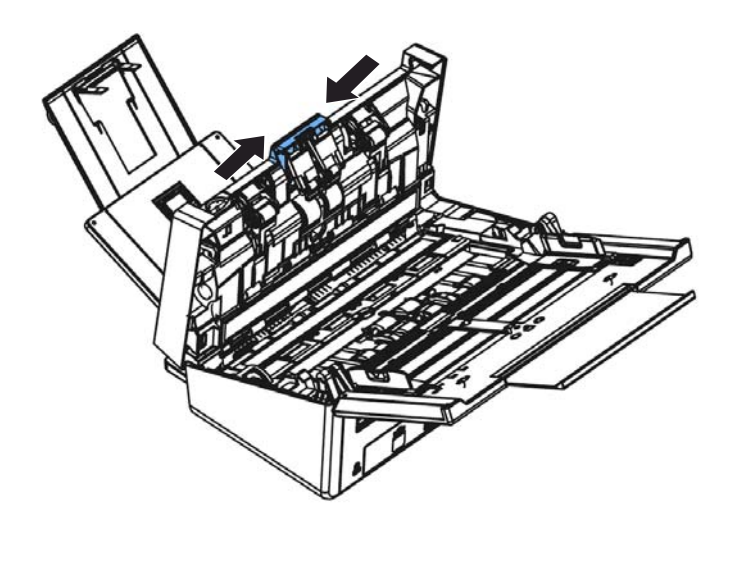

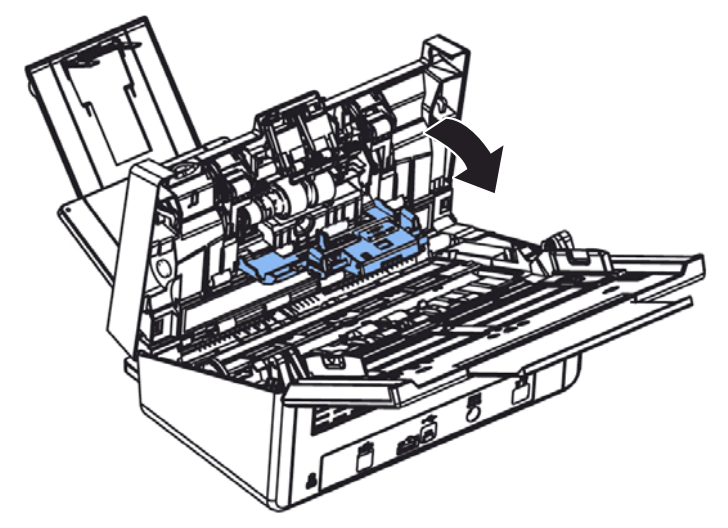

4. Pressione a extremidade direita do rolo reverso externamente para retirá-la do slot e, em seguida, destaque o lado esquerdo de seu orifício.

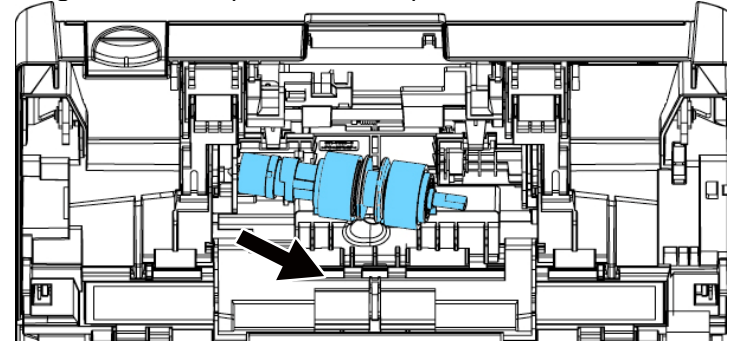

# **Procedimento de Remontagem**

- 1. Insira a extremidade esquerda do rolo reverso no orifício do seu lugar original.
- 2. Insira a extremidade direita do rolo reverso em seu slot.

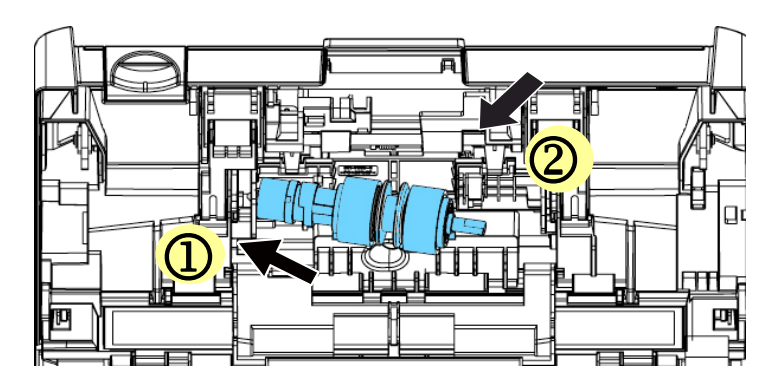

3. Feche a Tampa do rolo reverso.

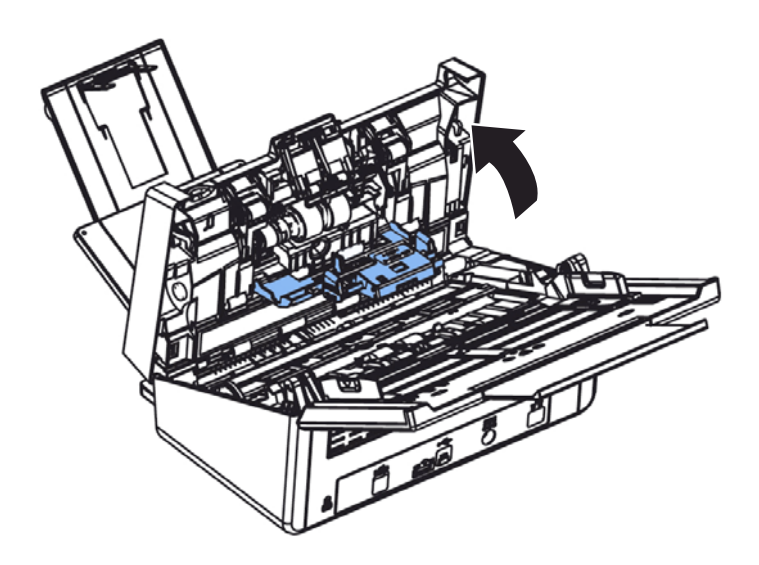

4. Feche a tampa do ADF.

# **Trocando os Roletes do ADF**

Após ter digitalizado aproximadamente 200.000 utilizando o ADF, os roletes podem estar gastos, causando problemas de alimentação de documentos. Se detectar este problema, recomendamos que proceda à substituição do rolete por um novo. Para encomendar o rolete, entre em contacto com o seu revendedor mais próximo e execute o procedimento abaixo ilustrado para substituir esta peça.

# **Procedimento de Desmontagem**

- 1. Pressione o Botão de Liberação ADF para abrir a porta frontal ADF.
- 2. Puxe o centro da Tampa do Rolamento de Fricção ADF para abri-la.

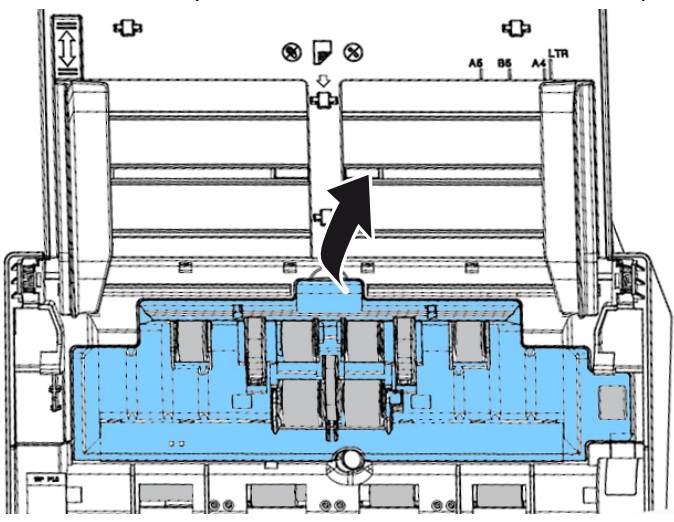

3. Mova o guia do Rolamento inferior ADF para **BAIXO** como indicado.

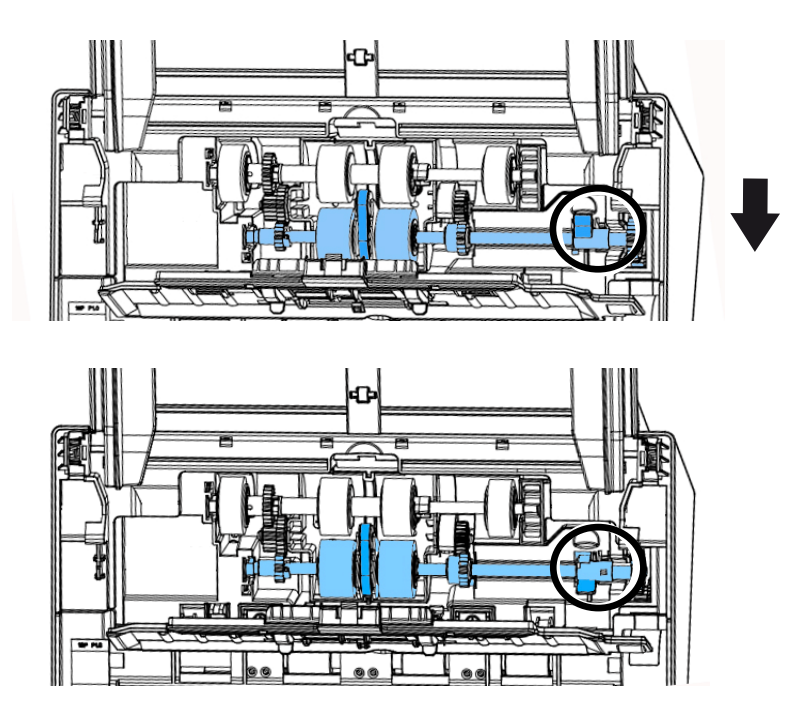

4. Separe a extremidade direita do rolamento ADF do entalhe e remova o Rolamento ADF inferior.

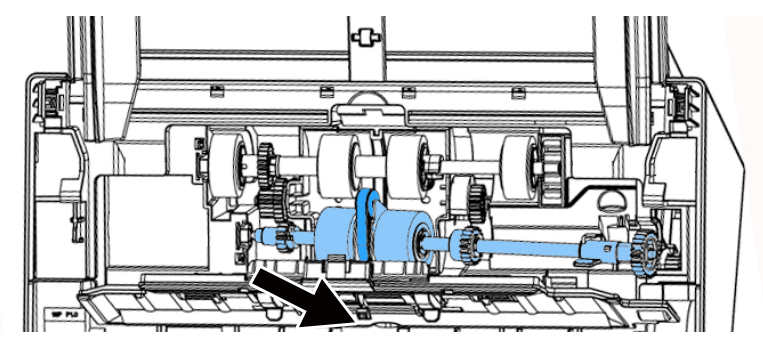

### **Procedimento de Montagem**

1. Insira a extremidade esquerda do rolamento ADF inferior primeiro ao seu entalhe e coloque o rolamento ADF inferior na sua posição correta.

Certifique-se a correia no centro do rolo inferior do ADF está instalada horizontalmente com os outros rolos, como indicado.

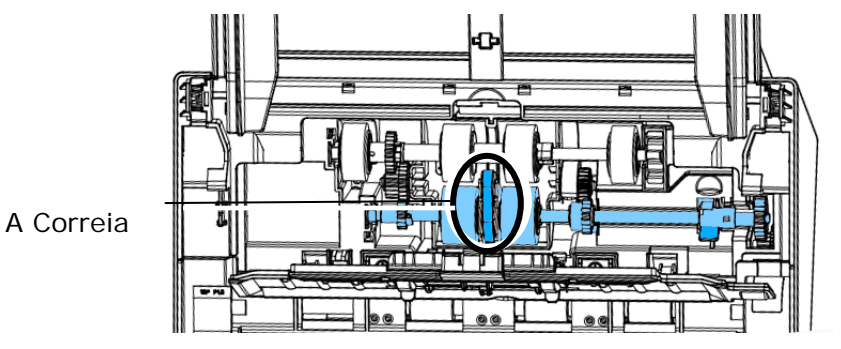

Mova o guia do Rolamento inferior ADF para **CIMA** como indicado.

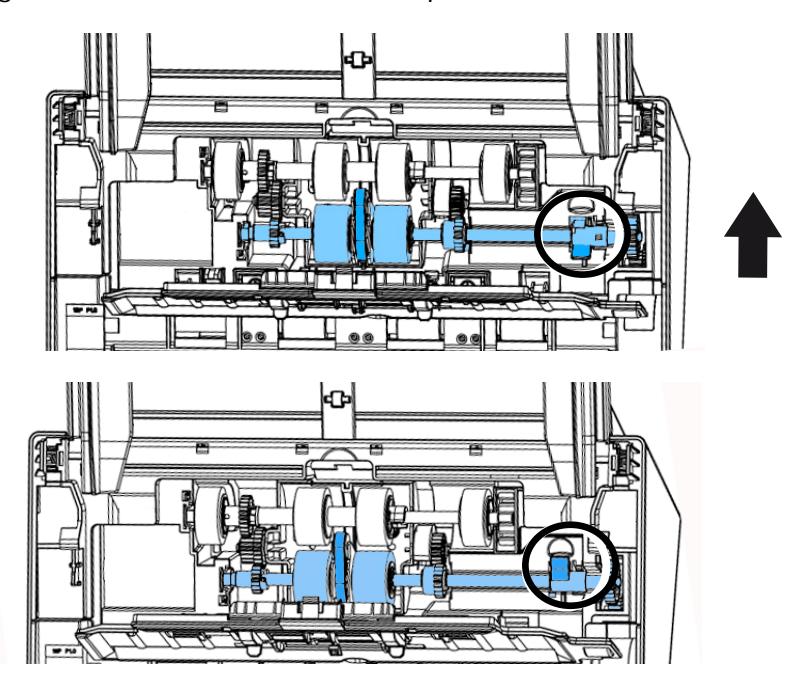

Feche a tampa do Rolamento ADF. Um som de encaixe poderá ser ouvido se for instalado corretamente.

# **12 Solução de problemas**

# **Atolamento de papel**

Em caso de obstruções de papel, execute os seguintes procedimentos.

- 1. Abra cuidadosamente a Porta da Frente do Scanner para a esquerda.
- 2. Remova com cuidado o papel atolado na unidade do ADF.
- 3. Feche a tampa frontal do scanner. Seu scanner está pronto para o uso.

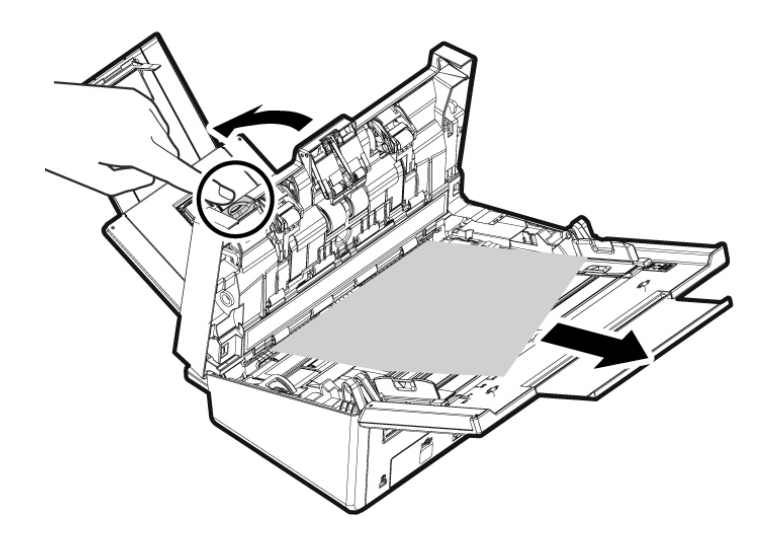

# **Perguntas e respostas**

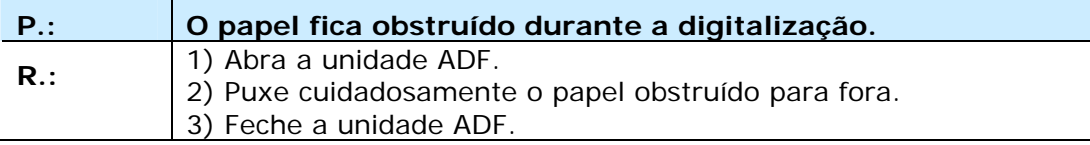

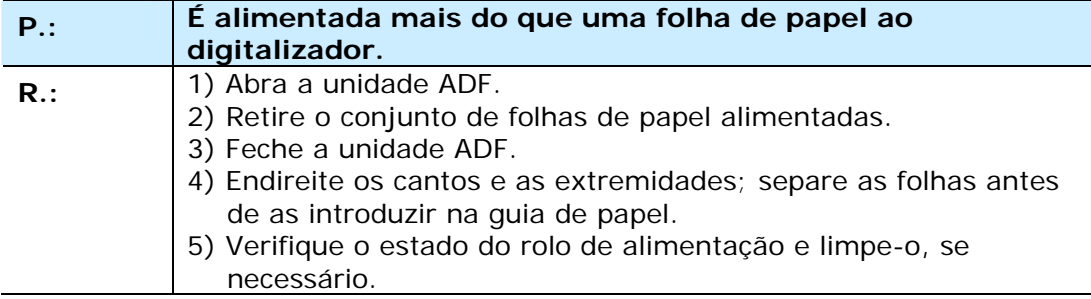

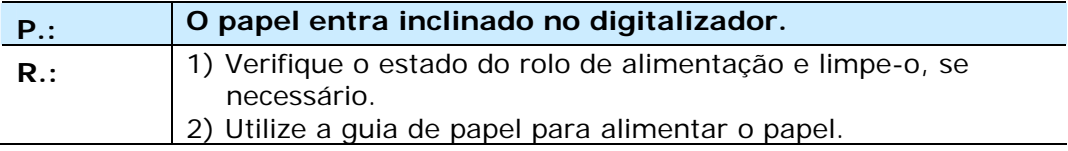

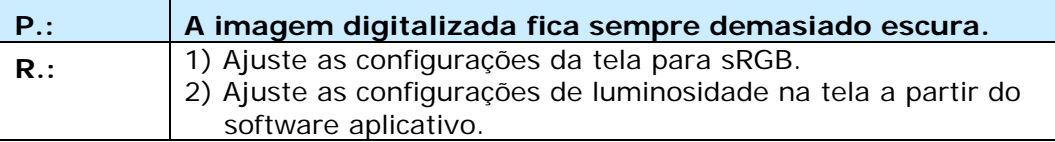

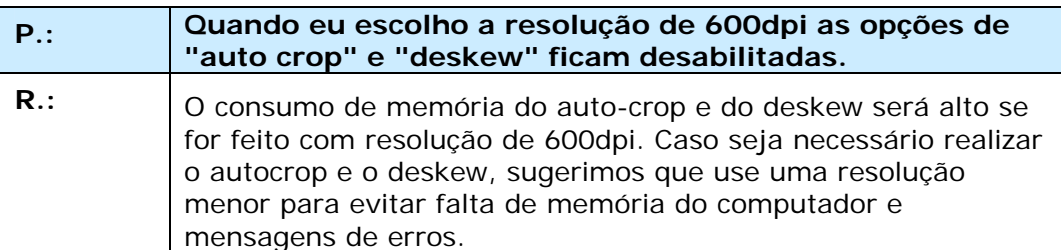

# **Mensagens de erro e soluções possíveis**

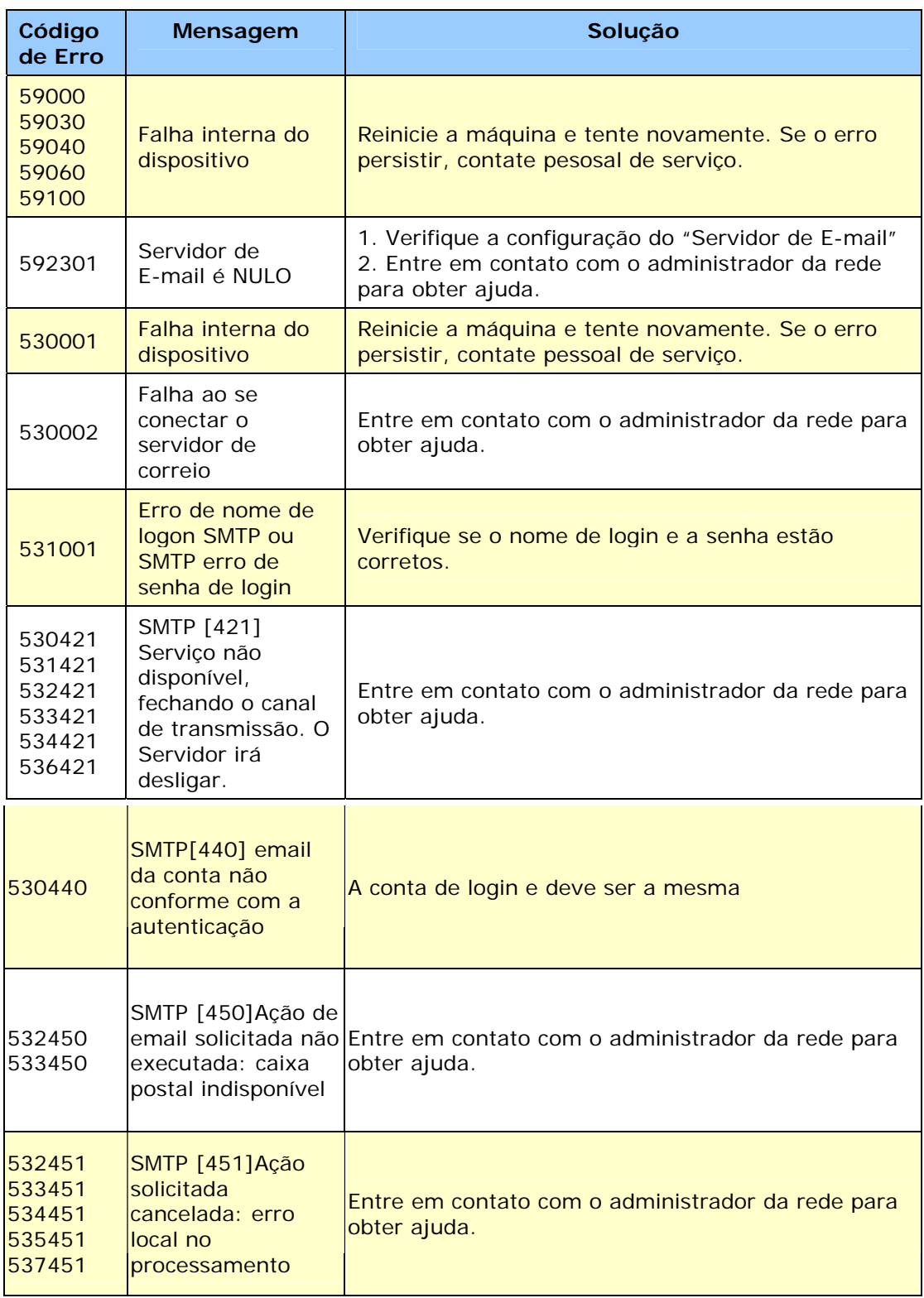

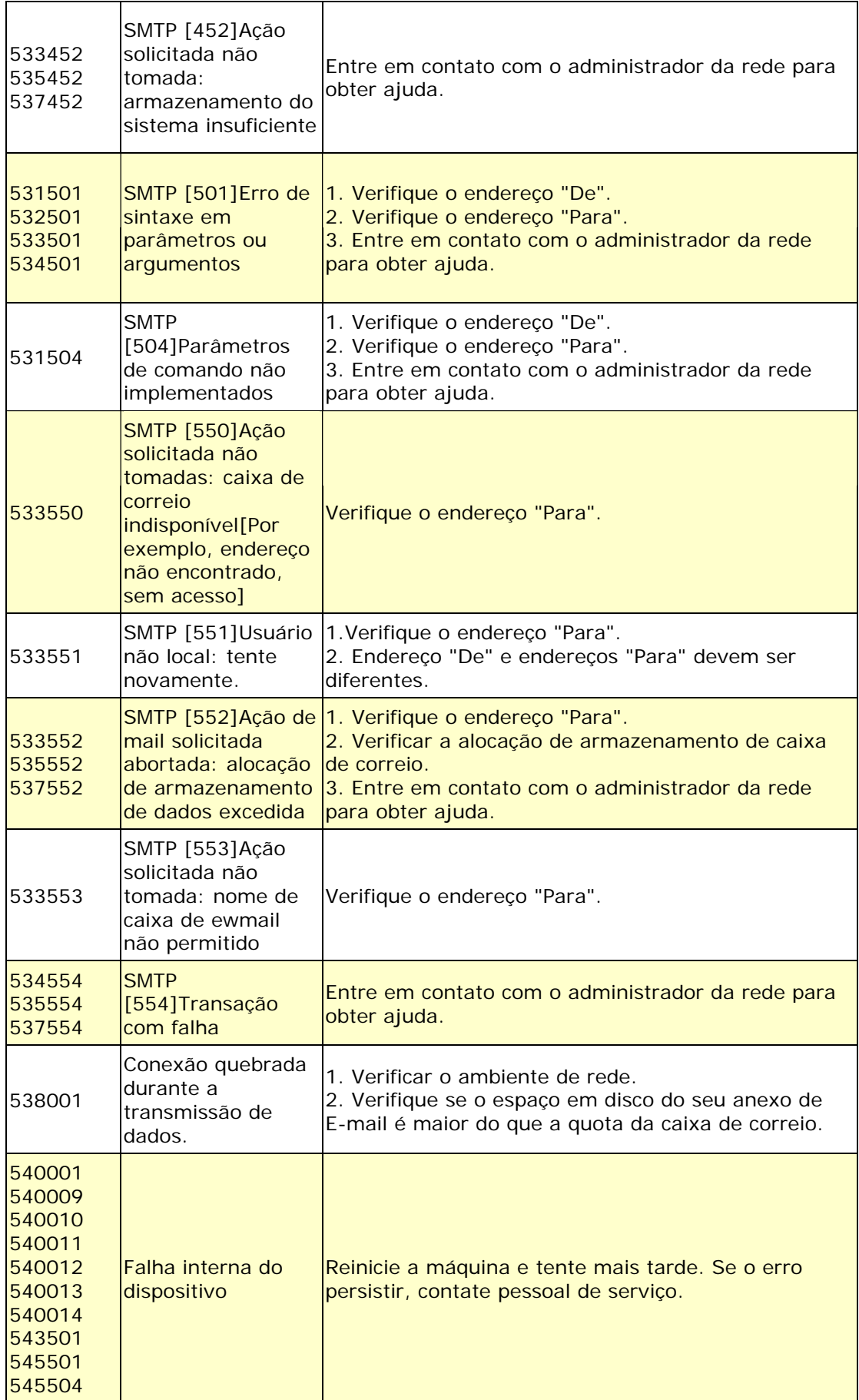

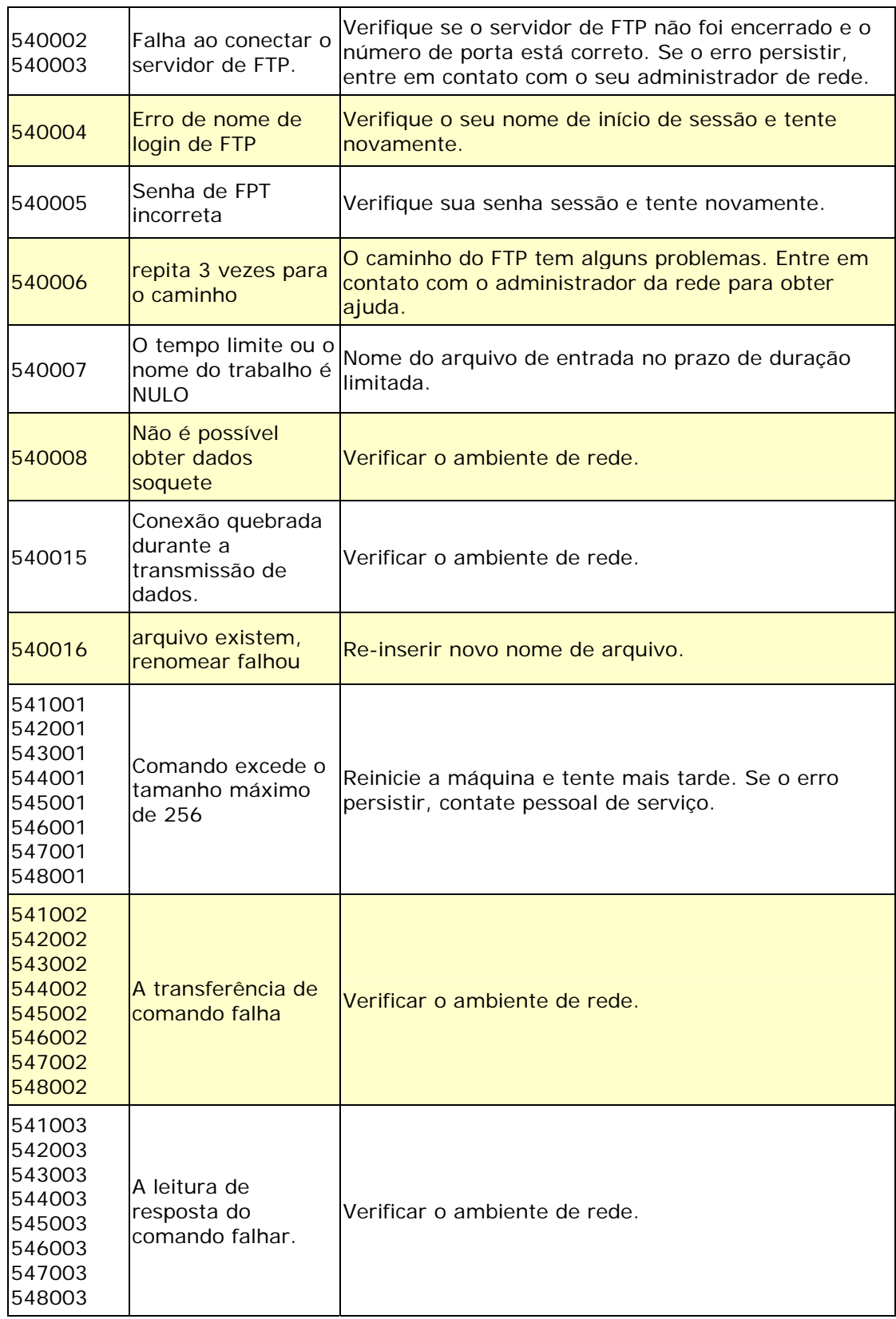

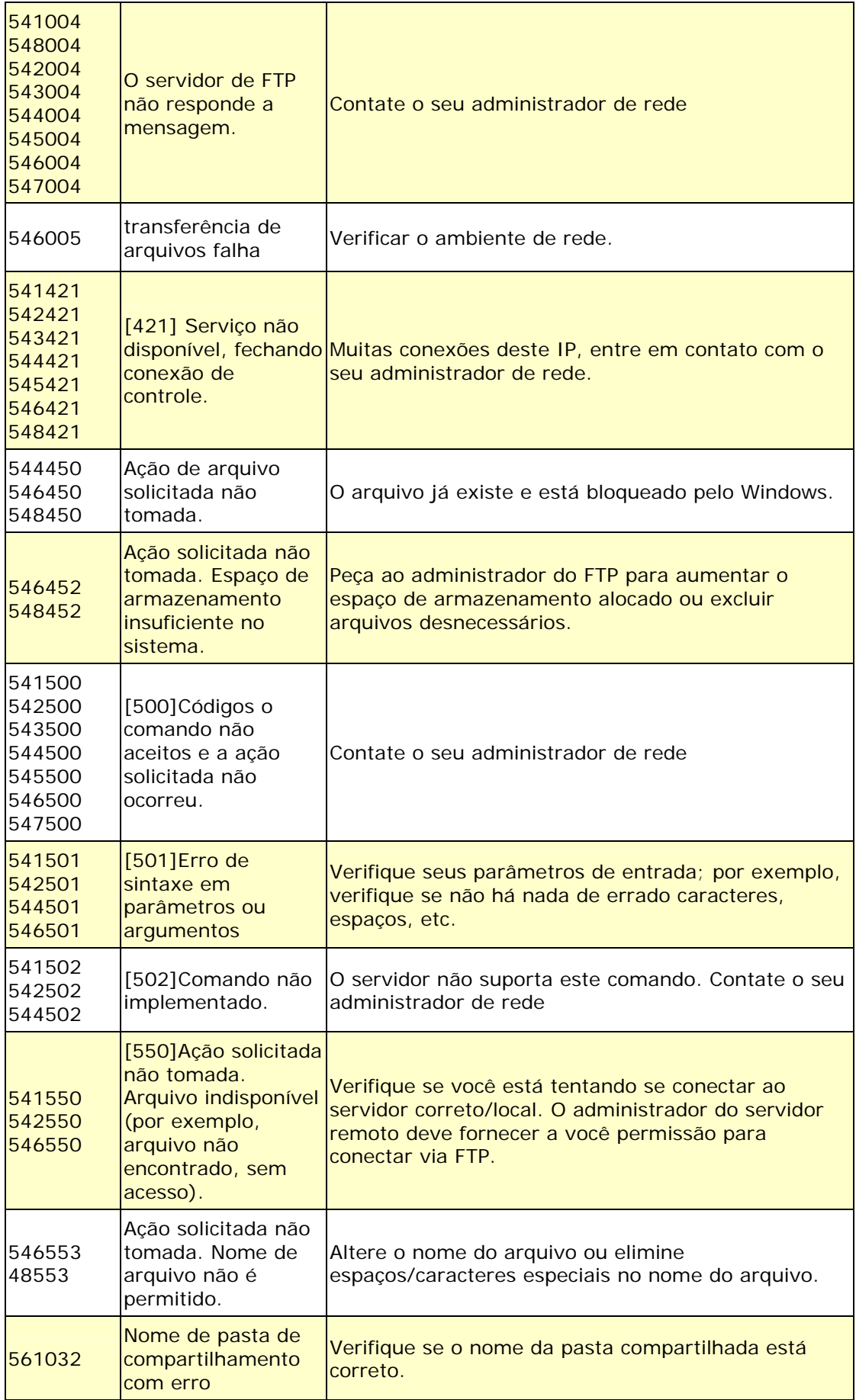

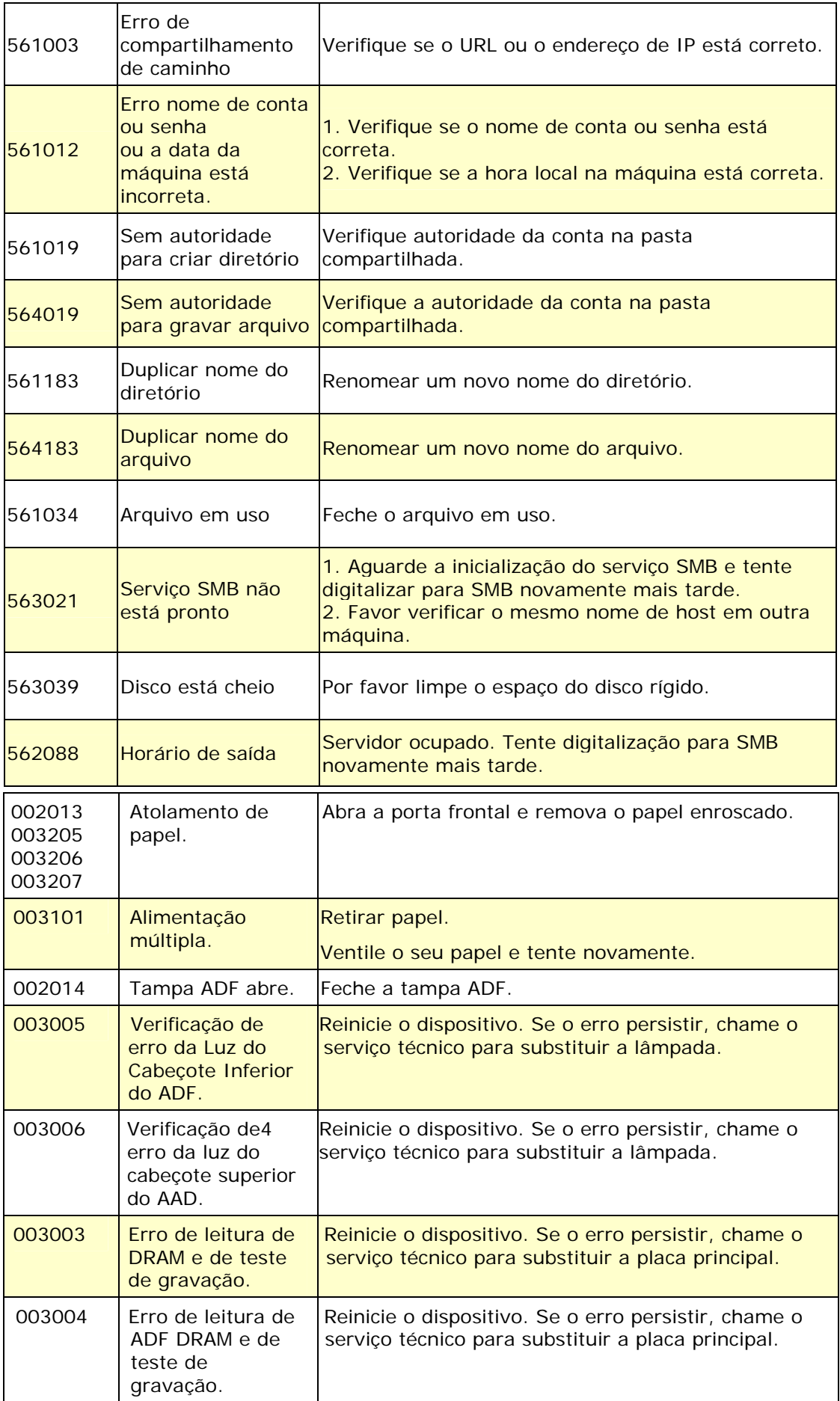

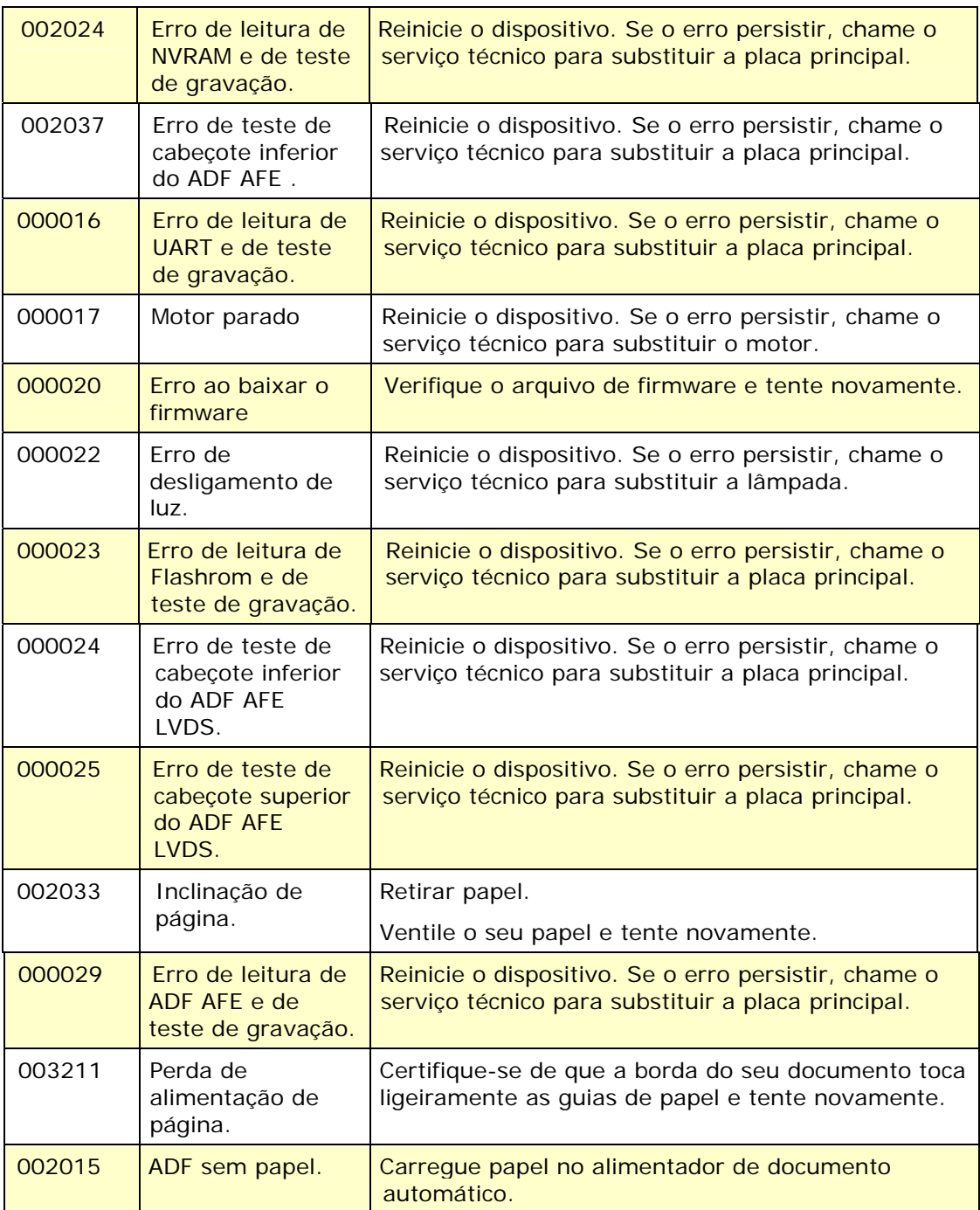

# **Assistência técnica**

Antes de contactar Avision, prepare as seguintes informações usando a Seção 4.14, O Guia Informações:

- Números de série e de versão do digitalizador (localizados na parte inferior do digitalizador)
- Configuração de hardware (por exemplo, tipo de processador (CPU), capacidade de RAM, espaço livre no disco, placa de vídeo, placa de interface, etc.)
- Nome e versão da sua aplicação de software
- Versão do controlador do digitalizador.

Pode contactar-nos através dos seguintes números:

# **Sede**

#### **Avision Inc.**

N º 20, Estrada de Criação I, Ciência Baseado Parque Industrial, 300 Hsinchu, Taiwan, ROC TEL: +886 (3) 578-2388 FAX: +886 (3) 577-7017 E-MAIL: [service@avision.com.tw](mailto:service@avision.com.tw)

Web Site: http://www.avision.com.tw

### **E.U. e Área Canadá**

**Avision Labs, Inc.**  6815 Ave Mowry., Newark CA 94560, E.U.A. TEL: +1 (510) 739-2369 FAX: +1 (510) 739-6060 E-MAIL: [support@avision-labs.com](mailto:support@avision-labs.com)

Web Site: [http://www.avision.com](http://www.avision.com/) 

#### **China Espaço**

#### **Technical Support Center in Shanghai**

7A, No.1010, Kaixuan Road, Shanghai 200052 P.R.C.

TEL: +86-21-62816680

FAX: +86-21-62818856

E-MAIL: sales@avision.net.cn

Web Site[:http://www.avision.com.cn](http://www.avision.com.cn/)
## **Espaço Europa Avision Europe GmbH**

Bischofstr. 101 D-47809 Krefeld Alemanha TEL: +49-2151-56981-40 FAX: +49-2151-56981-42 E-MAIL: info@avision-europe.com Web Site: [http://www.avision.de](http://www.avision.de/)

## **Espaço Brasil Avision Brasil Ltda.**

Avenida Jabaquara, 2958 - Cj. 75 - Mirandópolis – CEP: 04046-500 - São Paulo, Brasil TEL: +55-11-2925-5025 E-MAIL: [suporte@avision.com.br](mailto:suporte@avision.com.br)  Web Site: http://www.avision.com.br

**Todas especificações estão sujietas a alteração sem aviso previo.** Para especificações mais atualizadas detalhadas, por favor consulte o nosso site em http://www.avision.com

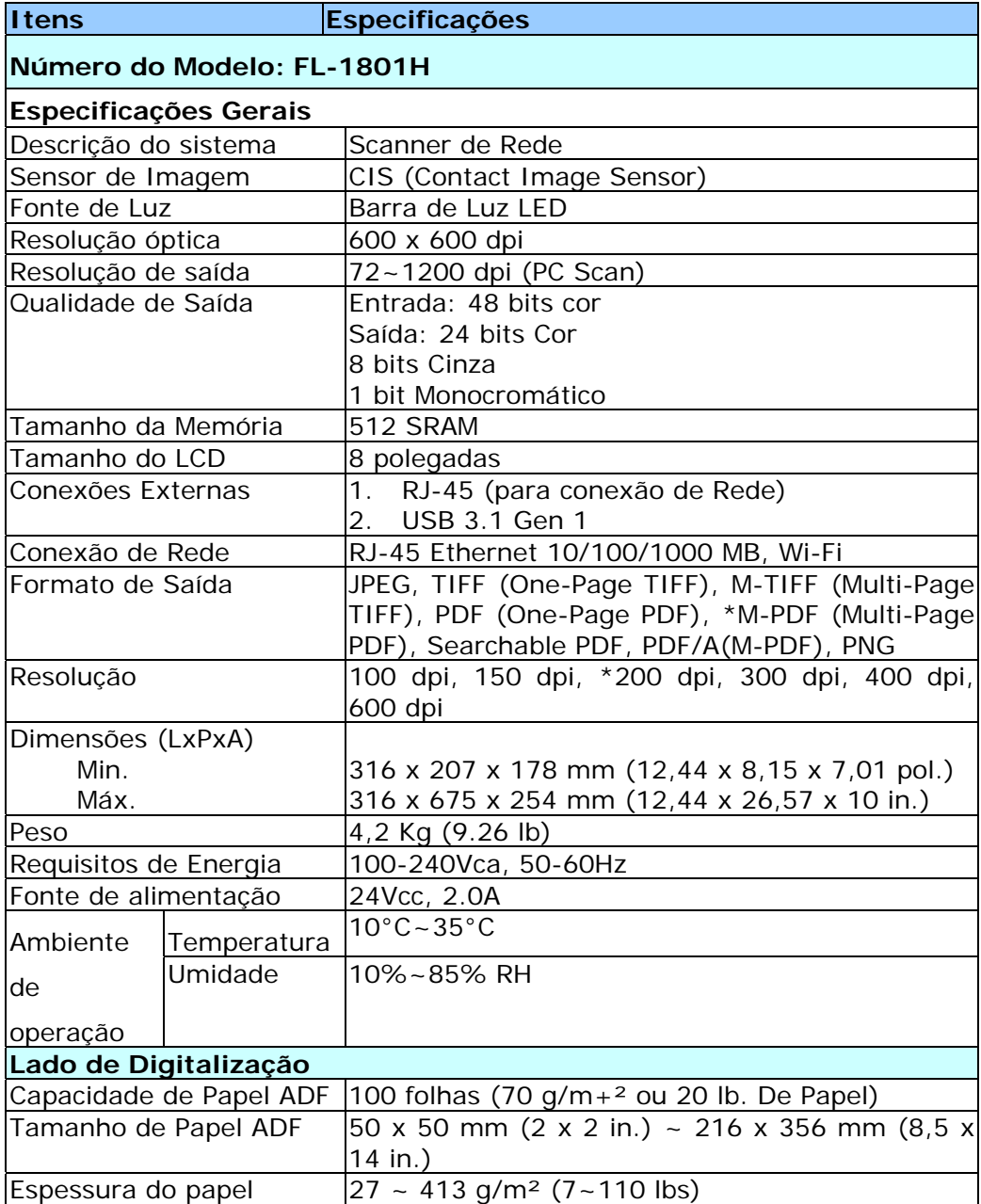

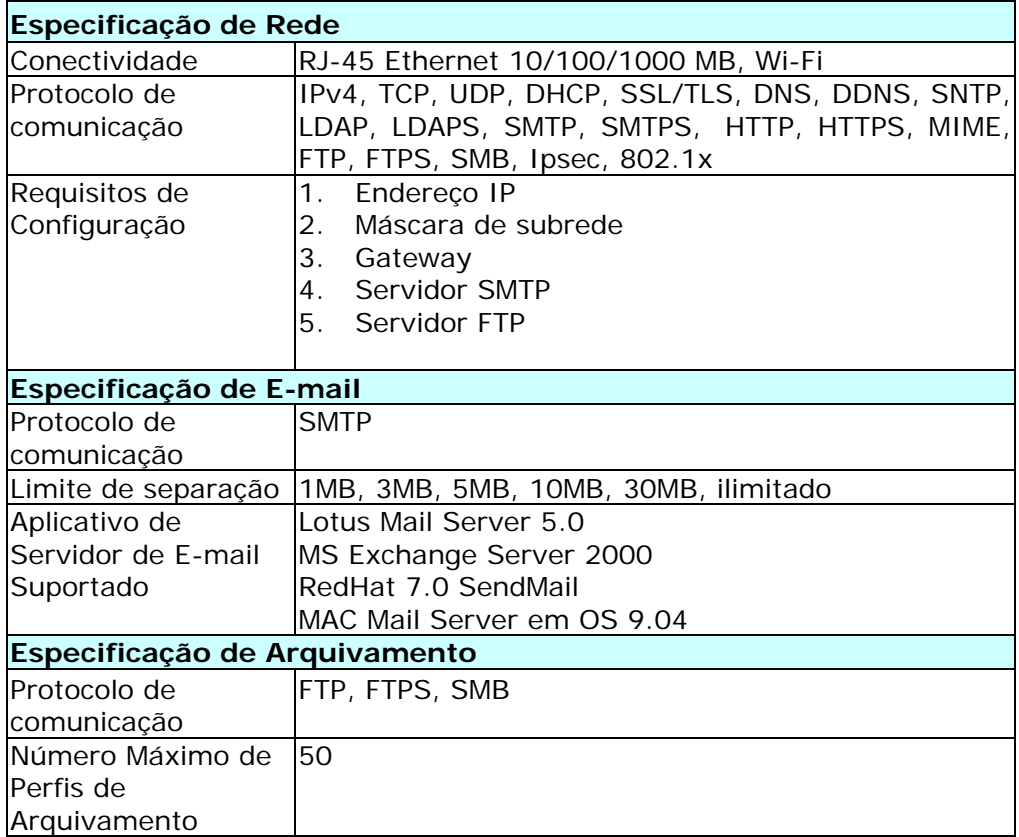

## **Wi-Fi Specifications:**

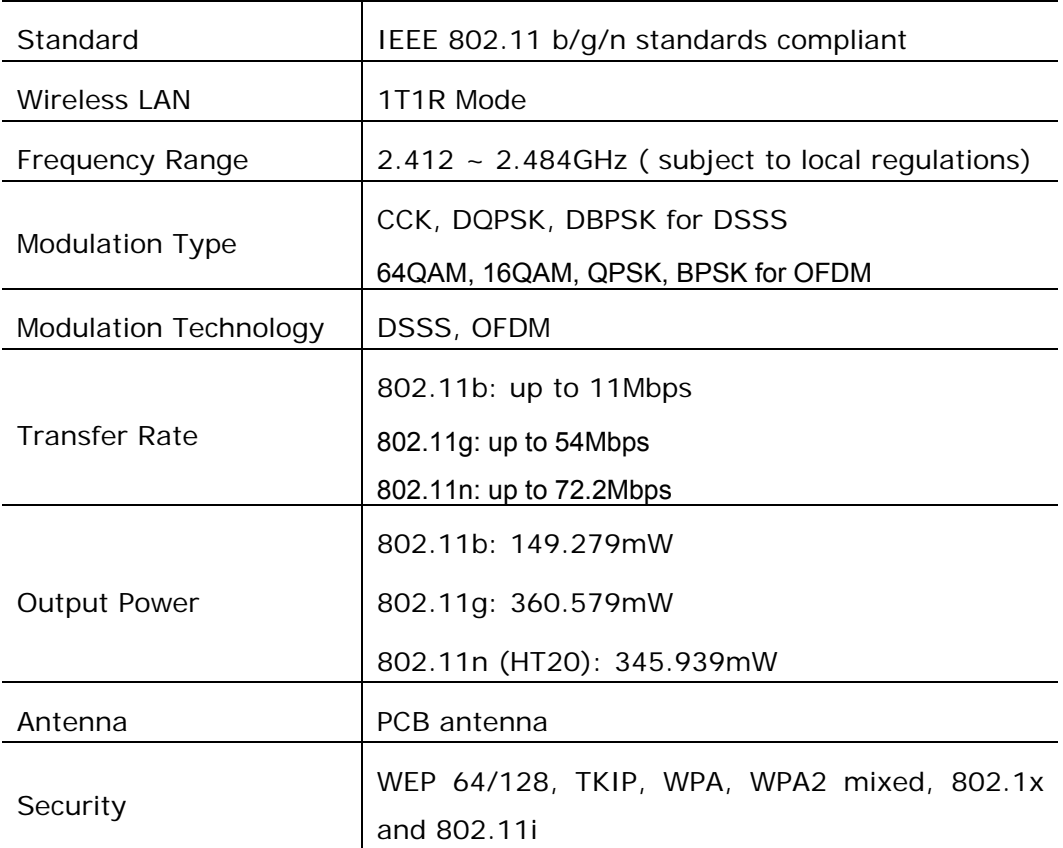